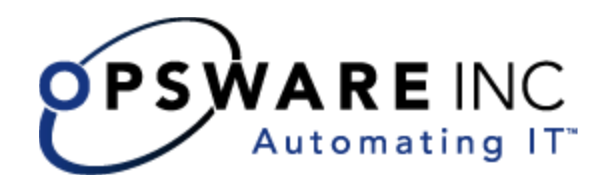

# Opsware® SAS 6.0 Administration Guide

Corporate Headquarters

599 North Mathilda Avenue Sunnyvale, California 94085 U.S.A. T + 1 408.744.7300 F +1 408.744.7383 www.opsware.com Opsware SAS Version 6.0

Copyright © 2000-2006 Opsware Inc. All Rights Reserved.

Opsware Inc. Unpublished Confidential Information. NOT for Redistribution. All Rights Reserved.

Opsware is protected by U.S. Patent Nos. 6,658,426, 6,751,702, 6,816,897, 6,763,361 and patents pending.

Opsware, Opsware Command Center, Model Repository, Data Access Engine, Web Services Data Access Engine, Software Repository, Command Engine, Opsware Agent, Model Repository Multimaster Component, and Code Deployment & Rollback are trademarks and service marks of Opsware Inc. All other marks mentioned in this document are the property of their respective owners.

Additional proprietary information about third party and open source materials can be found at http://www.opsware.com/support/sas600tpos.pdf.

# Table of Contents

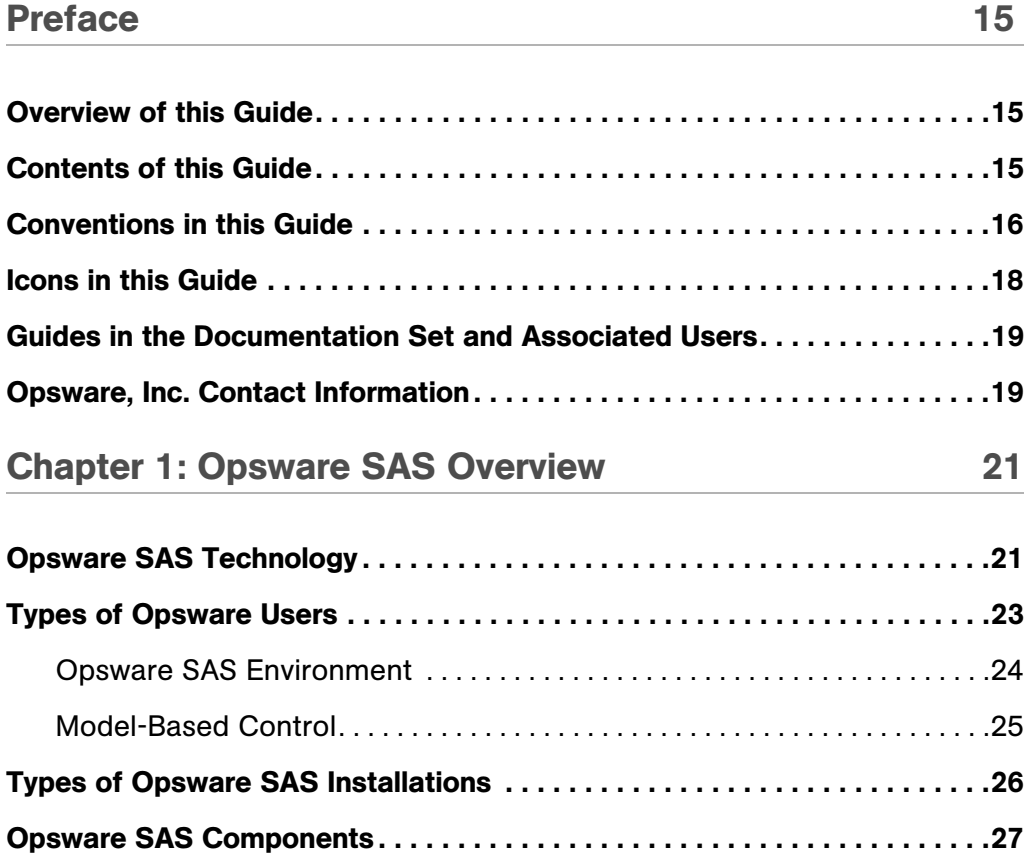

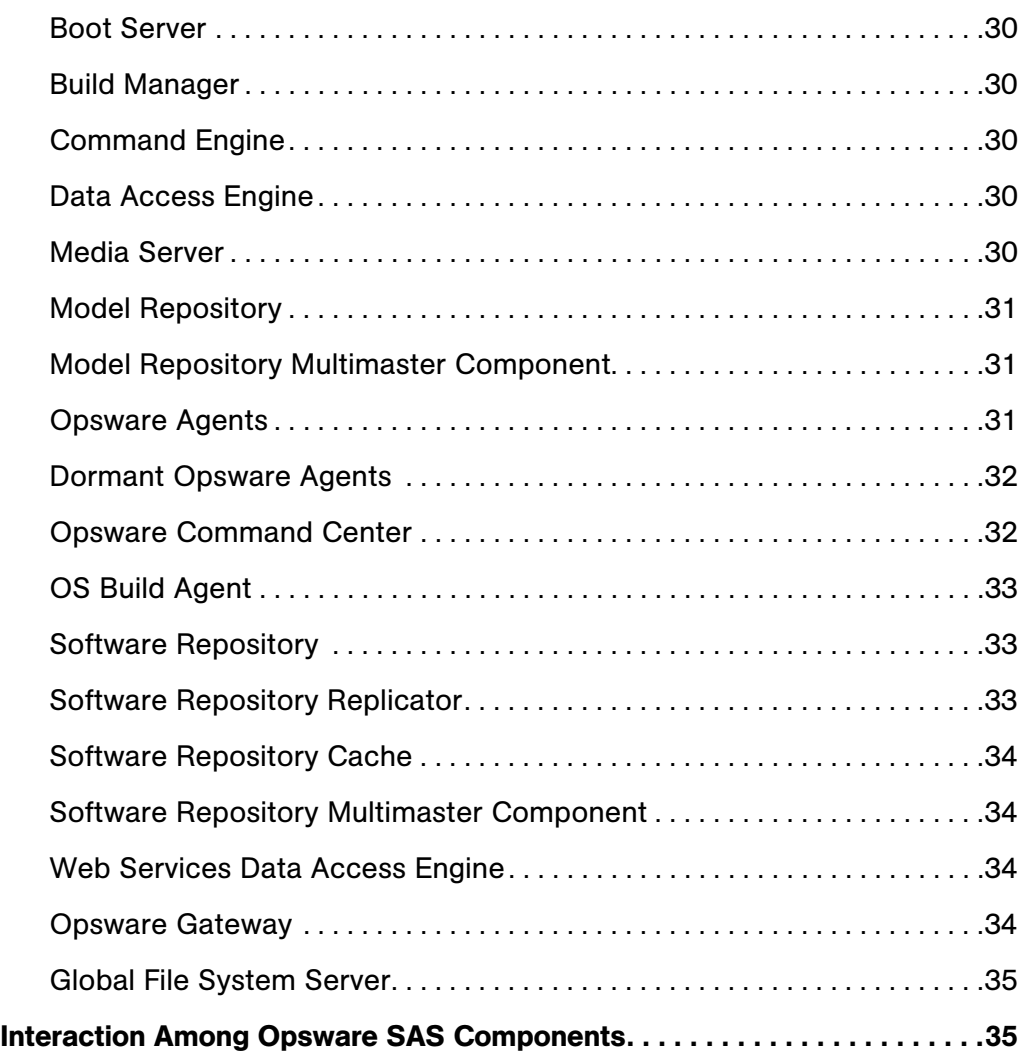

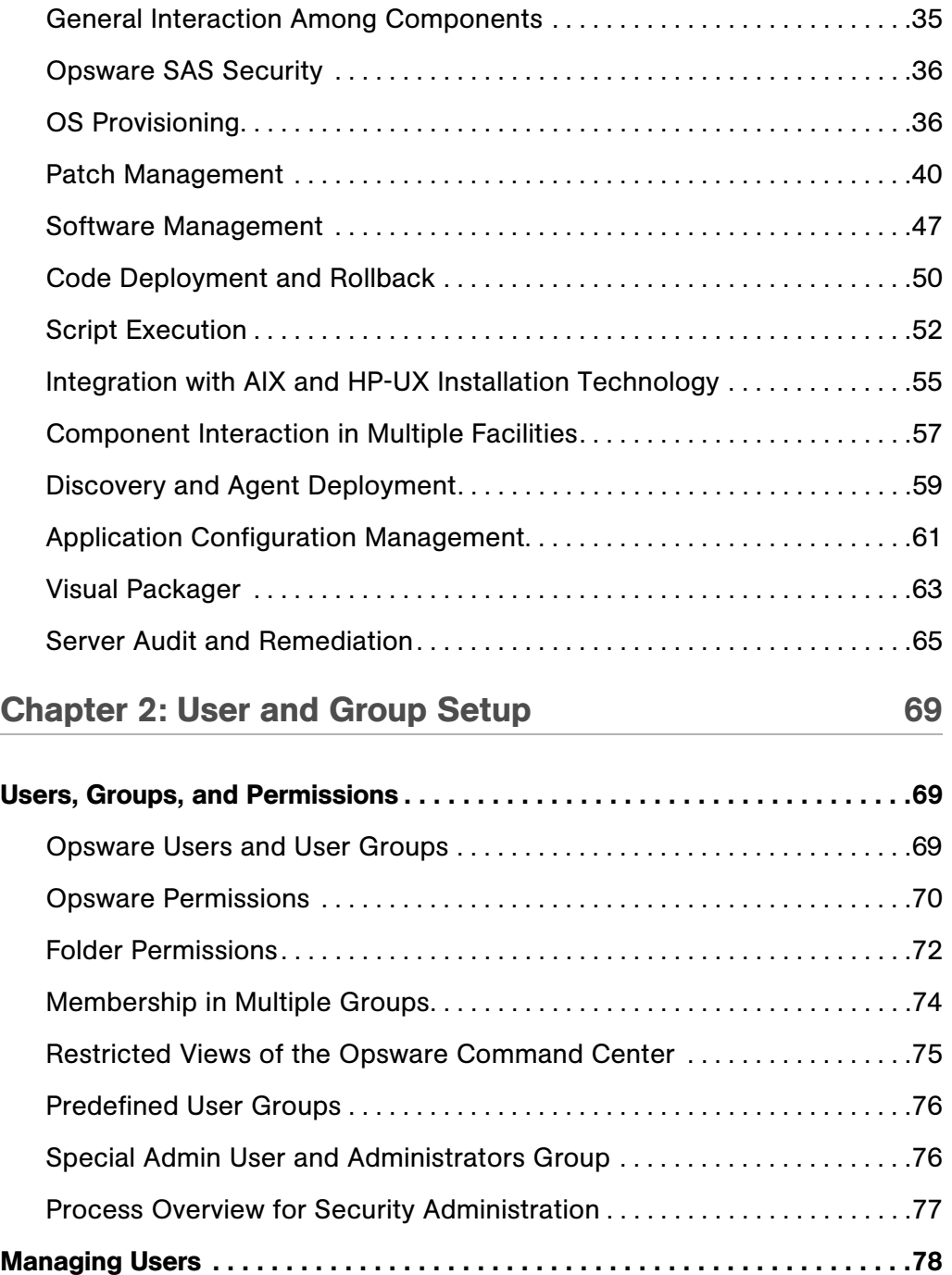

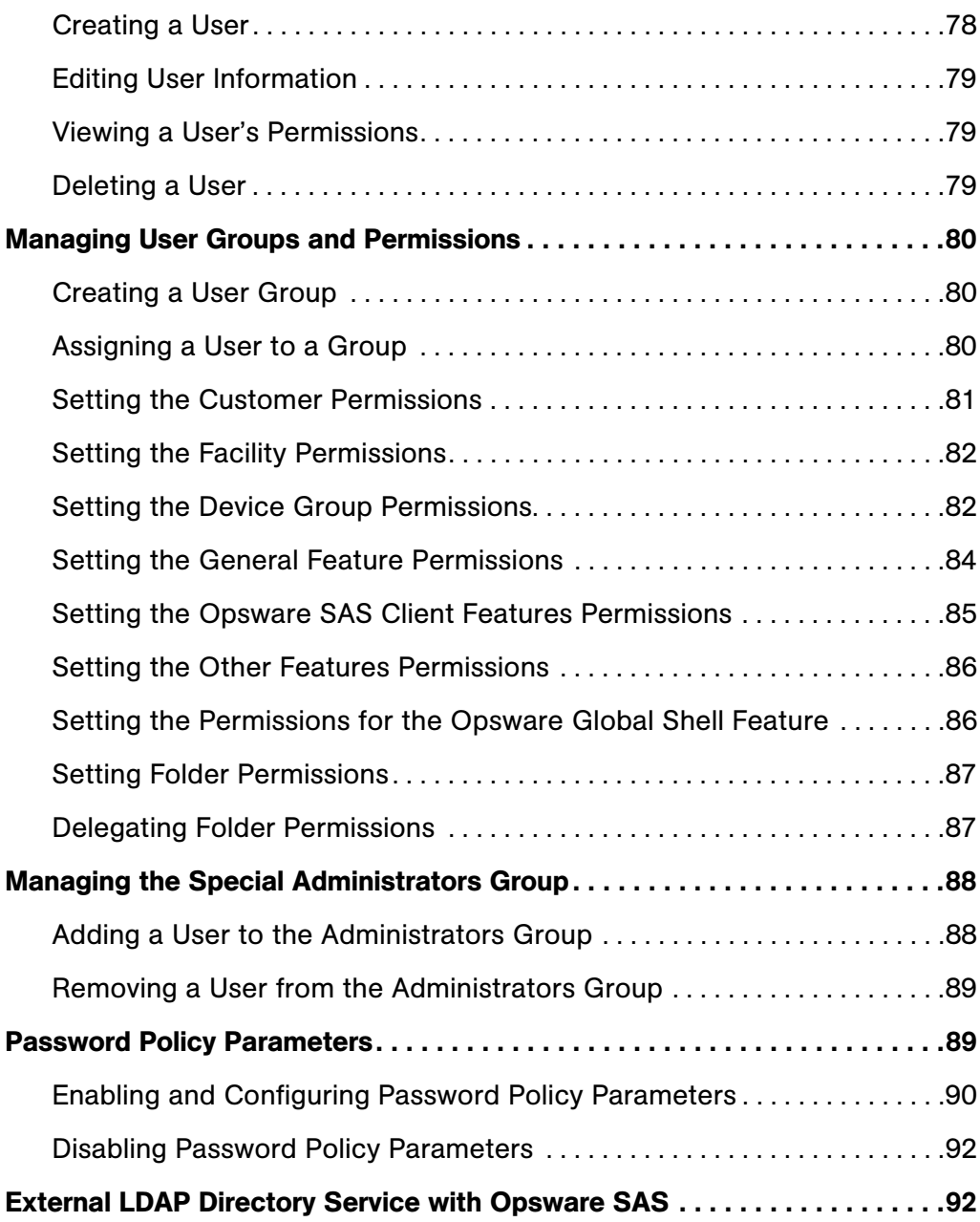

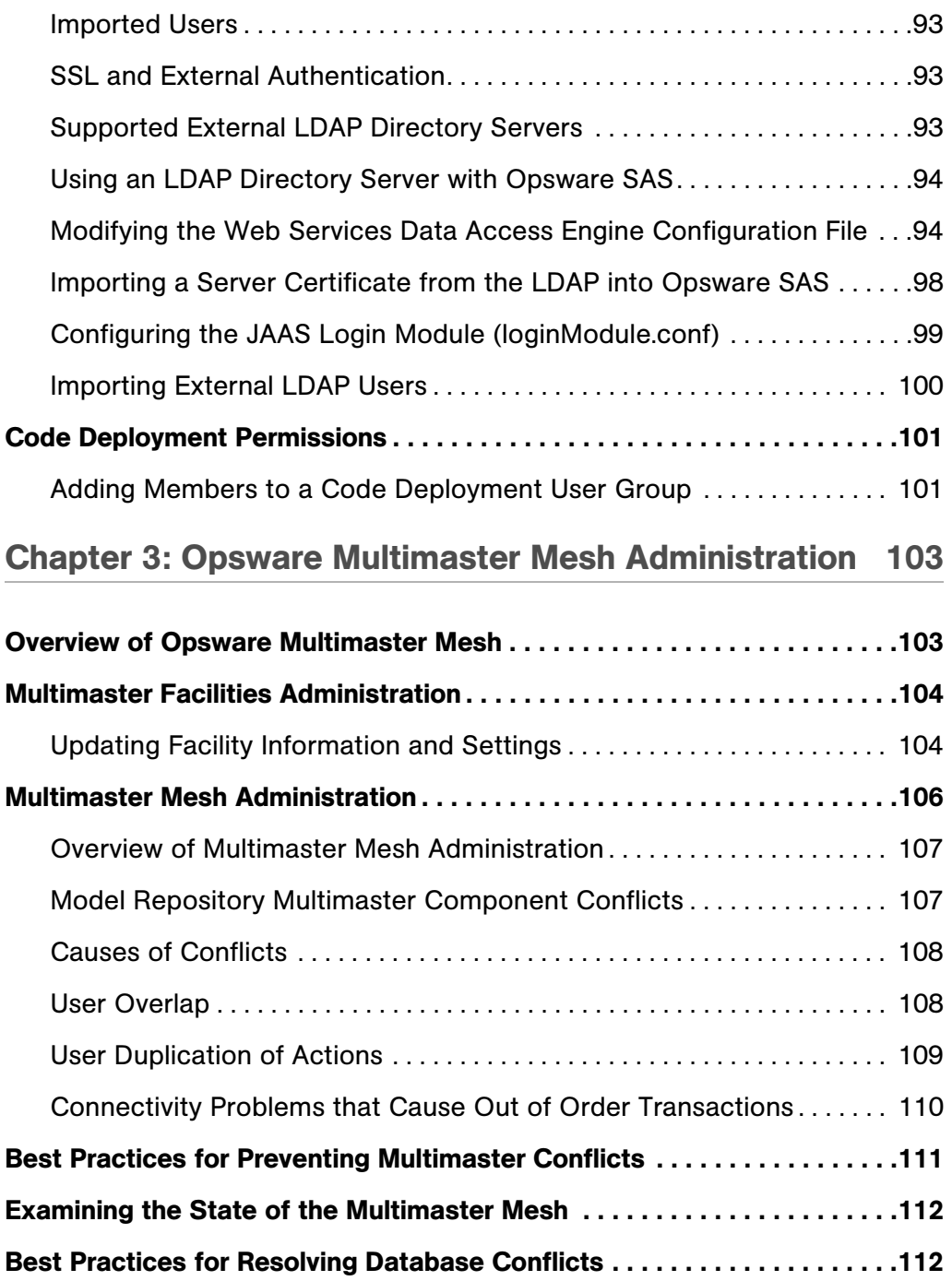

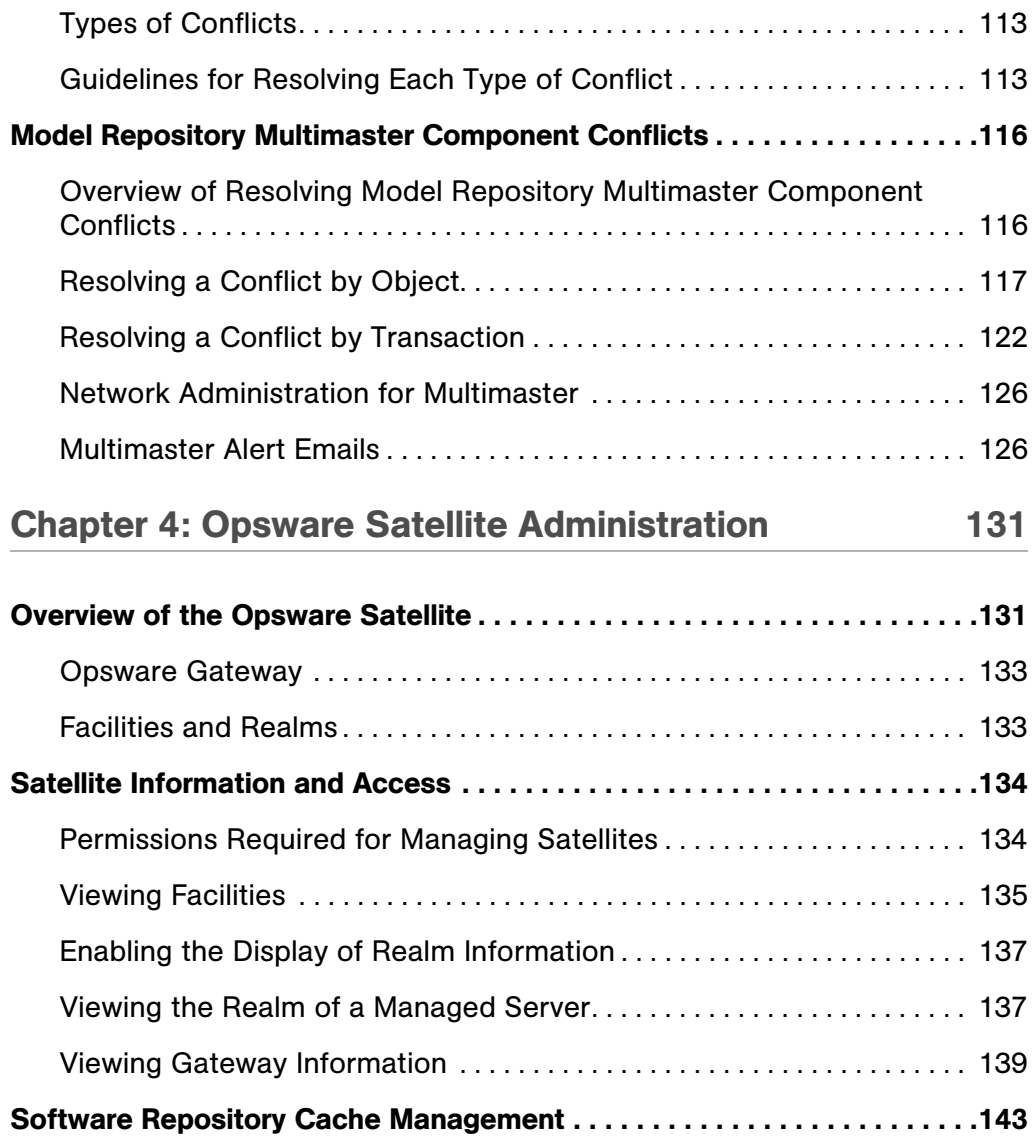

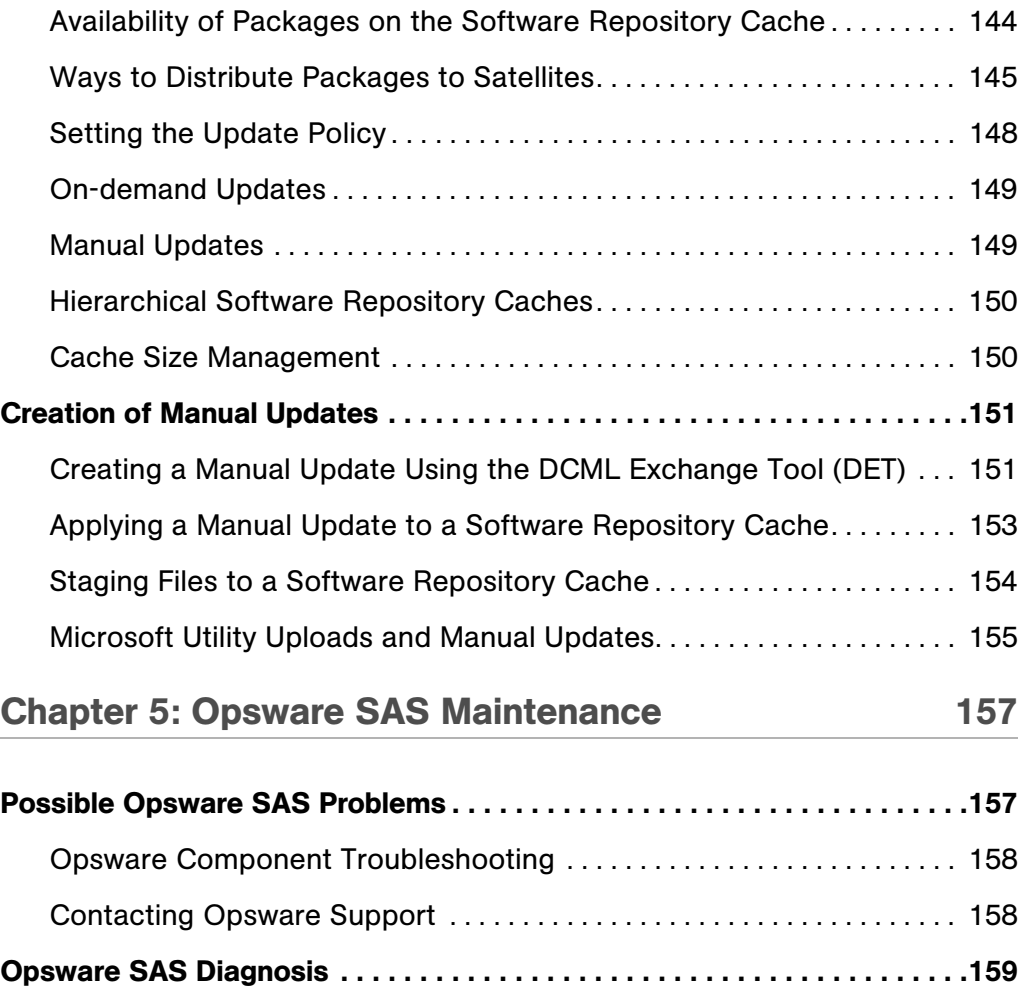

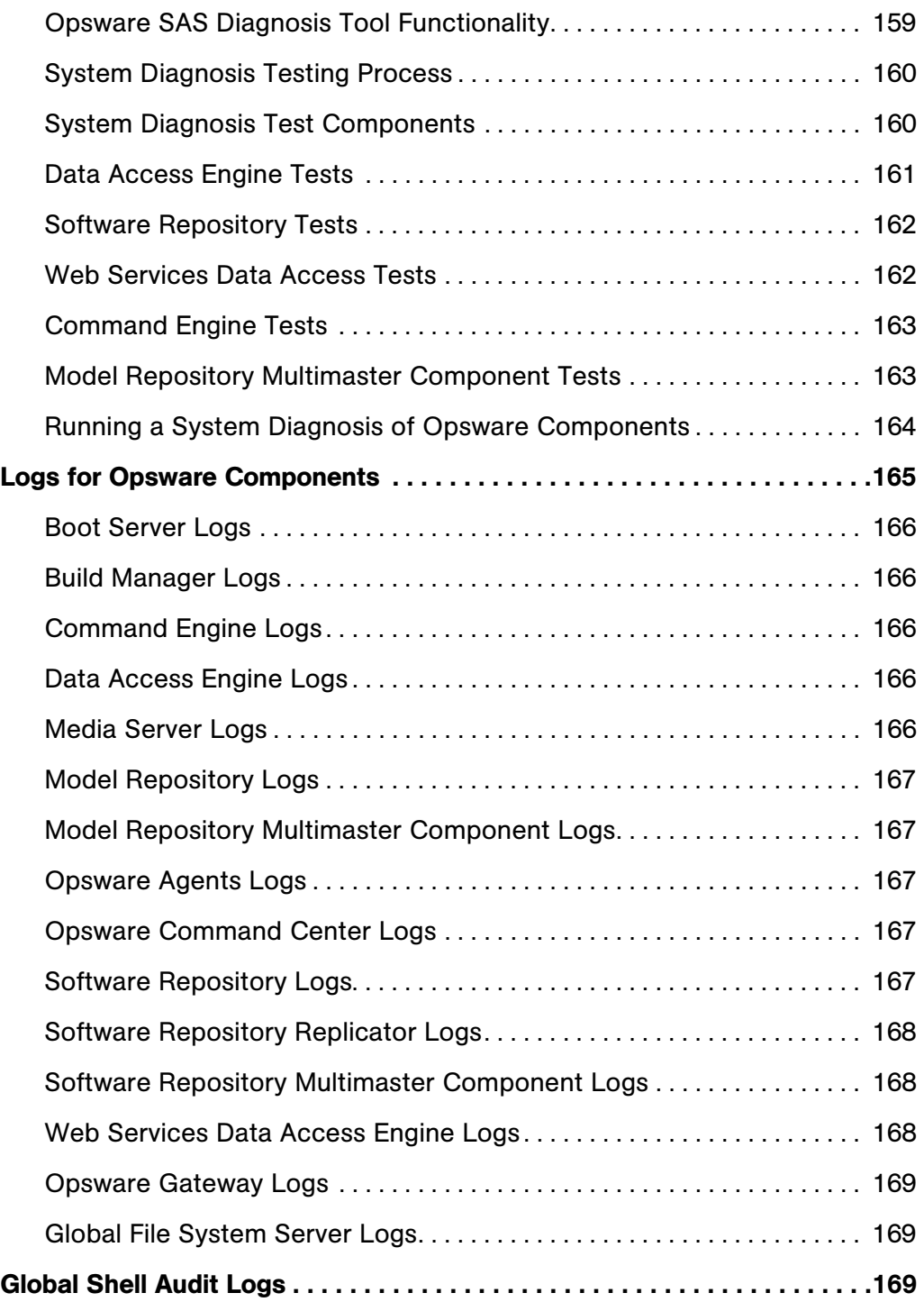

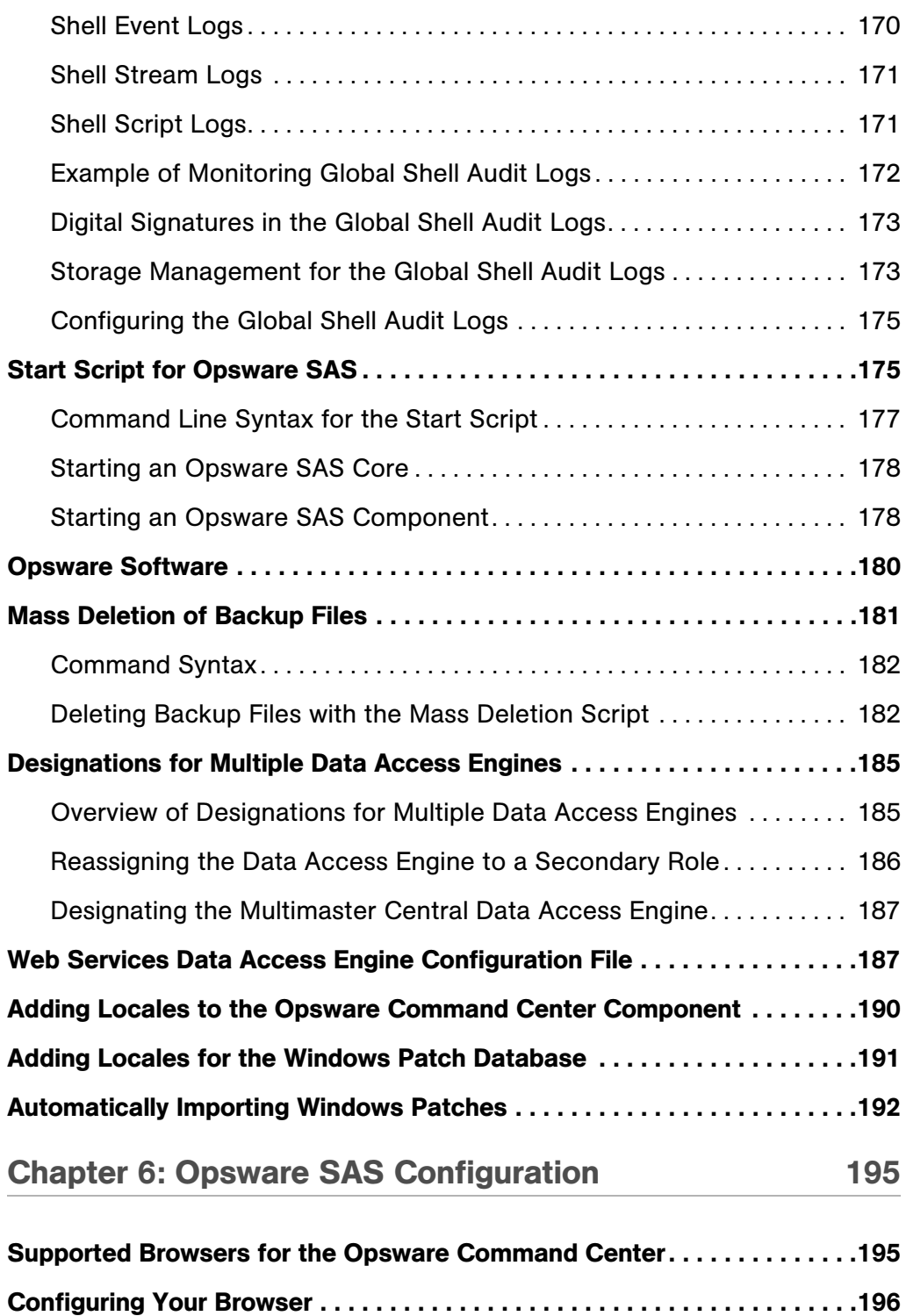

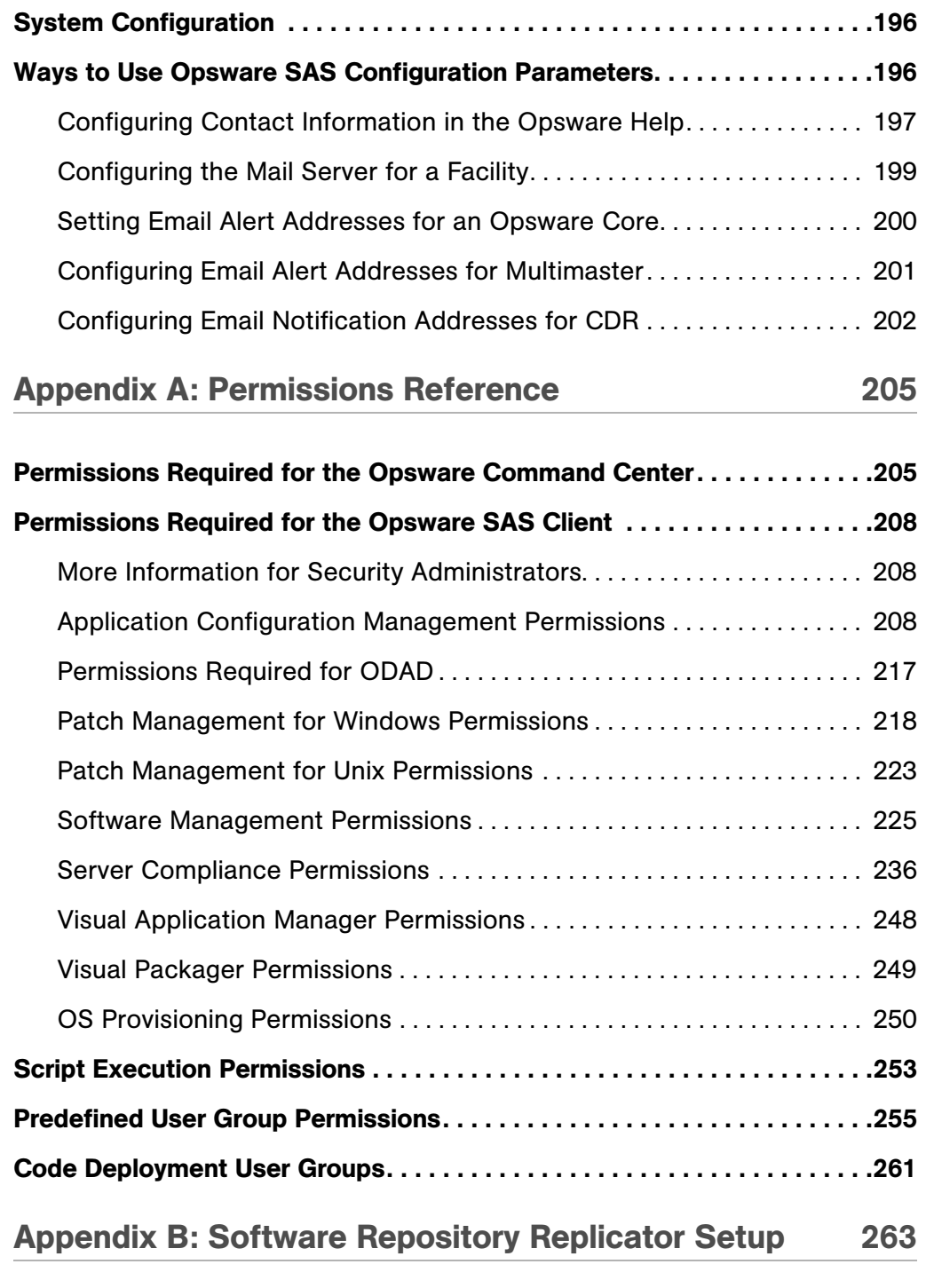

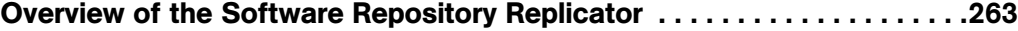

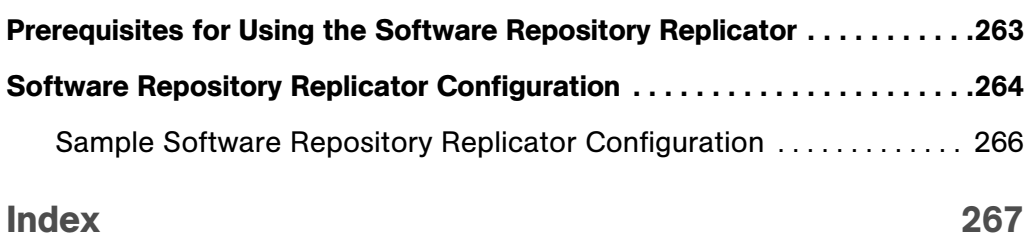

# <span id="page-14-0"></span>Preface

Welcome to the Opsware Server Automation System (SAS) — an enterprise-class software solution that enables customers to get all the benefits of the Opsware data center automation platform and support services. Opsware SAS provides a core foundation for automating formerly manual tasks associated with the deployment, support, and growth of server and server application infrastructure.

## <span id="page-14-1"></span>Overview of this Guide

This guide describes how to administer Opsware SAS, including how to create and administer Opsware SAS user accounts, and how to administer multimaster facilities and Opsware Satellites. It also discusses how to monitor and diagnose the health of Opsware SAS components.

This guide is intended for Opsware administrators who will update facility information, resolve database conflicts in multiple core environments, manage the Software Repository Cache, monitor logs, and stop and restart components.

## <span id="page-14-2"></span>Contents of this Guide

This guide contains the following chapters:

**Chapter 1: Opsware SAS Overview**: Provides an overview and diagrams of Opsware SAS architecture, showing how Opsware SAS components and features interact both in single core and multiple core environments. Each of the components and its function is introduced.

**Chapter 2: User and Group Setup**: Provides information about how to create and delete users, user groups, and administrators and how to assign permissions to each.

Chapter 3: Opsware Multimaster Mesh Administration: Provides information about how to manage data across facilities and resolve multimaster conflicts when Opsware SAS is configured for multimaster mode.

Chapter 4: Opsware Satellite Administration: Provides overview information about an Opsware Satellite facility and how to administer one after installation.

**Chapter 5: Opsware SAS Maintenance**: Provides information about possible Opsware SAS problems, how to contact support, and how to test and diagnose both Opsware SAS components and managed servers. It describes how to locate component logs, stop and restart Opsware SAS components, and restart order dependencies. It also discusses how to administer the Opsware Access & Authentication Directory.

Chapter 6: Opsware SAS Configuration: Provides information about the supported browsers for the Opsware Command Center and how to set several configuration parameter values that Opsware SAS uses to send email notifications and alerts, and to display the Opsware administrator contact information.

Appendix A: Permissions Reference: Provides information about which Opsware SAS permissions to grant Opsware users so that they access only the areas of functionality relevant to their responsibilities in the managed server environment. If access is allowed to a functional area in the Opsware Command Center, the link for that function displays in the navigation panel and on the home page.

Appendix B: Software Repository Replicator Setup: Describes how to set up the Software Repository Replicator to enable backup functionality for Software Repositories running in a multimaster mesh.

## <span id="page-15-0"></span>Conventions in this Guide

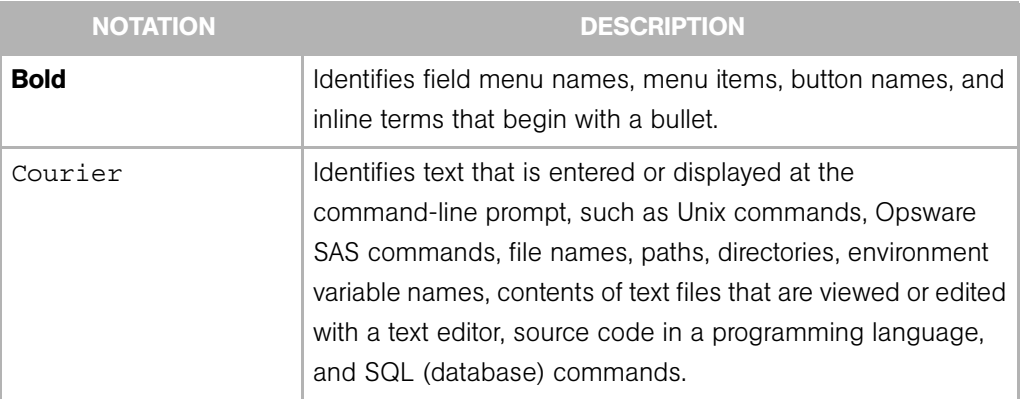

This guide uses the following typographical and formatting conventions.

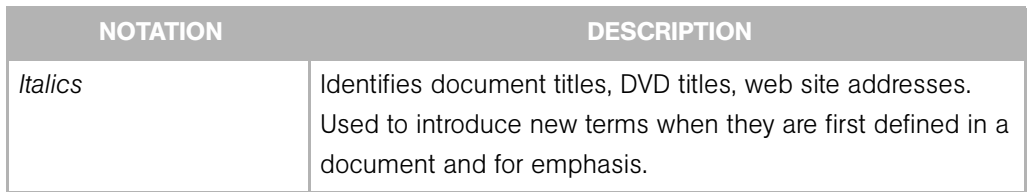

## <span id="page-17-0"></span>Icons in this Guide

This guide uses the following iconographic conventions.

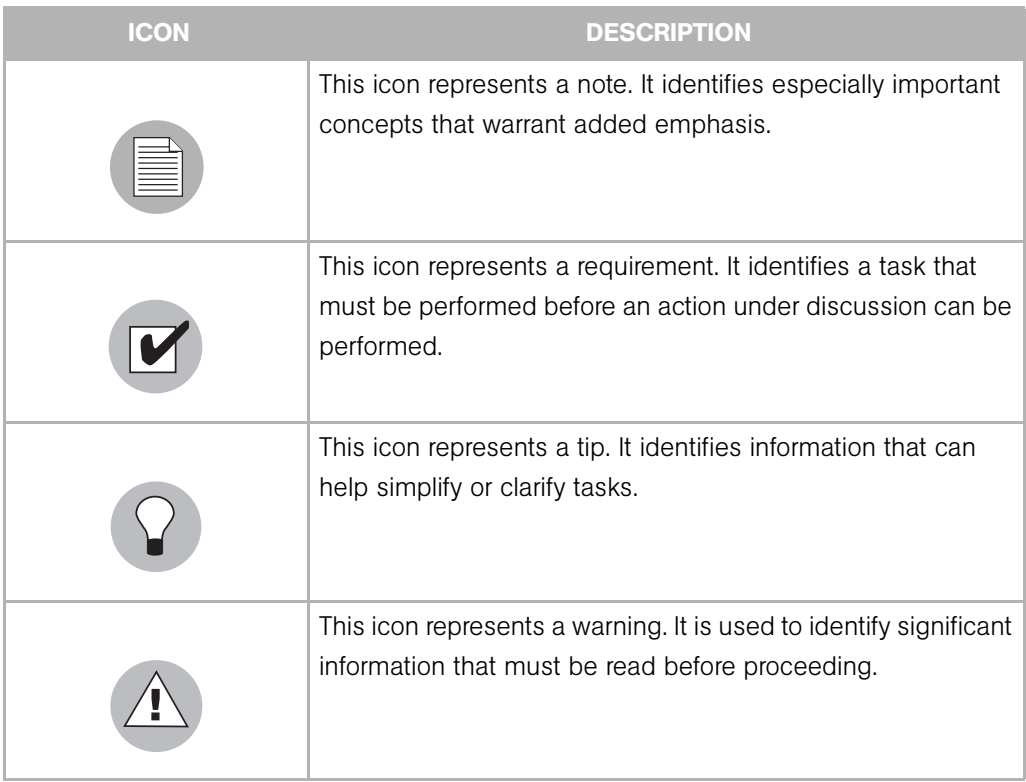

## <span id="page-18-0"></span>Guides in the Documentation Set and Associated Users

- The *Opsware® SAS User's Guide: Server Automation* is intended to be read by systems administrators and describes how to use Opsware SAS, starting with an introduction to the system and how to navigate the user interface. It provides information about managing servers, remediating servers, script execution, configuration tracking, deploying and rolling back code, agent deployment, and using the Opsware Global Shell and opening a Remote Terminal on managed servers. This guide is intended for system administrators who are responsible for all aspects of managing the servers in an operational environment.
- *Opsware® SAS User's Guide: Server Automation* is intended to be read by the system administrator who is responsible for performing the day-to-day functions of managing servers, such as auditing and compliance, software packaging, visual application management, application configuration, and installing software and operating systems on managed servers.
- The *Opsware® SAS Administration Guide* is intended to be read by Opsware administrators who will be responsible for monitoring and diagnosing the health of the Opsware SAS components.
- The *Opsware® SAS Planning and Installation Guide* is intended to be used by advanced system administrators who are responsible for planning all facets of an Opsware SAS installation and for the installation of Opsware SAS in a facility. It documents all the main features of Opsware SAS, scopes out the planning tasks necessary to successfully install Opsware SAS, how to run the Opsware Installer, and how to configure each of the components. It also includes information on system sizing and checklists for installation.
- The *Opsware® SAS Policy Setter's Guide* is intended to be used by system administrators who are responsible for all facets of configuring the Opsware Command Center. It documents how to set up users and groups, how to configure Opsware server management, and how to set up the main Opsware Command Center features, such as patch management, configuration tracking, software repository replicator setup, code deployment, and software provisioning.

## <span id="page-18-1"></span>Opsware, Inc. Contact Information

The main web site and phone number for Opsware, Inc. are as follows:

- *http://www.opsware.com/index.htm*
- $\cdot$  +1 (408) 744-7300

For links to the latest product documentation and software downloads, see the Opsware Customer Support site:

*• https://download.opsware.com/opsw/main.htm*

For troubleshooting information, you can search the Opsware Knowledge Base at:

*• https://download.opsware.com/kb/kbindex.jspa*

The Opsware Customer Support email address and phone number follow:

- support@opsware.com
- $\cdot$  +1 (877) 677-9273

# <span id="page-20-0"></span>Chapter 1: Opsware SAS Overview

#### IN THIS CHAPTER

This section contains the following topics:

- • [Opsware SAS Technology](#page-20-1)
- • [Types of Opsware Users](#page-22-0)
- • [Types of Opsware SAS Installations](#page-25-0)
- • [Opsware SAS Components](#page-26-0)
- • [Interaction Among Opsware SAS Components](#page-34-1)

## <span id="page-20-1"></span>Opsware SAS Technology

Opsware SAS provides a core set of features that automate critical areas of server and application operations — including the provisioning, deployment, patching, and change management of servers — across major operating systems and a wide range of software infrastructure and application products.

Opsware SAS does not just automate your operations, it also allows you to make changes more safely and consistently, because you can model and validate changes before you actually commit the changes to a server. Opsware SAS helps ensure that modifications to your servers work on your first attempt, thereby reducing the risk of downtime.

Using Opsware SAS, you can coordinate many operations tasks, across many IT groups with everyone working with the same understanding of the state of servers, applications, and configurations. This coordination ensures that all IT administrators have full knowledge of the current state of the environment before further changes are made.

Opsware SAS allows you to incorporate and maintain operational knowledge gained through long hours of trial-and-error processes. After an administrator has found and tested a procedure or configuration, that knowledge can be translated into a model that is stored in a central repository. This allows you to continue to benefit from the operational knowledge gained by your system administrators, even if they are no longer working in your organization.

The following figure provides an overview of how Opsware SAS automates server and application operations across all major platforms and a wide range of applications. Each feature that is shown in the diagram is discussed in the following sections.

*Figure 1-1: Overview of Opsware SAS Features* 

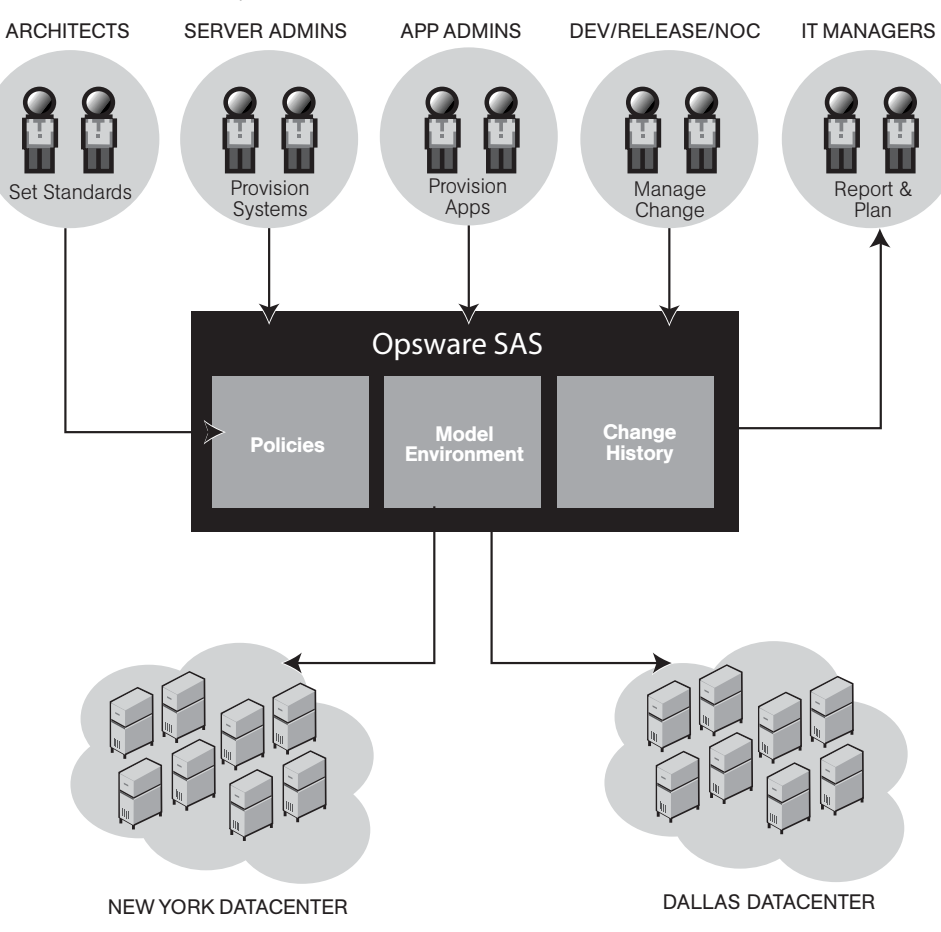

## <span id="page-22-0"></span>Types of Opsware Users

The following table identifies the types of Opsware users and their responsibilities.

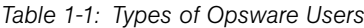

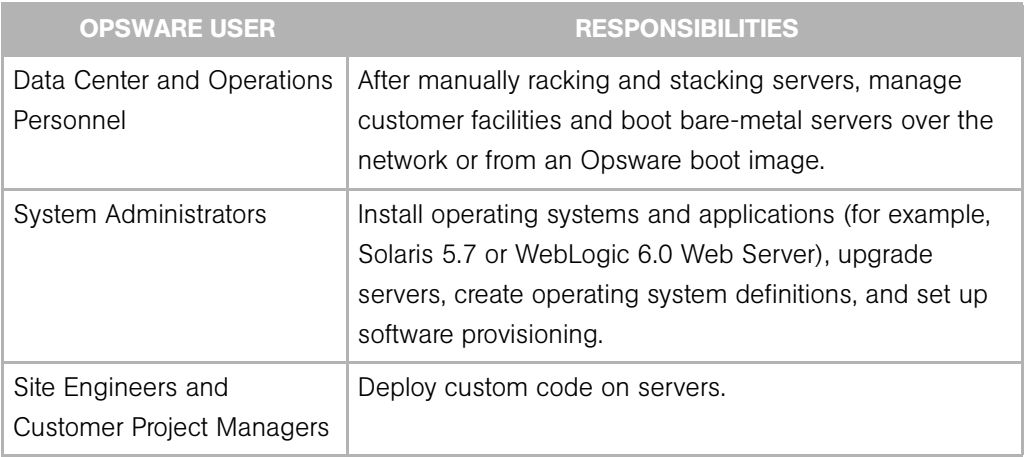

In addition to the Opsware users listed above, this guide describes the following three types of users:

- End Users are responsible for all aspects of managing and provisioning the servers in an operational environment. In the Opsware SAS documentation, these users are referred to as Opsware users or system administrators. These users log into the Opsware Command Center and SAS Client and use these interfaces to manage servers in their IT environment.
- Opsware Administrators are the users, with special training and information, who are responsible for installing and maintaining Opsware SAS. In the Opsware SAS documentation, these users are referred to as Opsware administrators. They use the Administration features in the Opsware Command Center to manage Opsware SAS and Opsware users (by adding user accounts and assigning permissions for different levels of operation and access), to add customers and facilities, and to change Opsware SAS configurations. They monitor and diagnose the health of Opsware SAS components. Opsware administrators need to understand how Opsware SAS features operate to support users and Opsware SAS.
- Policy Setters are the power users who are responsible for architecting what Opsware SAS will do in the managed environment; for example, they determine which operating systems can be installed on your managed servers and how those operating systems

will be configured during installation. Policy setters, for example, prepare specific features in Opsware SAS by defining the Software Tree, preparing Operating System Definitions, and acting as Patch Administrators to approve patches for installation in the operational environment.

#### <span id="page-23-0"></span>Opsware SAS Environment

In an Opsware SAS-managed environment, the following two main components are installed in your facility that provide the core Opsware SAS platform support and the infrastructure used to run your operational environment:

- Opsware SAS Core Technology: The set of back-end processes needed to manage the environment such as the Software Repository, the Model Repository, the Command Engine, the Data Access Engine, and so forth.
- Managed Environment: All servers that Opsware SAS manages by virtue of the Opsware Agent, which resides on each managed server and performs tasks such as installing or removing software, installing or removing patches, and so forth. The OS

Build Agent also resides on each server, and is responsible for registering a bare metal server with Opsware SAS and guiding the OS installation process. See [Figure 1-2.](#page-24-1)

<span id="page-24-1"></span>*Figure 1-2: Opsware SAS Environment*

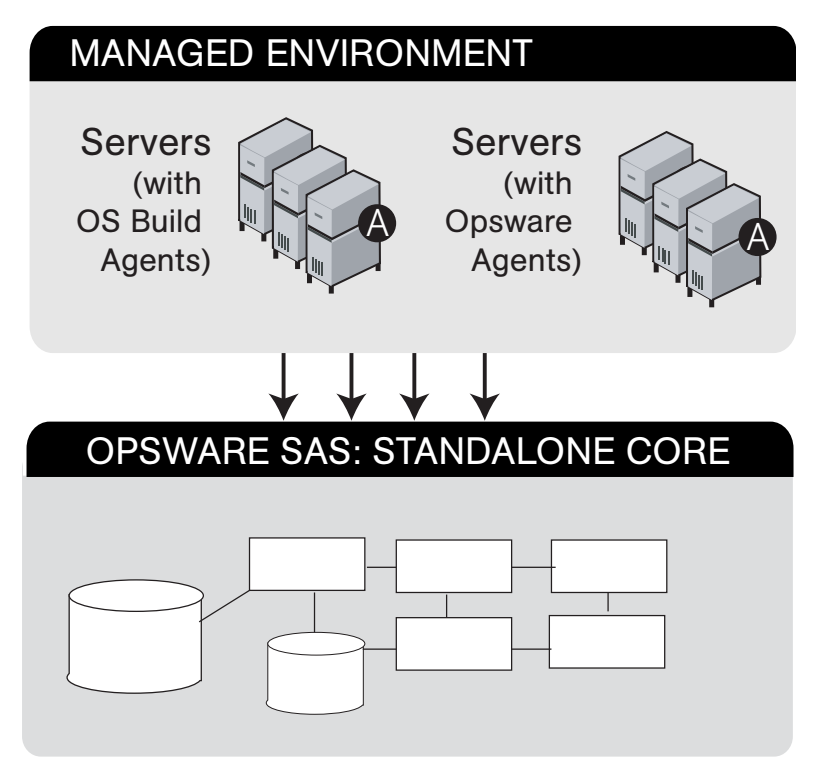

#### <span id="page-24-0"></span>Model-Based Control

Opsware SAS utilizes a model-based control approach to accomplish infrastructure management.

Users and administrators interact with the Opsware Command Center, a Web-based front-end application, to accomplish Opsware SAS tasks such as server management, software distribution, patch management and installation, inventory reporting, system diagnosis, and code and content deployment to the operational environment. Opsware SAS tracks the operational environment through a back-end system and data model that has the following key components:

• Model Repository: A data repository that stores information about the hardware and software deployed in the operational environment. All Opsware SAS components work from, or update, a data model of information maintained in the Model Repository for all servers that Opsware SAS manages.

- **Software Repository:** A central repository for all software that Opsware SAS manages and deploys in the operational environment.
- Command Engine: A system for running distributed programs across many servers.
- Opsware Agent: On each Opsware SAS-managed server. Whenever Opsware SAS needs to enact change on servers or query servers, it sends requests to the Opsware Agents.

## <span id="page-25-0"></span>Types of Opsware SAS Installations

There are three basic types of Opsware SAS installations: standalone, multimaster, and satellite.

- Standalone: A standalone core does not communicate or exchange information with other cores. A standalone core manages servers in a single facility. (Optionally, a standalone core can also manage servers in remote facilities installed with Opsware Satellites.) A core contains all components of Opsware SAS, except for the Opsware Agents, which run on the servers managed by the core.
- **Multimaster**: A multimaster core exchanges information with other cores. This collection of cores is called a multimaster mesh. With a multimaster mesh, you can centralize the management of several facilities but still get the performance benefits of having a local copy of key Opsware SAS data at each facility.
- Satellite: Installed in a remote facility, an Opsware Satellite provides network connection and bandwidth management for a core that manages remote servers. A Satellite must be linked to at least one core, which may be either standalone or multimaster.

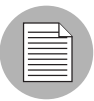

This guide uses the term facility to refer to the collection of servers and devices that reside in a single physical location. A facility can be all or part of a data center, server room, or computer lab. Each Opsware core or Satellite is associated with a specific facility.

## <span id="page-26-0"></span>Opsware SAS Components

Opsware SAS has an agent-server architecture. Each server managed by Opsware SAS runs an Opsware Agent, which performs tasks remotely. The server portion of Opsware SAS is called the Opsware core, consisting of multiple, integrated components, each with a unique purpose.

The sections that follow describe the components of Opsware SAS:

- Boot Server: Part of the OS Provisioning feature that supports network booting of Sun and x86 systems.
- Build Manager: This facilitates communication between components for OS provisioning.
- Command Engine: The system for running distributed programs across many servers.
- Data Access Engine: The XML-RPC interface to the Model Repository.
- Media Server: This server provides network access to vendor-supplied media used during OS provisioning.
- Model Repository: The Opsware SAS data repository (database).
- Model Repository Multimaster Component: The application that propagates and synchronizes changes from each Model Repository database to all other Model Repository databases.
- Opsware Agents: Intelligent agents that run on each server that Opsware SAS manages.
- Opsware Command Center: The user interface to Opsware SAS.
- OS Build Agent: The agent responsible for registering a bare metal server with Opsware SAS and guiding the OS installation process.
- **Software Repository**: The central repository for all software that Opsware SAS manages.
- **Software Repository Replicator**: This serves as backup for Software Repositories in a multimaster mesh, ensuring that packages are available, even if one of the Software Repositories becomes unavailable.
- Software Repository Multimaster Component: This aids in transferring software from the Software Repository in one facility to the Software Repository in another facility in a multimaster mesh.
- Software Repository Cache: This contains local copies in the Opsware Satellite of the Software Repository of the core (or another Satellite).
- Web Services Data Access Engine: This provides increased performance from the Model Repository to other Opsware SAS components.
- Opsware Gateway: This provides network connectivity to Opsware cores and Satellites.
- Global File System Server: This dynamically constructs the Opsware Global File System (OGFS), a virtual file system.

The following figure shows an overview of Opsware SAS components in a standalone core. The components in a core can be distributed across multiple servers.

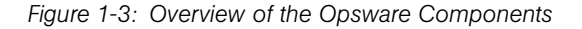

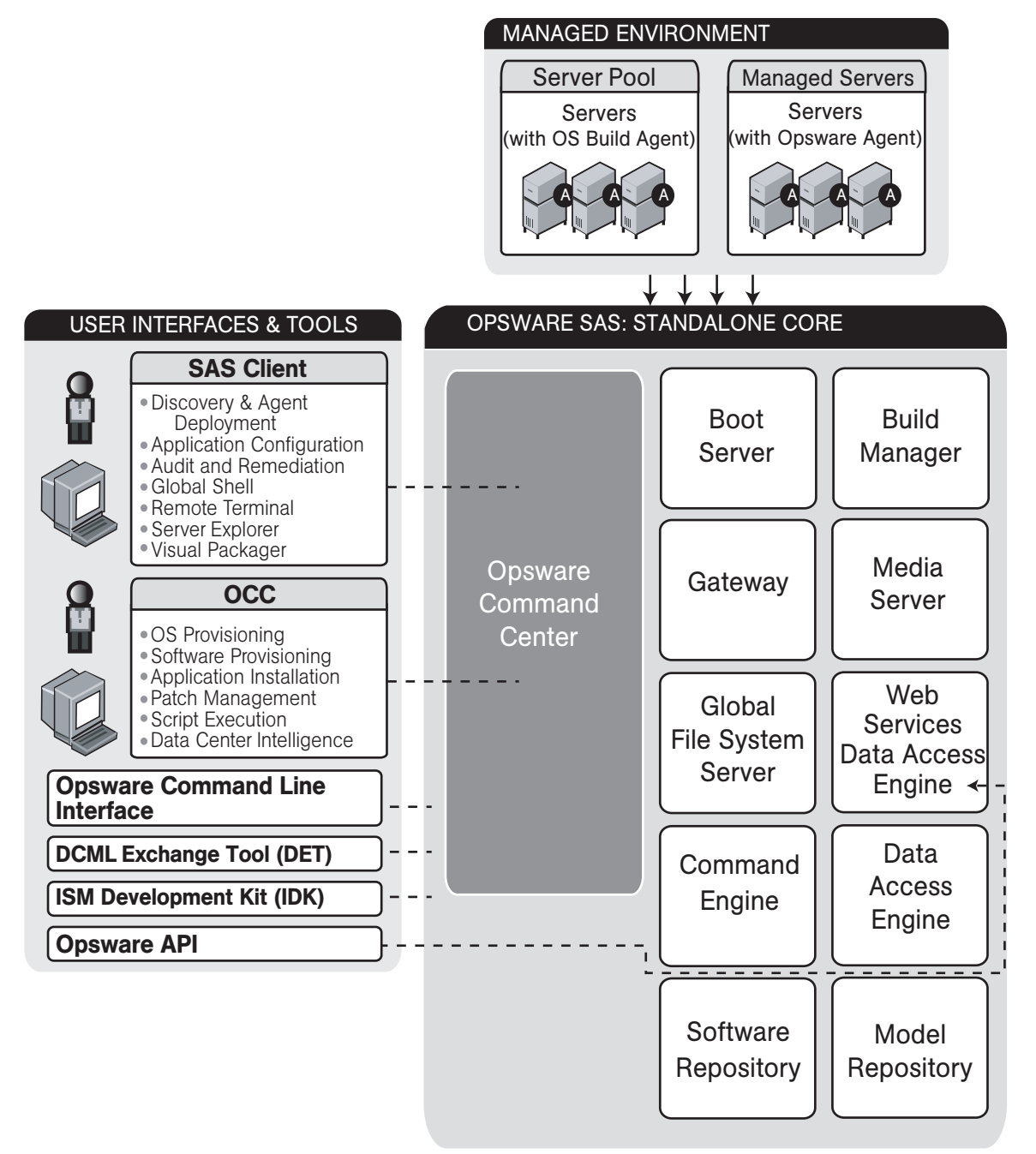

#### <span id="page-29-0"></span>Boot Server

The Boot Server, part of the OS Provisioning feature, supports network booting of Sun and x86 systems with inetboot and PXE respectively. The processes used to provide this support include the Internet Software Consortium DHCP server, and Sun Solaris TFTP and NFS.

#### <span id="page-29-1"></span>Build Manager

The Build Manager component facilitates communications between OS Build Agents and the Command Engine. It accepts OS provisioning commands from the Command Engine, and it provides a runtime environment for the platform-specific build scripts to perform the OS provisioning procedures.

#### <span id="page-29-2"></span>Command Engine

The Command Engine is a system for running distributed programs across many servers (usually Opsware Agents). Command Engine scripts are written in Python and run on the Command Engine server. Command Engine scripts can issue commands to Opsware Agents. These calls are delivered in a secure manner and are auditable by using data stored in the Model Repository.

Opsware SAS features (such as Code Deployment & Rollback) can use Command Engine scripts to implement part of their functionality.

#### <span id="page-29-3"></span>Data Access Engine

The Data Access Engine provides an XML-RPC interface to the Model Repository that simplifies interaction with various clients such as the Opsware Command Center, system data collection, and monitoring agents on servers.

Because interactions with the Model Repository go through the Data Access Engine, clients are less impacted by changes to the Model Repository's schema. The Data Access Engine allows features to be added to Opsware SAS without requiring system-wide changes.

#### <span id="page-29-4"></span>Media Server

The Media Server is also part of the OS Provisioning feature, and is responsible for providing network access to the vendor-supplied media used during OS provisioning. The processes used to provide this support include the Samba SMB server and Sun Solaris NFS.

#### <span id="page-30-0"></span>Model Repository

The Model Repository is implemented as an Oracle database. All Opsware SAS components work from, or update, a data model maintained for all servers that Opsware SAS manages. The Model Repository contains essential information necessary to build, operate, and maintain the following items:

- A list of all servers under management.
- The hardware associated with these servers, including memory, CPUs, storage capacity, and so forth.
- The configuration of those servers, including IP addresses.
- The operating system, system software, and applications installed on servers.
- Information on other software available for installation on servers and how it is bundled
- Authentication and security information.

Each Opsware core, whether standalone or multimaster, contains a single Model Repository. An Opsware Satellite, which relies on a core, does not contain a Model Repository.

#### <span id="page-30-1"></span>Model Repository Multimaster Component

The Model Repository Multimaster Component is installed in a core that belongs to a multimaster mesh. The Model Repository Multimaster Component synchronizes the data in the Model Repositories of the mesh, propagating changes from one repository to another. Every Model Repository instance has one Model Repository Multimaster Component instance. The Model Repository Multimaster Component uses TIBCO Rendezvous.

Each Model Repository Multimaster Component consists of a sender and a receiver. The sender (Outbound Model Repository Multimaster Component) polls the Model Repository and sends unpublished transactions. The receiver (Inbound Model Repository Multimaster Component) accepts the transactions and applies them to the local Model Repository.

#### <span id="page-30-2"></span>Opsware Agents

Each server that Opsware SAS manages has an intelligent agent running on that server. The Opsware Agent is the agent of change on a server. Whenever Opsware SAS needs to make changes to servers, it does so by sending requests to the Opsware Agent.

Depending on the request, the Opsware Agent might use global Opsware SAS services (such as the Model Repository and Software Repository) in order to fulfill the request. Some functions that the Opsware Agent supports are:

- Software installation and removal
- Configuration of software and hardware
- Periodically reporting server status
- Auditing of the server

An Opsware Agent is idle unless Opsware SAS is trying to perform some change on the server. In addition, each Opsware Agent periodically contacts the Model Repository and registers itself, which allows the Model Repository to keep track of machine status, and know when particular servers are disconnected from and reconnected to the network.

#### <span id="page-31-0"></span>Dormant Opsware Agents

The Opsware Agent Installer can install Opsware Agents even when Opsware SAS core is not available to a server. If a newly-installed Opsware Agent cannot contact an Opsware SAS core, the Opsware Agent runs in a dormant mode. While dormant, it periodically attempts to contact Opsware SAS core.

When Opsware SAS core becomes available, the Opsware Agent performs the initialization tasks, such as hardware and software registration, that usually take place when the Opsware Agent is first installed.

#### <span id="page-31-1"></span>Opsware Command Center

The Opsware Command Center is a user interface to Opsware SAS. Through the webbased user interface, an Opsware SAS user can provision and maintain systems, and deploy code and content to servers. An Opsware administrator adds users and defines access to specific Opsware SAS resources.

The Opsware Command Center talks primarily to the Data Access Engines (which communicate with the Model Repository), though they also talk directly to other back-end services to implement some operations. Users accessing the Opsware Command Center are authenticated before they gain access.

#### <span id="page-32-0"></span>OS Build Agent

The OS Build Agent, part of the OS Provisioning feature, is responsible for registering bare metal servers in Opsware SAS. In addition, it is the agent of change on the server during the OS installation process (that the Build Manager manages) until the actual Opsware Agent is installed.

#### <span id="page-32-1"></span>Software Repository

The Software Repository is the central repository for all software that Opsware SAS manages. It contains packages for operating systems, applications (for example, BEA WebLogic or IBM WebSphere), databases, customer code, and software configuration information.

Working with the Software Repository, an Opsware Agent can install software running on the server where the Opsware Agent is installed. The Model Repository then updates its record of the software installed on the server. This process of updating the actual software configuration of a server with a specified configuration stored in the Model Repository is called reconciliation.

You can install new software, code, or configurations in the Software Repository by first packaging the files, and then uploading them into the Software Repository.

See the *Opsware® SAS Policy Setter's Guide* for information about how to upload software packages to the Software Repository.

#### <span id="page-32-2"></span>Software Repository Replicator

The Software Repository Replicator provides backup functionality for Software Repositories running in a multimaster mesh. In most deployments, the Software Repositories do not all have the same content. If one of the Software Repositories becomes unavailable, this might result in some packages not being available until the Software Repository is back online.

Using the Software Repository Replicator provides redundant storage of Software Repositories and thereby helps to ensure that all packages remain available even when a Software Repository goes offline.

#### <span id="page-33-0"></span>Software Repository Cache

Installed in an Opsware Satellite, a Software Repository Cache contains local copies of the contents of the Software Repository of the core (or of another Satellite). These local copies improve performance and decrease network traffic when the core installs or updates software on the managed servers in the Satellite.

#### <span id="page-33-1"></span>Software Repository Multimaster Component

The Software Repository Multimaster Component allows software to be distributed across several Software Repositories and to be transferred from one repository to another ondemand. For example, a Solaris package that resides on Software Repository (A) is needed for installation in a second facility that contains Software Repository (B), which is part of the same multimaster mesh. The Multimaster Component allows B to discover the presence of the package on A. The package is then transferred and cached at B so that it can be used in the second facility.

#### <span id="page-33-2"></span>Web Services Data Access Engine

The Web Services Data Access Engine provides a public object abstraction layer to the Model Repository. This object abstraction can be accessed through a Simple Object Access Protocol (SOAP) API by third-party integration components, or it can be accessed through a binary protocol by Opsware SAS components like the Opsware Command Center. It provides increased performance to other Opsware SAS components.

#### <span id="page-33-3"></span>Opsware Gateway

The Opsware Gateway allows an Opsware core to manage servers that are behind one or more NAT devices or firewalls. Connectivity between gateways is maintained by routing messages over persistent TCP tunnels between the gateway instances.

Additionally, the gateway provides network bandwidth management between Opsware cores in a multimaster mesh and between cores and Satellites. The ability to manage network bandwidth is important when a tunnel between gateway instances transits a lowbandwidth link, which might be shared with a bandwidth-sensitive application.

One or more Opsware Gateways service the managed servers contained within an Opsware realm. In Opsware SAS, a realm is a routable IP address space, which is serviced by one or more gateways. All managed servers that connect to an Opsware core via a gateway are identified as being in that gateway's realm.

#### <span id="page-34-0"></span>Global File System Server

The Opsware Global Shell feature runs on the Global File System Server, which dynamically constructs a virtual file system — the Opsware Global File System (OGFS). The Global File System Server component is installed on a Linux server in an Opsware core. The Global File System Server can connect to an Opsware Agent to open a Unix shell or a Windows Remote Desktop connection on a managed server.

### <span id="page-34-1"></span>Interaction Among Opsware SAS Components

To understand Opsware SAS architecture, review the following types of Opsware SAS component interactions:

- • [General Interaction Among Components](#page-34-2)
- • [Opsware SAS Security](#page-35-0)
- • [OS Provisioning](#page-35-1)
- • [Patch Management](#page-39-0)
- • [Software Management](#page-46-0)
- • [Code Deployment and Rollback](#page-49-0)
- • [Script Execution](#page-51-0)
- • [Integration with AIX and HP-UX Installation Technology](#page-54-0)
- • [Component Interaction in Multiple Facilities](#page-56-0)
- • [Discovery and Agent Deployment](#page-58-0)
- • [Application Configuration Management](#page-60-0)
- • [Visual Packager](#page-62-0)
- • [Server Audit and Remediation](#page-64-0)

#### <span id="page-34-2"></span>General Interaction Among Components

The Opsware Command Center, Command Engine, Software Repository, and Opsware Agent interact with the Model Repository through the Data Access Engine.

The Data Access Engine issues queries against the Model Repository. It does not cache query results.

The Software Repository authenticates all clients. It maps the client's IP address to the customer name. The Software Repository performs this mapping to enforce access rules on customer-specific files.

#### <span id="page-35-0"></span>Opsware SAS Security

To enable secure communication with the Opsware Agent, Opsware SAS automatically issues a unique cryptographic certificate to every server that it manages. The certificate is tied to the server to which it is issued, and cannot be copied and used by a different server. The certificate allows the Opsware Agent to establish a secure https connection to Opsware SAS components.

As an additional security measure, Opsware SAS performs checks on all requests that an Opsware Agent issues. Opsware SAS verifies that the requested operation is appropriate for the particular server and checks the parameters of the request to make sure that they fall within reasonable bounds.

#### <span id="page-35-1"></span>OS Provisioning

The OS Provisioning feature supports installation-based provisioning using Red Hat Linux Kickstart, Sun Solaris JumpStart, and Microsoft Windows unattended installation. Imagebased provisioning (using Symantec Ghost and Sun Solaris Flash) is not supported outof-the-box.

Because the OS Provisioning feature supports installation-based provisioning, your organization can keep its OS installations lean. Rather than trying to manage changing software through master images, you can use the OS Provisioning feature to install and remove often changing software, including system patches, system utilities, and thirdparty agents (such as monitoring, backup, and anti-viral agents). See the *Opsware® SAS User's Guide: Application Automation* for information about the OS provisioning process.
<span id="page-36-0"></span>*Figure 1-4: OS Provisioning Step 1: Initial Booting*

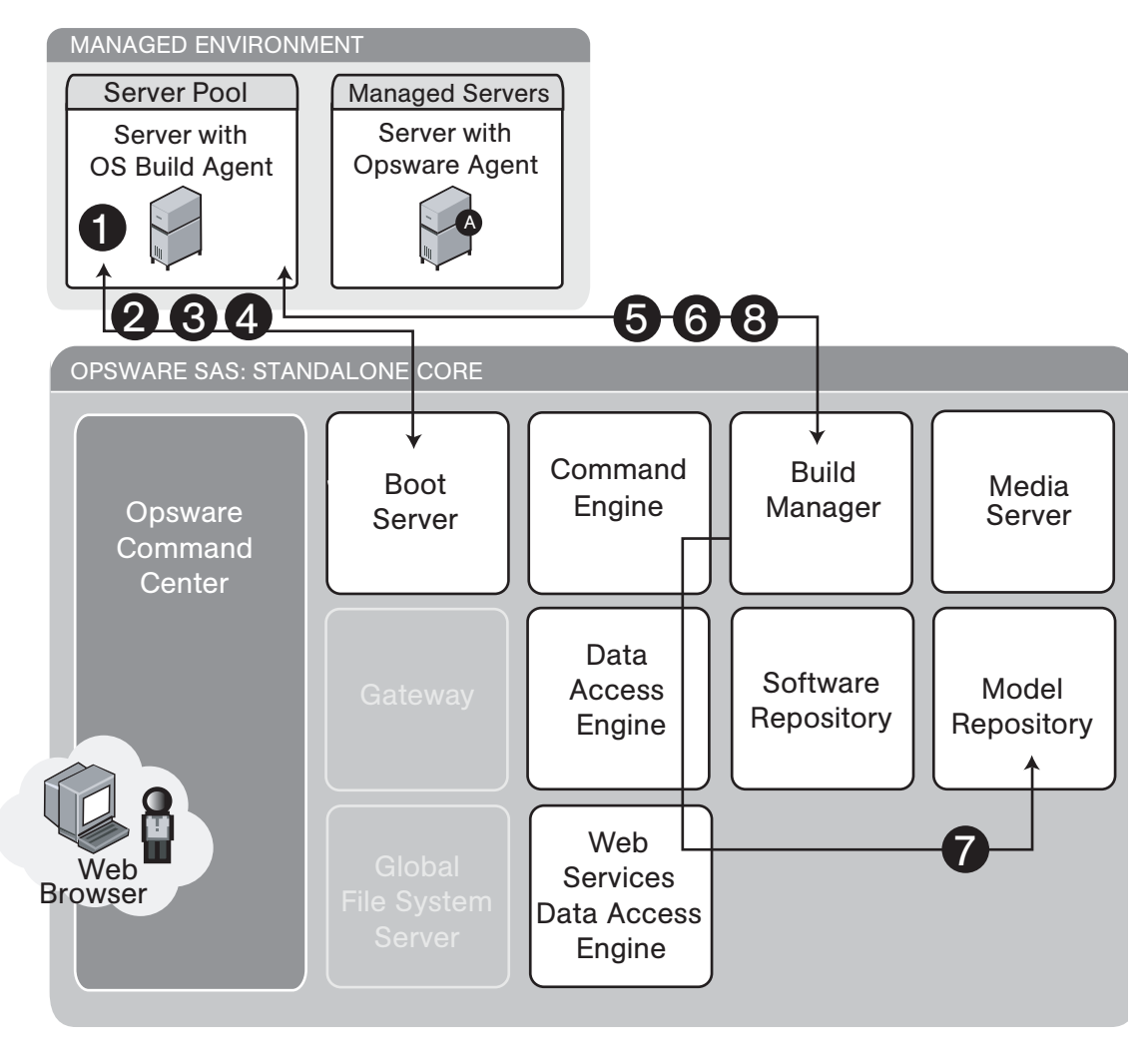

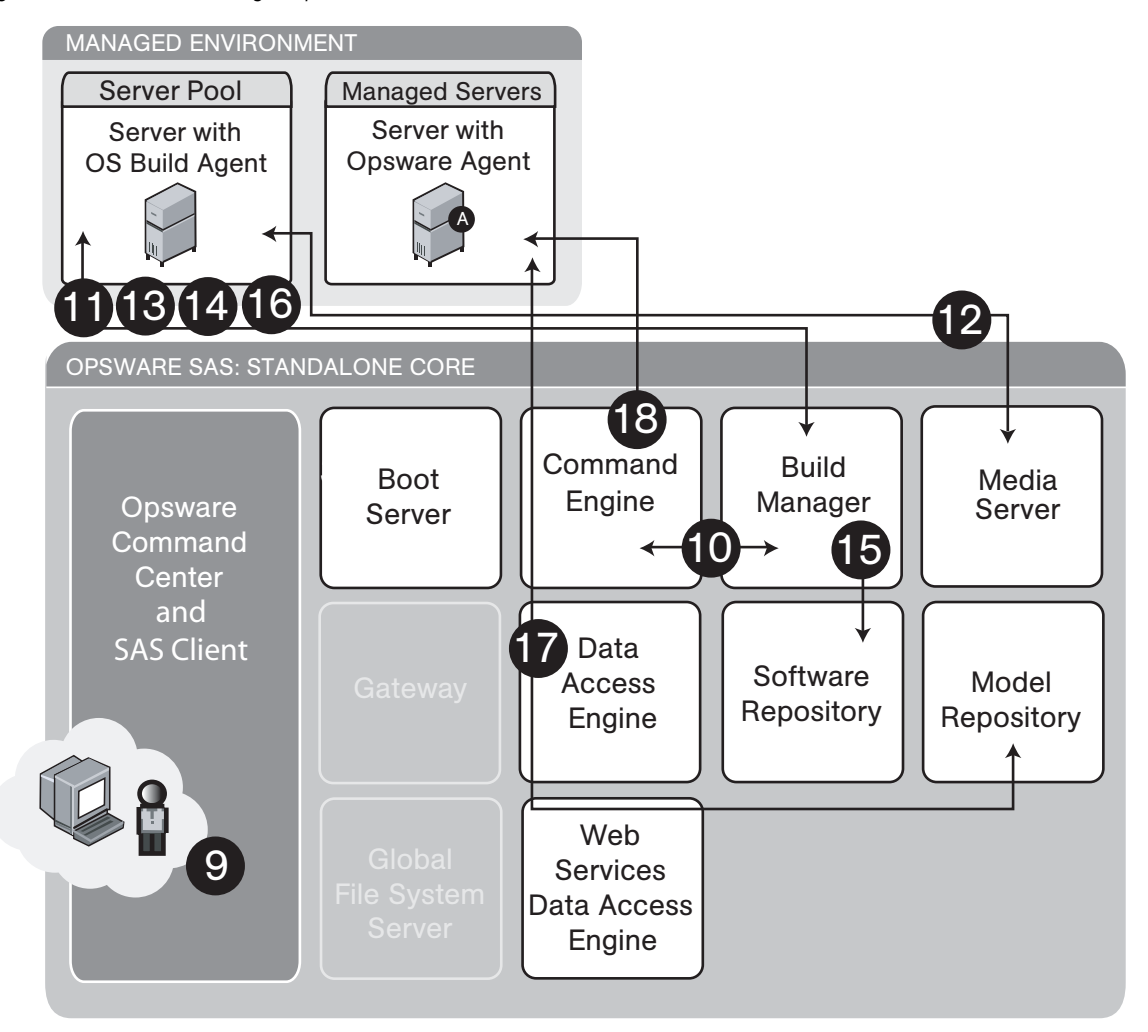

<span id="page-37-0"></span>*Figure 1-5: OS Provisioning Step 2: OS Installation*

[Figure 1-4](#page-36-0) and [Figure 1-5](#page-37-0) illustrate the OS provisioning process:

OS Provisioning Step 1: Initial Booting:

**1** The DHCP request is a network broadcast.

**2** The DHCP reply contains the IP address of the Build Manager for use by Sun Solaris and Red Hat Linux provisioning. For Microsoft Windows provisioning, the DNS configuration in the DHCP reply must resolve the host name buildmgr.

- **3** TFTP is used to boot the server over the network (using inetboot for Solaris, and PXE for Windows and Linux). Instead of PXE, Windows can use a boot floppy and LInux can use a boot CD.
- 4 An NFS boot image is used by Solaris and Linux only.
- 5 The OS Build Agent pings the Build Manager.
- 6 The Build Manager invokes a Build Script that probes the server's hardware.
- **7** The server is registered with Opsware SAS.
- 8 The OS Build Agent periodically contacts the Build Manager with a ping message. The system remains in this state until a user provisions an OS onto the server with the Opsware Command Center or until the server is removed from the network.
- OS Provisioning Step 2: OS Installation:
- 9 A user initiates OS provisioning with the Install OS Wizard in the Opsware Command Center or runs an OS sequence from the SAS Client. For information on using an OS sequence see *Opsware® SAS User's Guide: Application Automation*.
- 10 Feedback is provided throughout OS provisioning with status messages passed from the Build Manager to the Command Engine and from the Command Engine to the Opsware Command Center.
- 11 A Media Resource Locator contains the network location (host name and path) of an NFS or SMB server from which to retrieve the vendor OS installation media.
- 12 The installation media is mounted with NFS (Solaris and Linux) or SMB (Windows).
- 13 The vendor installation program is used to install the OS (Sun Solaris Jumpstart, Red Hat Linux Kickstart, or Windows unattended.txt).
- 14 The server is rebooted after OS installation.
- 15 The OS Build Agent gets a copy of the Opsware Agent from the Software Repository.
- 16 The OS Build Agent is used to install the Opsware Agent.
- 17 Hardware and software registration is performed as part of the Opsware Agent installation.
- 18 The remediate function installs additional software that the vendor installation program did not install.

Steps 11 through 17 are managed by a build script that runs inside the Build Manager. The build script is invoked by the provisionOS script and manages the OS installation at a micro level. The provisionOS script is run by the Command Engine and is responsible for managing the installation process at a macro level.

## Patch Management

Opsware SAS automates the key aspects of patch management, while offering a fine degree of control over how and under what conditions patches are installed.

Because patches are often released to address grave security threats, an organization needs to be able to roll out patches quickly, before systems become compromised. At the same time, however, patches can cause serious problems, from performance degradation to general system failure.

The Patch Management feature allows you to react quickly to newly discovered threats, but it also provides support for strict testing and standardization of patch installation. And, if patches later cause problems even after being tested and approved, the Patch Management feature also allows you to uninstall the patches in a safe and standardized way. See [Figure 1-6](#page-40-0) through [Figure 1-9.](#page-45-0)

See the *Opsware® SAS User's Guide: Application Automation* for information about the patch management process.

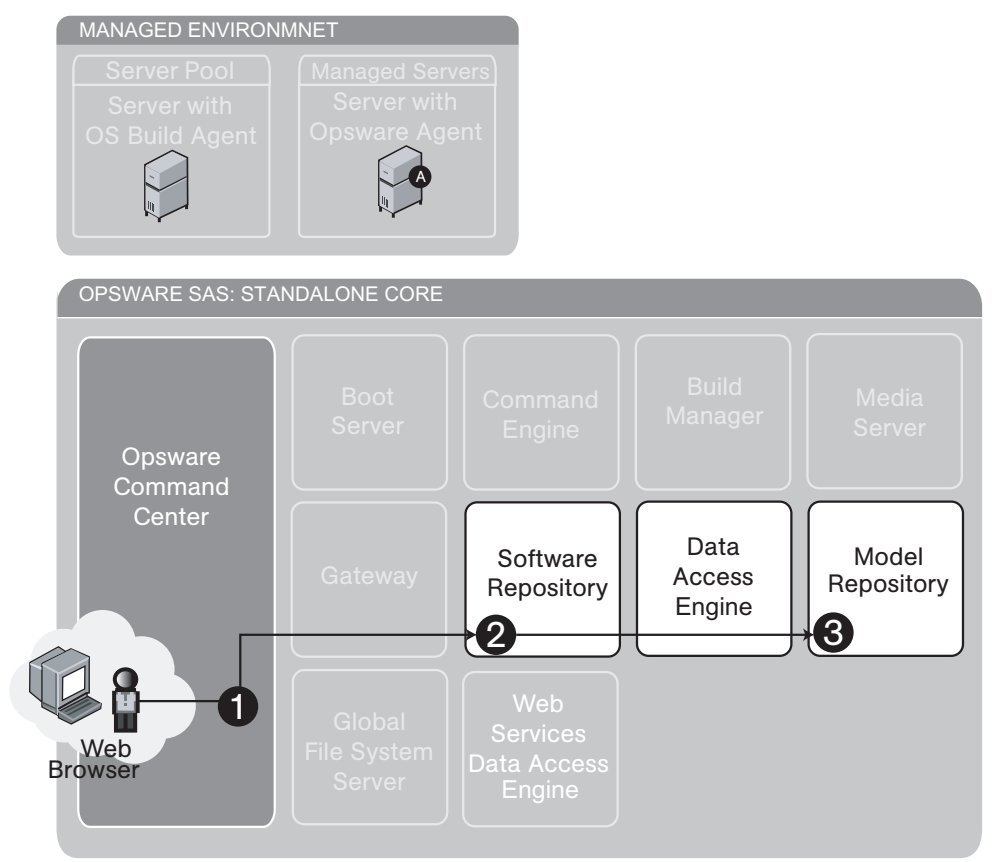

<span id="page-40-0"></span>*Figure 1-6: Patch Management Feature: Upload Unix Patch* 

[Figure 1-6](#page-40-0) illustrates the following upload patch process for Unix patches:

1 An Opsware user with the required permissions logs into the Opsware Command Center and clicks the Upload Patch wizard link on the Home page.

2 Using the wizard, the user specifies a Patch type and Platform and uploads the file to the Software Repository.

**3** The Software Repository places a record of the location, file size, and patch state of each patch in the Model Repository via the Data Access Engine.

<span id="page-41-0"></span>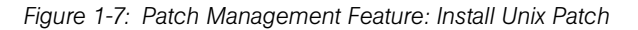

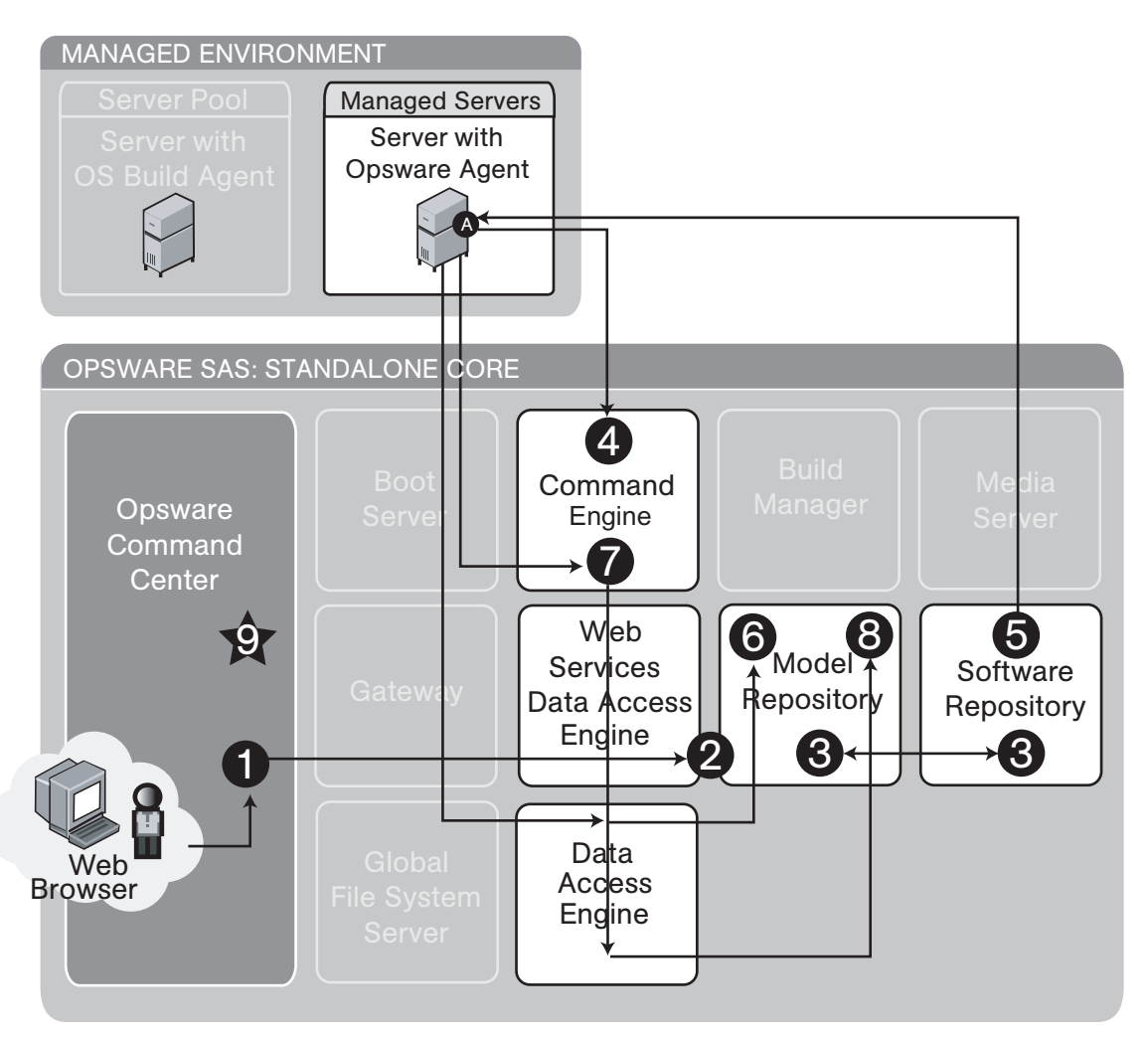

[Figure 1-7](#page-41-0) illustrates the install patch process for Unix patch:

1 An Opsware user with the required permissions logs into the Opsware Command Center and clicks the Install Patch wizard link on the Home page.

2 Using the wizard, the user specifies patches and servers and starts the install process, retrieving patch information from the Model Repository via the Web Services Data Access Engine.

- **3** The Software Repository places a record of the location, file size, and patch state of each patch in the Model Repository via the Data Access Engine.
- 4 The Command Engine gets a list of installed software from the Opsware Agent on the managed servers. It compares it to the user-specified list of patches to determine what needs to be installed.
- 5 The Opsware Agent on each managed server downloads patches from the Software Repository and installs them, performing all required install operations and reboots.
- 6 When installation is complete, a record of all currently-installed software is stored in the Model Repository via the Data Access Engine.
- **7** The Opsware Agent on each managed server reports installation status to the Command Engine.
- 8 The Command Engine stores installation status in the Model Repository via the Data Access Engine.
- **9** Operation complete status displays in the Opsware Command Center.

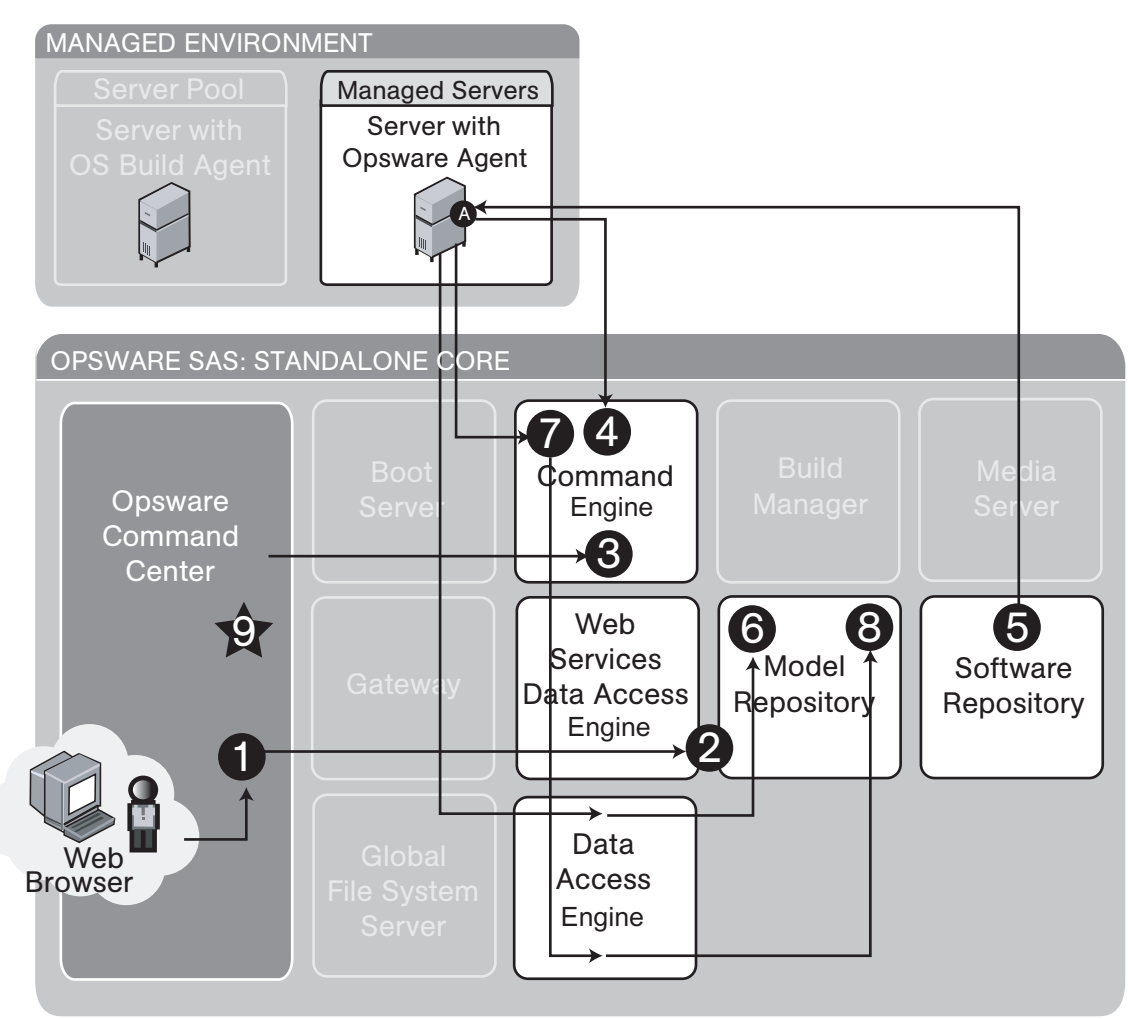

<span id="page-43-0"></span>*Figure 1-8: Patch Management Feature: Uninstall Unix Patch*

[Figure 1-8](#page-43-0) illustrates the uninstall patch process for Unix patches:

- 1 An Opsware user with the required permissions logs into the Opsware Command Center and clicks the Uninstall Patch wizard link on the Home page.
- 2 Using the wizard, the user specifies servers and a patch to be uninstalled and starts the uninstall process, retrieving server and patch information from the Model Repository via the Web Services Data Access Engine.
- **3** The Opsware Command Center passes uninstall operation details to the Command Engine.
- 4 The Command Engine gets a list of installed software from the Opsware Agent on the managed servers. It compares it to the user-specified patch to be uninstalled and determines if it does need to be uninstalled.
- **5** The Opsware Agent on each managed server removes the patch from the managed servers and performs all required uninstall operations and reboots.
- 6 When uninstallation is complete, a record of all currently-installed software is stored in the Model Repository via the Data Access Engine.
- **7** The Opsware Agent on each managed server reports uninstallation status to the Command Engine.
- 8 The Command Engine stores uninstallation status in the Model Repository via the Data Access Engine.
- **9** Operation complete status displays in the Opsware Command Center.

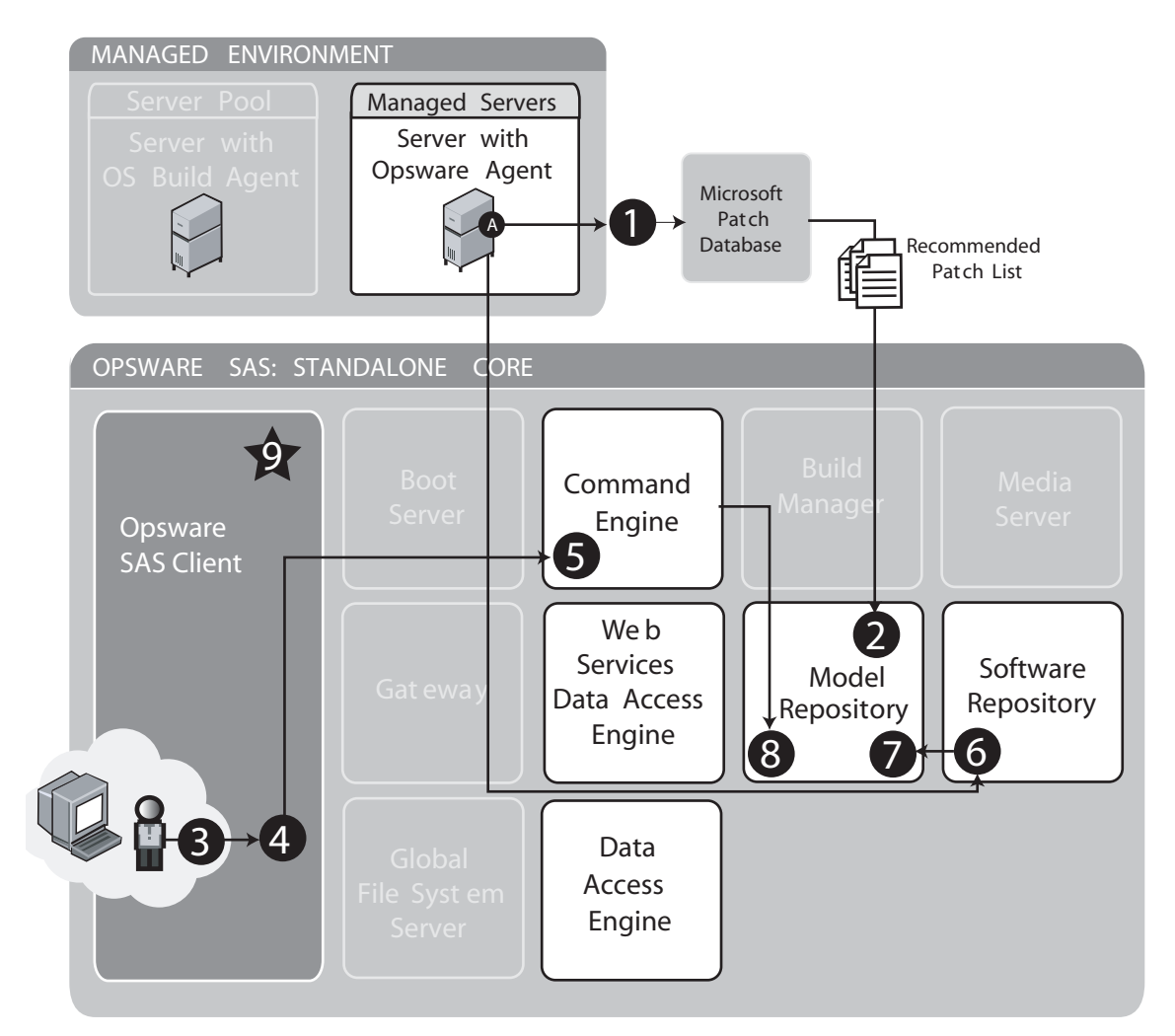

<span id="page-45-0"></span>Figure 1-9: Patch Management Feature: Microsoft Patch Update

Figure 1-9 illustrates the Microsoft patch update process:

- Every 24 hours, the Opsware Agent builds an inventory of software installed on the server. It uses that inventory and the Microsoft Patch Database to determine what Hot fixes and Service Packs are needed to bring the server up to current patch level. This is the Recommended Patch List.
- **2** The Recommended Patch List and a full inventory of installed software is stored in the Model Repository via the Data Access Engine.
- 8 An Opsware user with the required permissions logs into the Opsware Command Center Client and attaches the Vendor-recommended patch policy to the server.
- 4 Using the Reconcile Patches wizard, the user performs the reconcile policy process to install the patches in the Vendor-recommended patch policy.
- 5 The installation details are passed from the SAS Client to the Command Engine, which obtains a list of installed software from the Opsware Agent. It compares this list to the user-selected list and determines what actually needs to be installed.
- 6 The Opsware Agent on the managed server downloads patches from the Software Repository and installs them, performing all required install operations and reboots.
- 7 When installation is complete, a record of all currently installed software is stored in the Model Repository via the Data Access Engine.
- 8 Install operation status is reported to the Command Engine, which places it in the Model Repository via the Data Access Engine.
- **9** Operation complete status displays in the Opsware Command Center.

### Software Management

In Opsware SAS, packages reside in a central Software Repository. Opsware policy setters upload the packages and patches and also specify options that help ensure that the software is installed in a safe and consistent way. Policy Setters then create software policies and add the software resources such as packages, patches, application configurations, and other software policies to the software policy. In a software policy they specify the installation order for software installation. A system administrator then attaches the software policy to a server and remediates the server. During remediation, the software specified in the software policy is installed on the server.

Opsware SAS maintains detailed information about the state of every server under management in a central database called the Model Repository. This information includes details about software that is installed. You can use the information to check the rollout of software and also to help diagnose common server problems. Information about the

software is consolidated into the centralized Model Repository. See Figure 1-10 and Figure 1-11. See the Opsware<sup>®</sup> SAS Policy Setter's Guide for information about the software management process.

<span id="page-47-0"></span>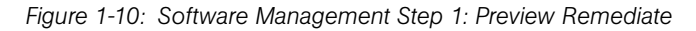

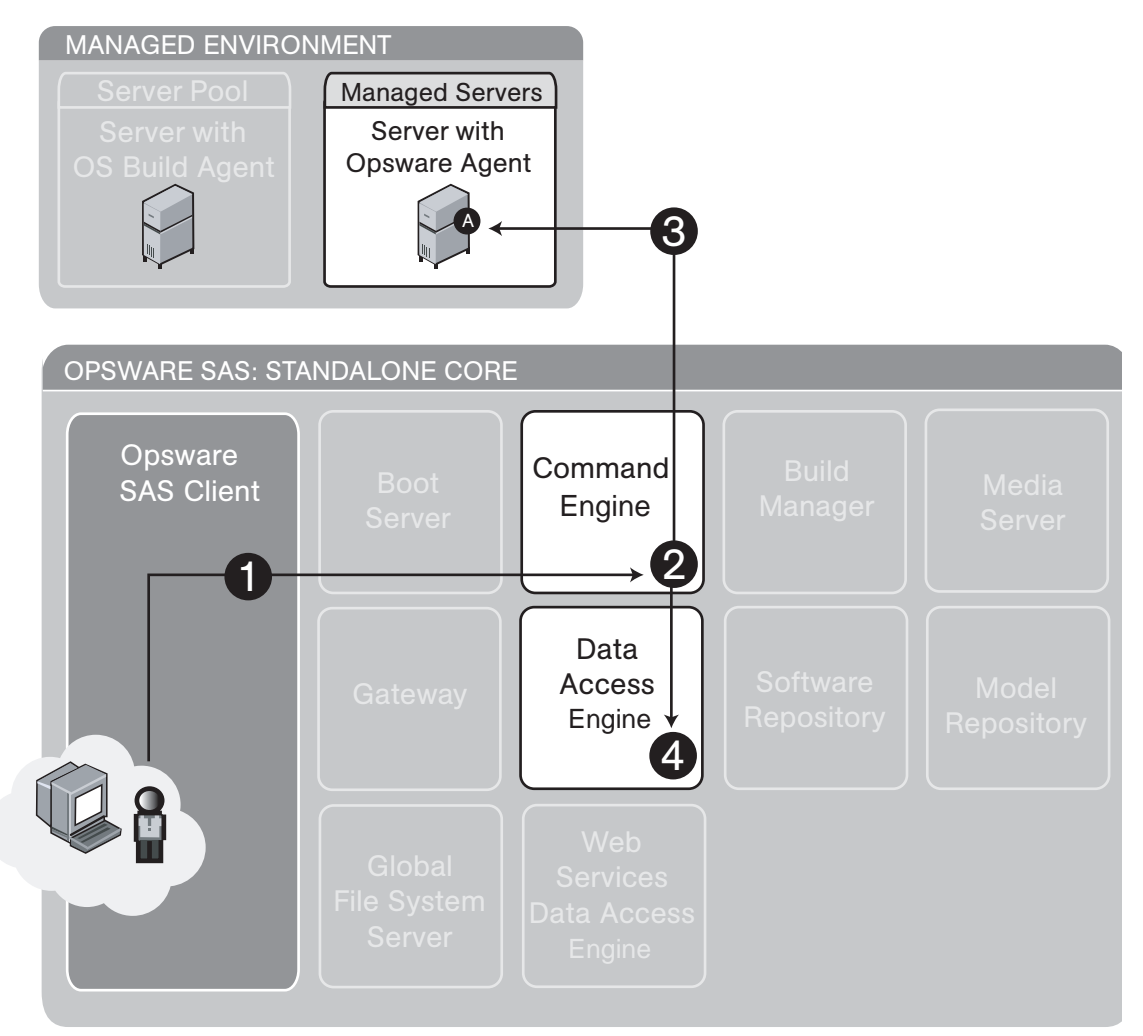

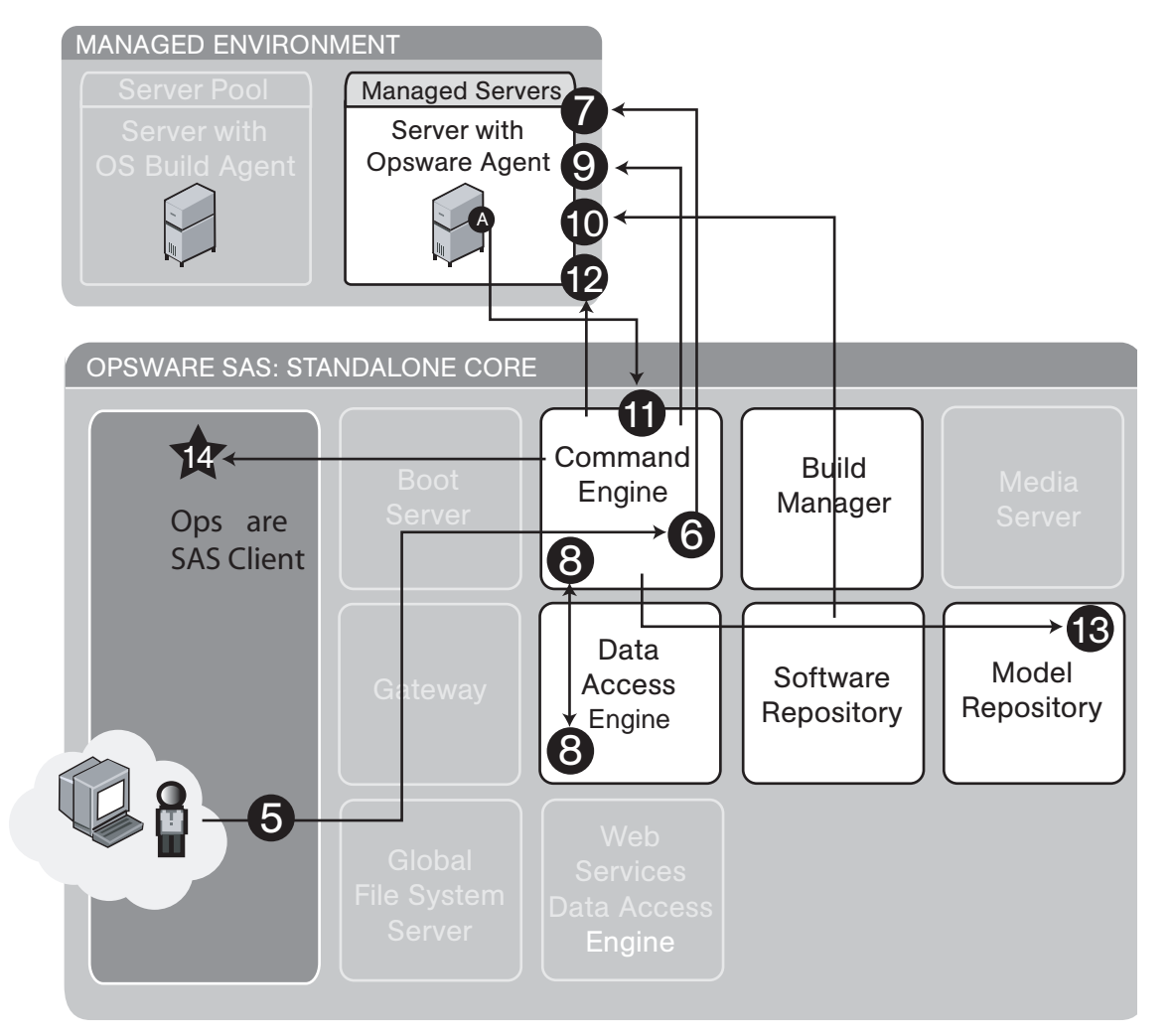

<span id="page-48-0"></span>*Figure 1-11: Software Management Step 2: Software Installation and/or Removal Through Remediate*

[Figure 1-10](#page-47-0) and [Figure 1-11](#page-48-0) illustrate the software installation process:

Software Installation Step 1: Determine Server Configuration:

- 1 An Opsware user logs into the SAS Client and selects one or more servers and software policies to remediate against.
- **2** The SAS Client starts the Preview Remediate Job in the Command Engine.
- **3** The Opsware Agent on each of the specified servers is queried by the Command Engine for a list of software installed on its server.

4 The Command Engine, via the Data Access Engine, compares that list to the userspecified list of software policies to determine what needs to be installed or removed.

Software Installation Step 2: Software Installation through Remediate

- 5 At the end of Remediate Preview, the SAS Client displays a list of the software to be installed and/or removed. The user confirms proceeding with the remediate.
- 6 The SAS Client starts the Remediate job in the Command Engine.
- **7** The Opsware Agent on each of the specified servers is queried by the Command Engine for a list of software installed on its server.
- 8 The Command Engine, via the Data Access Engine, compares that list to the userspecified list of software policies to determine what needs to be installed or removed.
- 9 The Command Engine tells the Opsware Agent to install and/or remove software.
- 10 The Opsware Agent downloads software from the Software Repository, removes any software that need to be removed, and installs the new software, performing all necessary install, uninstall, and reboots, if required.
- 11 The Opsware Agent reports installation status to the Command Engine.
- 12 The Opsware Agent on each of the specified servers is queried by the Command Engine for a list of software installed on its server to confirm what was installed and/ or removed.
- 13 The Command Engine stores installation status in the Model Repository via the Data Access Engine.
- 14 Status of completed installation and removal of software displays in the SAS Client via the Command Engine.

#### Code Deployment and Rollback

Before you use Code Deployment and Rollback (CDR) to push code and content, you must upload new or updated files to your Opsware SAS staging environment. You can use Opsware SAS-supported content management tools, such as OpenDeploy, scp, or rsync over SSH, to do that.

After you upload the files and test your changes, you can synchronize updates to the production hosts that run your operational environment. You can run specific synchronizations and perform other service deployment operations by selecting CDR menu options available from the Opsware Command Center navigation panel. [Figure 1-12](#page-50-0) shows the code deployment and rollback process.

See the *Opsware® SAS User's Guide: Server Automation* for information about the process to deploy code and content to servers in the managed environment.

<span id="page-50-0"></span>*Figure 1-12: Code Deployment and Rollback Feature*

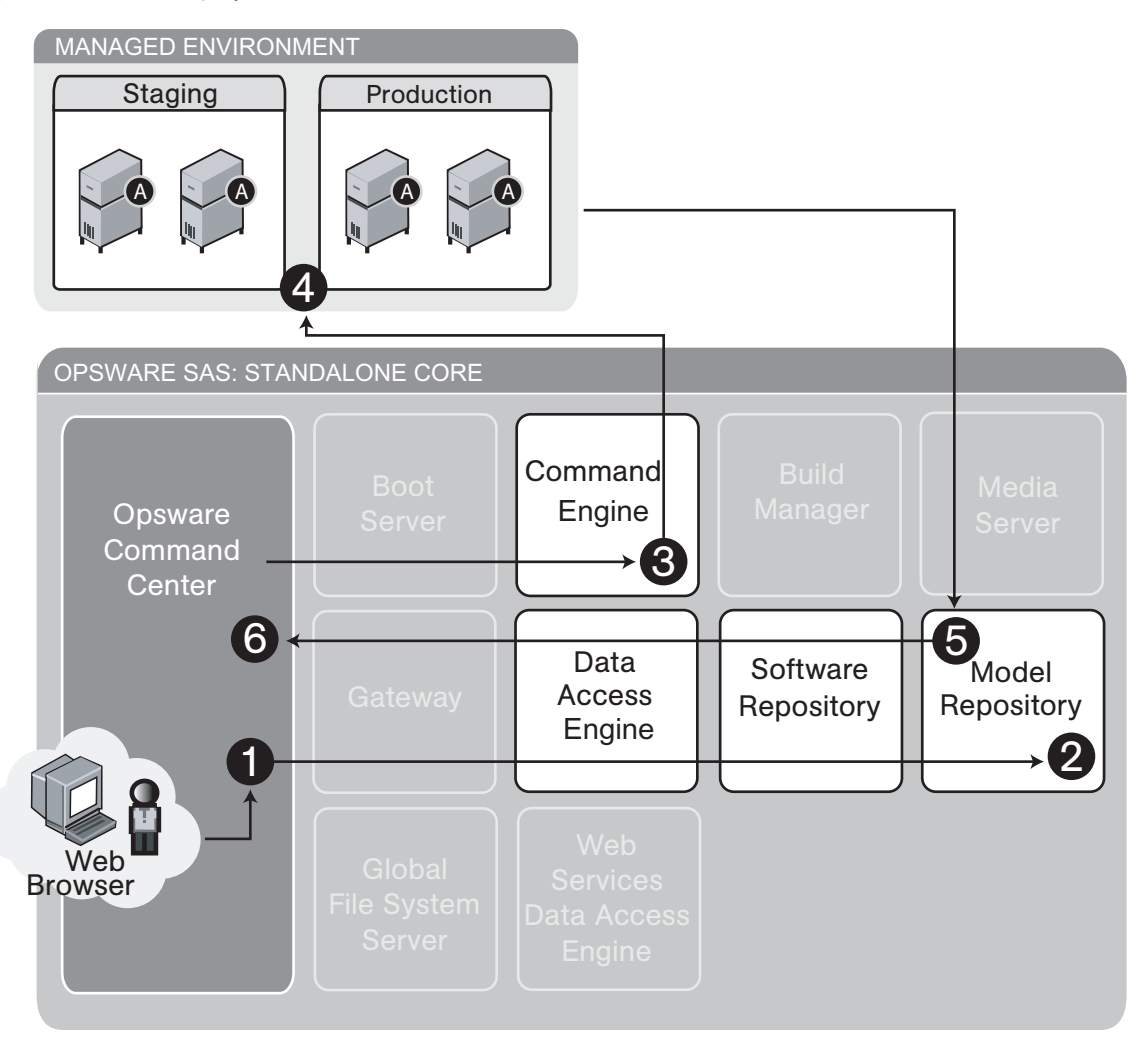

[Figure 1-12](#page-50-0) illustrates the code deployment and rollback process:

1 An Opsware user with the required permissions logs into the Opsware Command Center, clicks the Deploy Code link, selects a code deployment action, and clicks Run.

2 The Opsware Command Center gets code deployment details from the Model Repository via the Data Access Engine.

- **8** The Opsware Command Center sends code deployment details to the Command Engine.
- **4** The Command Engine sends commands to staging and production servers.
- 5 Results of the code push are sent back to the Model Repository via the Data Access Engine.
- **6** The user views results of the code push.

### Script Execution

The Script Execution feature provides features and tools for automating the management and execution of server scripts. Previously, a user created a script and then manually executed the script at individual servers, one server after another. With the Script Execution feature, a user performs all script tasks at one location — the Opsware Command Center.

From the Opsware Command Center, you can create or upload a script, set it up to run simultaneously across multiple Unix or Windows servers, and monitor it as it executes on each server. After a script runs, job- and server-specific execution results are available for review. You can modify, delete, or rerun a script at a later date. See [Figure 1-13](#page-52-0) and [Figure 1-14.](#page-53-0)

See the *Opsware® SAS User's Guide: Server Automation* for information about the process to create and execute scripts in the managed environment.

<span id="page-52-0"></span>*Figure 1-13: Scripting Feature: Upload Script*

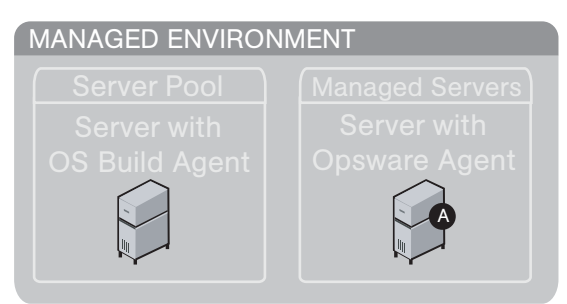

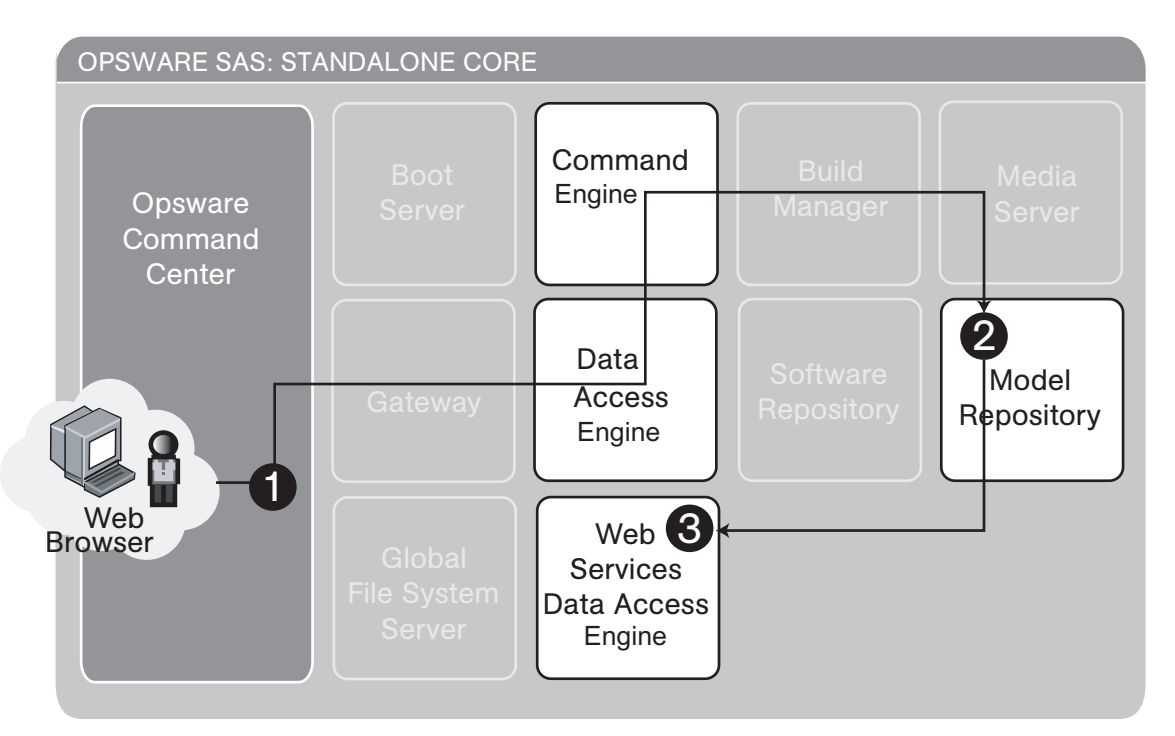

[Figure 1-13](#page-52-0) illustrates the script execution — upload script process:

1 An Opsware user with the required permissions logs into the Opsware Command Center and clicks the Scripts link under Software and then clicks **New Script**.

**2** The user clicks **Upload Script**, defines the path, enters Usage Notes, and clicks **Save.** The script is uploaded and saved in the Model Repository by the Command Engine via the Data Access Engine.

**3** The Web Services Data Access Engine displays the newly uploaded script in the list of available scripts.

<span id="page-53-0"></span>*Figure 1-14: Scripting Feature: Execute Script*

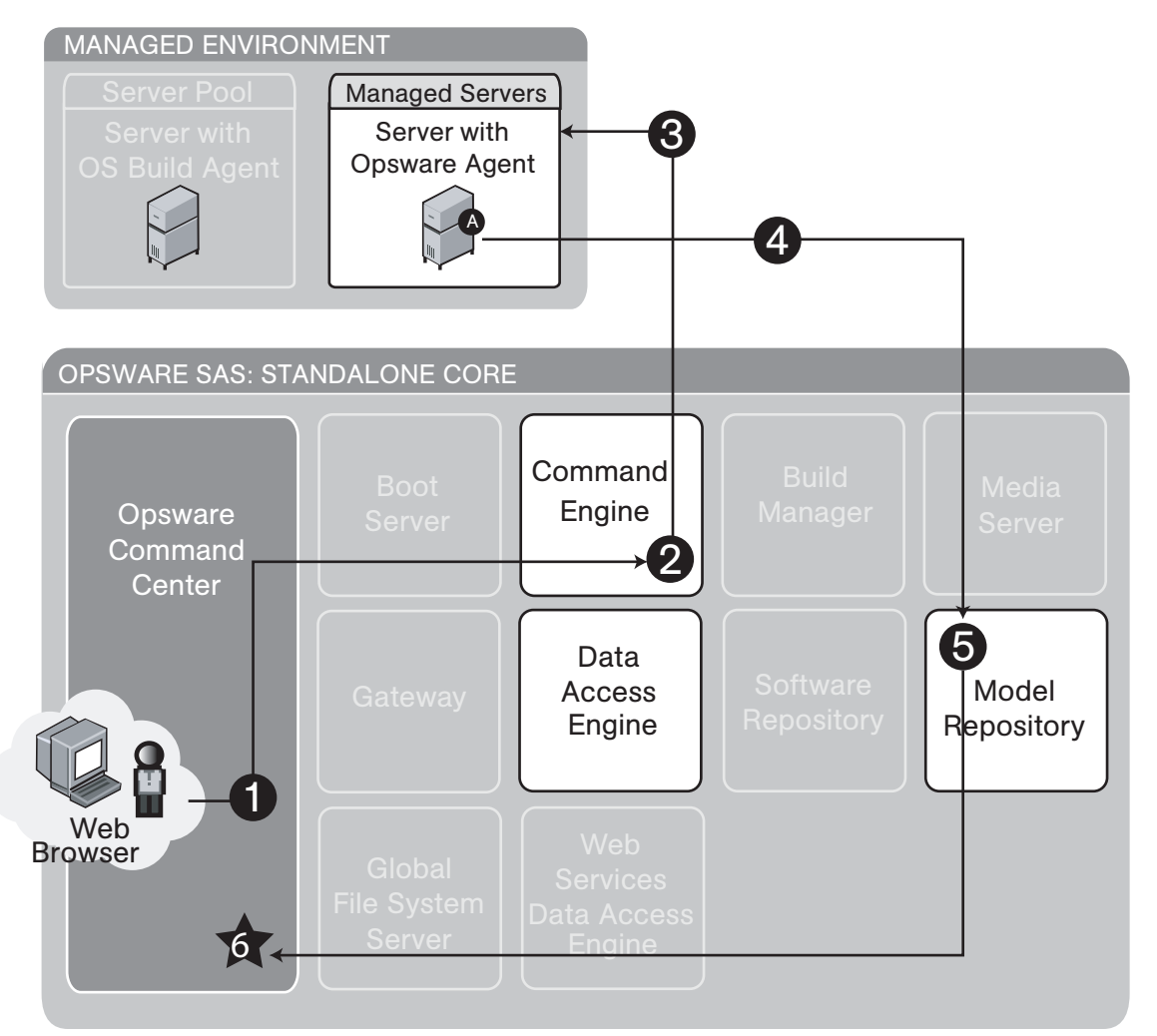

[Figure 1-14](#page-53-0) illustrates the scrip execution — execute script process:

1 An Opsware user with the required permissions logs into the Opsware Command Center and clicks the Run Distributed Script Wizard link on the home page.

**2** The user selects the scripts and the servers on which to execute the script and clicks **Run Script**. The request is passed to the Command Engine.

- **8** The Command Engine contacts the Opsware Agent on the selected servers and tells it to execute the script.
- **4** The Opsware Agent runs the script and sends the results back to the Command Engine.
- **5** The Command Engine aggregates the scripts and stores them in the Model Repository via the Data Access Engine.
- **6** The Model Repository sends the results to the Opsware Command Center via the Data Access Engine for the user to view.

### Integration with AIX and HP-UX Installation Technology

Integrating Opsware SAS with an OS installation technology enables installing an OS by using vendor utilities and automatically installing the Opsware Agent, which registers servers' initial configurations with the Model Repository.

[Figure 1-15](#page-55-0) explains the interaction between Opsware SAS components when Opsware SAS is integrated with AIX NIM and HP-UX Ignite OS installation technologies. Opsware SAS installation integration with AIX NIM and HP-UX Ignite occurs with the integration of the Opsware Installer.

<span id="page-55-0"></span>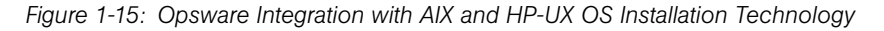

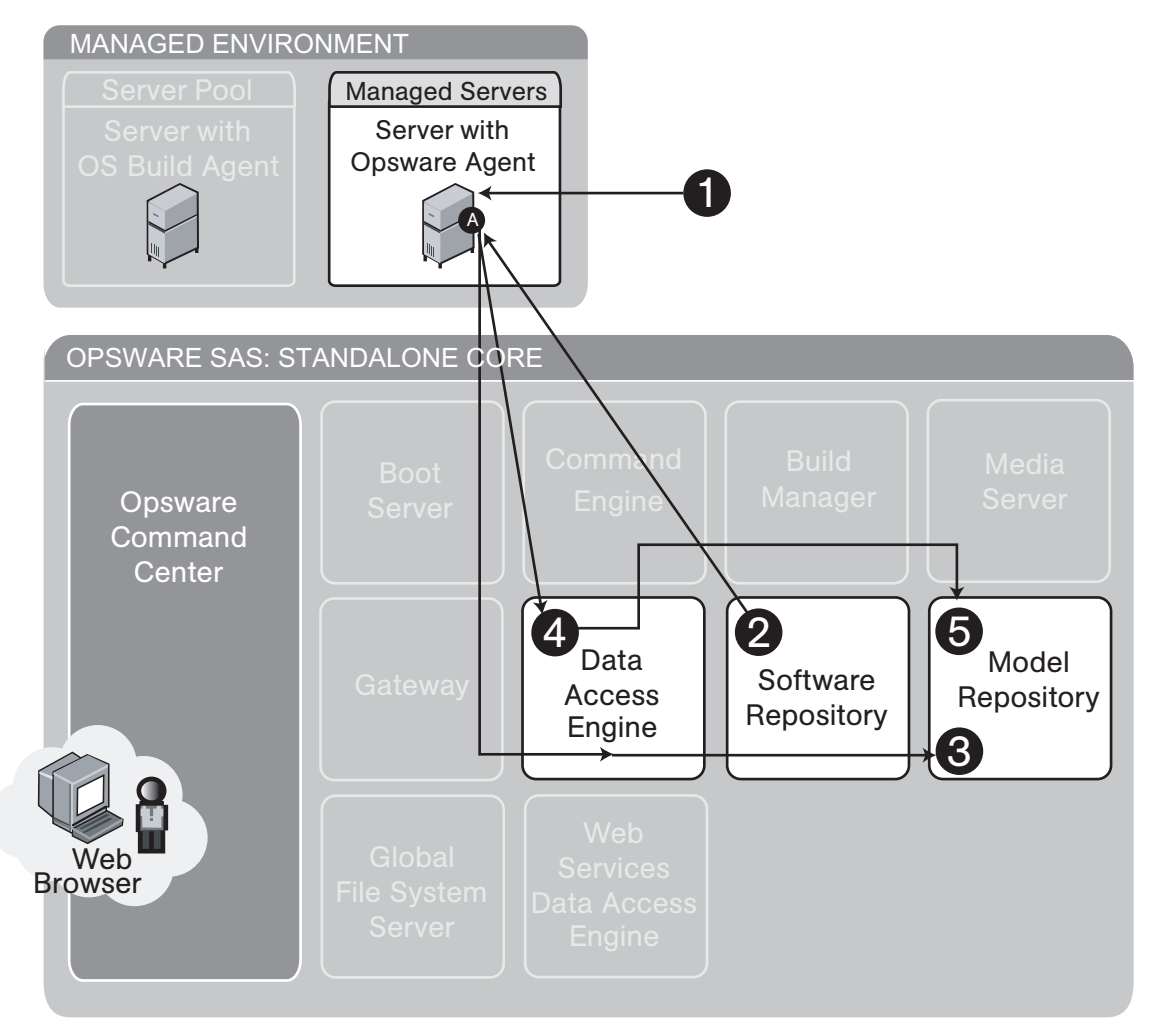

[Figure 1-15](#page-55-0) illustrates Opsware SAS integration with AIX and HP-UX operating systems:

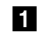

**1** Installation technology installs the OS.

2 Opsware SAS integration downloads and installs the Opsware Agent on the server.

- 3 The Opsware Agent determines hardware, software, customer, and facility information and records the server information in the Model Repository via the Data Access Engine.
- 4 The Opsware Agent Installer attaches the server to the specified OS template.
- 5 (Optional) The server is reconciled with the modeled OS in the Model Repository.

### Component Interaction in Multiple Facilities

[Figure 1-16](#page-56-0) shows how Opsware SAS components interact when Opsware SAS is running in multiple facilities. See ["Overview of Multimaster Mesh Administration" on page 107](#page-106-0) for information on how to administer this Opsware SAS configuration.

<span id="page-56-0"></span>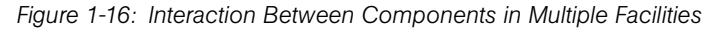

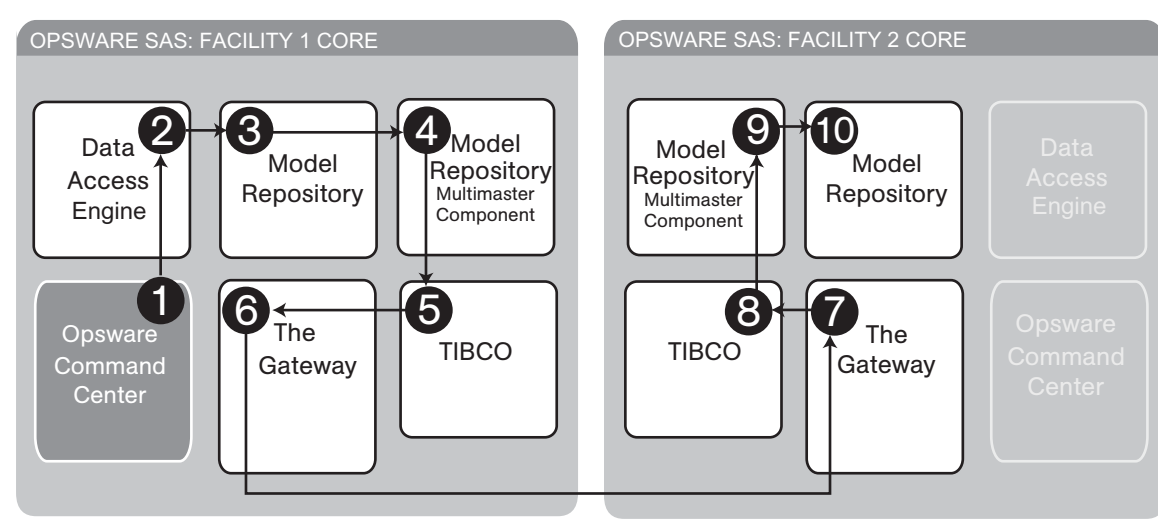

- 1 An Opsware user updates the managed environment.
- **2** The Data Access Engine sends an update to the Model Repository.
- 3 A trigger fires in the Model Repository, and the changes are saved in the transaction table in the Model Repository.
- 4 The Outbound Model Repository Multimaster Component monitors the transaction table for updates.
- 5 The Outbound Model Repository Multimaster Component publishes the updated message to TIBCO.
- 6 TIBCO connects to the Opsware Gateway in Facility 1 and sends the updated message.
- **7** The updated message travels over the tunnel between facilities and arrives at the Opsware Gateway in Facility 2.
- 8 The Opsware Gateway in Facility 2 sends the message to TIBCO.
- **9** The Inbound Model Repository Multimaster Component in Facility 2 receives the TIBCO event with updates.
- 10 The Inbound Model Repository Multimaster Component in Facility 2 updates the local Model Repository.

## **Discovery and Agent Deployment**

The Opsware Discovery and Agent Deployment feature allows you to deploy Opsware Agents to a large number of servers, enabling you to remotely deploy the Opsware Agent to servers in your data center and place them under Opsware management.

<span id="page-58-0"></span>Figure 1-17: Interaction of Discovering Servers and Installing Agents

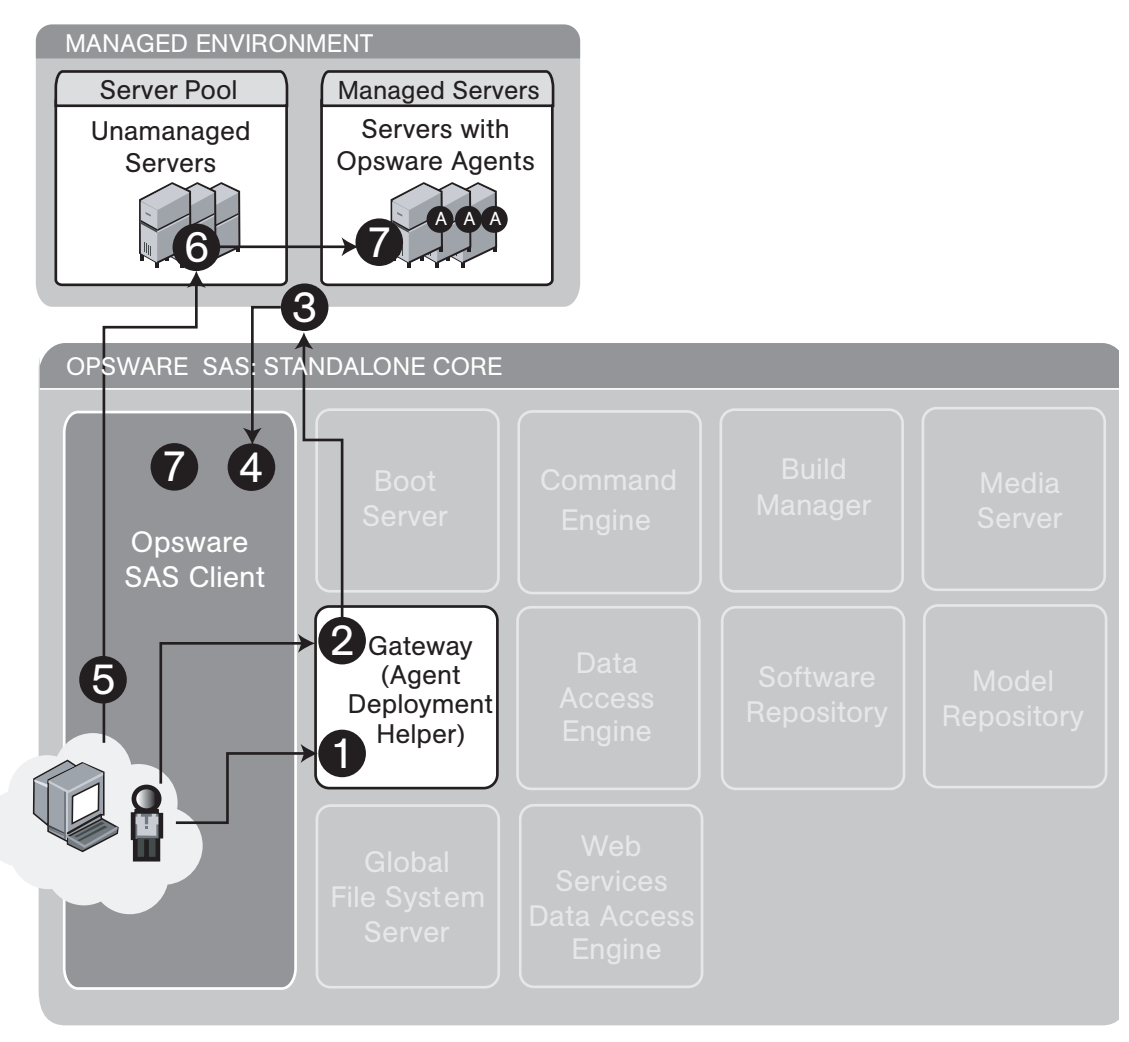

Figure 1-17 shows the process of discovering unmanaged servers and installing the Opsware Agent on those servers:

An Opsware user launches the Discover and Agent Deployment feature in the SAS Client and selects a scan location. Selecting a scan location selects the Agent Deployment Helper that will perform the scan. Each Opsware Gateway is also an

Agent Deployment Helper.

- 2 The user specifies a range of IP addresses to scan.
- 3 The Agent Deployment Helper scans those IPs, determines if anything is using those IP addresses and what ports are open.
- 4 Scan results are displayed in the SAS Client.
- **5** The user selects one or more servers, provides a login name and password, sets any install options and chooses the agent deployment option.
- 6 For Unix:
	- 1. The Agent Deployment Helper tries to log onto the server by using available protocols.
	- 2. It determines the operating system of the server.
	- 3. It checks agent installation prerequisites.
	- 4. It downloads the agent installer.
	- 5. It installs the Opsware Agent on the server.

### For Windows:

- 1. The Windows Agent Deployment Helper establishes a tunnel via the Opsware Gateway mesh to the server, then proceeds through the same steps as for Unix.
- 2. The list of servers is updated in the SAS Client to show the status of the Opsware Agent installation.

# **Application Configuration Management**

Opsware Application Configuration Management (ACM) allows you to create configuration templates so you can modify and manage application configuration files associated with server applications. ACM enables you to manage and update and modify those configurations from a central location, so you can always be sure that applications in your data center are accurately and consistently configured the way you want them to be.

<span id="page-60-0"></span>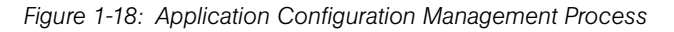

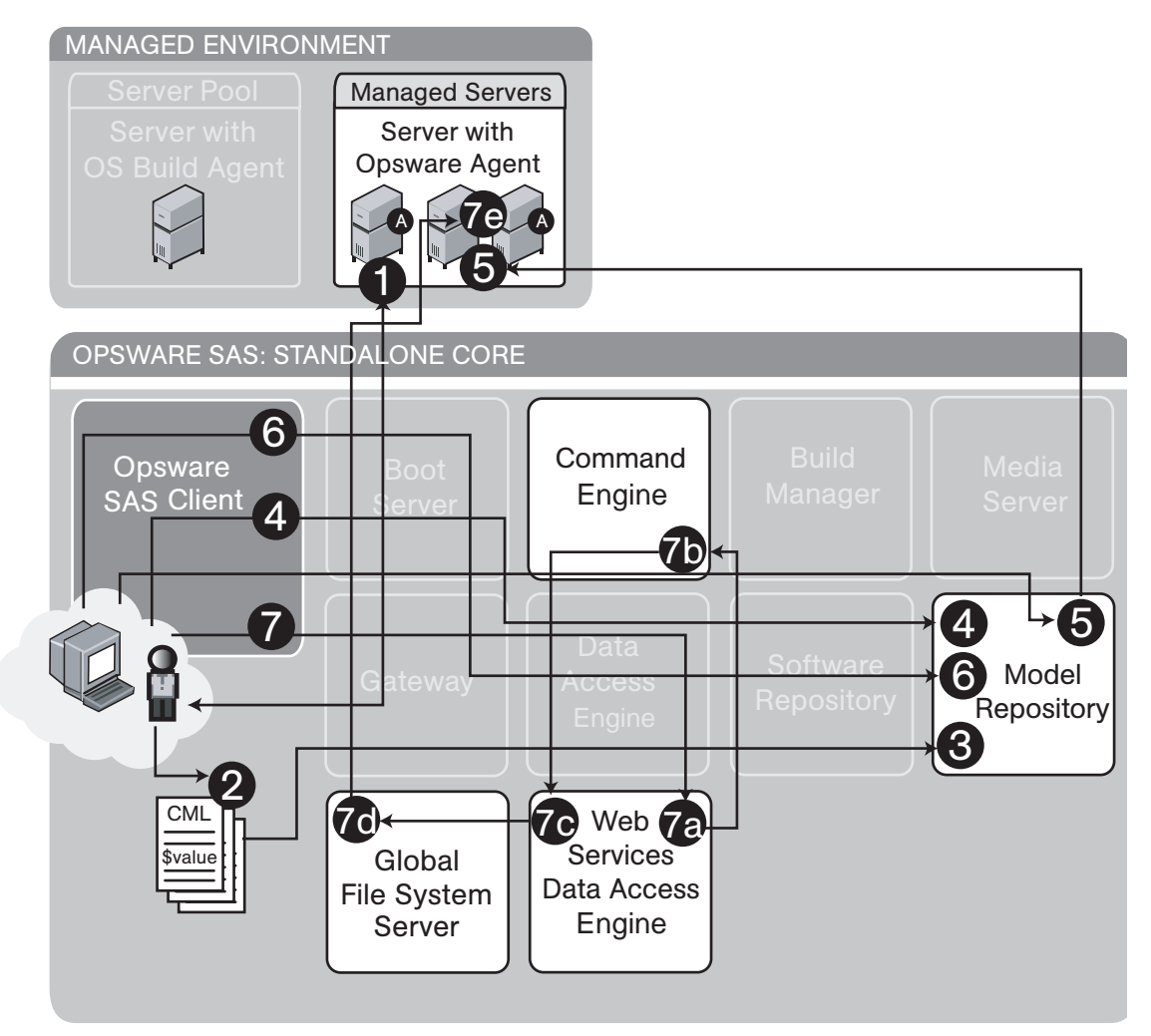

Figure 1-18 shows the process of discovering unmanaged servers and installing the Opsware Agent on those servers:

Part A: Create an Application Configuration and Associated Templates

- 1 An Opsware user chooses a "gold" configuration for an application on a managed server and retrieves the configuration files.
- 2 The user edits these configuration files, creating a CML file, turning some values into variables that can later be configured at a global or granular level.
- 8 The user creates templates for the Application Configuration and pastes in the edited CML files.
- 4 The user logs into the SAS Client and creates an Application Configuration, which is stored in the Model Repository.
- Part B: Configure and Push Application Configurations to Servers
- 5 The user chooses servers or server groups in the SAS Client and adds an Application Configuration to the target servers.
- 6 The user uses the Value Set Editor to configure the application for these servers, and these values are saved in the Model Repository.
- **7** The user clicks **Push** to enable the application configuration to the target servers. To accomplish this action, the Web Services Data Access Engine communicates with the Command Engine to create a session ID. The Command Engine then passes session data back to the Web Services Data Access Engine which communicates with the Global File System Server to push application configurations to managed servers.

## **Visual Packager**

The Create Package feature allows you to create an installable software package based on audit and remediation results information, such as server snapshots and audit results. For each package, you can specify the customer assignment, reboot requirements, and pre/post install and pre/post uninstall scripts.

Figure 1-19: Interaction of Configuring the Packaging Server and Creating a Package

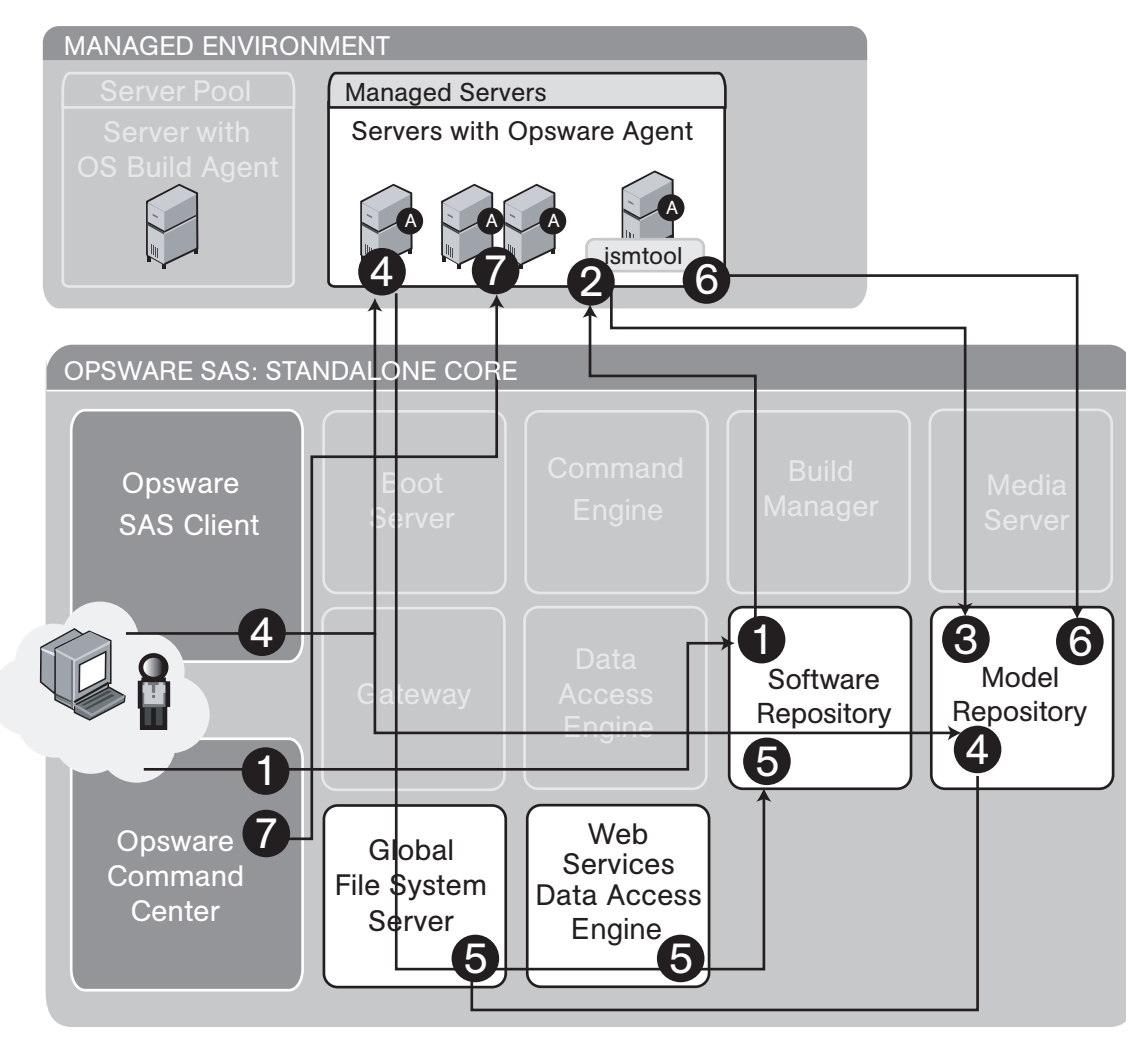

### Part A: Configuring the Visual Packaging Server

An Opsware user logs into the OCC and uses Managed Servers to select the server to use as a packaging server.

 $2$  The user clicks Install  $\triangleright$  By Template... to install the template.

Opsware Tools ➤ Visual Packager ➤ [OS of server selected]

This will make the server a Visual Packaging server (by installing ismtool on it).

3 The Model Repository records this managed server as a visual packaging server for the chosen operating system.

This process is repeated for some or all of the operating systems in the environment.

4 The user then logs into the SAS Client and sets preferences to designate which managed servers to use as packaging servers for each operating system. Setting this preference queries the Model Repository via the Web Services Data Access Engine to figure out what packaging servers are available for the platform selected.

### Part B: Creating and Installing a Visual Package

- 4 The user logs into the SAS Client and selects one of the following items as a source for the visual package:
	- A Server (from managed servers)
	- An Audit Result (from the Model Respository)
	- A Snapshot Result (from the Model Respository)
- 5 The user selects package contents and creates a visual package, which is stored in the Software Repository.

File system and registry resources are accessed via the Global File System Server. All other operations go to the Web Services Data Access Engine.

- 6 The ismtool creates a node in the Software Tree on the model and attaches the new package.
- **7** The user logs into the Opsware Command Center (web client) and installs the new visual package onto managed servers.

## Server Audit and Remediation

The Opsware Server Audit and Remediation feature enables Opsware users to keep managed servers up-to-date by comparing them to known working servers.

*Figure 1-20: Component Interaction of Taking Snapshots*

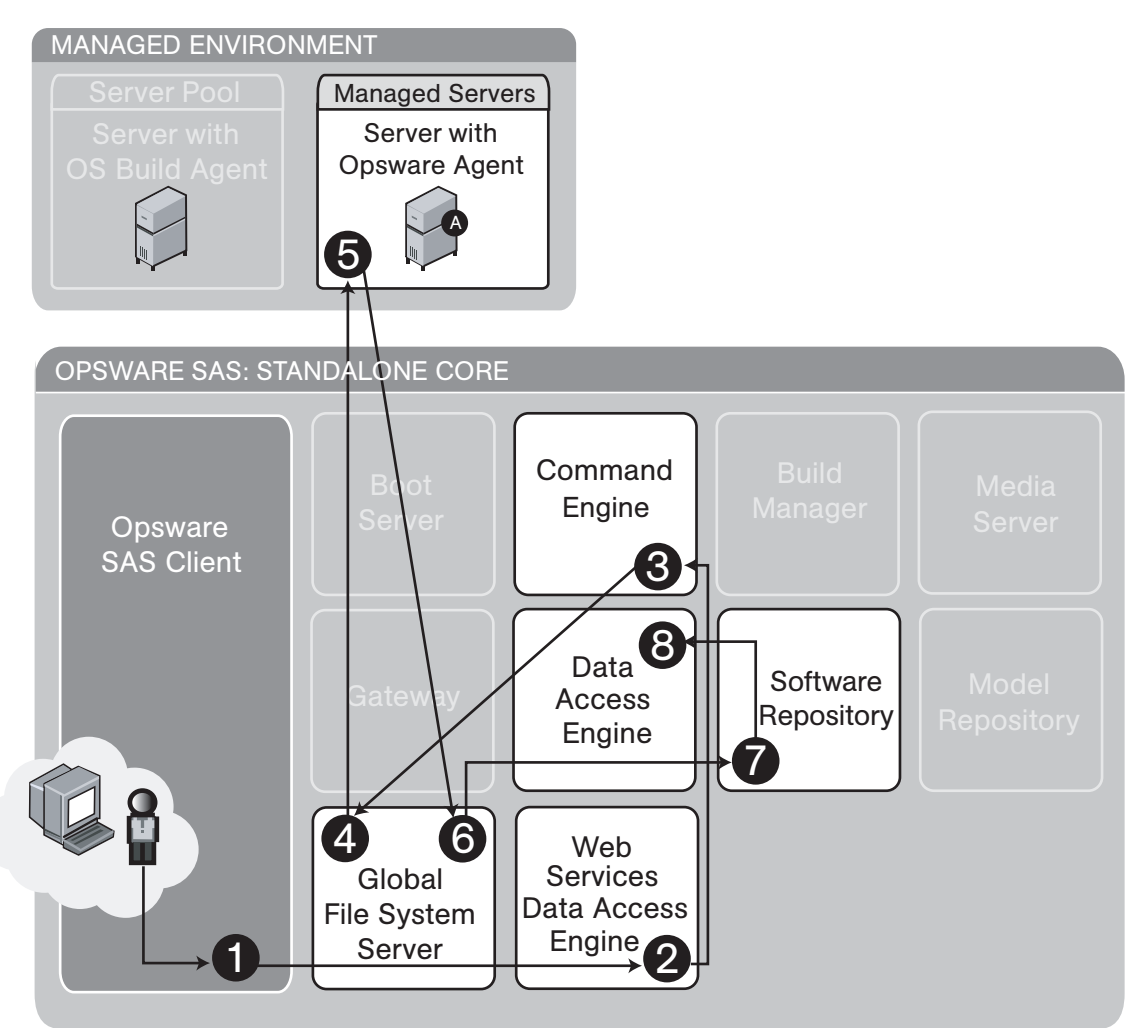

Audit and Remediation: Take a Snapshot

- **1** An Opsware user chooses a snapshot specification to run.
- **2** The user clicks **Run**, which invokes the appropriate command on the Web Services Data Access Engine.
- 8 The Web Services Data Access Engine communicates with the Command Engine to coordinate the snapshot.
- The Global File System Server is used to provide snapshot information from the managed server.
- $5\overline{5}$ The snapshot information is assembled in the Global File System Server.
- 6 The snapshot information recorded is stored in the Software Repository.
- 7 The snapshot information is stored in the Data Access Engine.

Figure 1-21: Component Interaction of Auditing a Server

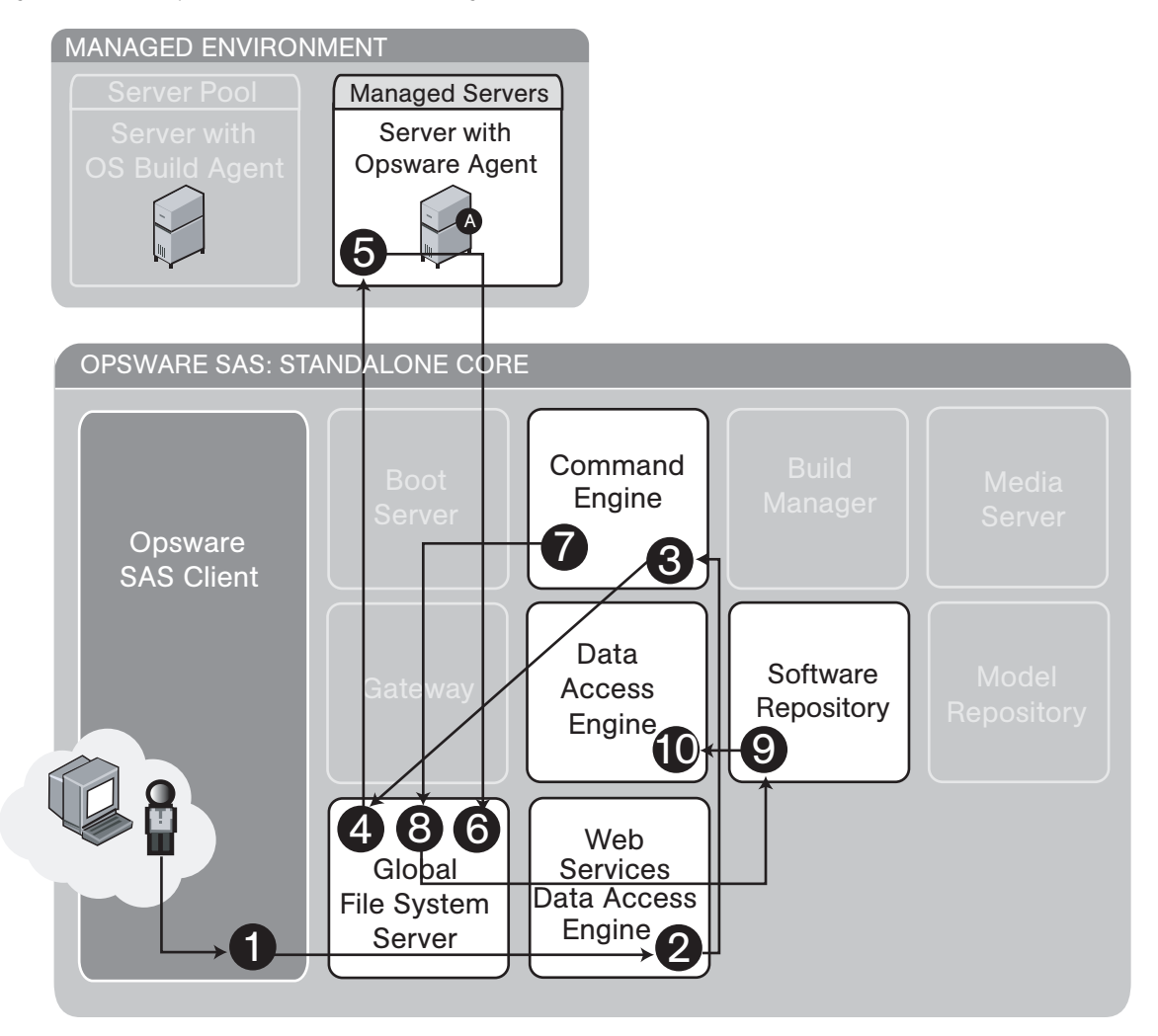

Audit and Remediation: Run an Audit

- 1 An Opsware user chooses an audit to use.
- **2** The user clicks **Run**, which invokes the appropriate command on the Web Services Data Access Engine.
- 8 The Web Services Data Access Engine communicates with the Command Engine to coordinate the audit.
- 4 The Global File System Server is used to provide audit information from the managed server.
- **5** The audit information is assembled in the Global File System Server.
- 6 The Command Engine issues the create audit command.
- **7** The Global File System Server loads appropriate snapshots and performs a difference.
- 8 The resulting audit is uploaded to the Software Repository.
- **9** The audit is stored in the Data Access Engine.

Figure 1-22: Component Interaction of Viewing Snapshot or Audit Results

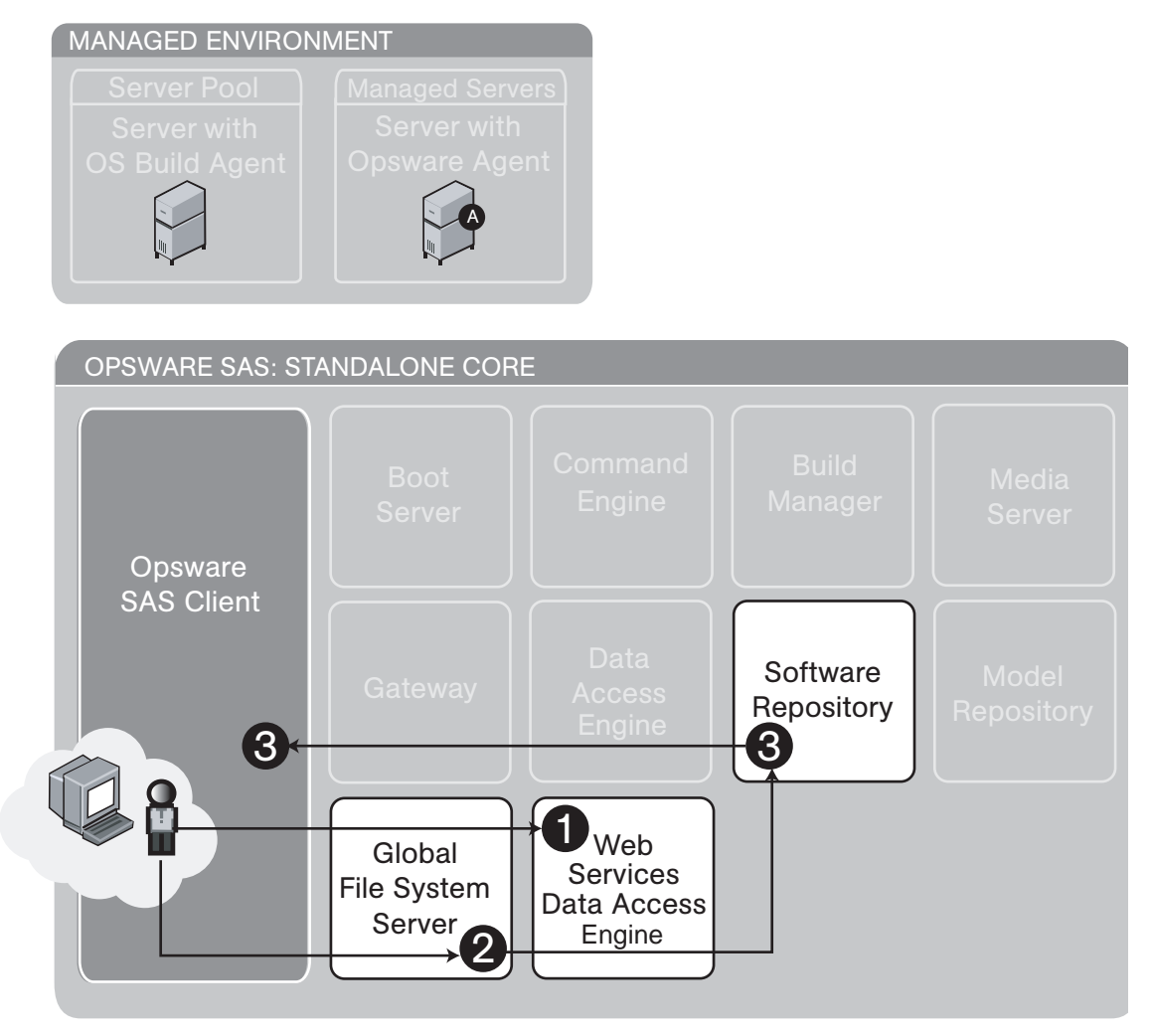

Audit and Remediation: View results of audit or snapshot

- П An Opsware user gets a list of available snapshots or audit results information.
- $\mathbf{2}$ The user requests detailed information about a snapshot or an audit.
- $\mathbf{3}$ The results are returned from the Software Repository to the user.

# Chapter 2: User and Group Setup

### IN THIS CHAPTER

This section discusses the following topics:

- • [Users, Groups, and Permissions](#page-68-0)
- • [Managing Users](#page-77-0)
- • [Managing User Groups and Permissions](#page-79-0)
- • [Managing the Special Administrators Group](#page-87-0)
- • [External LDAP Directory Service with Opsware SAS](#page-91-0)
- • [Code Deployment Permissions](#page-100-0)

# <span id="page-68-0"></span>Users, Groups, and Permissions

Opsware SAS enforces a security policy that allows only authorized users to perform specific operations on specific servers. This section explains how to set up a role-based security structure for Opsware SAS.

### Opsware Users and User Groups

When you log into the Opsware Command Center, you are prompted for an Opsware user name and password. Everyone in your organization who logs into the Opsware Command Center must have a unique Opsware user name and password. User names are stored in the Model Repository. You can create user names with the Opsware Command Center, or you can import them into the Model Repository from an external Lightweight Directory Access Protocol (LDAP) system.

A user group represents a role played the people in your organization who log into the Opsware Command Center. Every user should belong to one or more Opsware user groups. The tasks that a user is authorized to perform depend on the groups the user belongs to. You define permissions for a user group, not for individual users.

### Opsware Permissions

The permissions that you specify for a user group determine what the group's members can do with Opsware SAS. Feature permissions specify what actions users can perform; resource permissions indicate which objects (typically servers) users can perform these actions on. For example, Jane Doe could belong to a user group called London Windows Administrators. This user group has the feature permission to install patches, and the resource permission to Read & Write on the device group named London Windows Servers.

### *Feature Permissions*

An Opsware SAS feature is a task, such as running a script or uploading a patch. With feature permissions, you define the tasks that can be performed by the users of a group. A feature permission is either on or off: The user can either perform a task or cannot. In the Opsware Command Center, you specify feature permissions on the Features, Client Features, and Others tabs of the Edit Group page.

### *Resource Permissions*

A resource is usually a set of managed servers. A resource permission determines if the users in a user group can view or modify a resource. Resource permissions specify the following types of access:

- Read: Users can view the resource only.
- Read & Write: Users can view, create, modify or delete the resource.
- **None**: The resource does not appear in the Opsware SAS Client or the Opsware Command Center. Users cannot view or modify the resource.

The Opsware Command Center organizes resources into the following categories:

- **Customers:** The servers associated with a customer.
- Facilities: The servers associated with a facility.
- **Device Groups**: The servers belonging to the specified public device group.

Each of the preceding resource categories corresponds to a tab on the Edit Group page of the Opsware Command Center. (See [Figure 2-2.](#page-80-0))

Managed servers are the most common resources. Other types of resources are application configurations, hardware definitions, realms, and OS installation profiles. Each of these resources can be associated with customers.

Folders can also be associated with customers, but the access to folders is controlled in a different way. (See ["Folder Permissions" on page 72](#page-71-0).)

### *Server Access and Resource Permissions*

Access to a server depends on the server's association to a customer, association to a facility, and optionally, its membership in a public device group. For example, suppose that a server is associated with the Widget Inc. customer, resides in the Fresno facility, and belongs to the Accounting device group. To modify the server, the user group must have the permissions listed in [Table 2-1.](#page-70-0) (The Read & Write permission for Accounting is required only if user group permissions are specified for public device groups.)

<span id="page-70-0"></span>*Table 2-1: Example of Resource Permissions*

| <b>RESOURCE</b>          | <b>GROUP PERMISSION</b> |
|--------------------------|-------------------------|
| Customer: Widget, Inc.   | Read & Write            |
| Facility: Fresno         | Read & Write            |
| Device Group: Accounting | Read & Write            |

If the permissions for the customer, facility, or device group do not match, then the most restrictive permissions are enforced. For example, if the permission for the Customer is Read & Write, but the permission for the facility is Read, then the Read permission is enforced. If the permission for the Customer is None, then the server cannot be viewed, even if the other permissions for the user group specify Read (or Read & Write).

### *Feature and Resource Permissions Combined*

To use a feature on a resource, the user must belong to a group that has the necessary permissions for both the feature and resource. For example, suppose that a server is associated with these resources: the Widget, Inc. customer and the Fresno facility. To install a patch on this server, the user must belong to a group with the permissions listed in [Table 2-2](#page-70-1).

| <b>RESOURCE OR FEATURE</b> | <b>GROUP PERMISSION</b> |
|----------------------------|-------------------------|
| Customer: Widget, Inc.     | Read & Write            |
| Facility: Fresno           | Read & Write            |
| Feature: Install Patch     | Yes                     |

<span id="page-70-1"></span>*Table 2-2: Example of Permissions Resources and Features*

### <span id="page-71-0"></span>Folder Permissions

Folder permissions control access to the contents of the folder, such as software policies, packages, OS sequences, and subfolders. A folder's permissions apply only to the items directly under the folder. They do not apply to items lower down in the hierarchy, such as the subfolders of subfolders (grandchildren).

### *Types of Folder Permissions*

In the Folders Properties window of the Opsware SAS Client, you can assign the following permissions to a user group:

- List Contents of Folder Navigate to the folder in the hierarchy, click on the folder, view the folder's properties, see the name and type of the folder's children (but not the attributes of the children).
- Read Objects Within Folder View all attributes of the folder's children, open object browsers on folder's children, use folder's children in actions.

For example, if the folder contains a software policy, users can open (view) the policy and use the policy to remediate a server. However, users cannot modify the policy. (For remediation, feature and server permissions are required, as well.)

Selecting this permission automatically adds the List Contents of Folder permission.

• Write Objects Within Folder - View, use, and modify the folder's children.

For example, this permission permits actions such as New Folder and New Software Policy. To perform most actions, client features are required as well.

Selecting this permission automatically adds the List Contents of Folder and the Read Objects Within Folder permissions.

• Edit Folder Permissions - Modify the permissions or add customers to the folder.

This permission enables users to delegate the permissions management of a folder (and its children) to another user group.

Selecting this permission automatically adds the List Contents of Folder permission. To select this permission, the user must belong to the Administrators group.

### *Client Feature Permissions and Folders*

Client feature permissions determine what actions users can perform with the Opsware SAS Client. Folder permissions specify which folders users have access to.
To perform most actions on folders and the items they contain, in addition to folder permissions, users also need client feature permissions. For example, to add a software policy to a folder, users must belong to a group that has the Write Objects Within Folder permission and the Manage Software Policy permission (Read & Write).

#### *Customer Constraints, Folders, and Software Policies*

 If a customer is assigned to a folder, the customer constrains some of the actions on the software policies contained in the folder. These constraints are enforced through filtering: The objects that can be associated with the software policies must have a matching customer.

For example, suppose that you want to add the quota.rpm package to a software policy. The package and the software policy reside in different folders. The customer of the policy's parent folder is Widget and the customer of the package's parent folder is Acme. When you perform the Add Package action on the policy, the packages that you can choose will not include quota.rpm. The customer of the policy's parent folder (Widget) acts as a filter, restricting the objects that can be added to the policy. If you add the Widget customer to the parent folder of quota.rpm, then you can add quota.rpm to the policy.

The following list summarizes the customer contraints for software policy actions. These constraints are invoked only if the software policy's parent folder has one or more customers. Software policy actions not listed here, such as New Folder, do not have customer constraints.

- **Add Package** The customers of the package's parent folder must be a subset of the customers of the software policy's parent folder.
- Add Application Configuration The customers of the application configuration must be a subset of the customers of the software policy's parent folder.
- Add Software Policy If software policy A is added to software policy B, then the customers of A's parent folder must be a subset of the customers of B's parent folder.
- **Attach Software Policy** The customer of the server being attached must be one of the customers of the software policy's parent folder.
- Install Software Policy Template The customer of the server must be one of the customers of the parent folder of each software policy contained in the template.

## *Default Folder Permissions*

When Opsware SAS is first installed, the default user groups are assigned permissions to the top-level folders. For details, see ["Predefined User Group Permissions" on page 255.](#page-254-0) When you create a new folder, it has the same permissions and customer as its parent.

## Membership in Multiple Groups

If a user belongs to more than one user group, the user's permissions are derived from the resource and feature permissions of the groups. The way the permissions are derived depends on whether or not the resources are folders.

If the resources are not folders, then the derived permissions are a cross-product of the resource and feature permissions of all groups that the user belongs to. With a cross product, all feature permissions apply to all resource permissions. For example, Jane Doe belongs to both of the Atlanta and Portland groups, which have the permissions listed in [Table 2-3](#page-73-0). Because the derived permissions are a cross-product, Jane can perform the System Diagnosis task on the managed servers associated with the Widget Inc. customer, even though neither the Atlanta nor Portland group has this capability.

| <b>RESOURCE OR FEATURE</b>         | <b>ATLANTA USER GROUP</b><br><b>PERMISSION</b> | <b>PORTLAND USER GROUP</b><br><b>PERMISSION</b> |
|------------------------------------|------------------------------------------------|-------------------------------------------------|
| Resource:<br>Customer Widget, Inc. | Read & Write                                   | <b>None</b>                                     |
| Resource:<br>Customer Acme Corp.   | <b>None</b>                                    | Read & Write                                    |
| Feature:<br>System Diagnosis       | <b>No</b>                                      | Yes                                             |

<span id="page-73-0"></span>*Table 2-3: Example of Cross-Product Permissions*

If the resources are folders (or their contents), then the derived permissions for the user are cumulative, but do not cross user groups. For example, Joe Smith belongs to both of the Sunnyvale and Dallas groups shown in [Table 2-4](#page-74-0). Joe can create packages under the Webster folder because the Sunnyvale group has Read & Write permissions for that folder and for the Manage Package feature. However, Joe cannot create packages under the Kiley folder because neither user group can do so. Joe can create OS Sequences under the Kiley folder, but not under the Webster folder.

<span id="page-74-0"></span>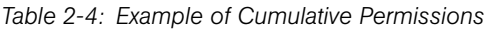

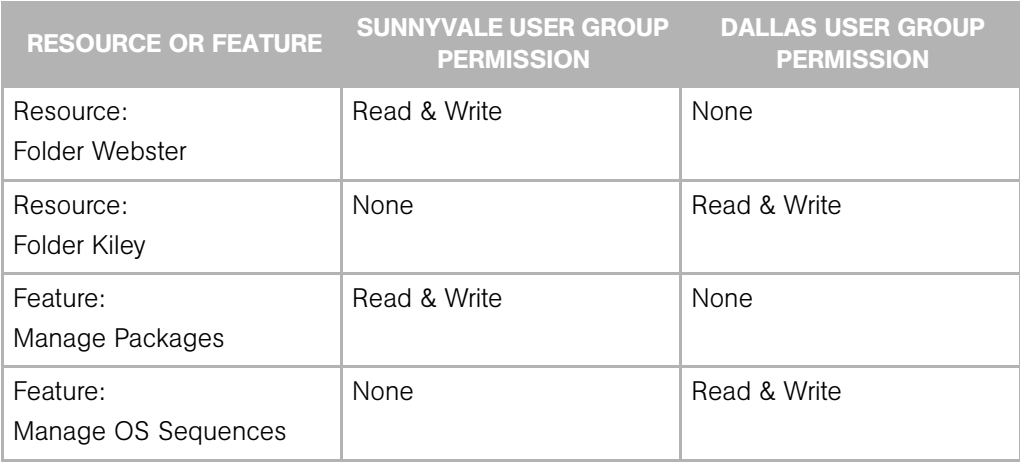

## Restricted Views of the Opsware Command Center

The Opsware Command Center displays only those features and resources that the user's group has Read (or Read & Write) permissions.

For example, John Smith belongs to the Basic Users group, which has the permissions listed in [Table 2-5](#page-74-1). When John logs in, the Opsware Command Center displays only the servers for Widget Inc., but not those of Acme Corp. In the navigation panel of the Opsware Command Center, the Operating Systems link appears, but not the Scripts link.

| <b>RESOURCE OR FEATURE</b> | <b>BASIC GROUP</b><br><b>PERMISSION</b> |
|----------------------------|-----------------------------------------|
| Customer: Widget, Inc.     | Read & Write                            |
| Customer: Acme Corp.       | <b>None</b>                             |
| Wizard: Prepare OS         | Yes                                     |
| Wizard: Run Scripts        | Nο                                      |

<span id="page-74-1"></span>*Table 2-5: Example of Permissions and Restricted Views*

To locate or view a server, a user must belong to a group that has Read (or Read & Write) permission to both the customer and facility associated with the server. If the server also belongs to a device group with set permissions, then the user group must also have Read (or Read & Write) access to the device group. Otherwise, the user cannot locate the server in the Opsware Command Center.

# Predefined User Groups

Opsware SAS includes the following predefined user groups:

- Basic Users
- Intermediate Users
- Advanced Users
- Opsware System Administrators

The Basic, Intermediate, and Advanced Users groups define roles for system administrators with increasing levels of responsibility. These system administrators perform operational tasks on managed servers and set up elements of Opsware SAS such as patches and packages. The users in the Opsware System Administrators group manage Opsware SAS itself, performing tasks such as running the Opsware system diagnosis and multimaster tools.

Use of the predefined user groups is optional. You can change the permissions of the predefined user groups; you can also delete these groups. Changes or deletions of the predefined user groups are not affected by Opsware SAS upgrades.

[See "Predefined User Group Permissions" on page 255 in Appendix for more information.](#page-254-0)

# <span id="page-75-0"></span>Special Admin User and Administrators Group

The Opsware Installer creates a single user called admin in the Administrators group for the initial login to the Opsware Command Center. The password for admin is specified during the installation and should be changed immediately afterwards.

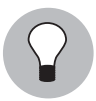

As a best practice, you should not add the admin user to other groups.

The users in the Administrators group manage the security structure of Opsware SAS. Members of the Administrators group create users and groups, specify permissions for groups, and assign users to groups. The Administrators group also has permissions to manage customers and facilities. Unlike the other groups in the Opsware Command Center, the Administrators group has its own tab and cannot be deleted. (See [Figure 2-6](#page-88-0).) Also, you cannot change the permissions of the Administrators group.

The Administrators group manages the security of Opsware SAS, whereas the Opsware System Administrators group manages the components and infrastructure of Opsware SAS.

#### Process Overview for Security Administration

The person responsible for the security of Opsware SAS creates and maintains users, groups, and permissions. This person must be able to log into the Opsware Command Center as a user that belongs to the special Administrators group.

The following steps provide an overview of security administration for Opsware SAS:

- 1 Associate customers with managed servers. You may choose to use the initial customer that was specified during the installation of the Opsware core, or you may create new customers.
- 2 Create and name user groups to represent the roles of the people who will use the Opsware Command Center. Alternatively, you may use the predefined user groups.
- 3 Set the resource permissions for the user groups. (These permissions are on the Customers, Facilities, and Device Groups tabs of the Edit Group page of the Opsware Command Center.) If using the predefined user groups, you may need to add permissions for the customers that you created previously.
- 4 Delegate the setting of folder permissions to the user groups that will manage the folder hierarchy of the Opsware SAS Client.
- 5 Set the feature permissions for the user groups. (These permissions are on the Features, Client Features, and Other tabs of the Opsware Command Center.)
- 6 Create new users or import existing users from an external LDAP.
- **7** Assign users to the appropriate groups.

# Managing Users

To manage users, you must log into the Opsware Command Center as a user that belongs to the Administrators group. The default member of the Administrators group is the admin user.

## Creating a User

You can create Opsware users with the Opsware Command Center, or you can import users from an external LDAP directory. [See "External LDAP Directory Service with](#page-91-0)  [Opsware SAS" on page 92 in this chapter for more information](#page-91-0).

To create a user with the Opsware Command Center, perform the following steps:

1 From the navigation panel, select Administration ➤ Users & Groups.

The Users tab appears. (See [Figure 2-1.](#page-77-0))

<span id="page-77-0"></span>*Figure 2-1: Users Tab*

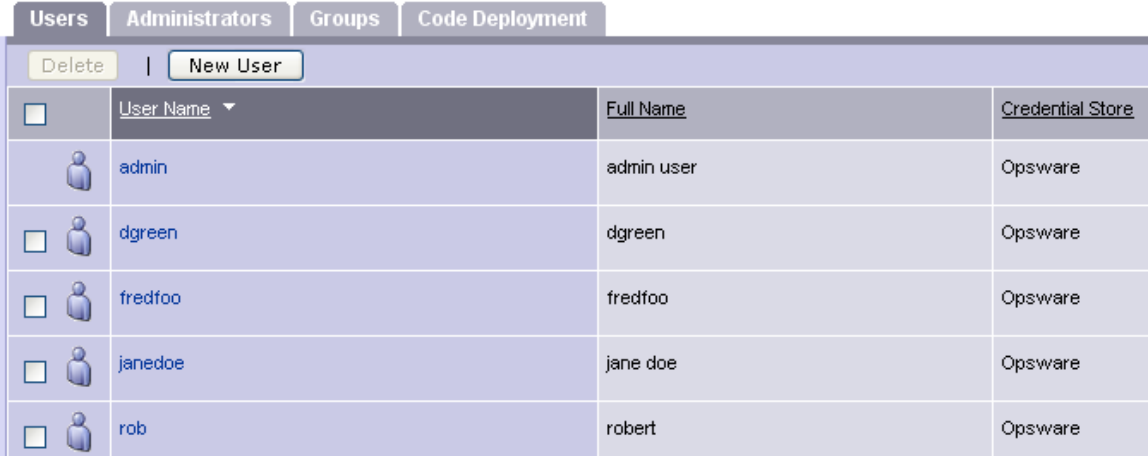

#### **2** Click **New User**.

**8** On the Profile Editor page, fill in the required fields; they're labeled in bold font.

The Login User Name may be different than the first, last, and full names. The Login User Name is not case sensitive and cannot be changed after the user is created.

Optionally, you may assign the user to one or more of the groups listed at the bottom of the page. Or, you may change the user's group membership at a later time. If a user does not belong to a group, the user cannot view servers or perform tasks with the Opsware Command Center.

4 Click **Save** to create the user.

#### <span id="page-78-0"></span>Editing User Information

Each Opsware user can edit the information for his or her own login user. To view or change information for your own login user, perform the following steps:

- **1** Click the My Profile link in the upper right corner of the Opsware Command Center.
- 2 When the My Profile page appears, you can change the full name, e-mail address, and other information. You cannot change the user name (login user) or permissions. If the user name has been imported from an external LDAP directory, then the password cannot be changed with the Opsware Command Center.

If your user belongs to the Administrators group, you may view or edit the information of any Opsware user. To do so, perform the following steps:

- 1 From the navigation panel, select Administration ➤ Users & Groups.
- 2 On the Users tab, select an entry in the User Name column.
- 8 In the Profile Editor, modify the information as appropriate.
- **4. Click Save.**

#### Viewing a User's Permissions

You do not assign permissions directly to a user. Instead, you set the permissions on a user group and then assign a user to a group. To view the group membership and permissions of a user, follow the instructions in ["Editing User Information" on page 79](#page-78-0).

#### Deleting a User

When you delete a user, the user's login and logout history is permanently stored, and the user is unassigned from user groups. After a user is deleted, you can create another user with the same name.

To delete an Opsware user, perform the following steps:

- 1 From the navigation panel, select Administration ➤ Users & Groups.
- 2 On the Users tab, select the check box next to the user to be deleted.
- **3** Click Delete.

# Managing User Groups and Permissions

To perform the tasks in this section, you must log into the Opsware Command Center as a user (such as admin) that belongs to the Administrators group. If you change permissions while a user is logged in to the Opsware Command Center or SAS Client, the user must log out and log in again for the changes to take effect.

## Creating a User Group

To create an Opsware user group, perform the following steps:

- 1 From the navigation panel, select Administration ➤ Users & Groups.
- 2 On the Groups tab, click **New Group**.
- 8 On the New Group page, enter a role in the Group name field.
- 4 At this point, you can select the check boxes under the Feature column to assign permissions to the group. The New Group page does not display all available permissions.
- **5** Click Save.

#### Assigning a User to a Group

You should assign each Opsware user to a group reflecting the user's role in your organization. If a user belongs to multiple user groups, the user has the permissions from all assigned groups. To assign an Opsware user to a user group, perform the following steps:

- 1 From the navigation panel, select Administration ➤ Users & Groups.
- 2 On the Group tab, select a group from the Name column.

The tabs shown in [Figure 2-2](#page-80-0) appear.

<span id="page-80-0"></span>*Figure 2-2: Tab for Assigning a User to a User Group*

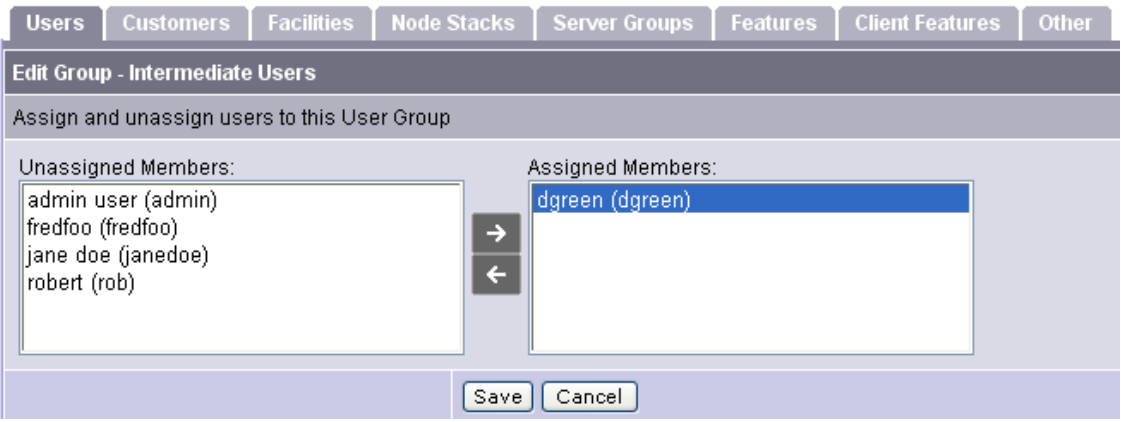

- 8 In the Unassigned Members box, select the user name.
- 4 Click the right arrow.
- 5 To unassign a user, click the name in the Assigned Members box and click the left arrow.
- **6** Click Save.

#### Setting the Customer Permissions

In Opsware SAS, you can associate a customer with a number of resources, including servers, folders, application configurations, and OS installation profiles. By setting the customer permission, you control the access that the users of a group have to the resources associated with the customer. For example, if you want the users of a group to be able to view (but not modify) the servers associated with the Widget Inc. customer, set the permission to Read.

The customer permissions also control access to the customer object itself. For example, to add a custom attribute to a customer, a user must belong to a group that has Read & Write permission to the specific customer, as well as permission for the Customers feature.

To control the access to the resources associated with a customer, perform the following steps:

- 1 From the navigation panel, select Administration ➤ Users & Groups.
- 2 On the Groups tab, select an entry in the Name column.

Another set of tabs appears, including the Customers tab. (See [Figure 2-3](#page-81-0).)

<span id="page-81-0"></span>*Figure 2-3: Customer Permissions Tab*

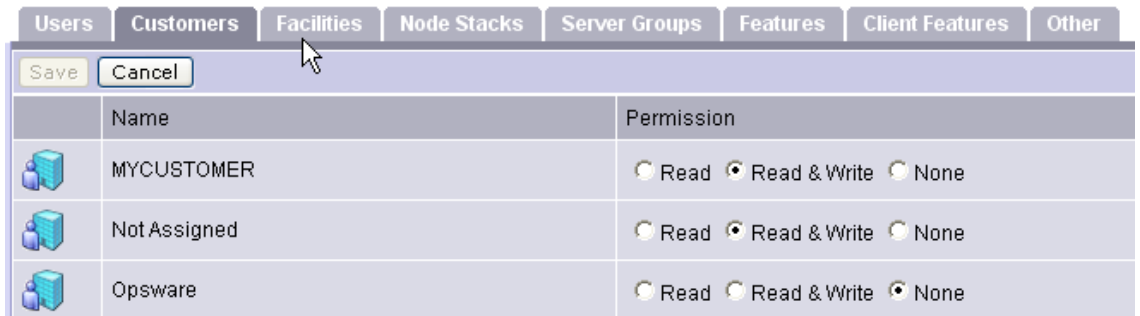

8 On the Customers tab, for each customer listed, select Read, Read & Write, or None.

4 Click Save.

## Setting the Facility Permissions

In Opsware SAS, a facility can be associated with resources such as servers and IP ranges. To modify a server of a particular facility, a user must belong to a group that has Read & Write permission for the facility.

The facility permissions also control access to the facility object itself. For example, to modify a property of a facility, a user must belong to a group that has Read & Write permission to the facility, as well as permission for the Facilities feature.

To control the access to the resources associated with a facility, perform the following steps:

- 1 From the navigation panel, select Administration ➤ Users & Groups.
- 2 On the Groups tab, select an entry in the Name column. Another set of tabs appears, including the Facilities tab.
- 8 On the Facilities tab, select Read, Read & Write, or None.
- 4 Click Save.

#### Setting the Device Group Permissions

To control access to the servers in a public device group, select a permission on the Device Groups tab. (You cannot control access to a private device group, which is visible only to the user who created it.)

If the Device Groups tab lists no device groups, then access to servers is not controlled by membership in device groups; however, access to servers is still controlled by their association with customers and facilities. If the Device Groups tab lists at least one device group, then access is denied to unlisted device groups (the equivalent of a None permission).

Access control based on device groups is optional. By default, membership in a device group does not restrict access. In contrast, for servers associated with customers or facilities, the default permission is None, which prohibits access.

You can combine customer, facility, and device group permissions to implement security policies. For example, you can restrict access to servers that are associated with the Acme Corp. customer, reside in the Fresno facility, and belong to a device group that contains only Windows servers.

A device group can contain other device groups. However, permissions are not inherited by the contained (children) device groups.

The permissions on the Device Groups tab control access to servers that belong to device groups. However, these permissions do not control the management of the device groups. To create, modify, or delete device groups, a user must belong to a user group that has the Manage Public Device Groups and the Model Public Device Groups check boxes selected on the Other tab. Also, the Managed Servers and Groups check box must be selected on the Features tab.

To control access to servers that belong to a device group, perform the following steps:

- 1 From the navigation panel, select Administration ➤ Users & Groups.
- 2 On the Groups tab, select an entry in the Name column. Another set of tabs appears, including the Device Groups tab.
- **3** On the Device Groups tab, note the check box below **Assign**. If this check box is selected, then access to managed servers is not based on device groups.
- 4 Deselect the check box below **Assign**.
- 5 Click **Assign**.

The Select Groups page appears. (See [Figure 2-4](#page-83-0).)

<span id="page-83-0"></span>*Figure 2-4: Select Groups Page*

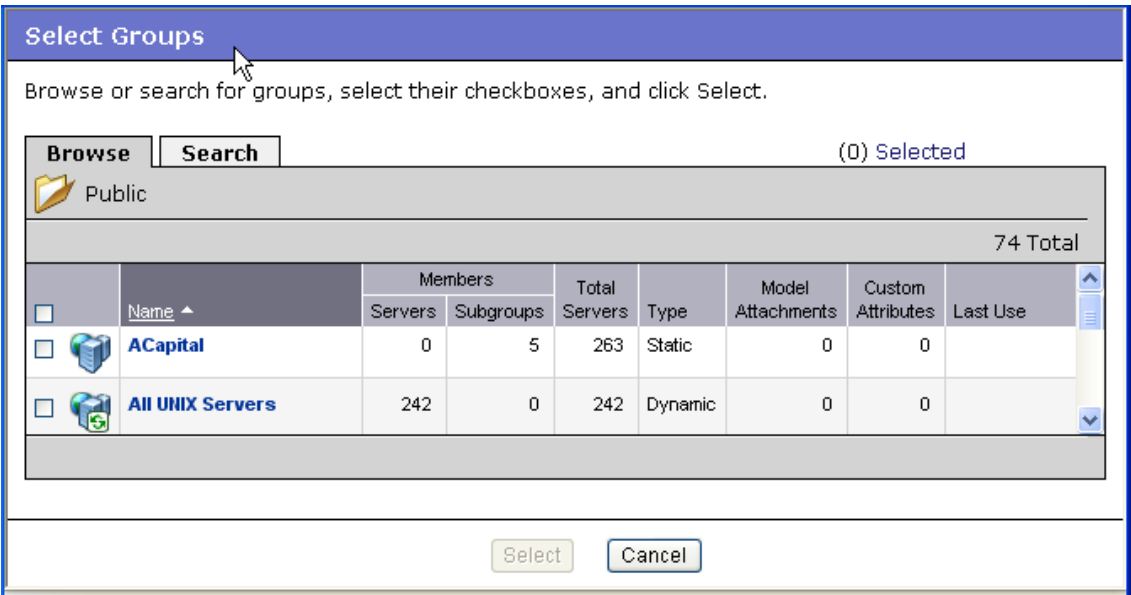

- 6 On the Select Groups page, use the Browse or Search tab to locate the device groups.
- **7** On the Browser or Search tab, click on the device group name and then click **Select**.
- 8 On the Device Groups tab, for each device group listed, select the check box and click the button for the appropriate access.

To allow viewing (but not modification) of the servers in a device group, select the Read permission. To allow both viewing and modification, select the Read & Write permission.

**9** Click **Save**.

#### Setting the General Feature Permissions

The Features tab of the Opsware Command Center includes many tasks, including managing the Opsware model and running the wizards. If the check box for a feature is unselected, then the Opsware Command Center does not display the related links in the navigation panel.

To allow the users in a group the ability to view and execute a task on the Features tab, perform the following:

1 From the navigation panel, select Administration ➤ Users & Groups.

- 2 On the Group tab, select a group from the Name column.
- 8 Another set of tabs appears, including the Features tab. (See [Figure 2-5.](#page-84-0))

<span id="page-84-0"></span>*Figure 2-5: Features Tab*

| <b>Users</b>   | <b>Customers</b>                 | <b>Facilities</b> | <b>Node Stacks</b>                                                 |                          | <b>Server Groups</b> | Features | <b>Client Features</b> | Other |  |
|----------------|----------------------------------|-------------------|--------------------------------------------------------------------|--------------------------|----------------------|----------|------------------------|-------|--|
| Save<br>Cancel |                                  |                   |                                                                    |                          |                      |          |                        |       |  |
|                | Feature                          |                   |                                                                    | Description              |                      |          |                        |       |  |
| ☑              | Configuration Tracking           |                   | Tracking, backup and restore of configuration files                |                          |                      |          |                        |       |  |
|                | Configure Opsware                |                   | Allow users to manage configurations for opsware-specific products |                          |                      |          |                        |       |  |
| ☑              | Customers                        |                   | Manage customers                                                   |                          |                      |          |                        |       |  |
| 罓              | DNS.                             |                   | Add, edit and delete domain name service entries                   |                          |                      |          |                        |       |  |
|                | Data Center Intelligence Reports |                   | Data Center Intelligence Reports                                   |                          |                      |          |                        |       |  |
| ☑              | Facilities                       |                   | Manage facilities                                                  |                          |                      |          |                        |       |  |
| ☑              | IP Ranges & IP Range Groups      |                   |                                                                    | Add and edit IP mappings |                      |          |                        |       |  |
|                | 1.1.1.1                          |                   |                                                                    |                          |                      |          |                        |       |  |

4 On the Features tab, select the check box for each feature that should be enabled for the user group. To prevent (and hide) a feature, deselect the check box.

#### **5** Click Save.

#### Setting the Opsware SAS Client Features Permissions

The Client Features tab of the Opsware Command Center lists permissions for the following features:

- Application Configuration
- Server Compliance
- Visual Packager
- Agent Deployment

To set these permissions for the Opsware SAS Client, perform the following steps:

- 1 From the navigation panel, select Administration ➤ Users & Groups.
- 2 On the Group tab, select a group from the Name column. Another set of tabs appears, including the Client Features tab.
- 8 On the Client Features tab, select the appropriate permission buttons.
- 4 Click Save.

#### Setting the Other Features Permissions

The Other tab of the Opsware Command Center contains the following permissions:

- General Permissions: Allows users in a user group to edit shared scripts or run "my scripts" as root. The Features tab also has script-related permissions: Scripts, and Wizard: Run Scripts.
- Manage Servers Permissions: Enables users in a user group to perform particular tasks on managed servers. The Allow Run Refresh Jobs permission lets users specify a job to update the servers list. The Manage Public Servers Group permission enables users to create device groups, modify the group properties, and change the group membership (through rule changes, or adding and deleting servers). All users may view all public device groups. The Model Public Servers Group permission lets users add or remove model attachments, including patches, applications, service levels, and custom attributes. (These permissions apply to public, not private device groups. Only the user who creates a private device group can view or modify it.) The Features tab also has a permission related to managing servers: Managed Servers and Group.
- Manage Jobs Permissions: Allows users in a user group to view and schedule jobs, which include operations such as Audit Servers, Snapshots, Push Configurations, and Audit Configurations. The View All Jobs permission lets users view the details and schedules of jobs created by all users. The Edit All Jobs permission enables users to view or modify the schedules of jobs created by all users and to view the job details of all users. Without these permissions, users can view and schedule only their own jobs.

To set the permissions on the Other tab, perform the following steps:

- 1 From the navigation panel, select Administration ➤ Users & Groups.
- 2 On the Group tab, select a group from the Name column. Another set of tabs appears, including the Other tab.
- 3 On the Other tab, select the check boxes to assign permissions to this user group.
- 4 Click Save.

#### Setting the Permissions for the Opsware Global Shell Feature

To set up permissions for the Opsware Global Shell feature, perform the following steps:

- **1** Log into the Opsware Command Center as a user that belongs to the Administrators group.
- 2 Launch the Opsware SAS Client.
- **3** Open a Global Shell session.
- 4 Run the aaa command-line utility to specify the operations that can be performed within a Global Shell session by the members of a user group.

The following example gives all members of the Alpha group permission to open a Global Shell session:

```
aaa shell-perm grant -o launchGlobalShell -u Alpha
```
For syntax and more examples of the aaa utility, see the *Opsware® SAS User's Guide: Server Automation*.

#### <span id="page-86-0"></span>Setting Folder Permissions

When a folder is created, it has the same permissions (and customer) as its parent folder. If you are changing the permissions of a folder that has children, you are prompted to apply the changes to the children. To set the permissions of a folder, perform the following steps:

- 1 In the Opsware SAS Client, navigate to the folder.
- **2** From the Actions menu, select **Folder Properties.**
- 8 In the Folder Properties window, select the Permissions tab.
- 4 On the Permissions tab, click **Add** to allow certain user groups to access the folder.
- 5 For each user group displayed on the Permissions tab, select a check box such as List Contents of Folder or Write Objects Within Folder.

#### Delegating Folder Permissions

Every folder has a set of permissions. In large organizations, the security administrator might not have time to set the permissions on many folders. In this case, the security administrator can delegate the setting of folder permissions to the policy setters who are responsible for different applications. Only members of the Administrators group can delegate folder permissions.

To delegate folder permissions, perform the following steps:

- **1** In the Opsware Command Center, assign the client feature Manage Folders to the user group of the policy setters.
- **1** In the Opsware SAS Client, follow the instructions in "Setting Folder Permissions" on [page 87](#page-86-0).
- 2 On the Permissions tab, select (or add) the user group that the policy setter belongs to.
- **3** Select Edit Folder Permissions.

This selection delegates the setting of permissions for this folder, enabling the policy setters to control access to this folder and its children.

**4** If you want to allow the policy setter to create subfolders, then select Write Objects Within Folder.

This selection enables the policy setter to create folder hierarchies beneath the current folder.

# Managing the Special Administrators Group

To manage the Administrators group, users must belong to the Administrators group. Only those users who belong to the Administrators group can manage Opsware SAS users and user groups. You can change user membership of the Administrators group, but you cannot modify the group in any other way. [See "Special Admin User and Administrators](#page-75-0)  [Group" on page 76 in this chapter for more information](#page-75-0).

#### Adding a User to the Administrators Group

To add a user to the Administrators group, perform the following steps:

1 From the navigation panel, select Administration ➤ Users & Groups.

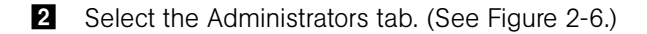

#### <span id="page-88-0"></span>*Figure 2-6: Administrators Tab*

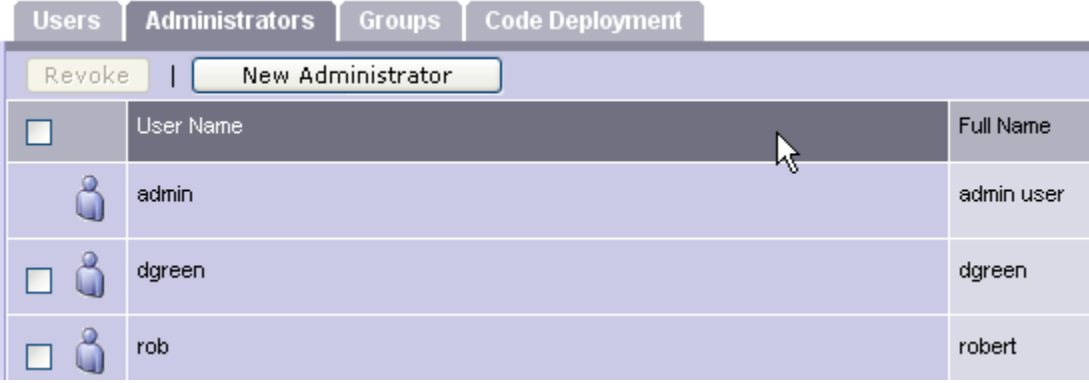

#### **3** Click New Administrator.

- 4 On the Add Administrators page, select the user you want to add to the Administrators group.
- **5** Click Save.

#### Removing a User from the Administrators Group

To remove a user from the Administrators group, perform the following steps:

- 1 From the navigation panel, select Administration ➤ Users & Groups.
- 2 Select the Administrators tab.
- **3** Select the check box for the user.
- 4 Click Revoke.

# Password Policy Parameters

The Opsware administrator can enable and configure the password policy parameters for accessing the Opsware Command Center. The passwords will be checked against the configured parameters when user accounts are created by the Opsware administrator or when the passwords are changed by the users or the administrator. The users, including the administrators will be alerted with an error message if their password does not match the criteria specified in the configured password policy parameters.

The Opsware administrator can use the Administration features of the Opsware Command Center to enable and configure the following parameters in a password:

- Set the maximum number of consecutive repeating characters allowed for a password. By default the value is 2, and the value cannot be 0.
- Set the minimum character limit required for a password. By default the minimum character limit is 6 and the maximum character limit is 50.
- Set the minimum non-alphabetic character limit required for a password. By default the minimum non-alphabetic character limit is 0 and the value cannot be greater than the value specified for the minimum character limit required for a password.

The Opsware administrator can configure any number of the three password policy parameters for accessing the Opsware Command Center. If the password policy parameter is disabled the password will be checked to ensure that it has at least 6 characters.

## Enabling and Configuring Password Policy Parameters

Perform the following steps to enable and configure the password policy parameters for accessing the Opsware Command Center.

- 1 Log into the Opsware Command Center as an user with admin privileges with the password you supplied during the interview. The Opsware Command Center home page appears.
- 2 From the navigation panel, click System Configuration under Administration. The Select a Product page appears.
- 3 Under Select a Product, click the Opsware Command Center link. The Modify Configuration Parameters for the Opsware Command Center page appears.
- 4 To enable the password policy parameters, in the field, owm.features.MiniPasswordPolicy.allow, enter true as [Figure 2-7](#page-89-0) shows.The default value is false.

<span id="page-89-0"></span>*Figure 2-7: Enabling Password Policy Parameters*

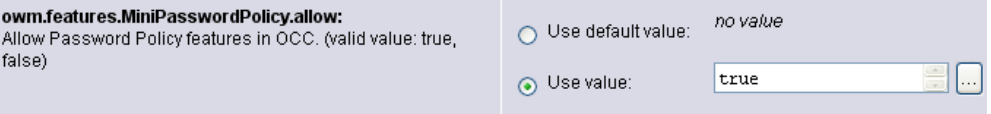

5 In the field, owm.pwpolicy.maxRepeats, enter a value specifying the maximum number of consecutive repeating characters allowed for a password. The value entered must be greater than 0; the default value is 2. See [Figure 2-8](#page-90-0).

<span id="page-90-0"></span>*Figure 2-8: Configuring Maximum Number of Repeating Characters for a Password*

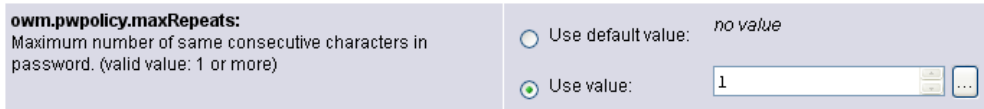

6 In the field, owm.pwpolicy.minChars, enter a value specifying the minimum number of characters required for a password. The value must be a positive integer; the default value is 6. See [Figure 2-9.](#page-90-1)

<span id="page-90-1"></span>*Figure 2-9: Configuring Minimum Number of Characters for a Password*

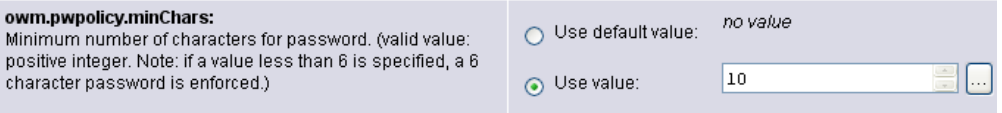

7 In the field, owm.pwpolicy.minNonAlphaChars, enter a value specifying the minimum number of non-alphabetic characters required for a password. The value cannot be greater than the value specified for the minimum character limit; the default value is 0. See [Figure 2-10](#page-90-2).

<span id="page-90-2"></span>*Figure 2-10: Configuring Non-alphabetic Characters for a Password*

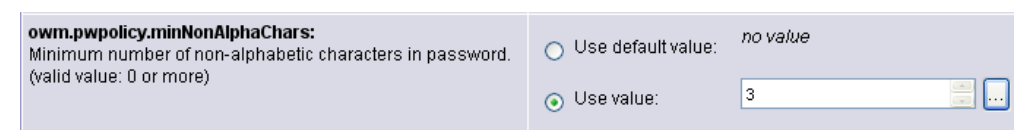

8 Click Save to apply the changes. The configuration page refreshes and a message appears that the update was successful.

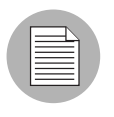

When you make changes to the password policy System Configuration settings in one core of a mesh, the change is reflected in that core only. The changes get propagated to other cores in a mesh only after you restart the other cores.

#### Disabling Password Policy Parameters

Perform the following steps to disable the password policy parameters for accessing the Opsware Command Center.

- 1 Log into the Opsware Command Center as an user with admin privileges with the password you supplied during the interview. The Opsware Command Center home page appears.
- 2 From the navigation panel, click System Configuration under Administration. The Select a Product page appears.
- 3 Under Select a Product, click the Opsware Command Center link. The Modify Configuration Parameters for the Opsware Command Center page appears.
- 4 To disable the password policy parameters, in the field, owm.features.MiniPasswordPolicy.allow, select the default value (false) as [Figure 2-](#page-91-1) [11](#page-91-1) shows. If you select the default value, the password will be checked to ensure that it has at least 6 characters.

<span id="page-91-1"></span>*Figure 2-11: Disabling Password Policy Parameters*

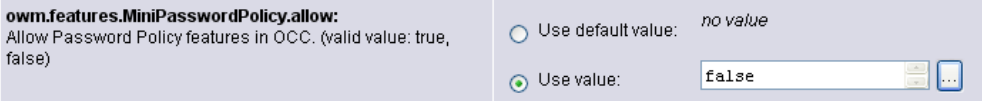

**5** Click **Save** to apply the changes. The configuration page refreshes and a message appears that the update was successful.

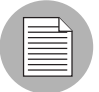

When you make changes to the password policy System Configuration settings in one core of a mesh, the change is reflected in that core only. The changes get propagated to other cores in a mesh only after you restart the other cores.

# <span id="page-91-0"></span>External LDAP Directory Service with Opsware SAS

You can configure Opsware SAS to use an external LDAP directory service for user authentication. With external authentication, you do not have to maintain separate user names and passwords for Opsware SAS. When users log into the Opsware Command Center, they enter their LDAP user names and passwords.

#### Imported Users

With the Opsware Command Center, you search for users in the external LDAP and then you import selected users into Opsware SAS. You can limit the search results by specifying a filter. The import process fetches the following user attributes from the LDAP: firstName lastName fullName emailAddress phoneNumber

street city state country

After the import process, you may edit the preceeding list of attributes with the Opsware Command Center. However, you cannot change the user login name or password with the Opsware Command Center. Importing a user is a one-time, one-way process. Changes to the user attributes you make using the Opsware Command Center are not propagated back to the external LDAP directory server, and vice versa.

Imported users are managed in the same way as users created by the Opsware Command Center. For example, you use the Opsware Command center to assign imported users to user groups and to delete imported users from Opsware SAS. If you delete an imported user with the Opsware Command Center, the user is not deleted from the external LDAP directory.

If you use external authentication, you can still create separate users with the Opsware Command Center. However, this practice is not recommended. On the User tab of the Opsware Command Center, the Credential Store column identifies the source (External or Opsware) of each user.

#### SSL and External Authentication

Although SSL is not required for external authentication, it is strongly recommended. The certificate files needed for LDAP over SSL must be in Privacy Enhanced Mail (PEM) format. Depending on the LDAP server, you may need to convert the server's CA certificate to PEM format.

#### Supported External LDAP Directory Servers

The following directory server products may be used with Opsware SAS:

• Microsoft Active Directory (Windows 2000 or Windows 2003)

- Novell eDirectory 8.7
- $\cdot$  SunDS 5.2

#### <span id="page-93-1"></span>Using an LDAP Directory Server with Opsware SAS

To use an LDAP directory server with Opsware SAS, perform the following basic steps:

- 1 Add the aaa.ldap entries to the twistOverrides.conf file with a text editor. [See "Modifying the Web Services Data Access Engine Configuration File" on](#page-93-0)  [page 94.](#page-93-0)
- 2 Get the SSL server certificate from the LDAP directory server. See "Importing a [Server Certificate from the LDAP into Opsware SAS" on page 98.](#page-97-0) (Use of SSL is not required, but strongly recommended.)
- 3 Edit the loginModule.conf file with a text editor. [See "Configuring the JAAS Login](#page-98-0)  [Module \(loginModule.conf\)" on page 99.](#page-98-0)
- 4 Restart the Web Services Data Access Engine: /etc/init.d/twist stop /etc/init.d/twist start
- 5 Use the Opsware Command Center to import users from the LDAP directory server into Opsware SAS. [See "Importing External LDAP Users" on page 100.](#page-99-0)

In a mulitmaster mesh, you must perform steps 1 - 4 on each Web Services Data Access Engine.

#### <span id="page-93-0"></span>Modifying the Web Services Data Access Engine Configuration File

To modify twistOverrides.conf, perform the following steps:

- **1** Log in as root to the system running the Web Services Data Access Engine, an Opsware core component.
- 2 In a text editor, open this file: /cust/twist/etc/twistOverrides.conf
- 3 In the text editor, add the necessary properties (listed in [Table 2-6\)](#page-94-0) to the twistOverrides.conf file. Although not required, the SSL properties are recommended. For examples of the lines required for the twistOverrides.conf file see, the sections that follow [Table 2-6.](#page-94-0)

# 4 Save the twistOverrides.conf file and exit the text editor.

| <b>PROPERTY</b>                  | <b>DESCRIPTION</b>                                                                                                    |
|----------------------------------|----------------------------------------------------------------------------------------------------|
| aaa.ldap.hostname                | The host name of the system running the<br>LDAP directory server.                                                                                                    |
| aaa.ldap.port                    | The port number of the LDAP directory<br>server.                                                                                                    |
| aaa.ldap.search.binddn           | The BIND DN (Distinguished Name) for<br>LDAP is required by the search of the<br>import user operation. A blank value<br>denotes an anonymous BIND.                                                                                                    |
| aaa.ldap.search.pw               | The BIND password for LDAP is required by<br>the search for the import user operation. A<br>blank value denotes an anonymous BIND.                                                                                                    |
| aaa.ldap.search.filter.template  | The search filter template is used, with<br>optional filter substitution, as the filter in the<br>LDAP search for the user import. Any dollar<br>sign (\$) character in the template will be<br>replaced by the filter string specified in the<br>Import Users page of the Opsware<br>Command Center. (The default value is an<br>asterisk (*) which matches all entries.) |
| aaa.ldap.search.base.template    | The configurable template allows support<br>for a range of DIT configurations and<br>schema in the LDAP service. The search<br>base template string is used for the "search<br>base" in the LDAP search operations for<br>the user import.                                                                                                    |
| aaa.ldap.search.naming.attribute | The naming attribute allows support for a<br>range of schema in the LDAP services.<br>Some use uid, others use cn, and so on.<br>The value of this attribute is used for the<br>internal user ID in Opsware SAS.                                                                                                    |

<span id="page-94-0"></span>*Table 2-6: Properties in twistOverrides.conf for an External LDAP*

| <b>PROPERTY</b>                         | <b>DESCRIPTION</b>                                                                                                    |
|-----------------------------------------|----------------------------------------------------------------------------------------------------|
| aaa.ldap.search.naming.display.<br>name | The naming attribute allows support for a<br>range of schema in the LDAP services.<br>Some use cn, others use displayName,<br>and so on. The value of this attribute is<br>used for the Full Name of Opsware SAS<br>user. |
| aaa.ldap.ssl                            | SSL: A value of true enables SSL.                                                                                                    |
| aaa.ldap.secureport                     | SSL: The secure port of the LDAP directory<br>server.                                                                                                    |
| aaa.ldap.usestarttls                    | SSL: A value of true enables Start<br>TLS.                                                                                                    |
| aaa.ldap.servercert.ca.fname            | SSL: The fully qualified file name of the<br>server CA certificate.                                                                                                    |
| aaa.ldap.clientcert                     | SSL: A value of true enables client<br>certificate use.                                                                                                    |
| aaa.ldap.clientcert.fname               | SSL: The fully qualified file name of the<br>client certificate.                                                                                                    |
| aaa.ldap.clientcert.ca.fname            | SSL: The fully qualified file name of the<br>client CA certificate.                                                                                                    |

*Table 2-6: Properties in twistOverrides.conf for an External LDAP*

# *Example: twistOverrides.conf for Microsoft Active Directory Without SSL*

```
aaa.ldap.search.binddn=cn=Administrator,cn=users,dc=example,dc=
com
aaa.ldap.search.pw=secret
aaa.ldap.hostname=myservername.internal.example.com
aaa.ldap.port=389
aaa.ldap.search.filter.template=(&(objectclass=user)(cn=$))
aaa.ldap.search.base.template=cn=users,dc=example,dc=com
aaa.ldap.search.naming.attribute=samaccountname
aaa.ldap.search.naming.display.name=cn
```
## *Example: twistOverrides.conf for Microsoft Active Directory With SSL*

aaa.ldap.search.binddn=cn=Administrator,cn=users,dc=example,dc= com

```
aaa.ldap.search.pw=secret
aaa.ldap.hostname=myservername.internal.example.com
aaa.ldap.secureport=636
aaa.ldap.ssl=true
aaa.ldap.ssl.servercert.ca.fname=/var/lc/crypto/twist/cert.pem
aaa.ldap.search.filter.template=(&(objectclass=user)(cn=$))
aaa.ldap.search.base.template=cn=users,dc=example,dc=com
aaa.ldap.search.naming.attribute=samaccountname
aaa.ldap.search.naming.display.name=cn
```
#### *Example: twistOverrides.conf for Novell eDirectory Without SSL*

```
aaa.ldap.search.binddn=cn=admin,o=example
aaa.ldap.search.pw=secret
aaa.ldap.hostname=myservername.internal.example.com
aaa.ldap.port=389
aaa.ldap.search.filter.template=(&(objectclass=inetorgperson)(u
id = $))
aaa.ldap.search.base.template=o=example
aaa.ldap.search.naming.attribute=uid
aaa.ldap.search.naming.display.name=cn
```
#### *Example: twistOverrides.conf for Novell eDirectory With SSL*

```
aaa.ldap.search.binddn=cn=admin,o=example
aaa.ldap.search.pw=secret
aaa.ldap.hostname=myservername.internal.example.com
aaa.ldap.secureport=636
aaa.ldap.ssl=true
aaa.ldap.ssl.servercert.ca.fname=/var/lc/crypto/twist/
ldapcert.pem
aaa.ldap.search.filter.template=(&(objectclass=inetorgperson)(u
id=5))
aaa.ldap.search.base.template=o=example
aaa.ldap.search.naming.attribute=uid
aaa.ldap.search.naming.display.name=cn
```
#### *Example: twistOverrides.conf for SunDS Without SSL*

```
aaa.ldap.search.binddn=cn=Directory Manager
aaa.ldap.search.pw=secret
aaa.ldap.hostname=myservername.internal.example.com
aaa.ldap.port=389
aaa.ldap.search.filter.template=(&(objectclass=inetorgperson)(u
id = $))
aaa.ldap.search.base.template=ou=people,dc=example,dc=com
aaa.ldap.search.naming.attribute=uid
aaa.ldap.search.naming.display.name=cn
```
#### *Example: twistOverrides.conf for SunDS With SSL*

```
aaa.ldap.search.binddn=cn=Directory Manager
aaa.ldap.search.pw=secret
aaa.ldap.hostname=myservername.internal.example.com
aaa.ldap.secureport=636
aaa.ldap.ssl=true
aaa.ldap.ssl.servercert.ca.fname=/var/lc/crypto/twist/
ldapcert.pem
aaa.ldap.search.filter.template=(&(objectclass=inetorgperson)(u
id = $))
aaa.ldap.search.base.template=ou=people,dc=example,dc=com
aaa.ldap.search.naming.attribute=uid
aaa.ldap.search.naming.display.name=cn
```
#### <span id="page-97-0"></span>Importing a Server Certificate from the LDAP into Opsware SAS

For SSL, the necessary certificates must be extracted from the LDAP and copied over to Opsware SAS.

To import a server certificate from the LDAP into Opsware SAS, perform the following steps:

- **1** Extract the server certificate from the external LDAP. For instructions, see the following sections.
- 2 Convert the extracted certificate to PEM format.

Certificates created on Windows systems are in Distinguished Encoding Rules (DER) format. The following example converts a certificate from DER to PEM format with the openssl utility:

OpenSSL> x509 -inform DER -outform PEM -in mycert.der \ -out mycert.pem

**8** Copy the server certificate to the location specified by the Web Services Data Access Engine configuration file (twistOverrides.conf). For example, the twistOverrides.conf file could have the following line:

```
aaa.ldap.ssl.servercert.ca.fname=/var/lc/crypto/twist/
ldapcert.pem
```
#### *Extracting the Server Certificate from Microsoft Active Directory*

To extract the server certificate, perform the following steps:

- **1** Run either the Certificates MMC snap-in console or the Certificate Services web interface.
- **2** Export the Root CA cert from the Windows CA into DER format.

#### *Extracting the Server Certificate from Novell eDirectory*

To extract the server certificate, perform the following steps:

- 1 Find out the name of the local CA entry. (Example: CN=CORP-TREE CA.CN=Security)
- 2 Open the eDirectory Administration utility and click Modify Object.
- 8 Enter the entry name (CN=CORP-TREE CA.CN=Security).
- 4 Select the Certificates tab.
- **5** Click Self Signed Certificate.
- **6** Click **Export**.
- **7** In the dialog, click **No** for exporting the private key and then click **Next**.
- 8 Select the appropriate format (usually DER).
- **9** Click Save the exported certificate to a file.

#### *Extracting the Server Certificate from SunDS*

Typically, instead of exporting a server CA certificate from SunDS, you obtain the certificate that was imported into SunDS.

#### <span id="page-98-0"></span>Configuring the JAAS Login Module (loginModule.conf)

To configure the JAAS login module, perform the following steps:

- **1** Log in as root to the system running the Web Services Data Access Engine, an Opsware core component.
- 2 In a text editor, open this file: /cust/twist/etc/loginModule.conf
- **8** In the text editor, modify the loginModule.confile so that it contains the following lines:

```
/** Login configuration for JAAS modules **/
```

```
TruthLoginModule {
```

```
 com.opsware.login.TruthLoginModule sufficient debug=true;
  com.opsware.login.LdapLoginModule sufficient debug=true;
};
```
4 Save the loginModule.confile and exit the text editor.

#### <span id="page-99-0"></span>Importing External LDAP Users

Before importing external LDAP users, you must complete the prerequisite steps. [See](#page-93-1)  ["Using an LDAP Directory Server with Opsware SAS" on page 94 in this chapter for more](#page-93-1)  [information.](#page-93-1) After you import the users, the users may log into the Opsware Command Center with their LDAP user names and passwords.

To import external users, perform the following steps:

- 1 In the Opsware Command Center, from the navigation panel, select Administration ➤ Users & Groups.
- 2 Select the Users tab. The page lists the existing Opsware SAS users.
- 8 On the Users tab, click **Import External Users**.

The page displays the users in the LDAP that match the search filter. The default filter is an asterisk (\*), indicating that all users are selected. If a check box does not appear to the left of the user name, then the user already exists in Opsware SAS and cannot be imported.

If Opsware SAS cannot connect to the LDAP, check for error messages in the following file:

/var/lc/twist/stdout.log

- 4 To change the search filter, enter a value in the field to the left of **Change Filter**. For example, to fetch only those user names beginning with the letter A, you enter A\* in the field.
- **5** If you modified the search filter in the preceding step, click **Change Filter**. The page displays the users in the LDAP that match the search filter.
- 6 You can assign users to the user groups listed at the bottom of the page or you can assign them later.
- **7** Select the check boxes for the users you want to import. To import all users displayed, select the top check box.
- 8 On the Import Users page, click **Import**.

# Code Deployment Permissions

Permissions to perform CDR operations are based on user membership in user groups predefined specifically for CDR. Users must also have the necessary permissions for the customer associated with the servers. Except for the Super User group, CDR operations are customer specific. A member of the Super User group can perform CDR operations on the servers of any customer.

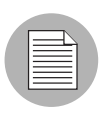

The Opsware Command Center might still show the legacy term CDS. However, all documentation references use Opsware SAS Code Deployment & Rollback term CDR.

The Opsware Command Center includes predefined user groups that have specific permissions to perform CDR operations. Opsware administrators create and add users to these user groups to grant them permissions to perform specific CDR operations, based on their role in an organization. When logged into the Opsware Command Center, users see only the services, synchronizations, and sequences that they have authorization to perform because of their user group membership. Users are assigned to these groups as part of the Create User process.

[See "Code Deployment User Groups" on page](#page-260-0) 261 in Appendix for more information.

See the *Opsware® SAS User's Guide: Server Automation* for information about the process to deploy code and content to managed servers.

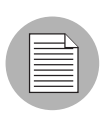

When a user requests a service operation, synchronization, or sequence, an e-mail notification is sent to the individuals assigned to actually perform the requested service operation or synchronization.

## Adding Members to a Code Deployment User Group

Permissions to perform specific Code Deployment operations are granted based on a user's membership in specific Code Deployment user groups.

- 1 From the navigation panel, select Administration ➤ Users & Groups. The Manage Users: View Users page appears.
- 2 Select the Code Deployment tab.

**3** Select the code deployment user group that you want to modify by clicking the hyperlinked user group name.

The Users and Groups: Edit Code Deployment Group - [group name] page appears.

**4** From the drop-down list, choose the customer whose group membership you want to modify.

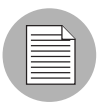

Code Deployment permission is assigned based on an Opsware customer. You cannot select Customer Independent, Not assigned, and Opsware customers and modify their group membership.

- 5 To add a user to the group, select the name in the left box, and then click the right arrow.
- **6** Click **Save** when you finish moving the user names to the box on the right. A confirmation page appears.
- **7** Click **Continue**.

The Users & Groups: View Code Deployment Group page appears. You can continue modifying Code Deployment Groups, or you can select another function.

# Chapter 3: Opsware Multimaster Mesh Administration

# IN THIS CHAPTER

This section discusses the following topics:

- • [Overview of Opsware Multimaster Mesh](#page-102-0)
- • [Multimaster Facilities Administration](#page-103-0)
- • [Multimaster Mesh Administration](#page-105-0)
- • [Best Practices for Preventing Multimaster Conflicts](#page-110-0)
- • [Examining the State of the Multimaster Mesh](#page-111-1)
- • [Best Practices for Resolving Database Conflicts](#page-111-0)
- • [Model Repository Multimaster Component Conflicts](#page-115-0)

# <span id="page-102-0"></span>Overview of Opsware Multimaster Mesh

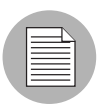

This guide does not document how to set up Opsware SAS to run in a multimaster mesh. For more information, see the *Opsware® SAS Planning and Installation Guide* or consult your Opsware SAS Support Representative.

A multimaster mesh is a set of Opsware cores with synchronized Model Repositories. A mulitmaster mesh has the following characteristics:

- Each core is associated with a specific facility.
- Each facility is independent of the other facilities.
- The Model Repositories in the different facilities are geographically dispersed.
- Data is updated locally and then propagated to every Model Repository in the multimaster mesh.
- The Model Repositories are available for both read and write transactions.
- The multimaster mesh is invisible to operations personnel.

Running Opsware SAS in a multimaster mesh has the following advantages:

- Redundancy: If a core in one facility becomes unavailable, the Opsware Command Center is still usable from other facilities. Users in other facilities can have their own Opsware Command Center. Also, it provides the ability to move out of a facility and keep Opsware SAS running in other facilities.
- Performance scalability: Write operations do not need to be proxied to a central location.
- Geographic scaling: International facilities can be independent and do not need to rely on a network connection across continents to a central facility.

# <span id="page-103-0"></span>Multimaster Facilities Administration

In the Opsware Command Center, a facility refers to the collection of servers that a single Opsware core or Satellite manages. A facility can be all or part of a data center, server room, or computer lab. Users can manage servers in any facility from the Opsware Command Center in any facility. When a user updates data in a facility, the Model Repository for that facility is synchronized with the Model Repository databases located in all remote facilities. In the Opsware Command Center, a facility is identified by a facility name and a facility ID.

## Updating Facility Information and Settings

Perform the following steps to update facility information and settings:

1 From the navigation panel, click Environment ➤ Facilities. The Facilities page appears and displays the names of the current facilities.

**2** Click the hyperlink name of the facility that you want to update. The Facilities: Edit Facility page appears with the Properties tab automatically selected, as [Figure 3-1](#page-104-0)  shows.

<span id="page-104-0"></span>*Figure 3-1: Properties Tab of the Edit Facility Page*

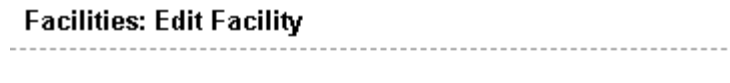

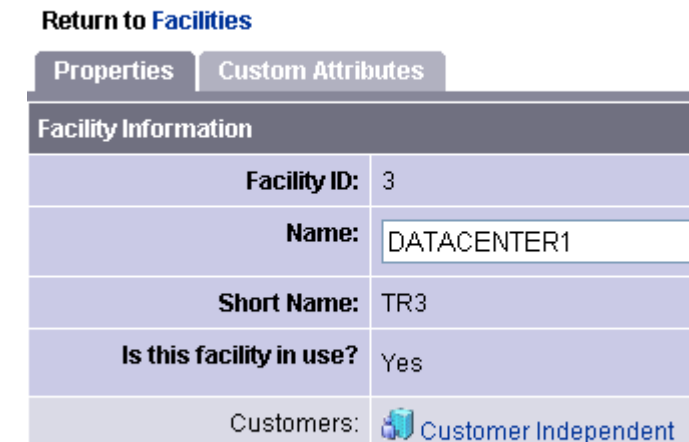

3 To change the name of the facility that appears in the Opsware Command Center, edit the Name field or click the Return to Facilities link to exit without making any changes.

**SU** MYCUSTOMER

Cancel

**Save** 

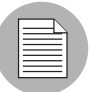

Contact your Opsware SAS Support Representative if you need to make other changes to the facility properties.

4 Click Save. The Opsware Command Center displays a message that confirms that the properties for that facility were updated.

**5** Select the Custom Attributes tab.

The Custom Attributes page appears, which provides name-value pairs associated with this customer. These named values are used to provide parameters to Opsware SAS, for example, to customize displays or provide settings to use during installation or configuration of packaged software in the operational environment.

- 6 Click the hyperlinked name of an attribute to display the Facilities: Edit Attribute for [facility name] and make changes to its associated value.
- 7 To add an attribute name and to specify a value to associate with the attribute, click New.

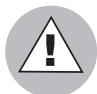

Be careful when you update or remove existing attribute settings as it might affect or disrupt operation of the operational environment. Contact your Opsware SAS Support Representative to help you determine the appropriate changes to make when you update the information or settings for a specific facility.

8 When you finish making updates to the facility properties or custom attributes, click the Return to Facilities link.

# <span id="page-105-0"></span>Multimaster Mesh Administration

This section provides information on multimaster mesh administration within Opsware SAS and contains the following topics:

- • [Overview of Multimaster Mesh Administration](#page-106-0)
- • [Model Repository Multimaster Component Conflicts](#page-106-1)
- • [Causes of Conflicts](#page-107-0)
- • [User Overlap](#page-107-1)
- • [User Duplication of Actions](#page-108-0)
- • [Connectivity Problems that Cause Out of Order Transactions](#page-109-0)

#### <span id="page-106-0"></span>Overview of Multimaster Mesh Administration

Multimaster is a configuration for synchronizing copies of the Model Repository database located in different facilities. Any Model Repository database in any facility can be used as the updateable source at any time. In the multimaster architecture, there is no designated master for any individual data element.

Operating in a multimaster architecture involves the chance of conflicting updates being made to the same record in different Model Repository databases. The multimaster Opsware SAS components detect conflicts and propagate alerts; however, multimaster components do not resolve conflicts. Opsware administrators use the multimaster tools in the Opsware Command Center to resolve the conflicts at the target databases.

In a configuration with multiple facilities, one facility, known as multimaster central, is designated as the primary facility. It is responsible for generating the transaction table automatically, although the other facilities can also do so upon demand. Multimaster central is automatically defined during installation. [See "Designating the Multimaster](#page-186-0)  [Central Data Access Engine" on page 187 in Chapter 5 for more information.](#page-186-0)

#### <span id="page-106-1"></span>Model Repository Multimaster Component Conflicts

When an update from the source database arrives at the destination database, a conflict can be generated any time the data at the destination database is not what was expected — either the values are different or the row cannot be found.

The probability of multimaster conflicts occurring varies depending on the following factors:

- The number of servers under management
- The number of facilities
- The number of Opsware Command Centers
- The propensity for users to make changes in more than one facility by using different Opsware Command Centers

Data conflicts occur when the values of the objects in the local Model Repository do not match the values in a message from the Outbound Model Repository Multimaster Component or a database constraint is violated.

When a conflict is flagged, Opsware SAS takes the following actions:

- **1** The transaction is canceled.
- 2 All rows affected by the transaction are locked, thereby preventing further changes to those rows.
- 3 The Outbound Model Repository Multimaster Component propagates this change in a new transaction to all remote databases, thereby locking the rows in all facilities.
- 4 An alert message with the conflict information is emailed to the configured mailing list.
- 5 The Inbound Model Repository Multimaster Component continues on to the next message.

If the Inbound or Outbound Model Repository Multimaster Component encounters an exception that prevents it from going on to the next message, it sends an email and shuts itself down.

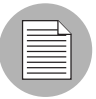

An Opsware administrator must manually resolve the problem by using the Opsware Command Center. Resolving the conflict unlocks the rows. [See "Best Practices for](#page-111-0)  [Resolving Database Conflicts" on page 112 in this chapter for more information](#page-111-0).

## <span id="page-107-0"></span>Causes of Conflicts

Conflicts can have the following causes:

- • [User Overlap](#page-107-1)
- • [User Duplication of Actions](#page-108-0)
- • [Connectivity Problems that Cause Out of Order Transactions](#page-109-0)

#### <span id="page-107-1"></span>User Overlap

Multiple users are working in the same area of data by using the Opsware Command Centers in different facilities. Conflicts occur when a user makes a change by using the Opsware Command Center in one facility and another user makes a change to the same object using the Opsware Command Center in another facility.

Partitioning the data space helps to reduce the number of conflicts that user overlap causes.
For example, this sequence of events occurs:

- 1 Alice removes Node A from a server in the Atlanta facility.
- **2** Bob removes Node A from the same server in the Boston facility.
- 3 Opsware SAS propagates the change from the Atlanta facility to the Boston facility; however, the node has already been removed from the server in the Boston facility. Opsware SAS generates a Model Repository Multimaster Component conflict.
- 4 Opsware SAS propagates the change from the Boston facility to the Atlanta facility; however, the node has already been removed from the server in the Atlanta facility. Opsware SAS generates a second Model Repository Multimaster Component conflict.

#### User Duplication of Actions

Conflicts occur when a user makes a change in one database, does not see the change reflected in another database, and makes the change again in the other database.

This situation involves a user bouncing back and forth between multiple Opsware Command Centers, or between an Opsware Command Center and some command line utilities in a facility.

For example, this sequence of events occurs:

- **1** From a server in the Seattle facility, Carol uses the Opsware Command Line Interface (OCLI) to upload the package carol.conf.
- 2 In the Phoenix facility, Carol logs into the Opsware Command Center to search for the package. She does not see the package because that data has not yet propagated from Seattle to Phoenix. Carol is unaware of the lag time for data propagation between facilities.
- **8** Carol uploads the package carol.conf by using the Opsware Command Center in Phoenix.

When the data arrives from Seattle, Opsware SAS generates a conflict because the data already exists in Phoenix.

#### Connectivity Problems that Cause Out of Order Transactions

This situation causes conflicts when a user changes or inserts data at facility A (Model Repository database A). The transaction for that change propagates to facility B (Model Repository database B). The same data is modified again or somehow referenced at facility B (Model Repository database B). The transaction from facility B reaches facility C (Model Repository database C) before the transaction from facility A.

Transactions sent from a facility to another facility arrive in the order in which they were sent. However, the correct ordering is not guaranteed for transactions arriving from different facilities.

This type of conflict occurs only when Opsware SAS is running from three or more facilities.

A common cause of this situation is a user uploading a package by using the OCLI, and then immediately adding the package to a node by using the Opsware Command Center in another facility. The delay in propagating data about the package to other facilities causes the data about the node attachments to arrive at other facilities out of order.

The occurrence of out of order transactions is aggravated by proximate updates in different facilities and unreliable inter-facility network connections.

For example, this sequence of events occurs:

- 1 From a server in the Denver facility, Henry uses the OCLI to upload the package henry.conf.
- 2 Opsware SAS propagates data about the package to the Miami facility; however, it cannot propagate the data to the Paris facility because the network connection to the facility is down.
- 3 Henry updates the description of the package henry.conf by using the Opsware Command Center in Miami.
- 4 Opsware SAS propagates data about the updated package description to the Denver facility; however, it cannot propagate the data to the Paris facility because the network connection to the facility is down.
- 5 Network connectivity to the Paris facility is restored and multimaster messages are propagated to the Paris facility.
- 6 The message about the updated package description arrives at the Paris facility before the message about the uploaded package. The Model Repository in the Paris facility does not contain data about the package, so a conflict is generated.

**7** The message about the uploaded package arrives at the Paris facility and is processed without error. The package data exists in Paris but the package description differs from the other facilities.

# Best Practices for Preventing Multimaster Conflicts

When you use Opsware SAS in multiple facilities, try to keep the number of conflicts that can occur to a minimum. Educate users to consider the following factors when Opsware SAS is running in a multimaster mesh:

- Users in multiple facilities are able to modify the same data at the same time.
- A slight time delay occurs before changes that a user makes arrive in other Opsware SAS facilities. (The length of delay varies depending on a number of factors, including network connectivity and bandwidth.)

Implement these best practices to reduce the chance of data conflicts between facilities:

• Ensure reliable network connections and sufficient network bandwidth between facilities. The risk of conflicts increases with degraded network connectivity between facilities.

[See "Network Administration for Multimaster" on page 126 in this chapter for more](#page-125-0)  [information.](#page-125-0)

For additional assistance, consult your Opsware SAS Support Representative or see the *Opsware® SAS Planning and Installation Guide* for information about network connectivity when running Opsware SAS with a multimaster mesh.

- Educate users not to change data in one facility and then make the same change in another facility.
- Partition the data space so that more than one user does *not* change the same object in different facilities at the same time.

Have a user or a small group of coordinated users manage a given set of servers. Partitioning the data space ensures accountability of server ownership and prevents users from changing each other's data.

Opsware SAS includes a mechanism for distributed access to data. Specifically, the Opsware Command Center includes permissions by customer, facility, and User Group Types.

[See "User and Group Setup" on page 69 in Chapter 2 for more information](#page-68-0) about User Groups and Opsware SAS Permissions.

## Examining the State of the Multimaster Mesh

You can examine the state of the multimaster mesh by clicking the Multimaster Tools option, which is visible in the Opsware Command Center at all multiple facility installations.

When you select the Multimaster Tools option, the Multimaster Tools: State View page appears. In addition to a color-coded legend that shows possible transaction states (including red for Conflict, orange for Not Sent, yellow for Not Received, Gray for Unable to Connect, and green for Good), this page also:

- Presents an overview of the health of the multimaster mesh by automatically checking all facilities.
- Shows the state of the last five transactions  $-$  a unit of change to a database that consists of one or more updates to rows and has a globally unique transaction  $ID$ from each facility to each other facility and also shows all conflicting and all unpublished transactions.
- Shows the time that the Opsware Command Center generated and cached the data. Click Refresh to refresh that cached data.

Opsware administrators can also use the System Diagnosis tools in the Opsware Command Center to view information about the health of the multimaster components.

[See "Opsware SAS Diagnosis" on page 159 in Chapter 5 for more information](#page-158-0).

# <span id="page-111-0"></span>Best Practices for Resolving Database Conflicts

Maintaining data consistency is complex and conflicts can occur even when implementation and work processes minimize them. This section contains the following topics:

- • [Types of Conflicts](#page-112-0)
- • [Guidelines for Resolving Each Type of Conflict](#page-112-1)

#### <span id="page-112-0"></span>Types of Conflicts

The following types of conflicts can occur:

- **Identical data conflict**: The Multimaster Tools show a conflicting transaction but the data is the same between facilities. The data is the same because users made the same change in different facilities.
- Simple transaction conflict: The row exists in all facilities, but some columns have different values or the row does *not* exist in some facilities (missing objects).
- Unique-key constraint conflict: The object does not exist in a facility and cannot be inserted there because inserting it would violate a unique-key constraint.
- Foreign-key constraint conflict: The row does not exist in some facilities and cannot be inserted because the data contains a foreign key to another object that also does not exist in that facility.
- Linked object conflict: A type of conflict encountered in rare cases. Opsware SAS includes business logic that links specific related objects in Opsware SAS, such as a custom attribute name and value, and a customer created in the Opsware Command Center UI (appears in lists) and the associated node for the customer in the node hierarchy. Opsware SAS ensures that links between related objects are maintained. Resolving a linked object conflict can be complex because you must attempt to preserve the intent of the transaction that caused the conflict. Contact your Opsware SAS Support Representative to help you resolve linked object conflicts.

#### <span id="page-112-1"></span>Guidelines for Resolving Each Type of Conflict

In general, when you resolve conflicts, apply updates so that the target always reflects the most current data based on the time stamp of the originating changes.

When you cannot follow one of the preceding guidelines, attempt to preserve the intent of the transaction. Contact the users who are generating the transactions and determine what types of changes in the managed environment each user was trying to make.

#### *Identical Data Conflict*

All objects in a transaction contain exactly the same data across all facilities. This type of conflict includes the case where the objects do not exist in all facilities.

To resolve an identical data conflict, simply mark the conflict resolved.

#### *Identical Data Conflict (Locked)*

All objects in a transaction contain exactly the same data across all facilities but the objects in the transaction are still locked (marked conflicting).

To resolve this type of conflict, pick an arbitrary facility and synchronize all objects from it. Performing this action unlocks the objects. After synchronizing the data, mark the conflict resolved.

#### *Simple Transaction Conflict*

The data is different between facilities or some objects are missing from some facilities. None of the objects depend on the actions of other conflicting transactions. The results of synchronizing the objects does not result in a database foreign-key or unique-key constraint violation.

To resolve a simple transaction conflict, choose the facility that contains the correct data and synchronize from it. How you determine which facility contains the correct data varies depending on the type of transaction:

- If the conflict is the result of two users overriding each other's work, talk to the users and determine which user's change should be correct.
- If the conflict is the result of automated processes overriding each other's data, the most recent change is usually correct.
- If the conflict is the result of out-of-order transactions, the most recent change is usually correct.

After synchronizing the data, mark the conflict resolved.

#### *Unique-Key Constraint Conflict*

Resolving these conflicts results in a unique-key constraint violation.

For example, this sequence of events occurs:

- **1** From the Opsware Command Center in the London facility, John creates Node A1 as a subordinate node of Node A.
- **2** From the Opsware Command Center in the San Francisco facility, Ann performs the same action. She creates Node A1 as a subordinate node of Node A.
- **3** Node names must be unique in each branch of the node hierarchy.
- 4 Opsware SAS propagates the node changes from the London and San Francisco facilities to the other facilities. Inserting the rows into the Model Repository databases at other facilities causes a unique-key constraint violation and a conflict.

Resolving this conflict by inserting the updates from the London facility in all facilities would fail with the same unique-key constraint violation.

Perform the following steps to resolve a unique-key constraint conflict:

- **1** Locate all the involved transactions and synchronize one transaction from a facility where the object does not exist, thereby deleting it in all facilities.
- 2 Synchronize the other transaction from a facility where the object exists, thereby inserting the object in all facilities. One of the two uniquely conflicting objects will take the place of the other.

#### *Foreign-Key Constraint Conflict*

Resolving these conflicts results in a foreign-key constraint violation.

For example, this sequence of events occurs:

- 1 Jerry creates Node B in facility 1.
- 2 Before that transaction has time to propagate to other facilities, Jerry creates Node C as a subordinate node of Node B.
- 3 When the first transaction arrives at facility 2, it generates a conflict for unrelated reasons.
- 4 When the second transaction arrives at facility 2, inserting the row for Node C causes a foreign-key constraint conflict because the parent Node (Node B) does not exist.

Resolving the second conflict first by inserting the update for Node C into all facilities would fail with the same foreign-key constraint violation.

Perform the following steps to resolve a foreign-key constraint conflict:

- 1 Resolve the conflicting transaction for Node B (the parent Node) by synchronizing the first transaction from the facility where the object exists.
- 2 Synchronize the second transaction (the Node C update) from the facility where the object exists.

Generally, resolving conflicts in the order in which they were created avoids generating foreign-key constraint conflicts.

# Model Repository Multimaster Component Conflicts

This section provides information on resolving model repository, multimaster component conflicts and contains the following topics:

- • [Overview of Resolving Model Repository Multimaster Component Conflicts](#page-115-0)
- • [Resolving a Conflict by Object](#page-116-0)
- • [Resolving a Conflict by Transaction](#page-121-0)

#### <span id="page-115-0"></span>Overview of Resolving Model Repository Multimaster Component Conflicts

Opsware administrators can view and resolve multimaster conflicts in any Opsware Command Center by using the Multimaster Tools. The Multimaster Tools are available in all Opsware Command Centers.

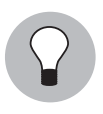

Before you resolve conflicts, notify the subscribers of the email alert alias. Notifying these users helps to prevent other Opsware administrators from undoing or affecting each other's conflict resolution efforts. While resolving conflicts, you should resolve the conflict from the Opsware Command Center of a single facility. Do not attempt to resolve the same conflict multiple times from the OCC of different facilities.

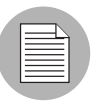

If you see a large volume of conflicts that you cannot resolve by using the Multimaster Tools, contact your Opsware SAS Support Representative for assistance synchronizing databases.

#### <span id="page-116-0"></span>Resolving a Conflict by Object

Perform the following steps to resolve conflicting transactions by object:

1 From the navigation panel, click Administration ➤ Multimaster Tools. The Multimaster Tools: State View page appears, showing a summary of all transactions and, if they exist, all conflicts. See [Figure 3-2.](#page-116-1)

<span id="page-116-1"></span>*Figure 3-2: Transaction Table That Shows Conflicts*

|                                                                        | Multimaster Tools : State View                  |                      |                                  |  |                 |                                    |          | $\ddot{\mathbf{c}}$ |
|------------------------------------------------------------------------|-------------------------------------------------|----------------------|----------------------------------|--|-----------------|------------------------------------|----------|---------------------|
|                                                                        | <b>State View</b>                               | <b>Conflict View</b> |                                  |  |                 |                                    |          |                     |
|                                                                        | Refresh                                         |                      |                                  |  |                 |                                    |          |                     |
| Key                                                                    |                                                 |                      |                                  |  |                 |                                    |          |                     |
| Problem                                                                |                                                 |                      | Potential Problem                |  |                 |                                    | Good     |                     |
| Conflict<br>Not Received<br>Not Sent                                   |                                                 |                      |                                  |  |                 | Unable To Connect                  | Received |                     |
|                                                                        |                                                 |                      |                                  |  |                 |                                    |          |                     |
|                                                                        | <b>Transaction Status Counts</b>                |                      |                                  |  |                 |                                    |          |                     |
|                                                                        |                                                 |                      |                                  |  | SOURCE FACILITY |                                    |          |                     |
|                                                                        |                                                 |                      | C33                              |  |                 | C34                                |          |                     |
| $\mathsf I$<br>N<br>A<br>$\mathsf T$<br>$\mathbf{I}$<br>$\circ$        | C33                                             |                      |                                  |  |                 | $\blacksquare$<br>$\blacksquare$ 1 |          |                     |
| N<br>F<br>$_{\rm C}^{\rm A}$<br>T<br>L<br>$\mathsf{I}$<br>$\sf T$<br>Ÿ | C <sub>34</sub><br>Generated: 10/28/04 10:39:43 |                      | $\blacksquare$<br>$\blacksquare$ |  |                 |                                    |          |                     |

Different types of transaction statuses are indicated by color-coded boxes:

- Green: The last five transactions that were successfully sent.
- Orange: All transactions that have not been published (sent to other facilities).
- Red: All conflicts.

Each box is displayed in a color scheme to indicate the status and success of the transaction. A key that explains the significance of the colors, like the one shown in [Figure 3-3,](#page-117-1) is listed at the top of the page.

<span id="page-117-1"></span>*Figure 3-3: Conflict Color Key*

| Key             |                   |              |                    |          |
|-----------------|-------------------|--------------|--------------------|----------|
| Problem         | Potential Problem |              |                    | Good     |
| $\Box$ Conflict | Not Sent          | Not Received | ∐Unable To Connect | Received |

Red boxes indicate that one or more transactions between facilities are in conflict and need to be resolved.

2 To resolve a conflict, select the Conflict View tab. The Multimaster Tools: Conflict View page appears, as shown in [Figure 3-4.](#page-117-0)

<span id="page-117-0"></span>*Figure 3-4: Transaction Differences Page That Lists all Transactions In Conflict in the Multimaster Mesh*

|                              | $\mathbf{E}$<br>Multimaster Tools : Conflict View |                      |                |             |                   |                 |             |  |  |  |  |  |
|------------------------------|---------------------------------------------------|----------------------|----------------|-------------|-------------------|-----------------|-------------|--|--|--|--|--|
| <b>State View</b>            |                                                   | <b>Conflict View</b> |                |             |                   |                 |             |  |  |  |  |  |
| Refresh                      |                                                   |                      |                |             |                   |                 |             |  |  |  |  |  |
| Transaction                  | Action                                            | Table                | Count          | User        | Published (UTC)   | Source Facility | Conflicting |  |  |  |  |  |
| 566530001                    | Update                                            | DEVICE CHANGE LOG    | $\overline{4}$ | <b>ROOT</b> | 10/28/04 10:29:33 | C33             | C34         |  |  |  |  |  |
| 566560001                    | Update                                            | DEVICE CHANGE LOG    | 4              | <b>ROOT</b> | 10/28/04 10:29:33 | C33             | C34         |  |  |  |  |  |
| 514380002                    | Update                                            | DEVICE CHANGE LOG    | $\overline{4}$ | <b>ROOT</b> | 10/28/04 10:29:41 | C <sub>34</sub> | C33         |  |  |  |  |  |
| Generated: 10/28/04 10:30:22 |                                                   |                      |                |             |                   |                 |             |  |  |  |  |  |

The page lists each transaction by ID number (clickable link), the actions that caused the conflict, the database objects affected by the conflict, the user responsible for the conflict (listed by the IP of the OCC where the user made the change), when the offending action occurred, the source facility that originated the transaction, and the facilities where the transaction conflicted.

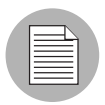

The page might show a conflict where the data is the same in both facilities but a conflict exists, because the same change was made in both facilities. Even though the data is correct, the conflict still exists and must be resolved. [See "Best Practices for Resolving](#page-111-0)  [Database Conflicts" on page 112 in this chapter for more information.](#page-111-0)

3 To resolve a conflict, click the transaction ID number link. You see the Multimaster Tools: Transaction Differences page, which shows a comparison of the objects between facilities, with any differences shown in red, as illustrated in [Figure 3-5](#page-118-0).

<span id="page-118-0"></span>*Figure 3-5: Transaction Differences Page for Multimaster Tools Showing Conflicts Between Facilities*

|                                             | Multimaster Tools: Transaction Differences   566530001 from Source Facility C33                         | $\ddot{\mathbf{z}}$                                                                                    |
|---------------------------------------------|----------------------------------------------------------------------------------------------------|----------------------------------------------------------------------------------------------------|
| <b>Return to Conflict View</b>              |                                                                                                    |                                                                                                    |
| Synchronize all objects from $ $ C34 $\vee$ | <b>Update</b>                                                                                           |                                                                                                    |
| DeviceChangeLog 440001                      |                                                                                                    |                                                                                                    |
| <b>DB Field</b>                             | C34                                                                                                    | C33                                                                                                    |
| CHANGE_SUMMARY                              | SZXT3Aip fKk ZMv2clBBe2pN2LdXSikB0GqKwdqG2 VbM7klQ R aWY<br>s6TX olXPvRpRigw HdRGgJPLg Bh CP7sSGgJfS1   | h1V mflbM3lw IHQqj4i fd h nLB4<br>L044iK7Dg9qoYLK5wQkFnSgikJ645XZYMjcwP<br>FEMvhufpBIUqvf5fONOB VTkZcp |
| CONFLICTING                                 | $\mathbf{1}$                                                                                            | $\mathbf{1}$                                                                                           |
| DVC CHANGE LOG ID 440001                    |                                                                                                    | 440001                                                                                                 |
| DVC_ID                                      | $\mathbf{1}$                                                                                            | $\mathbf{1}$                                                                                           |
| MODIFIED BY                                 | root                                                                                                    | root                                                                                                   |
| MODIFIED_DT                                 | Thu Oct 28 16:29:31 BST 2004                                                                            | Thu Oct 28 16:29:31 BST 2004                                                                           |
| TRAN_ID                                     | 566510001                                                                                               | 566590001                                                                                              |
|                                             | Synchronize From                                                                                        | Synchronize From                                                                                       |
| DeviceChangeLog 450001                      |                                                                                                    |                                                                                                    |
| <b>DB Field</b>                             | C <sub>34</sub>                                                                                         | C33                                                                                                    |
| CHANGE_SUMMARY                              | 78vzxGYnqlCbgqfjD StA1VU3LZkBSyY4 M NRJfPPRZyL<br>WXVaINAr POOtheHMnLHMRA nX Ih J 1 kQIK zMLr8I Yh YrFi | QuuM YPFNFH2cT 0wspWXvPZDGL9doTSvm9L8F z<br>FfZ8yQPdW7Es qEBcVhTaoLH2Ev sH2 JgtBk 43m hlu LxKq         |
| CONFLICTING                                 | $\mathbf{1}$<br>$\mathbf{1}$                                                                            |                                                                                                    |
| DVC_CHANGE_LOG_ID                           | 450001                                                                                                  | 450001                                                                                                 |
| DVC_ID                                      | $\mathbf{1}$<br>$\mathbf{1}$                                                                            |                                                                                                    |
| MODIFIED_BY                                 | root                                                                                                    | root                                                                                                   |
| MODIFIED_DT                                 | Thu Oct 28 16:29:31 BST 2004                                                                            | Thu Oct 28 16:29:31 BST 2004                                                                           |
| TRAN_ID                                     | 566510001                                                                                               | 566590001                                                                                              |
|                                             | Synchronize From                                                                                        | Synchronize From                                                                                       |
| DeviceChangeLog 460001                      |                                                                                                    |                                                                                                    |
| <b>DB Field</b>                             | C34                                                                                                    | C33                                                                                                    |
| CHANGE SUMMARY                              | e M mwJWim6xPHM9nB0u mGOGX0 HPqQB443SzTrquhkx2P1t w<br>A49w2 jE7QG99vuiznC rwC1ysjeB P sXsWrtZ8dx       | OJjzp6C K FXuelN8Pcjg3KFe7<br>juKiaqTIVoTAEMdtiV0sA1Ew4ZPAwV c MXB0VXrEErDH yV w6Ryf<br>71 v pX        |
| CONFLICTING                                 | $\overline{1}$                                                                                          | $\mathbf{1}$                                                                                           |
| DVC_CHANGE_LOG_ID 460001                    |                                                                                                    | 460001                                                                                                 |

**4** To resolve each object, click **Synchronize From** at the bottom of the object.

The Multimaster Tools insert or delete objects in the transaction where necessary, and then propagate the change to every facility in the multimaster mesh.

The Multimaster Tools: Object Synchronization Results page appears, displaying the results of the transaction synchronization, as shown in [Figure 3-6](#page-119-0).

 $\sim$  1

<span id="page-119-0"></span>*Figure 3-6: Object Synchronization Result Page*

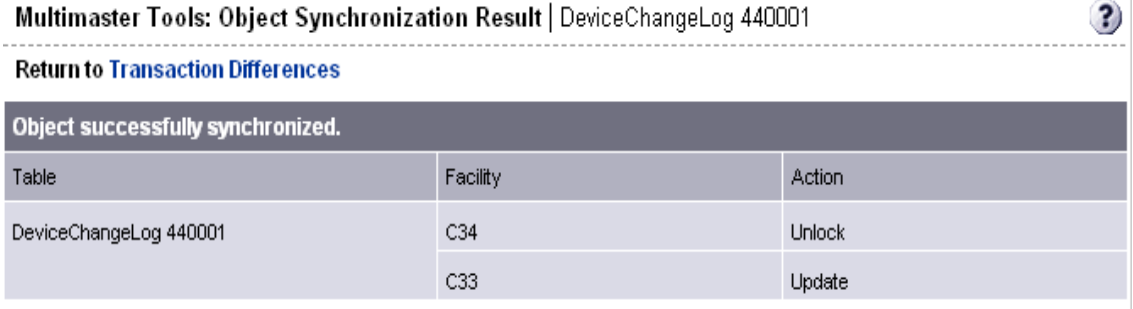

5 Click the Return to Transaction Differences link. The Multimaster Tools: Transaction Difference page appears. Notice that the object you synchronized shows on the page as being identical between the facilities, as shown in [Figure 3-7](#page-120-0).

#### <span id="page-120-0"></span>*Figure 3-7: Single Object Resolved*

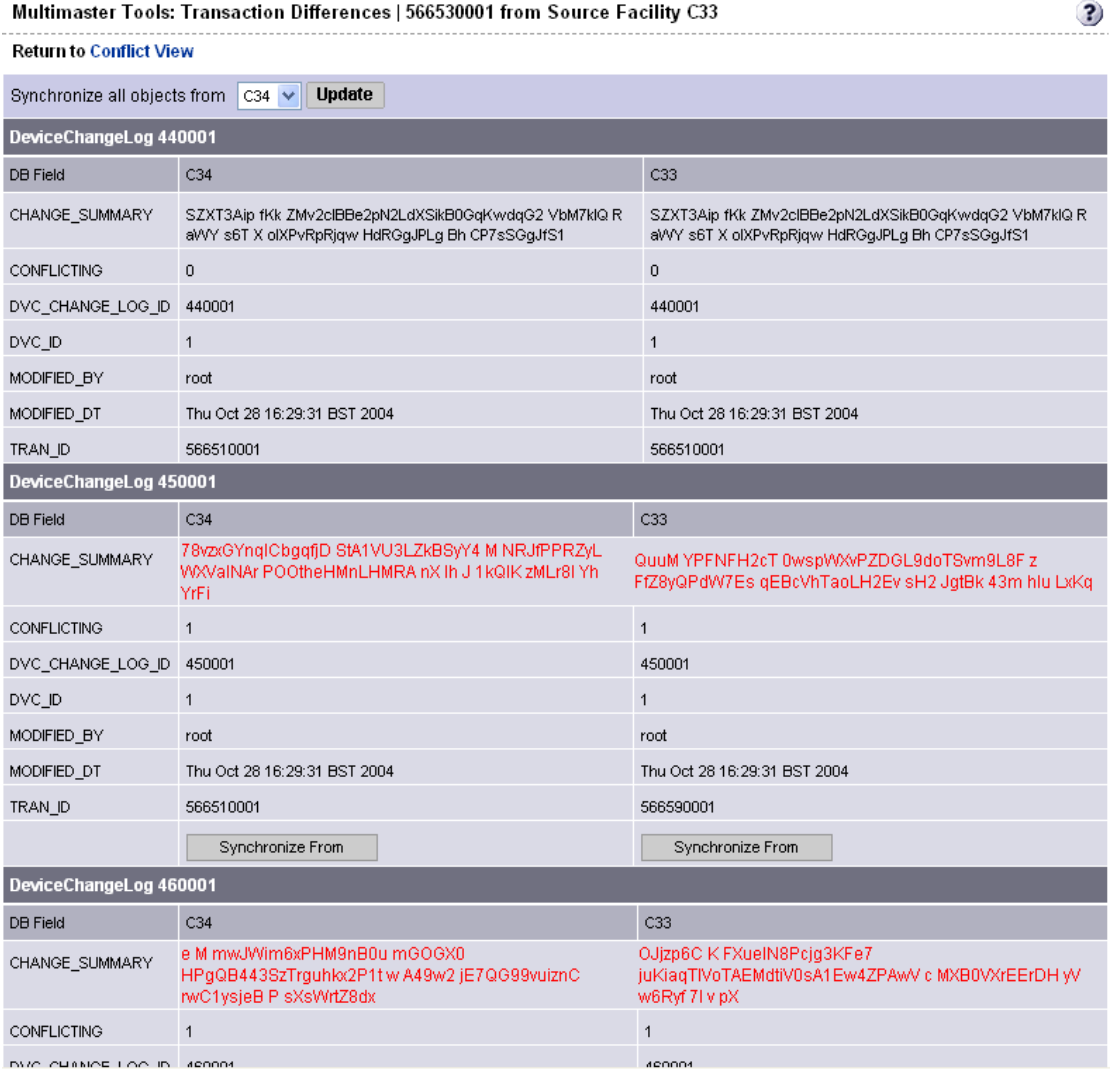

6 Continue synchronizing the objects in the transaction until all objects in the transaction are synchronized. (Repeat steps 3 and 4.) When all objects in the transaction are synchronized, **Mark Resolved** appears at the bottom of the page, as [Figure 3-8](#page-121-1) shows.

<span id="page-121-1"></span>*Figure 3-8: When All Conflicts Are Resolved, the Mark Resolved Button Appears*

| DVC ID                 |                              |                                                                                                    |                              |                                                                                                    |  |  |  |
|------------------------|------------------------------|----------------------------------------------------------------------------------------------------|------------------------------|----------------------------------------------------------------------------------------------------|--|--|--|
| MODIFIED_BY            | root                         |                                                                                                    | root                         |                                                                                                    |  |  |  |
| MODIFIED DT            | Thu Oct 28 16:29:31 BST 2004 |                                                                                                    |                              | Thu Oct 28 16:29:31 BST 2004                                                                            |  |  |  |
| TRAN ID                | 566510001                    |                                                                                                    |                              | 566510001                                                                                               |  |  |  |
| DeviceChangeLog 470001 |                              |                                                                                                    |                              |                                                                                                    |  |  |  |
| <b>DB Field</b>        |                              | C34                                                                                                    |                              | C33                                                                                                    |  |  |  |
| CHANGE_SUMMARY         |                              | rwC1ysjeB P sXsWrtZ8dxZYI0QvHR3KaQxGSWcG0lPqz<br>BCCqE7i31tqKA5rAftyPrZX LJChwR WV85QxGj6k W zL<br>eqic |                              | rwC1ysjeB P sXsWrtZ8dxZYI0QvHR3KaQxGSWcG0lPqz<br>BCCqE7i31tqKA5rAftyPrZX LJChwR WV85QxGj6k W zL<br>eqic |  |  |  |
| <b>CONFLICTING</b>     |                              | $\circ$                                                                                                 |                              | $\circ$                                                                                                 |  |  |  |
| DVC_CHANGE_LOG_ID      |                              | 470001                                                                                                  |                              | 470001                                                                                                  |  |  |  |
| DVC_ID                 |                              | $\mathbf{1}$                                                                                            |                              | $\overline{1}$                                                                                          |  |  |  |
| MODIFIED_BY            |                              | root                                                                                                    |                              | root                                                                                                    |  |  |  |
| MODIFIED_DT            |                              | Thu Oct 28 16:29:31 BST 2004                                                                            | Thu Oct 28 16:29:31 BST 2004 |                                                                                                    |  |  |  |
| TRAN ID                |                              | 566510001                                                                                               | 566510001                    |                                                                                                    |  |  |  |
| Mark Resolved          |                              |                                                                                                    |                              |                                                                                                    |  |  |  |

**7** Click **Mark Resolved**. The Multimaster Tools: Mark Conflict Resolved page appears, as [Figure 3-9](#page-121-2) shows. The page displays the results of marking a transaction resolved.

<span id="page-121-2"></span>*Figure 3-9: Multimaster Tools Mark Conflict Resolved Page*

| Multimaster Tools: Mark Conflict Resolved   566530001 |             |        |  |  |  |  |  |  |  |  |
|-------------------------------------------------------|-------------|--------|--|--|--|--|--|--|--|--|
| <b>Return to Conflict Resolution</b>                  |             |        |  |  |  |  |  |  |  |  |
| All conflicts successfully marked resolved.           |             |        |  |  |  |  |  |  |  |  |
| Facility                                              | Conflict ID | Status |  |  |  |  |  |  |  |  |
| C34                                                   | 6140002     | ОK     |  |  |  |  |  |  |  |  |
| C33                                                   | 566530001   | ОК     |  |  |  |  |  |  |  |  |

After it is marked resolved, the transaction disappears from the State and Conflicts views after Opsware SAS refreshes the data in the Multimaster Tools.

8 Click the link to return to the Conflict view.

#### <span id="page-121-0"></span>Resolving a Conflict by Transaction

Perform the following steps If you know that synchronizing all objects from one facility will resolve the conflict:

1 From the navigation panel, click Administration ➤ Multimaster Tools. The Multimaster Tools: State View page appears, showing a summary of all transactions and, if they exist, all conflicts.

2 To resolve a conflict, select the Conflict View tab. The Multimaster Tools: Conflict View page appears, as shown in [Figure 3-10.](#page-122-0)

<span id="page-122-0"></span>*Figure 3-10: Transaction Differences Page That Lists all Transactions In Conflict*

| 3<br>Multimaster Tools: Conflict View |        |                      |       |             |                   |                 |             |  |  |  |  |
|---------------------------------------|--------|----------------------|-------|-------------|-------------------|-----------------|-------------|--|--|--|--|
| <b>State View</b>                     |        | <b>Conflict View</b> |       |             |                   |                 |             |  |  |  |  |
| Refresh                               |        |                      |       |             |                   |                 |             |  |  |  |  |
| Transaction                           | Action | Table                | Count | User        | Published (UTC)   | Source Facility | Conflicting |  |  |  |  |
| 566530001                             | Update | DEVICE CHANGE LOG    | 4     | <b>ROOT</b> | 10/28/04 10:29:33 | C33             | C34         |  |  |  |  |
| 566560001                             | Update | DEVICE CHANGE LOG    | 4     | <b>ROOT</b> | 10/28/04 10:29:33 | C33             | C34         |  |  |  |  |
| 514380002                             | Update | DEVICE CHANGE LOG    | 4     | <b>ROOT</b> | 10/28/04 10:29:41 | C <sub>34</sub> | C33         |  |  |  |  |
| Generated: 10/28/04 10:30:22          |        |                      |       |             |                   |                 |             |  |  |  |  |

The page lists each transaction by ID number (clickable link), the actions that caused the conflict, the database objects affected by the conflict, the user responsible for the conflict (listed by the IP of the OCC where the user made the change), when the offending action occurred, the source facility that originated the transaction, and the facilities where the transaction conflicted.

8 Click the link of the transaction you want to resolve. You now see the Multimaster Tools: Transaction Differences page, as shown in [Figure 3-11](#page-123-0).

<span id="page-123-0"></span>*Figure 3-11: Transaction Differences Page for Multimaster Tools Showing Conflicts Between Facilities*

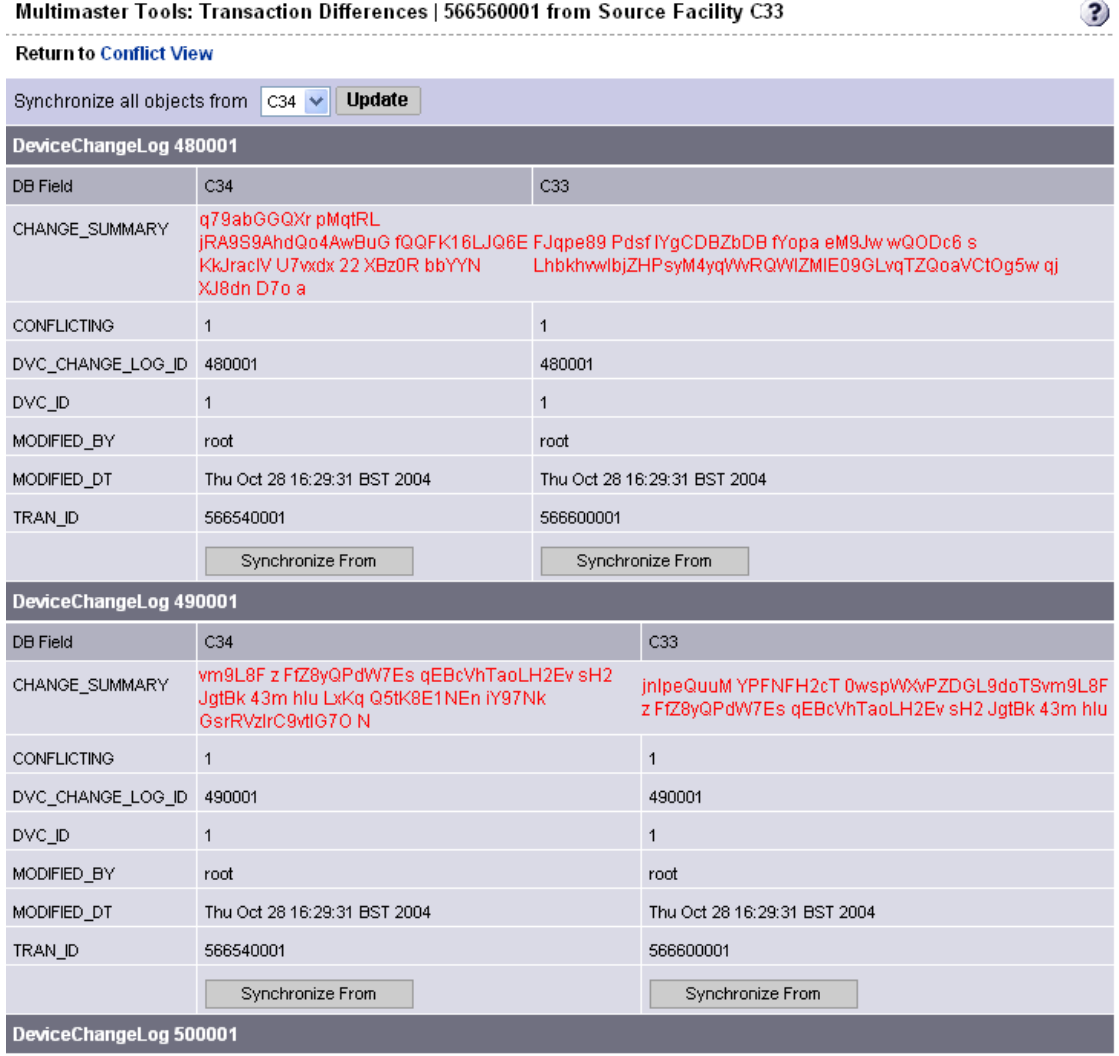

**4** From the Synchronize all objects from drop-down list at the top of the page, select the facility to use as the correct source of data, as [Figure 3-12](#page-124-0) shows.

<span id="page-124-0"></span>*Figure 3-12: By Transaction*

Multimaster Tools: Transaction Differences | 566560001 from Source Facility C33 **Return to Conflict View** 

Synchronize all objects from **Update**  $C34$   $\vee$ 

[See "Best Practices for Resolving Database Conflicts" on page 112 in this chapter for](#page-111-0)  [more information](#page-111-0)

**5** Click **Update** beside the drop-down list. The Multimaster Tools: Transaction Synchronization Results page appears, as shown in [Figure 3-13](#page-124-1).

<span id="page-124-1"></span>*Figure 3-13: Transaction Synchronization Results For All Objects in Transaction*

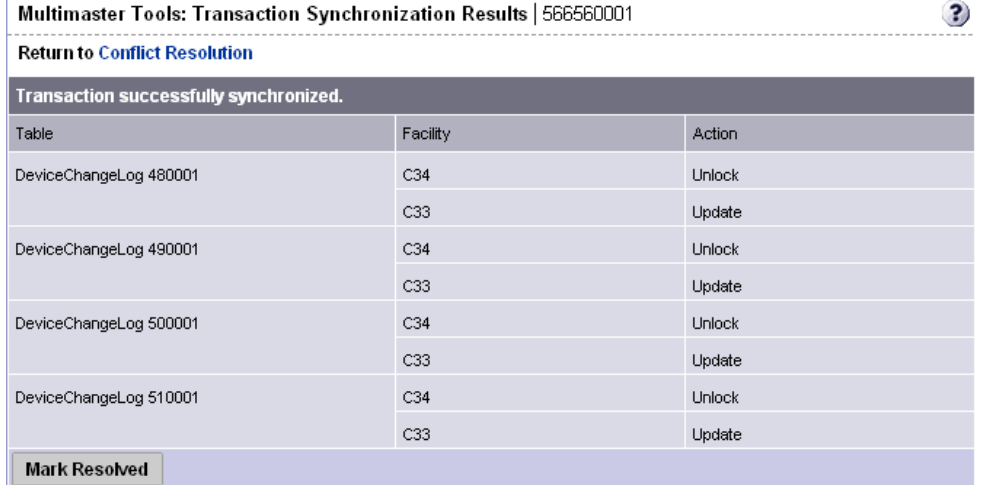

This page shows the results of the synchronization and prompts you to mark the conflicts resolved.

- **6** Click **Mark Resolved**. The Multimaster Tools: Mark Conflict Resolved page appears. The page displays the results of marking a transaction resolved.
- **7** Click the link to return to the Conflict view. After it is marked resolved, the transaction disappears form the State and Conflicts views after Opsware SAS refreshes the data in the Multimaster Tools.

## <span id="page-125-0"></span>Network Administration for Multimaster

Opsware SAS does *not* require that a multimaster configuration meet specific guidelines on network uptime. A multimaster configuration functions acceptably in a production environment that experiences temporary inter-facility network outages.

However, as the duration of a network outage increases, the probability of multimaster conflicts increases. Extended network outages between facilities can cause the following problems:

- Multimaster messages fail to propagate between facilities.
- The Multimaster Tools stop functioning.
- Opsware Command Centers cannot contact the multimaster central Data Access Engine.

Production experience for multimaster configurations supports the performance data that [Table 3-1](#page-125-1) shows.

| <b># FACILITIES</b>                                          | <b>DURATION NETWORK OUTAGE</b>                                                                                                    | <b># MULTIMASTER</b><br><b>CONFLICTS *</b>          |
|--------------------------------------------------------------|----------------------------------------------------------------------------------------------------|-----------------------------------------------------|
| 8 facilities<br>(Opsware core installed in<br>each facility) | 12 hour outage<br>(1 facility looses network<br>connectivity to the other facilities)                                                                           | 12 to 24 conflicts<br>(average number<br>generated) |
|                                                              | * The propensity of users to manage servers in the disconnected facility with Opsware<br>Command Centers in other facilities increases the number of conflicts. |                                                     |

<span id="page-125-1"></span>*Table 3-1: Performance Data for Multimaster Configurations*

Network connectivity issues include TIBCO or multicast routing problems.

#### Multimaster Alert Emails

When multimaster conflicts occur or multimaster components experience problems, Opsware SAS sends an email to the configured multimaster email alias.

This email address is configured when Opsware SAS is installed in a facility. For assistance changing this email address, contact your Opsware SAS Support Representative or [See "Opsware SAS Configuration" on page 195 in Chapter 6 for more](#page-194-0)  [information.](#page-194-0)

The subject line of the alert email specifies:

- The type of error that occurred when a transaction was being applied to a Model Repository database
- The type of error that caused problems with the multimaster operation

Contact your Opsware SAS Support Representative for assistance troubleshooting and resolving Opsware SAS problems that affect the multimaster operation.

See [Table 3-2](#page-126-0) for error messages.

<span id="page-126-0"></span>*Table 3-2: Multimaster Error Messages*

| <b>SUBJECT LINE</b>         | <b>TYPE OF ERROR</b>                       | <b>DETAILS</b>                                                                                                    |
|-----------------------------|--------------------------------------------|----------------------------------------------------------------------------------------------------|
| vault.ApplyTransactionError | <b>Multimaster Transaction</b><br>Conflict | The local database was not<br>successfully updated with the<br>changes from the other database.<br>Each update must affect only one<br>row and not result in any<br>database errors.                                                                                                    |
| vault.configValueMissing    | Opsware SAS Problem                        | No value was specified for a<br>given configuration parameter.<br>Log into the Opsware Command<br>Center and provide the value for<br>this configuration parameter.<br>Contact your Opsware SAS<br>Support Representative for<br>assistance setting Opsware SAS<br>configuration values. |
| vault.DatabaseError         | <b>Multimaster Transaction</b><br>Conflict | An error occurred while querying<br>the database for updates to send<br>to other databases or while<br>applying updates from other<br>databases. Restart the Model<br><b>Repository Multimaster</b><br>Component.                                                                        |

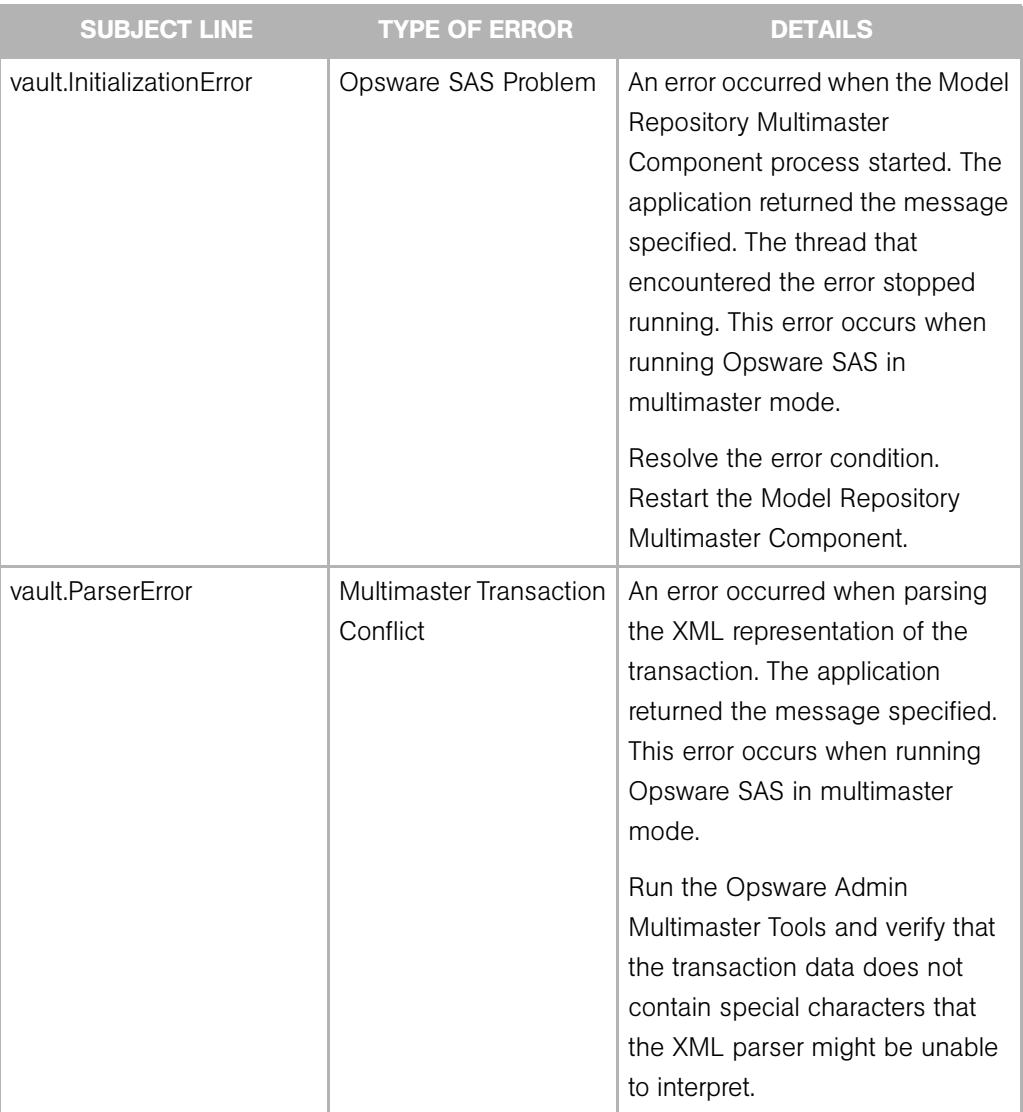

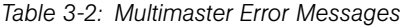

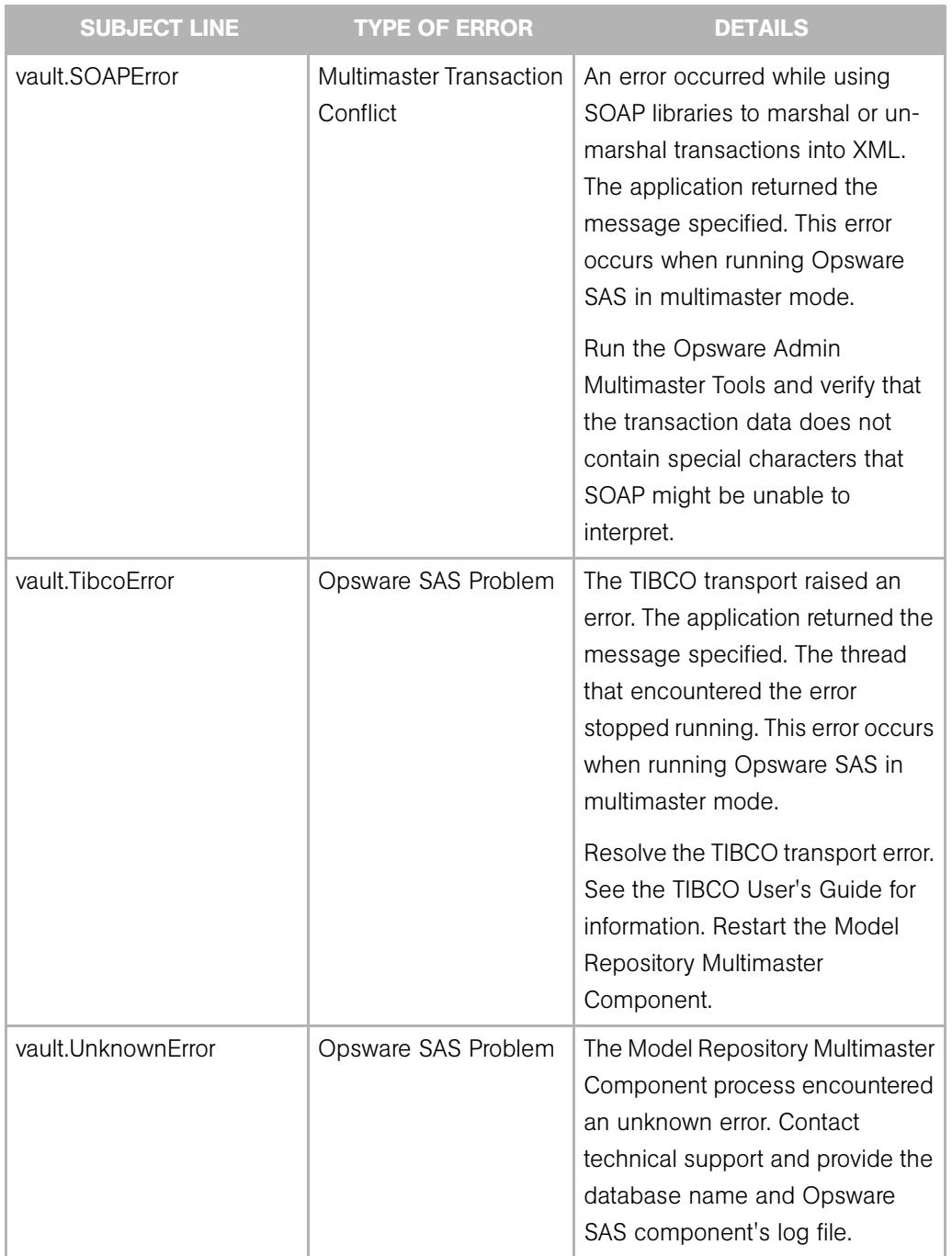

#### *Table 3-2: Multimaster Error Messages*

# Chapter 4: Opsware Satellite Administration

#### IN THIS CHAPTER

This section discusses the following topics:

- • [Overview of the Opsware Satellite](#page-130-0)
- • [Satellite Information and Access](#page-133-0)
- • [Software Repository Cache Management](#page-142-0)
- • [Creation of Manual Updates](#page-150-0)

## <span id="page-130-0"></span>Overview of the Opsware Satellite

With an Opsware Satellite, a full Opsware core is not installed in a remote facility. Instead, an Opsware Gateway and Software Repository Cache are installed. An Opsware Gateway provides network connection and bandwidth management to a Satellite. A Satellite can contain multiple Gateways. The Software Repository Cache contains local copies of software packages to be installed on managed servers in the Satellite. Optionally, a Satellite can contain the OS Provisioning Boot Server and Media Server components.

A Satellite must be linked to at least one core, which may be either standalone or multimaster. Multiple Satellites can be linked to a single core.

For information about how to install and configure a Satellite, see the *Opsware® SAS Planning and Installation Guide*.

In [Figure 4-1](#page-131-0), a Satellite is linked to a standalone core via the Gateway and in [Figure 4-2](#page-132-0), two Satellites are linked to an Opsware core via the Gateway.

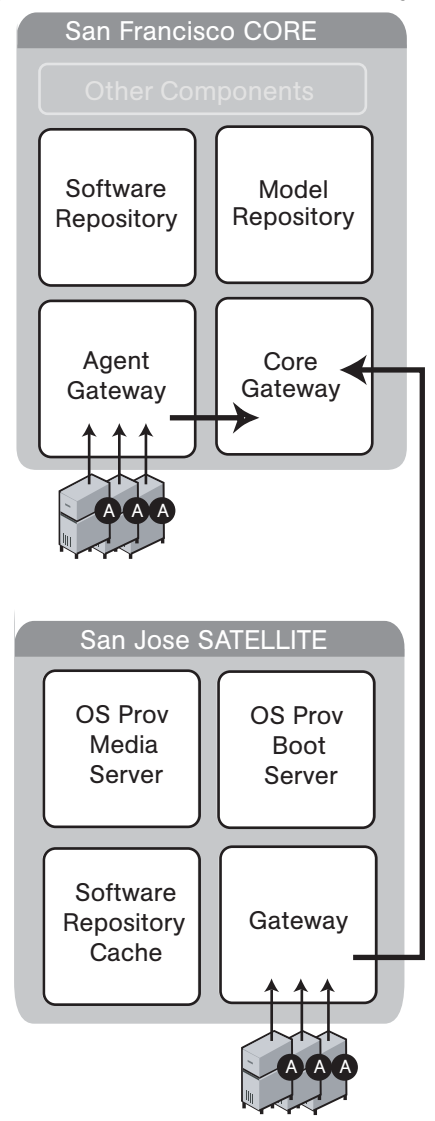

<span id="page-131-0"></span>*Figure 4-1: A Standalone Core with a Single Satellite*

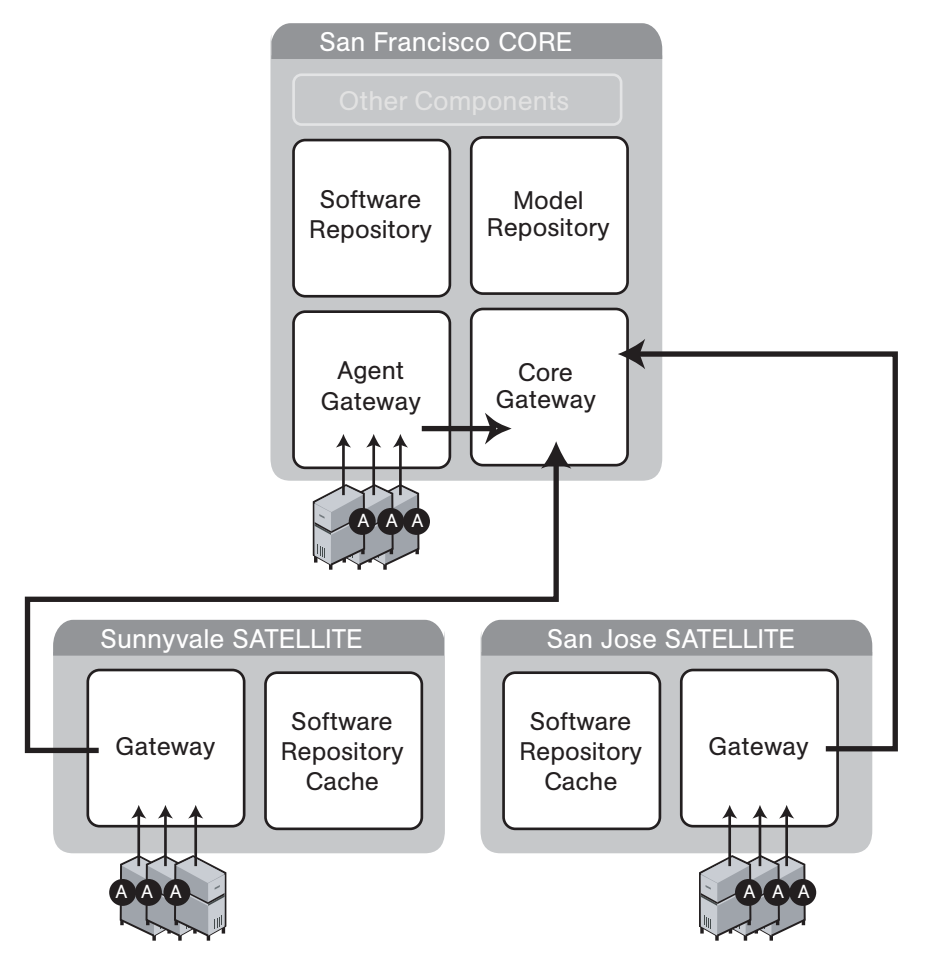

<span id="page-132-0"></span>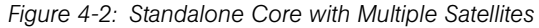

#### Opsware Gateway

Connectivity with an Opsware core is achieved through an Opsware Gateway that resides in the same IP address space as the servers that it manages. This Opsware Gateway maintains a connection to the Opsware Gateway in the core, either directly or through a network of Gateways. All traffic between the servers in the Satellite and the core that manages them is routed through Opsware Gateways.

### Facilities and Realms

To support Opsware Agents in overlapping IP address spaces, an Opsware core supports realms.

One or more Opsware Gateways service the managed servers contained within an Opsware realm. In Opsware SAS, a realm is a routable IP address space, which is serviced by one or more Gateways. All managed servers that connect to an Opsware core via a Gateway are identified as being in that Gateway's realm.

A facility is a collection of servers that reside in a single physical location. A facility can be all or part of a data center, server room, or computer lab. A facility can contain multiple realms to support managed servers with overlapping IP address spaces. Each IP address space requires a separate realm. Typically, each physical building is modeled as a facility that has as many realms as needed.

# <span id="page-133-0"></span>Satellite Information and Access

This section discusses the following topics:

- • [Permissions Required for Managing Satellites](#page-133-1)
- • [Viewing Facilities](#page-134-0)
- • [Viewing the Realm of a Managed Server](#page-136-0)
- • [Viewing Gateway Information](#page-138-0)

#### <span id="page-133-1"></span>Permissions Required for Managing Satellites

To access the Manage Gateway feature, you must have the Manage Gateway permission. By default, this permission is included in the Opsware System Administrators group. To view facility information, you must have Read (or Read & Write) permission for the specific facility. [See "User and Group Setup" on page 69 in Chapter 2 for more information](#page-68-0) about user groups and Opsware permissions.

#### <span id="page-134-0"></span>Viewing Facilities

The Facilities page in the Opsware Command Center lists the core and Satellite facilities. In particular, the Facilities page displays Unreachable Facilities, as shown in [Figure 4-3](#page-134-1).

<span id="page-134-1"></span>*Figure 4-3: Facilities Channel*

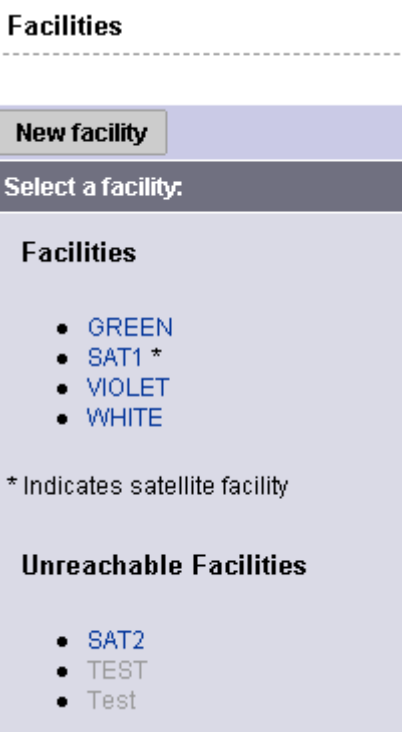

Clicking the link for a facility, and then selecting the Realms tab displays the configured bandwidth of the connections between the realms in that facility, as shown in [Figure 4-4.](#page-134-2)

<span id="page-134-2"></span>*Figure 4-4: Realms in Facilities*

| <b>Facilities: Realms for "GREEN"</b> |  |
|---------------------------------------|--|
|                                       |  |

#### **Return to Facilities**

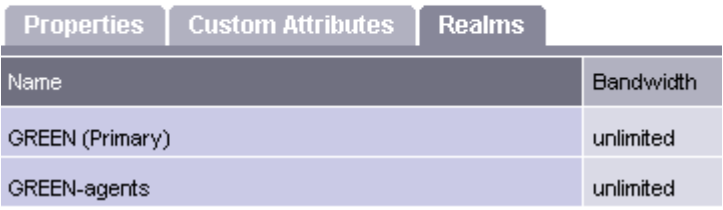

Additionally, you can view the facilities that contain realms by clicking Administration ▶ System Configuration as shown in [Figure 4-5](#page-135-0).

<span id="page-135-0"></span>*Figure 4-5: Satellite Configuration Parameters* 

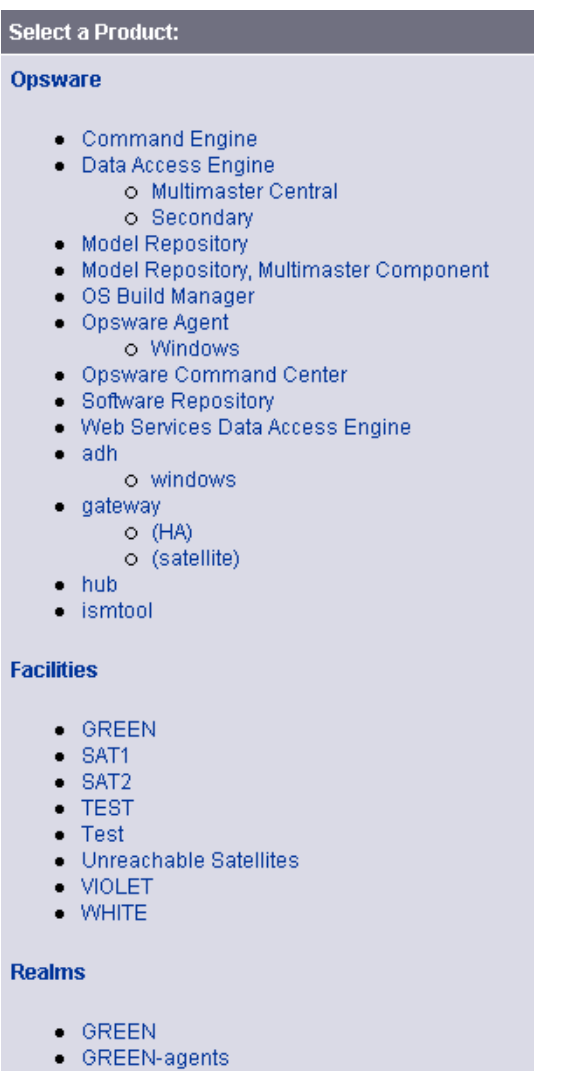

- 
- $\bullet$  SAT1
- $•$  SAT2
- $\bullet$  TEST  $\bullet$  Test
- Transitional
- $\bullet$  Unreachable
- · VIOLET
- VIOLET-agents
- WHITE
- WHITE-agents

#### Enabling the Display of Realm Information

By default, the Opsware Command Center does not display realm information, which is needed by users who manage Gateways and Software Repository Caches.

To enable access to the realm information, perform the following steps:

- **1** Log into the Opsware Command Center as a user that belongs the Administrators group and to a group that has the Configure Opsware permission.
- **2** From the navigation panel, click Administration ► System Configuration.
- **3** Select the Opsware Command Center link.
- 4 In the System Configuration page, for the name owm. features. Realms.allow, type the value true.
- **5** Click Save.

#### <span id="page-136-0"></span>Viewing the Realm of a Managed Server

When installed in a Satellite configuration, Opsware SAS can manage servers with overlapping IP addresses. This situation can occur when servers are behind NAT devices or firewalls. Servers with overlapping IP addresses must reside in different realms.

When retrieving a list of servers resulting from a search, you might see multiple servers with the same IP address but in different realms. You might also see multiple servers with the same IP address when you are planning to run a custom extension and you are prompted to select the servers to run the extension on.

The Opsware Command Center displays additional information to make it clear which server contains the server corresponding to the IP address, as shown in [Figure 4-6](#page-137-0).

<span id="page-137-0"></span>*Figure 4-6: Server Properties Page Showing the Realm of a Managed Server*

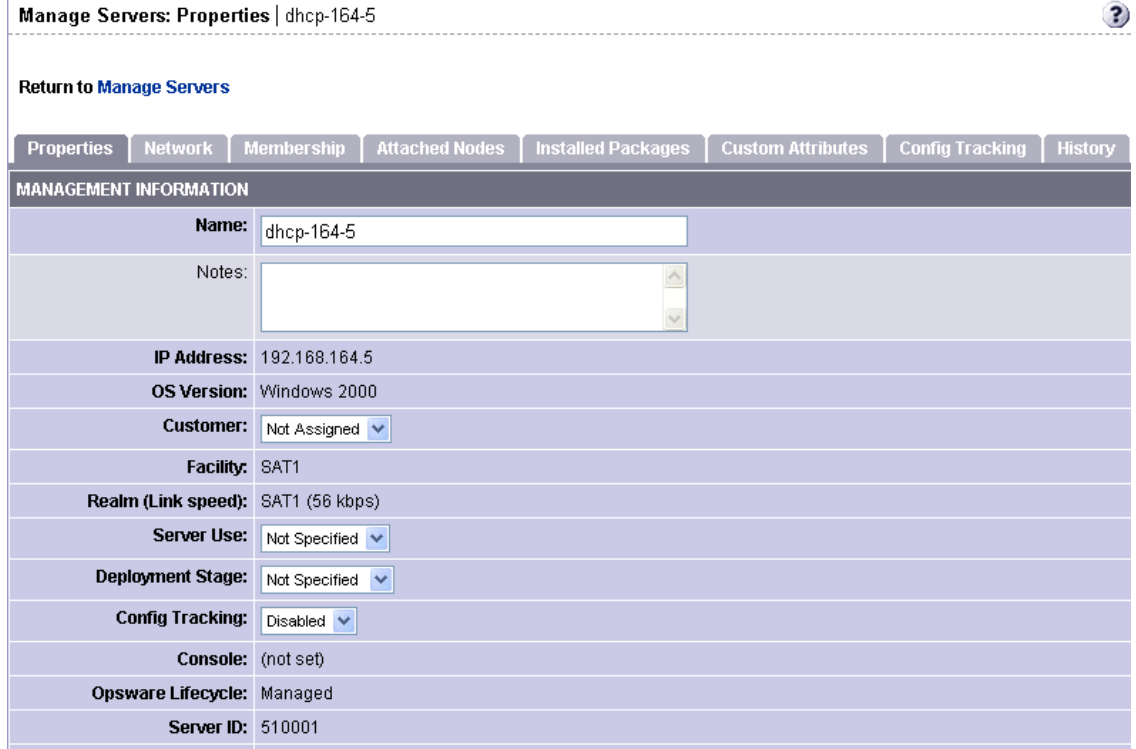

#### <span id="page-138-0"></span>Viewing Gateway Information

To access the Manage Gateway feature, click Administration ➤ Gateway in the Opsware Command Center navigation panel. The Manage Gateway page appears, as [Figure 4-7](#page-138-1) shows. From the left list, select the Gateway you want to view information for, and then click the link for the page you want to view.

<span id="page-138-1"></span>*Figure 4-7: Status Page of the Manage Gateway Feature* 

| gw2-nat1           | Gateway: cgw0-C28 Realm: C28 Root true   |              |                             |             |                |               | Version: 1.8.22/1.5 |                         | Uptime: 3:6:6:11.00              |                            |                             |             |                                               |
|--------------------|------------------------------------------|--------------|-----------------------------|-------------|----------------|---------------|---------------------|-------------------------|----------------------------------|----------------------------|-----------------------------|-------------|-----------------------------------------------|
| $gw2$ -nat2        | <b>Status</b>                            | Flows        | Routing                     | PathDB      | <b>LSDB</b>    | Config        | History             | Ident                   | <b>Bandwidth</b>                 | Link Cost                  | Logging                     |             | <b>Process Control Density Page Selection</b> |
| <b>ThereYouAre</b> |                                          |              |                             |             |                |               |                     |                         |                                  |                            |                             |             |                                               |
| gw1-nat2           |                                          |              |                             |             | <b>Send BW</b> |               | <b>Recv BW</b>      | <b>Total In</b>         |                                  |                            |                             |             |                                               |
| $cqw0-C28$         | Gateway                                  | Cost         | <b>BWLimit</b><br>Kbits/sec |             | Kbits/sec      |               | Kbits/sec           | <b>Bytes</b>            | <b>Total Out</b><br><b>Bytes</b> | Payload In<br><b>Bytes</b> | Payload Out<br><b>Bytes</b> | Age         | Peer                                          |
| agw0-C28           | cow0-C29                                 | $\mathbf{1}$ | Ű                           | 3.21        |                | 1.88          |                     | 382167107               | 453808297                        | 314905635                  | 396777686                   | 3:5:36:5.46 | 192.168.196.244:54307                         |
| cgw0-C29           | Alice.                                   | 10           | ٥                           | 1.58        |                | 1.23          |                     | 39021515                | 56595009                         | 30485950                   | 43693609                    | 3:6:6:9.40  | 192.168.9.50:41128                            |
| gw1-nat1           | agw0-C28                                 | $\mathbf{1}$ | 0                           | 1.58        |                | 0.00          |                     | 26460755                | 62224516                         | 25523838                   | 48682818                    | 3:6:5:25.80 | 127.0.0.1:50991                               |
| Alice              |                                          |              |                             |             |                |               |                     |                         |                                  |                            |                             |             |                                               |
| agw0-C29           | Endpoint Resolved Connected Cost BWLimit |              |                             |             |                |               |                     |                         |                                  |                            |                             |             |                                               |
|                    |                                          |              |                             |             |                |               |                     |                         |                                  |                            |                             |             |                                               |
|                    | [TunnelMgmt]                             |              | [HighPriority]              |             |                | [Local]       |                     | cgw0-C29 (8192)         |                                  |                            |                             |             |                                               |
|                    | 0/22/128                                 |              | 0/2/1024                    |             | 0/2/2048       |               | 0/39/1024           |                         |                                  |                            |                             |             |                                               |
|                    |                                          |              |                             |             |                |               |                     |                         |                                  |                            |                             |             |                                               |
|                    | 0:10:30:57.83                            |              | 0:2:42:4.43                 |             |                | 0.17.43:34.38 |                     | 3:5:40:20.78            |                                  |                            |                             |             |                                               |
| Gateway            |                                          |              |                             |             |                |               |                     |                         |                                  |                            |                             |             |                                               |
| <b>Selection</b>   | Route                                    |              | <b>Balance</b>              | Resolve     |                | Connect       |                     | <b>Discard</b>          |                                  |                            |                             |             |                                               |
|                    | 0/32/128                                 |              | 0/0/1024                    | 0/1/1024    |                | 0/1/1024      |                     | 0/1/1024                |                                  |                            |                             |             |                                               |
|                    | 0:10:38:21.82                            |              | 3:6:6:11.64                 | 0.122.24.84 |                | 0.1:22:24.84  |                     | 3:5:40:9.23             |                                  |                            |                             |             |                                               |
|                    |                                          |              |                             |             |                |               | <b>MsgProcessor</b> |                         |                                  |                            |                             |             |                                               |
|                    | 0/4/1024                                 | 0/4/1024     |                             | 0/4/1024    |                | 1/4/1024      |                     | 0/4/1024                | 0/4/1024                         | 0/4/1024                   | 0/4/1024                    |             |                                               |
|                    | 2:20:42:20.67                            |              | 2:20:41:55.24 2:20:42:20.74 |             |                | 2:20:40:34.26 |                     | 2:20:40:8.62            | 2:20:43:18.69                    | 2:20:40:35.56              | 2:20:42:20.67               |             |                                               |
|                    |                                          |              | DataMover Queue Table       |             |                |               |                     |                         |                                  |                            |                             |             |                                               |
|                    | <b>Active Queues</b>                     |              | <b>Total Queued Packets</b> |             |                |               |                     | <b>Total Queued RAM</b> |                                  |                            |                             |             |                                               |
|                    | 10                                       |              | 0                           |             |                |               | 0.00 Bytes          |                         |                                  |                            |                             |             |                                               |
|                    | TAC<br>TCC                               | FAC          | <b>PAC</b>                  | POC         | ACC            | PCC           | <b>UAC</b>          | <b>UCC</b><br>UOC       |                                  |                            |                             |             |                                               |

You use the Manage Gateway feature for the following tasks:

- To obtain debugging and status information about the Gateways and the tunnels between Gateways
- To perform specific tasks for Gateways, such as changing the bandwidth limits or tunnel cost between Gateway instances, restarting Gateway processes, or changing the logging levels for Gateway processes

#### *Viewing Diagnostic and Debugging Information*

- 1 From the navigation panel, click Administration ➤ Gateway. The Manage Gateway page appears.
- **2** From the left list, select the Gateway that you want to view information for. The Status page for that Gateway appears.

The Status page displays the following information for the Gateway:

- A table of active tunnels. This table includes tunnel cost, bandwidth constraints, bandwidth estimations, and the age of the tunnels.
- Information about the internal message queues. Each column in the table for a queue displays data in this format:

Number of messages in the queue | The message high-water mark for the queue| Maximum value configured for the queue | The last time the message high-water mark was reached for the queue

You can use the timestamp indicating when the message high-water mark was last reached to troubleshoot Gateway issues. The timestamp is displayed in the format days:hours:minutes: seconds.

3 To view the details and statistics for a tunnel between Gateways, click the link for the Gateway that terminates the tunnel, as [Figure 4-8](#page-139-0) shows.

| <b>Manage Gateway</b>            |          |              |                                                              |                   |                  |        |                |       |                  |
|----------------------------------|----------|--------------|--------------------------------------------------------------|-------------------|------------------|--------|----------------|-------|------------------|
|                                  |          |              | Gateway: qw2-nat2 Realm: mars Root: false Version: 1.8.5/1.5 |                   |                  |        |                |       | Uptime: 79:2:28: |
| qw2-nat1                         |          |              |                                                              |                   |                  |        |                |       |                  |
| Planet10                         | Status   | <b>Flows</b> | Routing                                                      | PathDB            | <b>LSDB</b>      | Config | History        | Ident | Bandwidth        |
| Purple11                         |          |              |                                                              |                   |                  |        |                |       |                  |
| Swing02                          |          |              | <b>BWLimit</b>                                               |                   | <b>Send BW</b>   |        | <b>Recy BW</b> |       | <b>Total</b>     |
| gw2-nat2                         | Gateway  | Cost         | <b>Kbits/sec</b>                                             |                   | <b>Kbits/sec</b> |        | Kbits/sec      |       | <b>Byte:</b>     |
| ThereYouAre                      | gw1-nat2 | 1            | 0                                                            |                   | 0.00             |        | 0.83           |       | 68657843         |
| $L_{\rm{out}}$ of $L_{\rm{out}}$ |          |              |                                                              | almost a straight |                  |        |                |       |                  |

<span id="page-139-0"></span>*Figure 4-8: Manage Gateway Feature — Status Page*

The page refreshes and displays the tunnel details and statistics.

4 To view the following pages containing diagnostic information, click the link for the page in the menu bar.

- Flows page: Displays information about all open connections for the selected Gateway.
- Routing page: Displays the inter-Gateway routing table. This table shows which tunnel will be used to reach another Gateway in the mesh. The routing table is computed from the data in the path database.

When a tunnel collapses, the route information is retained for 2 minutes by default in the routing table to provide some inertia and stability for the Gateway mesh.

The routing computation automatically updates when the link cost for a connection is changed.

- Path database (PathDB) page: Displays the least cost route to all reachable Gateways in the Gateway mesh. The least cost route to all reachable Gateways is determined by using the data in the link state database.
- Link State database (LSDB) page: Displays information for the state of all tunnels from the perspective of each Gateway instance. The LSDB contains the data for all tunnels and the bandwidth constraint for each tunnel.
- Configuration (Config) page: Displays the properties file for the Gateway you are viewing information for. The page includes the path to the properties file on the server running the Opsware Gateway component.

Below the properties values, the page contains crypto file information and the mesh properties database.

Above the properties values, the Properties Cache field appears. When you change the bandwidth or link cost for a connection between Gateways, the updated value appears in this field if the update was successful.

• History: Displays historical information about the inbound (ingress) and outbound (egress) connections between hosts using the Gateway mesh. For example, when host A in realm A connected to host B in realm B.

#### *Finding the Source IP Address and Realm for a Connection*

The Ident page provides an interface to the real-time connection identification database. If necessary, contact Opsware Support for additional information about how to run this tool.

1 From the navigation panel, click Administration ➤ Gateway. The Manage Gateway page appears.

**2** From the top bar (the page selector), click Ident. The page refreshes with an interface to the real-time connection identification database.

3 In the text field, enter the protocol and source port for an active connection (for example, TCP:25679).

#### 4. Click Lookup.

The page refreshes with the client realm and client IP address — where the connection came from.

#### *Changing the Bandwidth Usage or Link Cost Between Gateways*

- 1 From the navigation panel, click Administration ➤ Gateway. The Manage Gateway page appears.
- **2** To set a bandwidth limit for a connection:
	- 1. From the top bar (the page selector), click Bandwidth. The page refreshes with fields to specify the bandwidth for the connection between Gateway instances.
	- 2. Specify two Gateway instance names that are connected by a tunnel.
	- 3. Specify the bandwidth limit you want in kilobits per second (Kbps). Specify zero (0) to remove bandwidth constraints for the connection.
	- 4. Click Apply.
- **3** To set a link cost for a connection:
	- 1. From the top bar (the page selector), click Link Cost. The page refreshes with fields to specify the link cost for the connection between Gateway instances.
	- 2. Specify two Gateway instance names that are connected by a tunnel.
	- 3. Specify the cost you want in the Cost field.
	- 4. Click Apply.

#### *Viewing the Gateway Log or Change the Log Level*

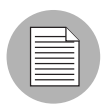

Changing the logging level to LOG\_DEBUG or LOG\_TRACE greatly increases the log output of the Gateway and can impact the performance of the Gateway.

- 1 From the navigation panel, click Administration ➤ Gateway. The Manage Gateway page appears.
- **2** From the top bar (the page selector), click Logging. The page refreshes with the tail of the Gateway log file.
- 3 To change the logging level, select an option: LOG\_INFO, LOG\_DEBUG, or LOG\_ TRACE.
- 4 Click Submit.

#### *Restarting or Stopping a Gateway Process*

- 1 From the navigation panel, click Administration ➤ Gateway. The Manage Gateway page appears.
- **2** From the top bar (the page selector), click Process Control. The page refreshes.
- **3** To restart the Gateway process, click **Restart**.
- 4 To stop the Opsware Gateway watchdog and the Opsware Gateway, click **Shutdown**.

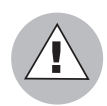

Stopping a Gateway process can cause problems for an Opsware core. For example, if you stop a core Gateway process, you will stop all multimaster traffic to that Opsware core. Additionally, the Manage Gateway UI is unavailable after stopping the process.

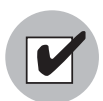

To restart the Gateway after stopping it from the Manage Gateway page, you must log onto the server running the Opsware Gateway component and manually restart the process.

## <span id="page-142-0"></span>Software Repository Cache Management

The largest amount of traffic in an Opsware core is between the Software Repository and the Opsware Agent (during software or patch installation) and between a server being provisioned and the media server servicing the installation.

When a Satellite is connected by a low-bandwidth network link, during software installation on servers Opsware SAS performance in the Satellite will be poor unless special steps are taken, for example, installing a 1GB software package onto a server in a Satellite connected by a 56 kbps link will take a long time.

By placing a local copy of the Software Repository and OS installation media local to the Satellite in a Software Repository Cache, bandwidth utilization can be optimized. In a Satellite, the Software Repository Cache contains copies of files that are local to the Satellite.

The Software Repository Cache stores files from the Software Repository in an Opsware core or from another Software Repository Cache, and supplies the cached files to Opsware Agents on managed servers. The Opsware Satellite supports multiple Software Repository Cache per realm.

#### Availability of Packages on the Software Repository Cache

All content, such as patches, software updates, and so on, might not be available locally at all Satellites. Opsware SAS indicates whether a package is available locally or whether the Satellite needs to obtain an update from the Software Repository in the Opsware core.

 The Opsware Command Center does not proactively warn you that software installation will fail because the package is unavailable locally and caching constraints do not allow On-demand Updates.

Instead, when Opsware SAS is attempting to reconcile the software onto a managed server, the Opsware Command Center generates an Opsware error and displays a complete list of missing packages to help you identify the packages that need to be staged.

To view whether a package is available in a specific Satellite (realm), perform the following steps:

- **1** From the Opsware Command Center left navigation bar, click Packages under Software. The list of packages appears.
- 2 Click the link of the package to check its availability. The properties for the package appears.
- **3** Select the Availability tab.
As [Figure 4-9](#page-144-0) illustrates, the Availability tab for software packages displays the realms in which that package is available and the bandwidth between the realm and the Opsware core.

<span id="page-144-0"></span>*Figure 4-9: Package Availability*

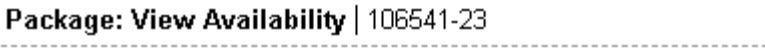

### **Return to Browse Packages**

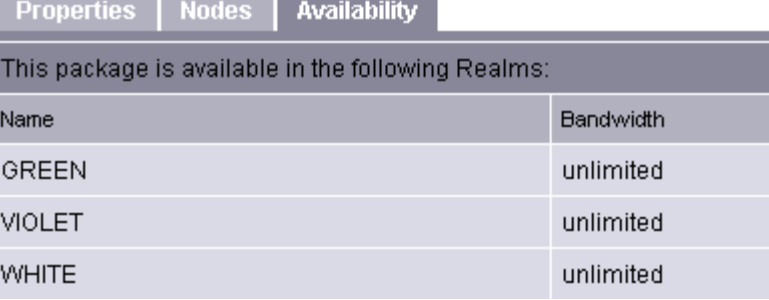

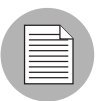

The Opsware Command Center does not provide a User Interface to push packages to Satellites. To push packages to a Satellite, the command-line tool stage pkg in realm may be used. This tool is found on the wordbot in /cust/usr/blackshadow/ mm\_wordbot/util. The Software Repository Cache allows a client to request that it obtain a file, but that it not actually send the file to the client. If the file is not already cached, the Software Repository Cache will obtain it from the parent Software Repository Cache if the caching policy allows it. To use this feature, the client includes the argument checkonly=1 in the URL request for the file.

### Ways to Distribute Packages to Satellites

To update files in a Satellite, the Software Repository Cache in that facility can be configured to update cached copies of files as requests are received (On-demand Updates) or to update the cached copy of a file manually (Manual Updates):

• On-demand Update: The local Software Repository Cache obtains current files when needed from the Software Repository in the Opsware core.

• Manual Update: Software packages are staged to a Satellite's Software Repository Cache in advance of package installation so that performance will be about the same as if the managed server was in the same data center as the core.

It is always possible to stage a file on a Software Repository Cache regardless of the caching policy. [See "Staging Files to a Software Repository Cache" on page 154 in this](#page-153-0)  [chapter for more information](#page-153-0).

If the file is already present on the local Software Repository Cache and is current, no action will be taken. If the file is not present locally or it is not current, the Software Repository Cache will attempt to download the file in the background from the upstream Software Repository Cache or Software Repository. If the caching policy for the realm of the Software Repository Cache is on-demand, the download will be successful. If the caching policy is Manual Update, the Software Repository Cache will raise a wordbot.unableToCacheFile exception.

The flowchart in [Figure 4-10](#page-146-0) illustrates the logic that the Software Repository Cache uses to update packages in a Satellite.

<span id="page-146-0"></span>*Figure 4-10: Software Repository Cache Update Logic*

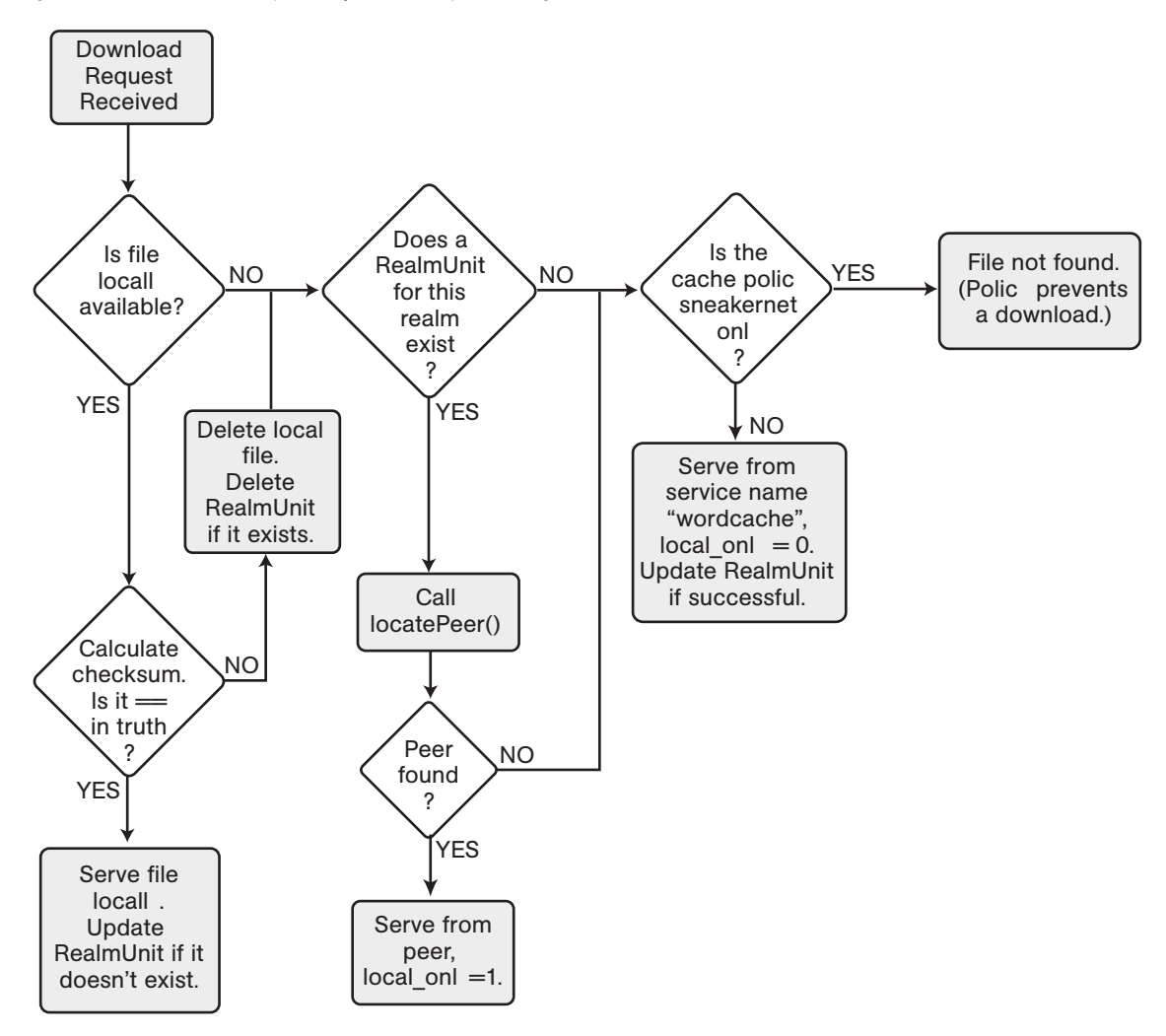

### Setting the Update Policy

You can specify the Software Repository Cache update policy for specific facilities by performing the following steps:

- **1** From the Opsware Command Center navigation panel, click System Configuration under Administration. The Select a Product page appears.
- 2 Click the link of the realm for which you want to set the Software Repository Cache update policy. The configuration values for that facility appear.
- **3** For the parameter named word.caching policy, set the caching policy value by selecting the Use default value option or the Use value option and typing SNEAKERNET, as shown in [Figure 4-11.](#page-147-0) In the Opsware Command Center, Ondemand Update is referred to as Just-in-time (JIT) and Manual Update is referred to as Sneakernet.

### <span id="page-147-0"></span>*Figure 4-11: Software Repository Cache Configuration Parameters*

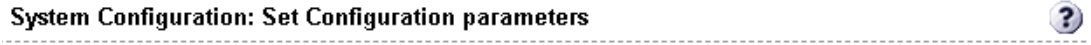

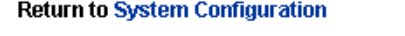

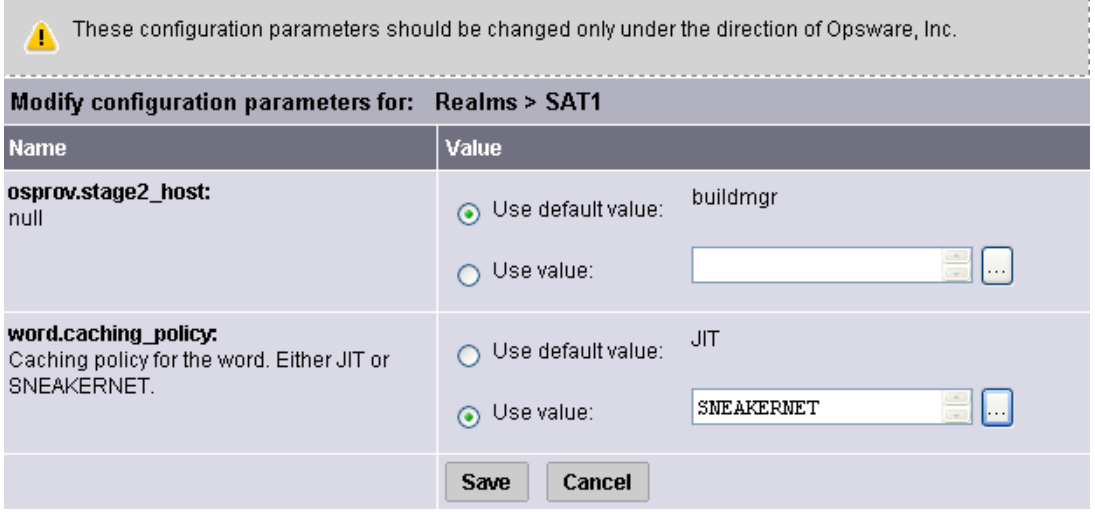

4 Click Save to apply your configuration change. Since the Software Repository Cache polls for configuration changes every five minutes (by default), it make take up to five minutes for your change to take affect.

### On-demand Updates

Each time an Opsware Agent on a managed server in a Satellite requests a package, the local Software Repository Cache checks the currentness of its cached copy of the file. If the cached file is out of date (or missing), the Software Repository Cache obtains an updated copy of the file from the upstream Software Repository Cache or from the Software Repository in the core and sends it to the Opsware Agent.

When configured for On-demand Updates, the Software Repository Cache requests the checksum of each requested file from the Opsware Model Repository.

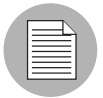

For security purposes, Opsware SAS caches the checksums about the currentness of a file for a configurable period of time only.

If the checksum is the same as the locally-stored file, the Software Repository Cache serves the file to the requester. If the checksum does not match or the local file is not present, the Software Repository Cache requests a copy of the file. The Opsware Gateway routes the request to the upstream Software Repository Cache in the Gateway hierarchy or to the Software Repository if no upstream Software Repository Cache exists.

If network connectivity is lost while the Software Repository Cache is downloading a file from an upstream Software Repository Cache or from the Software Repository in the core, the next time an Opsware Agent requests the same file, the Software Repository Cache will resume the file download from the point it stopped.

### Manual Updates

In Satellites that are behind low-bandwidth network links, the Manual method for updating a Software Repository Cache can be used to pre-populate a cache at installation time or to refresh a cache. The Software Repository Cache is populated by an out-of-band method, such as by cutting CDs of the required packages and shipping them to the Satellite.

When configured for Manual Updates, a Software Repository Cache does not communicate with upstream Software Repository Cache or the Software Repository in the core unless requested. It treats its cache as authoritative.

Emergency updates can still be manually pushed over the network to Satellites even if the caching policy is Manual only Update. You do not need to reconfigure the Software Repository Cache's caching policy to push emergency updates to a Software Repository Cache. For example, an emergency patch can be staged to a Satellite and applied without waiting for a shipment of CDs to arrive.

The Opsware Command Center displays a warning when a user stages a package to a Software Repository Cache that is configured for Manual Update.

Additionally, a Manual Update can be applied to any Software Repository Cache regardless of its update policy.

When applying manual updates in a Satellite with multiple Software Repository Caches, you must apply the update to each Software Repository Cache in the Satellite. Otherwise, when performing operations that retrieve files from the Cache (for example, when installing software on a server in the affected Satellite), you may get the wordbot.unableToCache file error.

# Hierarchical Software Repository Caches

When Opsware SAS contains hierarchal realms, each realm can contain a local Software Repository Cache.

When an Opsware Agent requests an unavailable file from its local Software Repository Cache, the Software Repository Cache checks its configuration to see if it is allowed to perform an On-demand Update. If configured for updates, the request is passed up the topology chain only until the requested file is found or until a Software Repository Cache is configured for Manual Updates.

If the file is unavailable because of the caching policy, you can stage the file to the local Software Repository Cache. Because of this behavior, Manual Updates need only be applied to the top-level Software Repository Cache within a Manual Update only zone.

### Cache Size Management

If you apply a Manual Update to a Software Repository Cache configured for Manual only updates, the Software Repository Cache will remove files that have not been recently accessed when the cache size limit is exceeded.

When the Software Repository Cache exceeds the cache size limit, the least-recently accessed packages are deleted first, regardless of whether they are current or not.

The Software Repository Cache removes the files the next time it cleans up its cache. By default, the cache is cleaned up every 12 hours. Packages are deleted so that the available disk space goes below the low water mark.

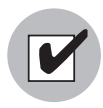

Opsware recommends that customers have enough disk space to store all necessary packages for the Software Repository Cache to ensure that the Software Repository Cache does not exceed the cache size limit.

# Creation of Manual Updates

To create a Manual Update, you can use the Opsware DCML Exchange Tool (DET) to copy existing packages from an Opsware core. You can then save the exported file to CD or DVD to apply later to a Satellite Software Repository Cache.

This section discusses the following topics:

- • [Creating a Manual Update Using the DCML Exchange Tool \(DET\)](#page-150-0)
- • [Applying a Manual Update to a Software Repository Cache](#page-152-0)
- • [Staging Files to a Software Repository Cache](#page-153-0)
- • [Microsoft Utility Uploads and Manual Updates](#page-154-0)

# <span id="page-150-0"></span>Creating a Manual Update Using the DCML Exchange Tool (DET)

You perform this procedure by using the DCML Exchange Tool (DET). Using the Opsware DET, you export the packages you want for the Manual Update and export the packages associated with selected software policies.

See the *Opsware® SAS Content Utilities Guide* for more information about the DET.

To create a Manual Update perform the following steps:

1 On the server where you installed the DET component, enter the following command to create the following directory:

mkdir /var/tmp/sneakernet

**2** From the server running the Opsware Command Center component in the Opsware core, copy the following files from the  $/var/lc/crypto/own$  directory:

```
opsware-ca.crt
```
spog.pkcs.8

to the following directory:

/usr/cbt/crypto

This is the directory where you installed the DET.

**8** Create the following file /usr/cbt/conf/cbt.conf so that it contains this content:

```
twist.host=<twist's hostname>
twist.port=1032
twist.protocol=t3s
twist.username=buildmgr
twist.password=buildmgr
twist.certPaths=/usr/cbt/crypto/opsware-ca.crt
spike.username=<your username>
spike.password=<your password>
spike.host=<way's hostname>
way.host=<way's hostname>
spin.host=<spin's hostname>
word.host=<word's hostname>
ssl.keyPairs=/usr/cbt/crypto/spog.pkcs8
ssl.trustCerts=/usr/cbt/crypto/opsware-ca.crt
```
4 Create the following DCML Exchange Tool filter file /usr/cbt/filters/

myfilter.rdf that contains this content:

```
<?xml version="1.0" encoding="UTF-8"?>
<!DOCTYPE rdf:RDF [
<!ENTITY filter "http://www.opsware.com/ns/cbt/0.1/filter#">
\geq<rdf:RDF xmlns:rdf="http://www.w3.org/1999/02/22-rdf-syntax-
ns#"
xmlns="http://www.opsware.com/ns/cbt/0.1/filter#">
<ApplicationFilter rdf:ID="a1">
<path>/Other Applications</path>
<directive rdf:resource="&filter;Descendants" />
</ApplicationFilter>
\langle rdf:RDF>
```
In the <path> directive of the filter file, replace */Other Applications* with the path to the node you want to export (all node information about that node, its descendants, and all associated packages will be exported).

This filter will export from the Applications area of the Opsware Command Center. If you want to export packages from some other category of software in the Opsware Command Center, you need to create a different filter. See the *Opsware® SAS Content Utilities Guide* for information.

5 On the server where you installed the DET component, run the DCML Exchange Tool by entering the following command:

```
/usr/cbt/bin/cbt -e /var/tmp/myexport --config /usr/cbt/
conf/cbt.conf --filter /usr/cbt/filters/myfilter.rdf
```
The DCML Exchange Tool places the packages associated with the exported nodes in the following directory:

/var/tmp/myexport/blob

The packages are named unitid\_*nnnnnnn*.pkg.

6 Copy all of the .pkg files to a directory on the server running the Software Repository Cache, either over the network or by burning the files to a set of CDs.

### <span id="page-152-0"></span>Applying a Manual Update to a Software Repository Cache

To apply a Manual Update to a Software Repository Cache, you run an Opsware utility (import\_sneakernet), which moves or copies the packages you want to update into the right location on the Software Repository Cache and registers them with the Opsware Model Repository in the Opsware core.

To apply a Manual Update to a Software Repository Cache, perform the following steps:

- 1 Log in as root on the server running the Software Repository Cache in the Satellite.
- 2 Mount the CD containing the packages or copy them to a temporary directory.
- 3 Enter the following command to change directories:

cd /cust/usr/blackshadow/mm\_wordbot/util

4 Enter the following command to import the contents of the Manual update to the Software repository Cache:

./import\_sneakernet -d *dir*

where  $\frac{div}{dx}$  is the CD mount point or the temporary directory containing the packages.

### <span id="page-153-0"></span>Staging Files to a Software Repository Cache

The Software Repository Cache allows an Opsware Agent on a managed server to override the caching policy in effect for the realm. The ability to override the caching policy of a Software Repository Cache allows you to stage a file to a Manual Update only Satellite in the following types of situations:

- You need to circulate an emergency patch when you do not have time to create a Manual update set and physically visit the facility.
- A necessary patch will be installed during a specified maintenance time period and the time period is not long enough to download the patch and install it on all managed servers.
- The utilization of the network link to the Satellite is known to be low at a particular time of day.

To force package staging, the client includes the argument override\_caching\_ policy=1 in the URL request for the file.

The Software Repository Cache allows a client to request that it obtain a file, but that it not actually send the file to the client. If the file is not already cached, the Software Repository Cache will obtain it from the parent Software Repository Cache if the caching policy allows it. To use this feature, the client includes the argument checkonly=1 in the URL request for the file.

### <span id="page-153-1"></span>*Running the Staging Utility*

To run the staging utility, perform the following steps:

- 1 On the server running the Software Repository component, verify that the certificate token.srv is in your CRYPTO\_PATH. During installation token.srv is copied to /var/lc/crypto/gateway/token.srv.
- 2 Log into the server running Opsware Software Repository component.
- 3 Enter the following command to change directories:

cd /cust/usr/blackshadow/mm\_wordbot/util

4 To stage the files you want, run the utility stage pkg in realm which has the following syntax:

```
./stage pkg in realm [-h | --help] [-d | --debug]
[--user <USER>] --pkgid <ID> --realm <REALM> [--gw 
<IP:PORT>] [--spinurl <URL>] [--wayurl <URL>] [--word 
<IP:PORT>]
```
### *Example: Command to Run the Staging Utility*

```
./stage_pkg_in_realm --user admin --pkgid 80002 --realm luna
--gw 192.168.164.131:3001
Password for admin: <password>
Package /packages/opsware/Linux/3ES/miniagent is now being 
staged in realm luna
```
# <span id="page-154-0"></span>Microsoft Utility Uploads and Manual Updates

When you upload new Microsoft utilities, including the Microsoft Patch Database (mssecure.cab), the Microsoft Baseline Security Analyzer (mbsacli.exe), or the Windows chain.exe utility to the Software Repository, you should immediately stage those files to all realms where the Software Repository Cache is configured for Manual only Updates.

If you do not stage these files to the remote realms, Opsware Agents running on Windows servers in those realms will be unable to download new versions of the utilities and will be unable to register their software packages. It is not necessary to stage packages to realms where the Software Repository Cache is configured for On-demand Updates.

The Software Repository Cache allows a client to request that it obtain a file, but that it not actually send the file to the client. If the file is not already cached, the Software Repository Cache will obtain it from the parent Software Repository Cache if the caching policy allows it. To use this feature, the client includes the argument checkonly=1 in the URL request for the file. [See "Running the Staging Utility" on page 154 in this chapter for](#page-153-1)  [information about](#page-153-1) how to stage files.

# Chapter 5: Opsware SAS Maintenance

### IN THIS CHAPTER

This section discusses the following topics:

- • [Possible Opsware SAS Problems](#page-156-0)
- • [Opsware SAS Diagnosis](#page-158-0)
- • [Logs for Opsware Components](#page-164-0)
- • [Global Shell Audit Logs](#page-168-0)
- • [Start Script for Opsware SAS](#page-174-0)
- • [Opsware Software](#page-179-0)
- • [Mass Deletion of Backup Files](#page-180-0)
- • [Designations for Multiple Data Access Engines](#page-184-0)
- • [Web Services Data Access Engine Configuration File](#page-186-0)
- • [Adding Locales to the Opsware Command Center Component](#page-189-0)
- • [Automatically Importing Windows Patches](#page-191-0)

# <span id="page-156-0"></span>Possible Opsware SAS Problems

This section provides information about possible Opsware SAS problems and contains the following topics:

- • [Possible Opsware SAS Problems](#page-156-0)
- • [Opsware Component Troubleshooting](#page-157-0)
- • [Contacting Opsware Support](#page-157-1)

While maintaining Opsware SAS, you might encounter the following types of problems:

- Operational problems: processes failing or becoming unresponsive (Data Access Engine, Command Engine, Software Repository)
- Failure of an Opsware component, which causes other components to fail

The following examples describe the effects of some component failures:

- If the Data Access Engine fails, the Opsware Command Center, the Command Engine, and the Software Repository components will fail.
- If the Software Repository fails to contact the Data Access Engine, downloads from the Software Repository are impossible.
- If the Model Repository fails, the Data Access Engine fails.
- The Software Repository fails to contact the Data Access Engine without either a functioning DNS, or a properly-configured /etc/hosts file.
- Unreachable servers existing in the managed environment.

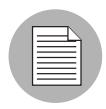

Many problems with the Code Deployment & Rollback (CDR) feature are caused by errors with the CDR configuration and setup. See the *Opsware® SAS User's Guide: Server Automation* for information about CDR configuration.

# <span id="page-157-0"></span>Opsware Component Troubleshooting

The following mechanisms for troubleshooting Opsware SAS are available:

- Running Opsware SAS Diagnosis tool (a tool for debugging common problems with Opsware components). [See "Opsware SAS Diagnosis" on page 159 in this chapter for](#page-158-0)  [more information.](#page-158-0)
- Reviewing error logs for Opsware components. [See "Logs for Opsware Components"](#page-164-0)  [on page 165 in this chapter for more information](#page-164-0).
- Contacting Opsware Support.

# <span id="page-157-1"></span>Contacting Opsware Support

When you contact Opsware Support have the following information available to help you with your support call:

- Be at your computer and have network access to the servers running the Opsware core.
- Have your Opsware guides available.
- Write down the steps followed prior to the problem occurring.
- Write down the exact text of the error that appears on your screen or print the page on which the error appears.
- Be able to describe the problem in detail.

Contact Opsware Technical Support:

Phone: +1 877 677-9273 (1-877-Opsware), in the United States

International Phone: 1 408-212-5300 Email: support@opsware.com

# <span id="page-158-0"></span>Opsware SAS Diagnosis

This section provides information about how to diagnose Opsware SAS problems and contains the following topics:

- • [Opsware Component Troubleshooting](#page-157-0)
- • [System Diagnosis Testing Process](#page-159-0)
- • [System Diagnosis Test Components](#page-159-1)
- • [Data Access Engine Tests](#page-160-0)
- • [Software Repository Tests](#page-161-0)
- • [Web Services Data Access Tests](#page-161-1)
- • [Command Engine Tests](#page-162-0)
- • [Model Repository Multimaster Component Tests](#page-162-1)
- • [Running a System Diagnosis of Opsware Components](#page-163-0)

# Opsware SAS Diagnosis Tool Functionality

By using the System Diagnosis tool, you can check the functionality of the Opsware components and the ability of servers running in the managed environment to interact with the Opsware core.

You can troubleshoot most of the errors that occur within the Opsware core by running the Opsware SAS Diagnosis tool.

### <span id="page-159-0"></span>System Diagnosis Testing Process

The System Diagnosis tool tests the Opsware components first, and then, optionally, tests the servers that you specify, which are running in the managed environment.

The System Diagnosis tool performs intensive tests of the Opsware components, which check the functionality of the Opsware components:

- Stand-Alone Tests: The first suite of tests, which tests as much of the functionality of that component as possible without the use of other Opsware components. The Stand-Alone Tests are run to verify a base level of functionality and the component's ability to respond to an XML-RPC call.
- Comprehensive Tests: The second suite of tests, which tests the full functionality of each component.

On completion of the Comprehensive Tests, the System Diagnosis tool displays the success of each test, the results, and error information for the tests that failed.

The components are not tested in a specific order; however, the tests generally occur in this order:

- Opsware Agent Stand-Alone Tests
- Opsware Agent Comprehensive Tests
- Component Stand-Alone Tests
- Component Comprehensive Tests

### <span id="page-159-1"></span>System Diagnosis Test Components

The tests for the components simulate all the functionality that each component represents. In addition to errors, the tests verify that each component is functioning within certain conditions (for example, whether database connections are near maximum on the Data Access Engine).

The System Diagnosis tool tests the following components:

- Data Access Engine
- Software Repository
- Web Services Data Access Engine
- Command Engine
- Opsware Agents on Opsware core servers
- Model Repository Multimaster Component

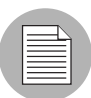

The System Diagnosis tool does not test the Build Manager.

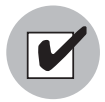

When using the System Diagnosis function in an environment with multiple facilities, System Diagnosis can only be run on one facility at a time.

# <span id="page-160-0"></span>Data Access Engine Tests

The following section describes two types of Data Access Engine diagnostic tests: Stand-Alone and comprehensive.

# *Stand-Alone Tests*

- Check for the current Data Access Engine version.
- Check for the current Model Repository database version.
- Obtain a Device object.
- Obtain a MegaDevice object.
- Verifies advanced query functioning.
- Verify a Device object.
- Obtain the list of facilities.
- Obtain the names of the Data Access Engine cronbot jobs.
- Check whether the usage of database connections is below the acceptable level.
- Check whether any database connection has been open more than 600 seconds.
- Check whether the Data Access Engine and Model Repository are in the same facility.
- Verify that all Model Repository garbage-collectors are running when the Model Repository is running in multimaster mode.
- If the Data Access Engine is configured as the central multimaster Data Access Engine:
	- Check whether multimaster transactions are being published.
	- Check whether multimaster transactions are showing up at remote facilities.
	- Check for multimaster transaction conflicts.

# *Comprehensive Tests*

• Test connectivity to the Model Repository on the configured port.

- Test connectivity to the Command Engine on the configured port.
- Test connectivity to the Software Repository on the configured port.

### <span id="page-161-0"></span>Software Repository Tests

The following section describes two types of Software Repository diagnostic tests: stand alone and comprehensive.

# *Stand-Alone Tests*

None.

### *Comprehensive Tests*

- Test whether a file that is not a package can be uploaded to the Software Repository process that serves encrypted files. This test verifies whether the file is present in the Software Repository file system and that the file size matches the source.
- Verify that a file can be downloaded from the Software Repository.
- Verify whether the Software Repository process that serves unencrypted files is running and serving files.
- Try to download a file without encryption.
- Verify that a package can be uploaded to the Software Repository and that the package is registered with the Model Repository.
- Verify that a package can be deleted from the Software Repository and removed from the Model Repository.

### <span id="page-161-1"></span>Web Services Data Access Tests

The following section describes two types of Web Services Data Access diagnostic tests: stand-alone and comprehensive.

# *Stand-Alone Tests*

• Connect to the Web Services Data Access Engine and retrieve its version information.

### *Comprehensive Tests*

- Connect to the Web Services Data Access Engine.
- Read a server record from the Model Repository and thereby check connectivity to the Model Repository.

# <span id="page-162-0"></span>Command Engine Tests

The following section describes two types of Command Engine diagnostic tests: stand alone and comprehensive.

# *Stand-Alone Tests*

- Check the state machine.
- Check session tables.
- Check lock-down status.
- Check for signature failures.
- Check command and service tables.
- Check the facility cache.

### *Comprehensive Tests*

- Check Data Access Engine connectivity.
- Check security signatures.
- Check lock operation.
- Run an internal script.
- Run an external script.

### <span id="page-162-1"></span>Model Repository Multimaster Component Tests

The following section describes two types of Model Repository Multimaster Component diagnostic tests: stand alone and comprehensive.

# *Stand-Alone Tests*

- Check the ledger state by examining the ledger file.
- Report the total number of messages sent, number of messages still in the ledger file (for example, not confirmed by all listeners), and the sequence number of the last message confirmed by each listener.
- Check the sender health by examining the state of the Outbound Model Repository Multimaster Component.
- Check the receiver health by examining the state of the Inbound Model Repository Multimaster Component.

### *Comprehensive Tests*

None.

### <span id="page-163-0"></span>Running a System Diagnosis of Opsware Components

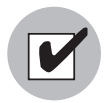

To access the System Diagnosis tool, you must have Opsware administrator privileges. [See "User and Group Setup" on page 69 in Chapter 2 for more information](#page-68-0) about how to assign user privileges. The Opsware Command Center has access to all the Opsware Agents running on the Opsware component servers.

Perform the following steps to run a system diagnosis of the Opsware Components:

- 1 From the navigation panel, click Administration ➤ System Diagnosis. The System Diagnosis: Begin Diagnosis page appears.
- 2 Select the components that you want to test. By default, all components are selected (the Data Access Engine, the Software Repository, Command Engine, and Web Services Data Access Engine; in multiple core environments, there is also a selection for the Model Repository Multimaster Component). See [Figure 5-1.](#page-163-1)

<span id="page-163-1"></span>*Figure 5-1: System Diagnosis Page That Shows Opsware Components Selected for Testing on the Indicated Facility*

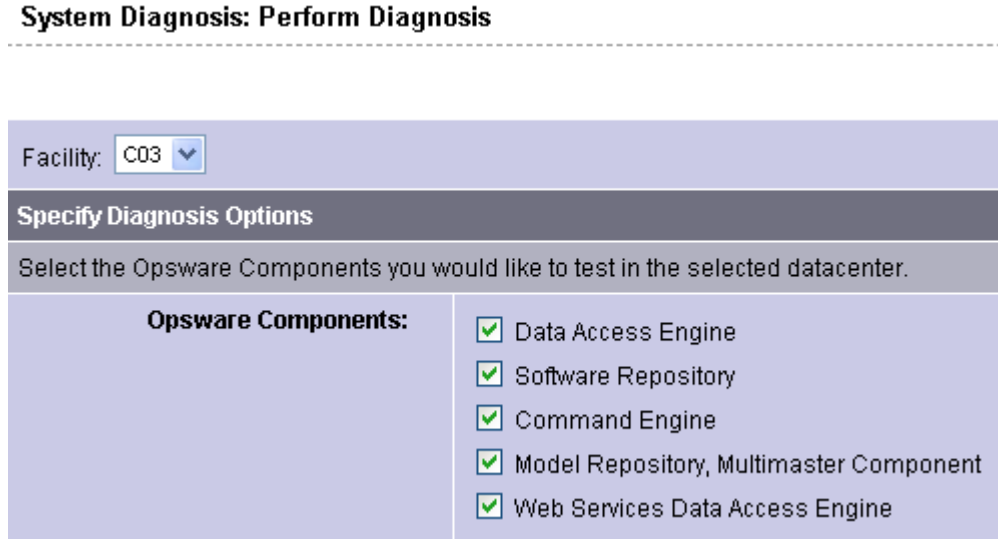

**3** Click **Run Diagnosis**.

The System Diagnosis: Performing Diagnosis window appears, which displays a progress bar while the tests are running, as [Figure 5-2](#page-164-1) shows.

<span id="page-164-1"></span>*Figure 5-2: System Diagnosis Progress Bar*

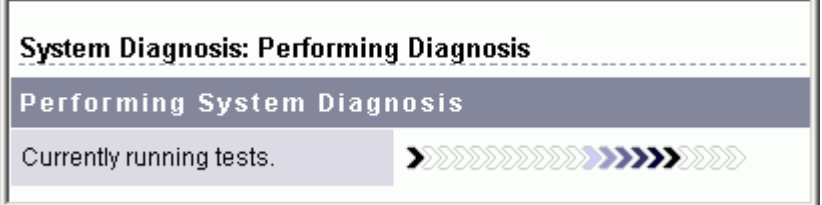

When all the tests are complete, the window closes and the System Diagnosis: Failed Tests page appears in the main Opsware Command Center window. If all tests passed, the System Diagnosis: Successful Tests page appears.

4 To review the results of a test, click the linked test name in the Test column. The System Diagnosis: Test Information page appears. If the test contained an error, error information appears at the bottom of the page.

# <span id="page-164-0"></span>Logs for Opsware Components

Opsware components record events in log files that are useful for troubleshooting. To view a log file, in a terminal window log into the server running the component and use a command-line utility such as more, grep, or vi.

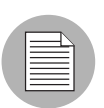

The log file for a component resides on the server where the component is installed.

By default, the logging debug levels are configured for the highest value (indicating higher priority). The default for the maximum log file size is 10 MB. When the specified maximum file size is reached, additional logs are created. To change the log levels or file sizes, contact your Opsware, Inc. support representative for assistance.

### Boot Server Logs

The Boot Server does not generate its own logs. The Boot Server uses these services: TFTP with INETD, NFS server, and ISC DHCPD. All of these services log with syslog. Consult your vendor documentation for more information. See also the syslog.conf file that was used to configure the Opsware Boot Server to determine how the logging has been configured for this component.

### Build Manager Logs

These logs are in the following file:

/var/log/opsware/buildmgr/buildmgr.log

# Command Engine Logs

These logs are in the following files:

/var/log/opsware/waybot/waybot.err\* /var/log/opsware/waybot/waybot.log\*

# Data Access Engine Logs

These logs are in the following files:

```
/var/log/opsware/spin/spin.err*
/var/log/opsware/spin/spin.log*
```
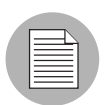

In a core with multiple Data Access Engines, each server running an engine has a set of these log files.

# Media Server Logs

These logs are in the following files:

```
/var/opt/opsware/samba/log.smbd
/var/opt/opsware/samba/log.nmbd
```
Solaris and Linux OS provisioning use of vendor-provided services such as NFSD. These services typically log through syslog. Consult your vendor documentation for more information on these log files.

### Model Repository Logs

The Model Repository is an Oracle database. The location logs the database is specific to your installation. For more information, see the Monitoring Oracle Log Files section in the *Opsware® SAS Planning and Installation Guide*.

#### Model Repository Multimaster Component Logs

These logs are in the following files:

```
/var/log/opsware/vault/err*
/var/log/opsware/vault/log.*
/var/log/opsware/rvrd/rvrdlog*
```
To configure the log file name, log file size, or logging level, in the Opsware Command Center, go to Administration ➤ System Configuration ➤ Model Repository Multimaster Component.

### Opsware Agents Logs

The Agents create the following log files on managed servers.

Unix:

/var/log/opsware/agent/agent.log\* /var/log/opsware/agent/agent.err\*

Windows:

```
%ProgramFiles%Common Files\opsware\log\agent\agent.log*
%ProgramFiles%Common Files\opsware\log\agent\agent.err*
```
### Opsware Command Center Logs

The Opsware Command Center does not generate its own logs. The Opsware Command Center uses JBoss server, which writes to the following log files:

```
/var/log/opsware/occ/server.log*
/var/log/opsware/httpsProxy/*log*
```
#### Software Repository Logs

These logs are in the following files:

```
/var/log/opsware/mm_wordbot/wordbot.err*
/var/log/opsware/mm_wordbot/wordbot.log*
/var/log/opsware/mm_wordbot-clear/wordbot-clear.err*
/var/log/opsware/mm_wordbot-clear/wordbot-clear.log*
```
### Software Repository Replicator Logs

These logs are in the following files:

```
/var/log/opsware/replicator/replicator.err*
/var/log/opsware/replicator/daemonbot.out
/var/log/opsware/replicator/replicator.log*
```
### Software Repository Multimaster Component Logs

These logs are in the following files:

/var/log/opsware/mmword/log\*

### Web Services Data Access Engine Logs

The Web Services Data Access Engine contains the following log files:

```
/var/log/opsware/twist/stdout.log*
/var/log/opsware/twist/twist.log
/var/log/opsware/twist/access.log
/var/log/opsware/twist/server.log*
/var/log/opsware/twist/boot.log
/var/log/opsware/twist/watchdog.log
```
The stdout.log file contains debug output and logging of every exception that the server generates. The file does not conform to a specific format. \* indicates the files are 1og.1, log.2, log.3, and so forth. The number of files and the size of each file can both be configured via twist.conf. Additional logs are created when the specified maximum file size is reached. The stdout.log is the most recent, and stdout.log.1 through 5 are progressively older files. The file is also rotated on startup. This file also contains the output of any System.out.println(), System.err.println() and e.printStackTrace() statements.

The twist.log file contains JBoss-specific error or informational messages and Weblogic specific messages. These files are rotated on startup.

The access.log file contains access information in common log format. These files are rotated when the file reaches 5MB in size.

The server.log file contains debug messages generated from the Web Services Data Access Engine. The debug messages are controlled by the log level set at the package or class level in the twist.conf file. \* indicates the files are 1og.1, log.2, log.3, and so forth. The number of files and the size of each file can both be configured via twist.conf. The server.log.0 is always the current file, while server.log.9 is the oldest.

The boot.log file contains information on the initial stdout and stderr messages generated when the Web Services Data Access engine starts In addition, the boot.log file contains the output from Kill –QUIT commands.

The watchdog.log file records the status of the Web Services Data Access Engine once every minute.

# Opsware Gateway Logs

These logs are in the following files:

/var/log/opsware/*gateway-name*/opswgw.log\*

### Global File System Server Logs

These logs are in the following files:

```
/var/log/opsware/hub/OPSWhub.log*
/var/log/opsware/ogfs/ogsh.err*
/var/log/opsware/adapter/adapter.err*
/var/log/opsware/agentcache/agentcache.log
/var/log/opsware/spoke/spoke-*.log
/var/log/opsware/spoke/stdout.log
```
# <span id="page-168-0"></span>Global Shell Audit Logs

When a user accesses or modifies a managed server with the Global Shell feature, Opsware SAS records the event in an audit log. The Global Shell audit logs contain information about the following events:

- Logins and logouts with Global Shell and Remote Terminal sessions
- The commands entered in Global Shell and Remote Terminal sessions
- File system operations (such as create and remove) on managed servers
- Commands and scripts that run on managed servers through the Remote Opsware Shell (rosh)

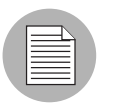

The Global Shell audit logs are on the server where the Opsware Global File System (OGFS) is installed.

To view a log file, open a terminal window, log into the server running the OGFS, and use a command-line utility such as more, grep, or tail. For an example that uses the tail command, see ["Example of Monitoring Global Shell Audit Logs" on page 172.](#page-171-0)

The Global Shell audit logs are made up of three sets of logs files:

- Shell event logs
- Shell stream logs
- Shell script logs

### Shell Event Logs

The shell event logs contain information about operations that users have performed on managed servers with the Global Shell. These logs are in the following directory (where *ogfs-host* is the name of the server running the OGFS):

### /var/opt/opsware/ogfs/mnt/audit/event/*ogfs-host*

The log file name has the following syntax (where *n* is the log rotation number):

audit.log.*n*

For each event, Opsware SAS writes a single line to an event log file. Each line in the log file contains the following information about the event:

- Unique ID of the event
- Unique ID of the parent event
- Date of the operation
- ID of the Opsware user who performed the operation
- Name of the Opsware user who performed the operation
- Name of the component that generated the audit event
- Version of the Opsware SAS component that generated the audit event
- Name of the Opsware SAS feature which generated the audit event
- Name of the operation (action)
- Verbosity level
- Exit status of the event
- ID of the managed server
- Name of the managed server
- Details of the event

The following example shows a single line in an audit event log file:

```
jdoe@m185:051202182224813:13 jdoe@m185:051202182224790:12
2006/01/28-12:40:19.622 User.Id=2610003 User.Name=jdoe
Hub:1.1 GlobalShell AgentRunTrustedScript 1 OK
Device.Id=10003 Device.Name=m192.dev.opsware.com
ConnectMethod=PUSH RemotePath= RemoteUser=root
ScriptName=_global .sc snapshot.sh
ScriptVersion=30b.2.1572 ChangeTime=1128971572
RemoteErrorName=
```
In this example, the first field is the ID of the event:

jdoe@m185:051202182224813:13

This ID field has the following syntax:

*opsware-user*@*ogfs-host*:*YYMMDDHHmmssSSS*:*n*

The *n* at the end of the ID field is a sequence number of the audit event generated in a session. The ID field matches the name of a shell stream log file.

### Shell Stream Logs

The shell stream logs contain the stdout of scripts that are run from the Global Shell. These logs are in the following directory (where *ogfs-host* is the name of the server running the OGFS):

/var/opt/opsware/ogfs/mnt/audit/streams/*ogfs-host*

The log file name has the following syntax:

*opsware-user*@*ogfs-host*:*YYMMDDHHmmssSSS*:*n*

The log file name matches the ID field in the shell event log. A header line in the log file contains the file name, character set, version, and Opsware user name. If the stdout of the script contains control characters, the shell stream log will contain the same control characters.

### Shell Script Logs

The shell script logs contain the contents of scripts that are run from the Global Shell. These logs are in the following directory (where *ogfs-host* is the name of the server running the OGFS):

/var/opt/opsware/ogfs/mnt/audit/scripts/*ogfs-host*

The log file name is a hash string based on the script contents, for example:

```
23f1d546cc657137fa012f78d0adfdd56095c3b5
```
A header line in the log file contains the file name, character set, version, and Opsware user name.

### <span id="page-171-0"></span>Example of Monitoring Global Shell Audit Logs

The following example monitors the commands entered by an end-user who logs into a managed server with a Remote Terminal session.

- In a terminal window, as  $r$ oot, log into the core server running the OGFS. The steps that follow refer to this window as the "auditing window."
- 2 In the auditing window, go to the audit/event directory: cd /var/opt/opsware/ogfs/mnt/audit/event/*ogfs-host*
- **3** In the SAS Client, open a Remote Terminal to a Unix managed server.
- $\blacksquare$  In the auditing window, examine the last line in the audit. Log file:

```
tail -1 audit.log.n
```
For example, the following entry from the audit.log file indicates that the Opsware user jdoe opened a Remote Terminal to the host (Device.Name) toro.opsware.com. The event ID is jdoe@m235:060413184452579:59.

```
jdoe@m235:060413184452595:60 jdoe@m235:060413184452579:59 2006/
04/13-18:44:52.728 User.Id=6220044 User.Name=jdoe Hub:1.1 
GlobalShellAgentLogin 1 OK Device.Id=840044 
Device.Name=toro.opsware.com ConnectMethod=JUMP RemotePath= 
RemoteUser=root
```
- 5 In the auditing window, go to the audit/streams directory: cd /var/opt/opsware/ogfs/mnt/audit/streams/*ogfs-host*
- 6 In the auditing window, use the  $tail$  -f command to monitor the file that corresponds to the Remote Terminal session. The file name is the same as the event ID. For example, if the event ID is  $\frac{1}{1}$ doe@m235:060413184452579:59, then you would enter the following command:

tail -f jdoe\*59

**7** In the Remote Terminal window, enter some Unix commands such as pwd and 1s.

8 Watch the auditing window. The commands (and their output) from the Remote Terminal session are written to the file in the audit/streams directory.

### Digital Signatures in the Global Shell Audit Logs

The shell stream and script log files contain digital signatures and fingerprints, which are generated with the RSA-SHA1 algorithm. To verify the signature and fingerprint of a log file, open a terminal window, log into the OGFS server, and enter the following command:

/opt/opsware/agentproxy/bin/auditverify *stream\_file\_name* \ *rsa\_key\_path*

Here's an example in bash:

```
STREAMDIR=/var/opt/OPSWmnt/audit/streams/somehost.opsware.com
STREAMFILE=jdoe@somehost:051210003000111:61
RSAKEYPATH=/var/lc/crypto/cogbot/cogbot.srv
```

```
/opt/opsware/agentproxy/bin/auditverify $STREAMDIR/$STREAMFILE 
\ $RSAKEYPATH
```
If the log file has not been tampered with, auditverify displays the following message:

```
[AuditVerify]: Verification Result: Valid Signature
```
By default, the logs are signed with the private key in the following file:

#### /var/opt/opsware/crypto/agent/agent.srv

To change the key file used for signing, modify the audit.signature.key\_path parameter in the System Configuration page of the Opsware Command Center. For instructions on accessing the System Configuration page, see ["Configuring the Global Shell Audit Logs"](#page-174-1)  [on page 175](#page-174-1).

#### Storage Management for the Global Shell Audit Logs

By periodically removing the shell stream and script log files, Opsware SAS prevents these files from filling up the available disk space. The System Configuration page of the Opsware Command Center contains parameters that determine when the log files are removed. These parameters enable you to specify the removal of the log files based on the age (archive days) of the files or the amount of disk space (archive size) used by the files.

The following parameters specify the age of the files to remove:

```
audit.stream.archive_days
audit.script.archive_days
```
The following parameters specify the amount of disk space that the files can occupy before they are removed:

```
audit.stream.archive_size
audit.script.archive_size
```
For details on these parameters, see [Table 5-3](#page-173-0). For instructions on accessing the System Configuration page of the Opsware Command Center, see ["Configuring the Global Shell](#page-174-1)  [Audit Logs" on page 175](#page-174-1).

<span id="page-173-0"></span>*Table 5-3: Parameters for Global Shell Audit Log Configuration*

| <b>PARAMETER</b>          | <b>DESCRIPTION</b>                                                                                                    | <b>DEFAULT VALUE</b>                 |
|---------------------------|----------------------------------------------------------------------------------------------------|--------------------------------------|
| audit.root.dir            | The root directory for audit<br>streams and scripts.                                                                                | /var/opt/OPSWmnt/audit/              |
| audit.script.archive days | Audit script files older than<br>this value (in days) are<br>deleted. 0 means files are<br>never deleted.                           | 100                                  |
| audit.script.archive_size | Maximum amount of disk<br>space (in MB) used by all<br>audit script files. Older files<br>are removed first. 0 means<br>no maximum. | 100                                  |
| audit.signature.algorithm | Signature algorithm to use<br>when signing audit streams.                                                                           | RSA-SHA1                             |
| audit.signature.key path  | Location of the private key<br>used when signing audit<br>streams.                                                                  | /var/lc/crypto/cogbot/<br>cogbot.srv |
| audit.stream.archive days | Audit stream files older than<br>this value (in days) are<br>deleted. 0 means files are<br>never deleted.                           | 10                                   |
| audit.stream.archive size | Maximum amount of disk<br>space (in MB) used by all<br>audit stream files. Older files<br>are removed first, 0 means<br>no maximum. | 1000                                 |

| <b>PARAMETER</b>       | <b>DESCRIPTION</b>                                                                                | <b>DEFAULT VALUE</b> |
|------------------------|---------------------------------------------------------------------------------------------------|----------------------|
| audit.stream.file keep | Maximum number of rotated<br>audit stream files.                                                  | 50                   |
| audit.stream.file size | Maximum file size for audit<br>streams. Specified in MB.<br>The largest allowed value is<br>50MB. | 10                   |

*Table 5-3: Parameters for Global Shell Audit Log Configuration (continued)*

# <span id="page-174-1"></span>Configuring the Global Shell Audit Logs

You can change parameters such as the maximum log file size. For a list of the parameters, see [Table 5-3 on page 174.](#page-173-0) To configure the parameters, perform the following steps:

- 1 In the Opsware Command Center, under Administration click the System Configuration link.
- 2 On the "System Configuration: Select Product" page, click the hub link.
- 3 On the "System Configuration: Set Configuration Parameters" page, you can change parameters such as audit.root.dir.
- 4 Click Save.

# <span id="page-174-0"></span>Start Script for Opsware SAS

Opsware SAS includes a unified Opsware SAS Start script. You can use the Start script to display all Opsware SAS components installed on a server, to start, stop, or restart all components installed on a server, or to start, stop, or restart specific Opsware SAS components.

When running the script on a core server, the Start script performs the necessary prerequisite checks for each component installed on the local system.

When an Opsware SAS core consists of components distributed across multiple servers, the Start script does not interact directly with remote servers to start or stop components. However, the Start script can connect to remote servers running Opsware SAS components and determine whether prerequisites are met before starting dependent components locally.

When checking prerequisites for components running on remote servers, the Start script uses timeout values to allow for different boot times and speed differences among servers. If any of the prerequisite checks fail, the Start script terminates with an error.

The Start script runs in the background when a server running a component reboots; thus, ensuring that the multiuser boot process will not hang until Opsware SAS has fully started.

### *Dependency Checking by the Start Script*

The Start script has knowledge of Opsware SAS component dependencies and starts Opsware SAS components in the correct order. The prerequisite checks verify that dependencies are met before the Start script starts a given component; thus, ensuring that the Opsware SAS components installed across multiple servers start in the correct order.

For example, if the component you are attempting to start requires that another component is running, the Start script can verify whether:

- The required component's hostname is resolvable
- The host on which the required component is running is listening on a given port

# *Logging by the Start Script*

The Start script writes to the following logs:

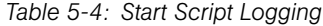

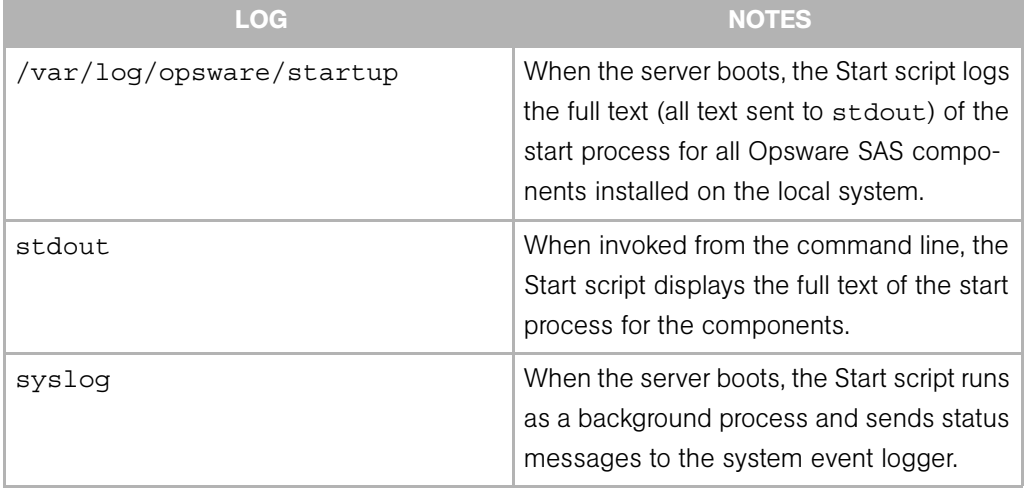

# Command Line Syntax for the Start Script

Run the Start Script by using the following command line syntax:

```
/etc/init.d/opsware-sas [options] [component1] [component2]...
```
When you specify specific components to start, stop, or restart, those components must be installed on the local system and you must enter the names exactly as they are displayed by the list option.

<span id="page-176-0"></span>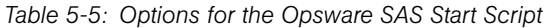

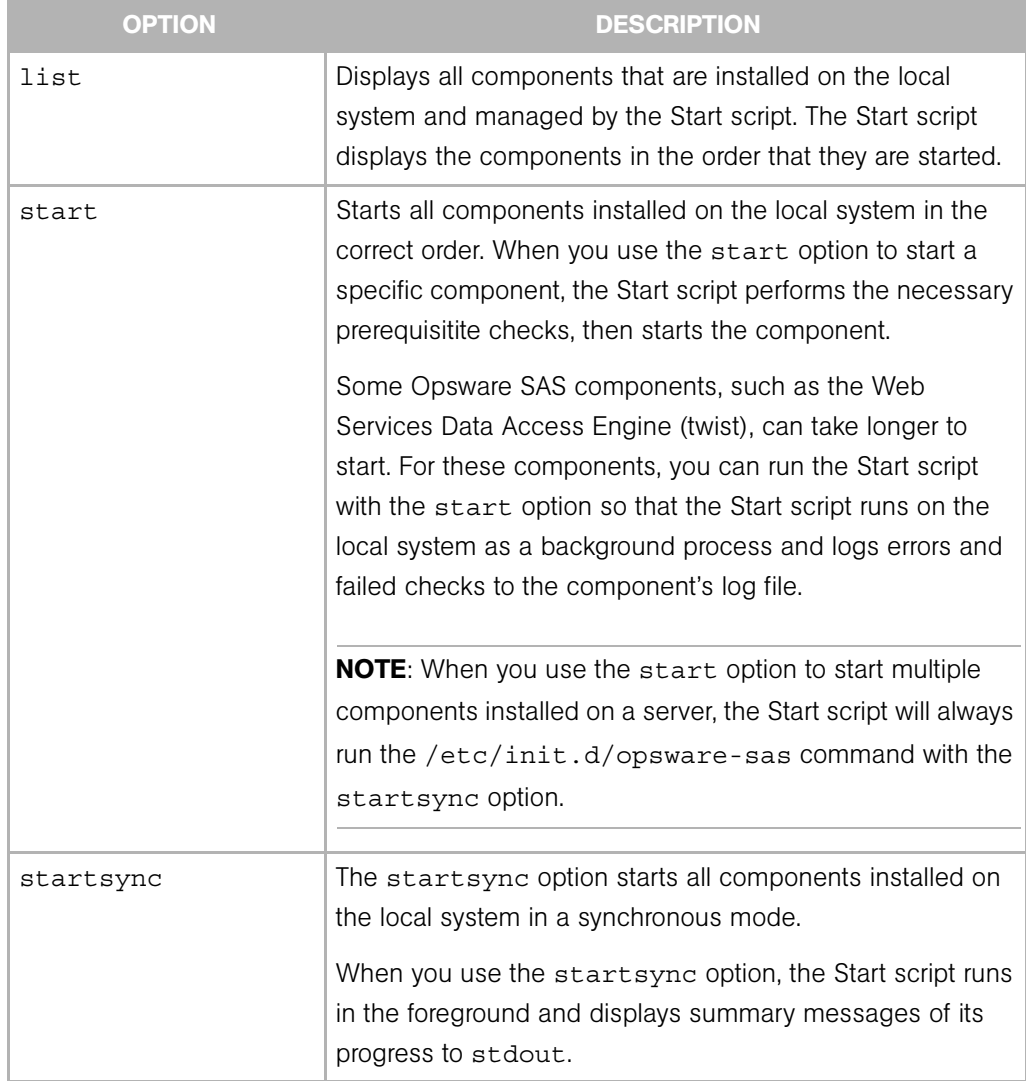

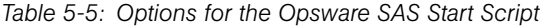

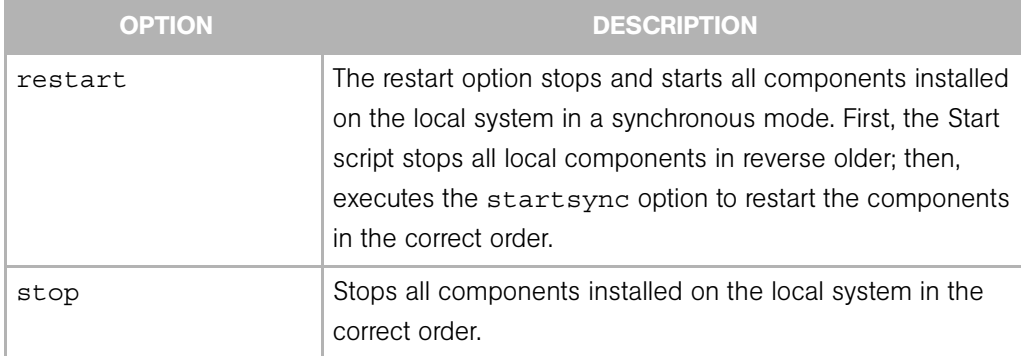

### Starting an Opsware SAS Core

- **1** Log in as root to the server running the components for the Opsware SAS core.
- <span id="page-177-0"></span>**2** (Optional) To list the Opsware SAS components running on that server before starting them, enter the following command:

/etc/init.d/opsware-sas list

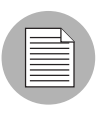

By default, the Start script is configured to display the name of the Opsware SAS components by using their internal names. See ["Opsware Software" on page 180](#page-179-0) for information about the internal and external names of Opsware SAS components.

<span id="page-177-1"></span>**8** To start the components running on the server, enter the following command:

/etc/init.d/opsware-sas start

4 If the components for the Opsware SAS core are running on multiple servers, log in as root to each server running components and repeat [step 2](#page-177-0) and [step 3.](#page-177-1)

# Starting an Opsware SAS Component

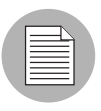

You can specify individual or multiple components to start on a server so long as those components are running on the local system and you enter the names exactly as they are displayed by the list option.

**1** Log in as root to the server running the component that you want to start.

**2** (Optional) To list the Opsware SAS components running on that server, enter the following command:

```
/etc/init.d/opsware-sas list
```
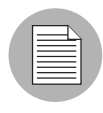

By default, the Start script is configured to display the name of the Opsware SAS components by using their internal names. See ["Details: Start Order for Opsware SAS](#page-178-0)  [Components" on page 179](#page-178-0) for the list of internal component names used by the Start script.

**8** Enter the following command to start the component:

/etc/init.d/opsware-sas start [component]

Where [component] is the name of the component as displayed by the list option. For example, you entered the list option and the Start script displayed buildmgr as the name for the OS Provisioning Build Manager; therefore, you would enter the following command to start this component:

/etc/init.d/opsware-sas start buildmgr

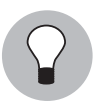

Alternatively, you can enter the startsync option when starting a component on a server. See [Table 5-5 on page 177](#page-176-0) in this chapter for a description of the startsync option.

# <span id="page-178-0"></span>*Details: Start Order for Opsware SAS Components*

The Start script starts Opsware SAS components in the following order. (When stopping an Opsware SAS core, the components are stopped in the reverse order.)

- **opswgw-cgw0**: The Opsware core-side Gateway for the facility in which the core is running
- **rvrdscript**: The RVRD script for TIBCO, which Opsware SAS uses as part of its multimaster functionality
- vaultdaemon: The Model Repository Multimaster Component
- **dhcpd**: A component of the OS Provisioning feature
- spin: The Data Access Engine
- **mm\_wordbot**: A component of the Software Repository
- **mm\_wordbot-clear**: A component of the Software Repository
- **mmworddaemon**: A component of the Software Repository
- waybot: The Command Engine
- smb: A component of the OS Provisioning feature
- twist: The Web Services Data Access Engine
- **buildmgr**: The OS Provisioning Build Manager
- **opswgw-agw0**: The Opsware agent-side Gateway for the facility in which the core is running
- **opswgw-lb**: A component of the Opsware Gateway
- replicator: The Software Repository Replicator
- sshd: A component of the Opsware Global File System Server
- **hub**: A component of the Opsware Global File System Server
- spoke: A component of the Opsware Global File System Server
- agentcache: A component of the Opsware Global File System Server
- occ.server: A component of the Opsware Command Center
- **httpsProxy**: A component of the Opsware Command Center
- **opsware-agent**: The Opsware Agent

# <span id="page-179-0"></span>Opsware Software

The Opsware Software function is populated during Opsware SAS installation.

Each component of Opsware SAS is shown by its internal name. You cannot add or delete components or nodes in this area of Opsware SAS.

[Table 5-1](#page-179-1) shows the internal and external names of Opsware SAS components.

<span id="page-179-1"></span>*Table 5-1: Opsware Internal and External Component Names*

| <b>INTERNAL NAME</b> | <b>EXTERNAL NAME</b> |
|----------------------|----------------------|
| Agent                | Opsware Agent        |
| <b>INTERNAL NAME</b> | <b>EXTERNAL NAME</b>                   |
|----------------------|----------------------------------------|
| buildmgr             | OS Provisioning Build Manager          |
| hub                  | Global File System Server              |
| <b>OCC</b>           | <b>Opsware Command Center</b>          |
| spin                 | Data Access Engine                     |
| truth                | <b>Model Repository</b>                |
| twist                | Web Services Data Access Engine        |
| vault                | Model Repository Multimaster Component |
| way                  | Command Engine                         |
| word                 | Software Repository                    |

*Table 5-1: Opsware Internal and External Component Names*

Some of the functionality available in the Server Management area of the system is also available to be applied to the servers that appear on the Members tab. Take care in applying changes to the core servers. In particular, do not assign or unassign servers to these nodes or install or uninstall software or change networking unless directed to do so during the installation process by the *Opsware® SAS Planning and Installation Guide*.

To view the servers on which each component is installed, click the component's hyperlinked name, then select the Members tab. The number of servers associated with that component appears on the tab itself, and detailed information about those servers shows when you select the tab.

### Mass Deletion of Backup Files

Opsware SAS includes a script that you can run as a cron job for performing mass deletions of backup files. Backup files are created by configuration tracking. They can accumulate quickly and take up disk space. Consequently, performance when viewing backup history in the Opsware Command Center can be sluggish, and the information that displays might be cluttered with out-of-date configuration tracking data.

When the backup deletion script is run, it deletes all backed up files with the exception that it always keeps one copy of the latest version of every file ever backed up. If you want to delete those files, use the process for deleting backups individually or a few at a time that is covered in the *Opsware® SAS User's Guide: Server Automation*.

The script is called backup delete.pyc. It is located on the server where the Data Access Engine resides, in the following directory:

```
/cust/usr/blackshadow/spin/util
```
The script is run using a configuration file that contains the script arguments such as host name, port number, whether you want full or incremental backups, the backup retention period, the name of the log file to use, email addresses for notifications, and the email server to use. See [Table 5-2,](#page-182-0) Configuration File Options, for the arguments, their values, and their descriptions.

#### Command Syntax

```
backup_delete.pyc [options] 
Usage: backup_delete.py [-c <conf_filename>]
```
#### Deleting Backup Files with the Mass Deletion Script

Perform the following steps to use the mass deletion script to delete backup files:

- 1 Log in as root to the server where the Data Access Engine is installed.
- 2 Make sure that  $/lc/b$ lackshadow is in your PYTHONPATH environment variable.
- 3 Create a file that contains the arguments and values that you want Opsware SAS to use with the mass deletion script. See [Table 5-2 on page 183](#page-182-0), Configuration File Options, for the available arguments.

For example, the following file specifies that a host called

spin.yourcore.example.com, on port 1004 will have incremental backups that are three months old deleted. In addition, a log file called run. log, located in /tmp will be used to capture events, and email will be sent to user @example.com from user1@example.com reporting that the mass deletion was performed successfully.

```
host: spin.yourcore.example.com
port: 1004
inc: 1
time: 3m
logfile: /tmp/run.log
emailto: user@example.com
emailserver: smtp.example.com
emailfrom: user1@example.com
emailsuccess: 1
```
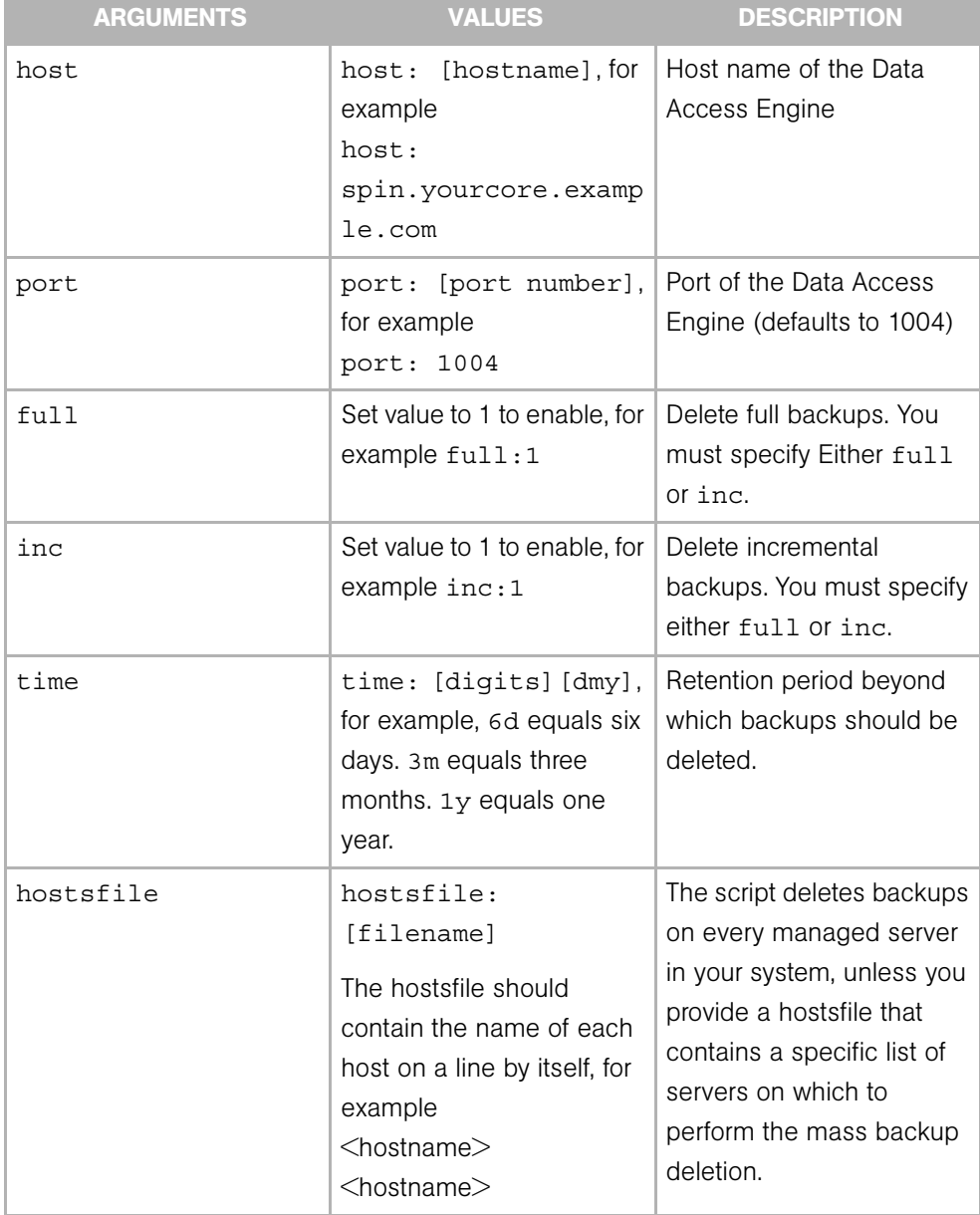

#### <span id="page-182-0"></span>*Table 5-2: Configuration File Options*

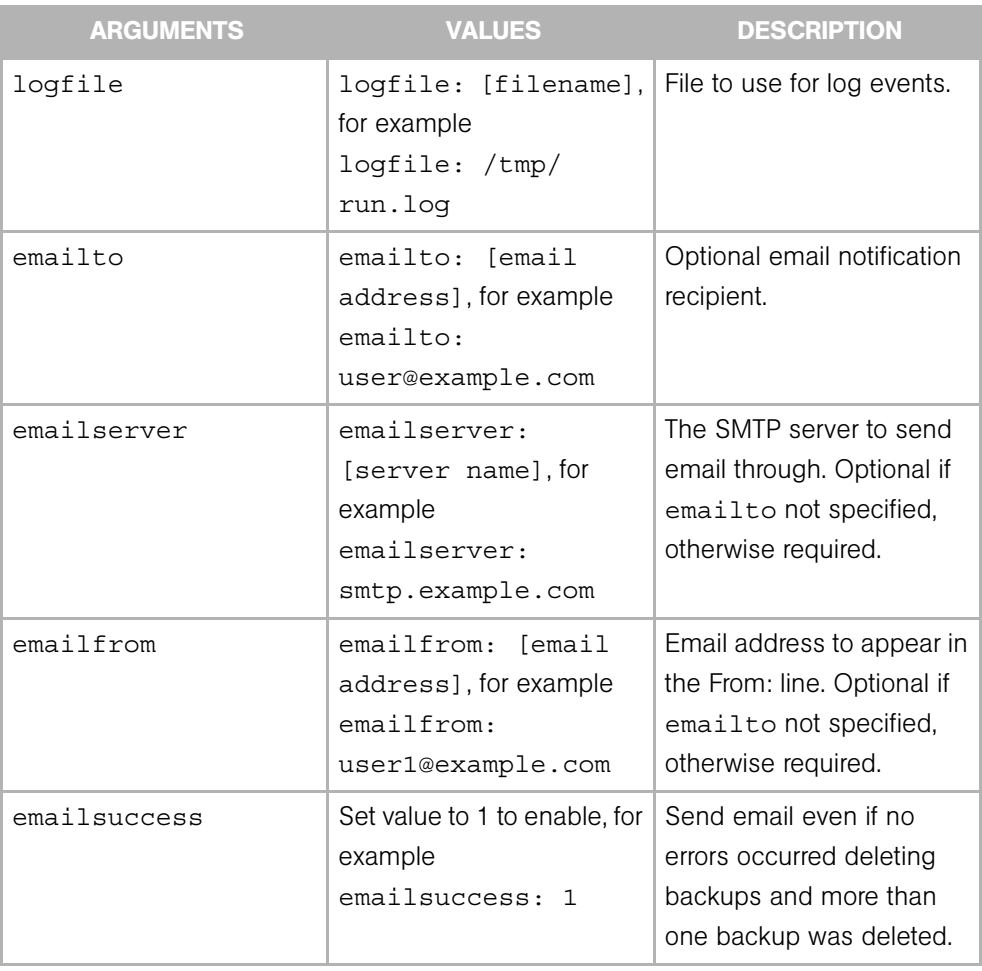

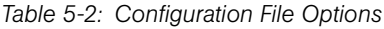

4 Optionally, if you want to run the script as a cron job, create a crontab entry.

For example, to run the job at 3:00 AM daily, create the following entry: 0 3 \* \* \* env PYTHONPATH=/lc/blackshadow /lc/bin/python/ cust/usr/blackshadow/spin/util/backup\_delete.pyc -c *<path>/ <your\_backup\_filename.conf>*

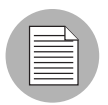

The crontab entry must be all on one line.

5 If you do not plan to run the script as a cron job, enter the following command at the prompt:

```
# python /cust/usr/blackshadow/spin/util/backup_delete.pyc\-
c /[conf_filename]
```
## Designations for Multiple Data Access Engines

This section discusses the following topics:

- • [Overview of Designations for Multiple Data Access Engines](#page-184-0)
- • [Reassigning the Data Access Engine to a Secondary Role](#page-185-0)
- • [Designating the Multimaster Central Data Access Engine](#page-186-0)

#### <span id="page-184-0"></span>Overview of Designations for Multiple Data Access Engines

In a core with multiple instances of the Data Access Engine, each instance may be designated in one of the following ways:

- Primary Data Access Engine: Each facility has only one primary Data Access Engine. This Data Access Engine periodically checks the managed servers to determine if Opsware SAS can communicate with them. If a facility has more than one primary Data Access Engine, the competing reachability checks can interfere with each other.
- Secondary Data Access Engine: When a facility has multiple Data Access Engines installed (for scalability), the additional ones are designated secondary. The first Data Access Engine installed is designated the Primary or Multimaster Central Data Access Engine. A secondary Data Access Engine does not check managed servers to determine if they are reachable. It only communicates with the Model Repository write or read data.
- Multimaster Central Data Access Engine: An Opsware multimaster mesh of cores has only one multimaster central Data Access Engine. Although any of the cores may have multiple Data Access Engines, only one engine in the mutilmaster mesh can be the central engine.

### <span id="page-185-0"></span>Reassigning the Data Access Engine to a Secondary Role

If you installed an additional Data Access Engine, you must perform the following steps to reassign the new Data Access Engine to a secondary role:

**1** Log into the Opsware Command Center as a user that belongs to Opsware SAS Administrators group.

The Opsware Command Center should be installed and listening. The Opsware Command Center home page appears.

- **2** Click Administration ► Opsware Software from the navigation panel. The Opsware Software page appears.
- **8** Click the spin link. The Opsware Software | spin page appears.
- 4 Select the Members tab. The list of servers that are running the Data Access Engine in the core appears.
- **5** Select the check box for the additional Data Access Engine server.
- 6 From the Tasks menu, select Re-Assign Node.
- **7** Select the option for the Service Levels | Opsware | spin node.
- 8 Click Select.
- **9** Navigate the node hierarchy by clicking the following nodes:
	- Opsware
	- spin
	- Secondary

#### 10 Click Re-Assign.

11 In a terminal window, log in as root to the server running the additional Data Access Engine and enter the following command to restart the Data Access Engine:

```
/etc/init.d/spin restart
```
### <span id="page-186-0"></span>Designating the Multimaster Central Data Access Engine

The Opsware Installer automatically assigns the multimaster central Data Access Engine.

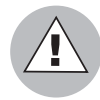

Opsware, Inc. recommends that you do not change the multimaster central Data Access Engine after the installation. Doing so might cause problems when upgrading the Opsware core to a new version. Before following the steps in this section, contact your Opsware, Inc. support representative

Perform the following steps to designate the multimaster central data access engine:

- **1** Log into the Opsware Command Center as a user that belongs to the Opsware System Administrators group.
- **2** From the navigation panel, click Opsware Software under Administration. The Opsware Software page appears.
- **3** Click the spin link.
- 4 Select the Servers tab.
- **5** Select the check box for the Data Access Engine server for the new core.
- **6** From the **Server** menu, select **Re-Assign Node**.
- **7** Select the option for the Service Levels | Opsware | spin | node.
- **8** Click Select.
- **9** Navigate the node hierarchy by clicking each node: Opsware | Spin | Multimaster Central.
- 10 Click Re-Assign.
- 11 Restart the Multimaster Central Data Access Engine.

/etc/init.d/spin restart

### Web Services Data Access Engine Configuration File

The Web Services Data Access Engine configuration file contains properties that affect the server side of the Opsware SAS API. The fully-qualified name of the file follows:

/etc/opt/opsware/twist/twist.conf

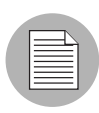

During an upgrade of Opsware SAS, the twist.conf file is replaced, but the twistOverrides.conf file is preserved. When you upgrade to a new version of SAS, to retain the configuration settings, you must edit the twistOverrides.conf file. The properties in twistOverrides.conf override those specified in twist.conf.

To change a property defined in the configuration file:

- 1 Edit the twist.conf file with a text editor.
- 2 Save the changed file.
- **8** Restart the Web Services Data Access Engine on the server.

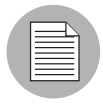

You must be an Opsware administrator in order to modify the twist.conf file. Once the file is changed, the Web Services Data Access Engine must be restarted to apply the changes.

The following table lists the properties of the configuration file. Several of these properties are related to the cache (sliding window) of server events. Opsware SAS maintains a sliding window (with a default size of two hours) of events describing changes to

Opsware SAS objects. This window makes enables software developers to update a client-side cache of objects without having to retrieve all of the objects. For more information, see the API documentation for EventCacheService.

| <b>PROPERTY</b>                           | <b>DEFAULT</b> | <b>DESCRIPTION</b>                                                                                                    |
|-------------------------------------------|----------------|----------------------------------------------------------------------------------------------------|
| twist.webservices.debuq<br>.level         | 1              | An integer value that sets the<br>debug level for the Opsware<br>Web Services API on the<br>server side. Allowed values:                                                     |
|                                           |                | 0 - basic info<br>1 - more detailed information<br>2 - stack trace<br>3 - for printing the server<br>event cache entries whenever<br>there is an item added to the<br>cache. |
| twist.webservices.local<br>e.country      | US             | The country<br>Internationalization parameter<br>for the Localizer utility.<br>Currently only the US code is<br>supported.                                                   |
| twist.webservices.local<br>e.language     | en             | Sets the language<br>Internationalization parameter<br>for the Localizer utility.<br>Currently only the en code is<br>supported.                                             |
| twist.webservices.cachi<br>ng.windowsize  | 120            | In minutes, the size of the<br>sliding window maintaining<br>the server event cache.                                                                                         |
| twist.webservices.cachi<br>ng.windowslide | 15             | In minutes, the sliding scope<br>for the window maintaining the<br>server event cache.                                                                                       |

*Table 5-3: Web Services Data Access Engine Configuration File*

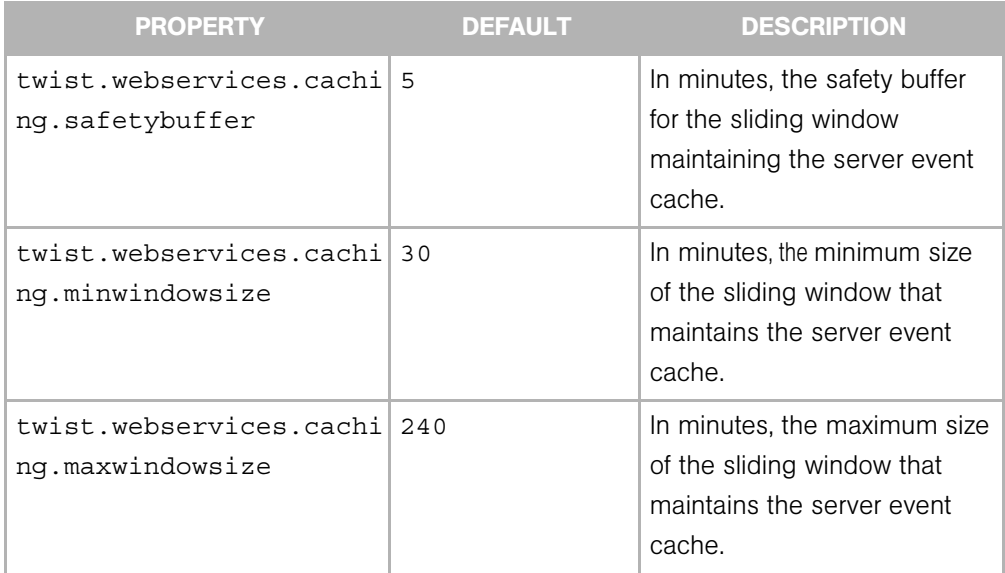

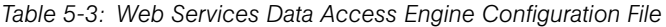

## Adding Locales to the Opsware Command Center Component

For the SAS Client to display multi-byte characters correctly, the Opsware Command Center component must have the correct locale preferences.

To add a locale preference, perform the following steps.

1 On the core server that runs the Opsware Command Center component, open the following file in a text editor:

/cust/occ-*version*/etc/psrvr.properties

2 In this properties file, add the locale to the following line:

```
pref.user.localesAllowed=en;ja;
```
For example, the following line includes the Korean locale:

```
pref.user.localesAllowed=en;ja;ko;
```
- 8 Save the properties file and exit the editor.
- **4** Restart the component. See "Starting an Opsware SAS Component" on page 178 in [this chapter for more information](#page-177-0).
- 5 If your core has multiple Opsware Command Center components, perform the preceding steps on each core server that runs an Opsware Command Center component.

# Adding Locales for the Windows Patch Database

You can convert a mesh to a new locale setting by using the windows-patch-locale script. These settings exclude the following four locales that are supported by MBSA 1.2.1: English, French, German, and Japanese.

To change the default language for Windows patches, use the windows-patchlocale script to change the locale and then run the populate-opsware-updatelibrary script. See [Table 5-5.](#page-191-0)

[Table 5-5](#page-191-0) describes the script's options.

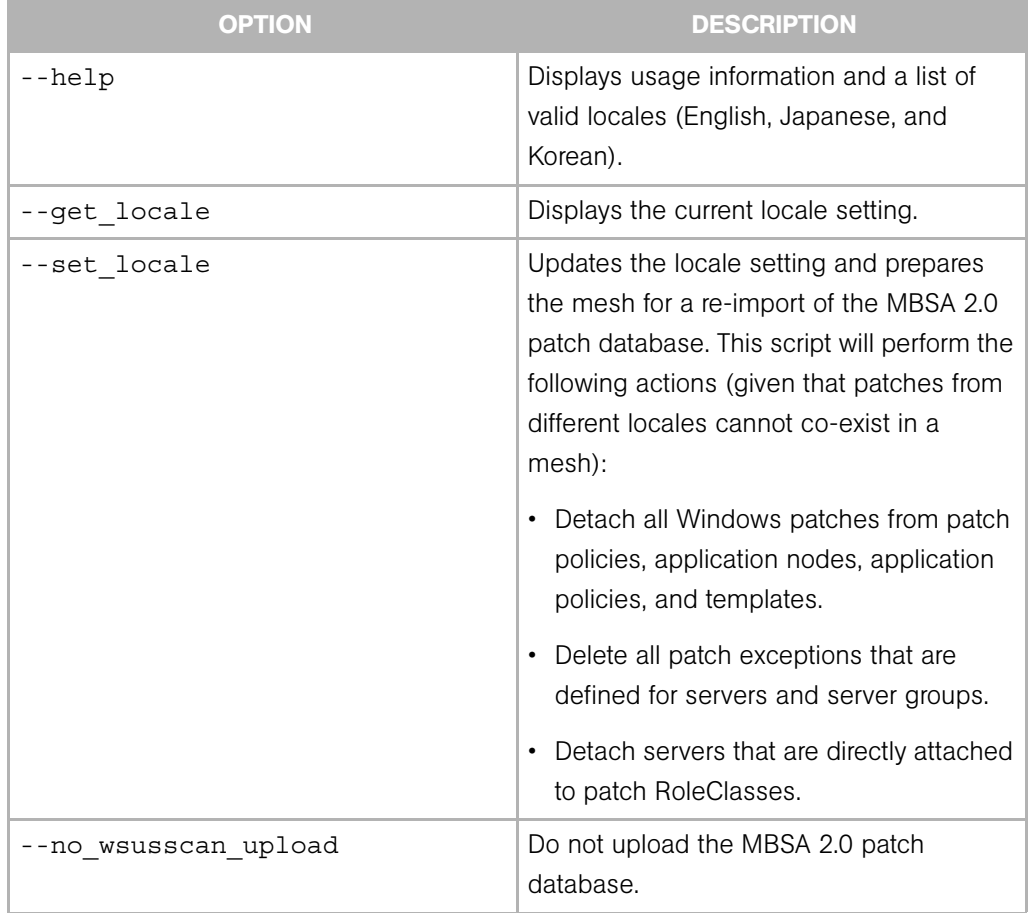

#### *Table 5-4: Options of windows-patch-locale*

# Automatically Importing Windows Patches

Microsoft posts patches on its web site on the second Tuesday of each month, unless a special circumstance requires an immediate release. Before Opsware SAS can install a patch on a managed server, the patch must be downloaded from the Microsoft web site and imported (uploaded) into the Software Repository. You can download and import patches with either the SAS Client or with the script described in this section. For information on importing patches with the SAS Client, see the *Opsware® SAS User's Guide: Application Automation*.

The populate-opsware-update-library shell script downloads and imports both patches and the Microsoft Patch Database. (To be imported, a patch must be in the Microsoft Patch Database that has been imported into the Software Repository.) Optionally, the script sets the initial status (Available or Limited) of newly imported patches. The script can also filter the patches imported according to operating system (such as Windows NT).

You can schedule the populate-opsware-update-library script to run periodically as a cron job on the Software Repository server. To end-users of the SAS Client, the patches imported with the script appear to have been automatically imported. Do not run concurrent instances of the script.

The populate-opsware-update-library script is in the following directory:

/cust/usr/blackshadow/mm\_wordbot/util/

[Table 5-5](#page-191-0) describes the script's options.

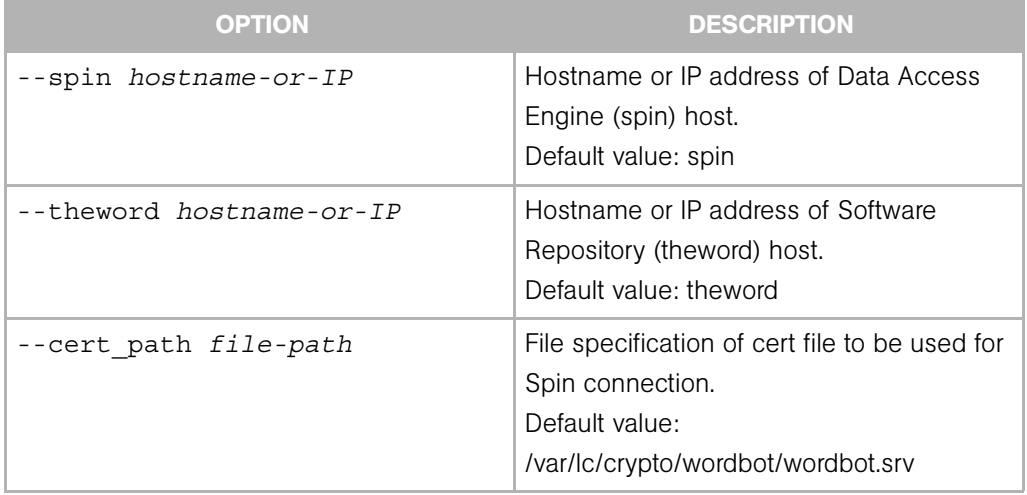

<span id="page-191-0"></span>*Table 5-5: Options of populate-opsware-update-library*

| <b>OPTION</b>         | <b>DESCRIPTION</b>                                                                                                    |
|-----------------------|----------------------------------------------------------------------------------------------------|
| --ca path file-path   | File specification of CA file to be used for<br>Spin connection.<br>Default value:<br>/var/lc/crypto/wordbot/opsware-ca.crt                                  |
| --verbose             | Display copious output, including patches<br>skipped during the upload.                                                                                      |
| --no nt4              | Do not process NT4 patches.                                                                                                    |
| --no w2k              | Do not process W2K patches.                                                                                                    |
| --no w2k3             | Do not process W2K3 patches.                                                                                                    |
| $-$ -no w2 $k3x64$    | Do not process Windows 2003 (64 bit)<br>patches.                                                                                                    |
| --no_xp               | Do not process Windows XP (32 bit)<br>patches.                                                                                                    |
| --use_proxy_url url   | When downloading binaries, connect via<br>this proxy URL.                                                                                                    |
| --proxy_userid userid | Basic-auth userid to provide to proxy<br>server.                                                                                                    |
| --proxy passwd passwd | Basic-auth passwd to provide to proxy<br>server.                                                                                                    |
| --set available       | Set availability status to Available when<br>uploading patches. The --set<br>available and --set limited<br>options cannot be specified at the same<br>time. |
| --set limited         | Set availability status to Limited when<br>uploading patches.                                                                                                |
| --no hotfixes         | Do not upload hotfixes.                                                                                                    |
| --no servicepacks     | Do not upload servicepacks.                                                                                                    |
| --no updaterollups    | Do not upload updaterollups.                                                                                                    |

*Table 5-5: Options of populate-opsware-update-library (continued)*

| <b>OPTION</b>                  | <b>DESCRIPTION</b>                                                                                                    |
|--------------------------------|----------------------------------------------------------------------------------------------------|
| --no mssecure upload           | Do not upload the MBSA 1.2 patch<br>database.                                                                                                    |
| --no wsusscan upload           | Do not upload the MBSA 2.0 patch<br>database.                                                                                                    |
| --wsusscan url override url    | Download the MBSA 2.0 patch database<br>from this URL.                                                                                                    |
| --mssecure upload              | Upload the MBSA 1.2.1 patch database. By<br>default, this script will not upload the MBSA<br>1.2.1 patch database unless this argument<br>is specified.                                                                                                    |
| --mssecure_url_override url    | Download the MBSA 1.2 patch database<br>from this URL.                                                                                                    |
| --update all                   | Refresh the patches already uploaded into<br>Opsware SAS.                                                                                                    |
| --download only path           | Download files from the vendor's web site<br>to the specified path (directory), but do not<br>upload them into Opsware SAS.                                                                                                    |
| --upload from update root path | Upload files from the specified path (direc-<br>tory), not from the vendor's web site. If a<br>patch is not in the specified path, the script<br>skips the patch and does not upload it.<br>This option is ignored if --download<br>only is also specified. |
| --help                         | Display the syntax of this script.                                                                                                    |

*Table 5-5: Options of populate-opsware-update-library (continued)*

# Chapter 6: Opsware SAS Configuration

### IN THIS CHAPTER

The topics covered in this section include:

- • [Supported Browsers for the Opsware Command Center](#page-194-0)
- • [System Configuration](#page-195-0)
- • [Ways to Use Opsware SAS Configuration Parameters](#page-195-1)

### <span id="page-194-0"></span>Supported Browsers for the Opsware Command Center

The following table lists the supported browsers for the Opware Command Center.

| <b>BROWSER</b>                           | 2000 | WINDOWS WINDOWS WINDOWS<br>2003 | <b>XP</b> | <b>LINUX</b><br>$6.2 +$ | <b>SOLARIS</b><br>$6 +$ | <b>MAC OS X</b> |
|------------------------------------------|------|---------------------------------|-----------|-------------------------|-------------------------|-----------------|
| Microsoft<br>Internet<br>Explorer<br>5.5 | X    |                                 |           |                         |                         |                 |
| Microsoft<br>Internet<br>Explorer<br>6.0 | X    | X                               | X         |                         |                         |                 |
| Mozilla 1.6                              | X    | X                               | X         |                         |                         |                 |
| Firefox 1.0                              | X    | X                               | Χ         |                         |                         |                 |

*Table 6-1: Supported Browsers for the Opsware Command Center*

# Configuring Your Browser

To run the Opsware Command Center, your browser must be configured in the following manner:

- The browser must accept cookies and be able to use Java.
- The browser must support SSL and should provide 128-bit encryption (recommended).
- Using a pop-up blocker might prevent some functions from working correctly. Either disable the pop-up blocker completely or use the supported browser's native pop-up blocking function instead of a third-party product.

# <span id="page-195-0"></span>System Configuration

During the installation of an Opsware core the Opsware Installer sets specific system configuration parameters. In addition to the parameters that are set during installation, there are also many default values for the various system configuration parameters that should not be changed unless expressly directed to do so by Opsware, Inc.

For information about how to use this function when you install an Opsware core, see the *Opsware® SAS Planning and Installation Guide*.

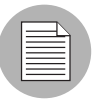

The Opsware Agent reads the system configuration values at installation time only. If any of the configuration values change, the agent configuration must be updated manually. Contact Opsware, Inc. Technical Support for help making these changes, or in making any other changes in the System Configuration area of Opsware SAS.

# <span id="page-195-1"></span>Ways to Use Opsware SAS Configuration Parameters

This section documents how to set specific parameters after you install an Opsware core so that Opsware SAS properly sends email alerts and displays the correct support contact information for your organization.

Where a value for a configuration parameter must be set for an installation of an Opsware core, *Opsware® SAS Planning and Installation Guide* provides instructions for setting the value. Set configuration values for those parameters as explicitly directed by the steps in the installation procedures.

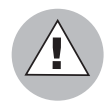

Do not change other configuration values, unless explicitly directed to do so by this guide or by *Opsware® SAS Planning and Installation Guide* or by your Opsware, Inc. Support Representative.

After you install an Opsware core, you should set several configuration parameter values that Opsware SAS uses to send email notifications and alerts, and to display the Opsware administrator contact information.

These values are set by selecting Administration  $\triangleright$  System Configuration in the Opsware Command Center.

### Configuring Contact Information in the Opsware Help

To configure the Opsware administrator contact information that appears in Opsware SAS Help page, perform the following steps:

**1** Log into the Opsware Command Center as the admin user with the password you supplied during the interview. Log in by opening a browser and entering the IP address of the server running the Opsware Command Center.

The Opsware Command Center should be installed and listening. The Opsware Command Center home page appears.

**2** From the navigation panel, click System Configuration under Administration. The Select a Product page appears, as [Figure 6-1](#page-197-0) shows.

<span id="page-197-0"></span>*Figure 6-1: Select a Product page in Opsware SAS Configuration*

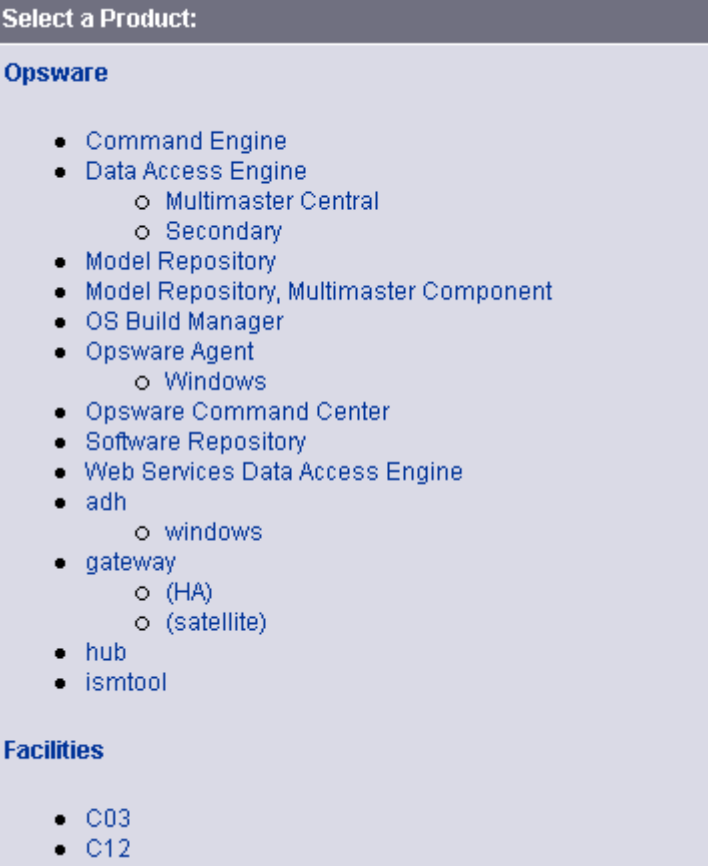

- 3 Under Select a Product, click the link for the Opsware Command Center. The configuration page for the Opsware Command Center appears.
- 4 Configure the following contact information by setting these parameters:
	- In the field, owm.name.opswareadministratorphonenumber, enter the telephone number for your organization's Opsware SAS support.
	- In the field, owm.name.opswareadministratoremail, enter the email address for your organization's Opsware SAS support.
- **5** Click **Save** to apply the changes. The configuration page refreshes and a message appears that the update was successful.

#### Configuring the Mail Server for a Facility

Perform the following steps in an Opsware multimaster mesh to configure the mail server for the core running in each facility.

**1** Log into the Opsware Command Center as the admin user with the password you supplied during the interview. Log in by opening a browser and entering the IP address of the server running the Opsware Command Center.

The Opsware Command Center should be installed and listening. The Opsware Command Center home page appears.

- 2 From the navigation panel, click System Configuration under Administration. The Select a Product page appears.
- 3 Under Select a Product, click the link for the facility name. The configuration page for the facility appears.

Opsware components use the parameter opsware.mailserver to determine the address of the mail server to use. If a value is not entered in the field, by default, the value of opsware.mailserver is smtp. If managed servers are able to contact a mail server by using this name as the address, then you do not need to modify this parameter.

- 4 In the field, opsware mailserver, enter the host name of the mail server.
- 5 Click **Save** to apply the changes. The configuration page refreshes and a message appears that the update was successful.
- 6 From the navigation panel, click System Configuration under Administration. The Select a Product page appears.
- **7** Under Select a Product, click **Command Engine**.
- 8 In the field, way.notification.email.fromAddr, enter the From email address for the email messages that will be sent by the Command Engine to notify users about scheduled jobs.
- **9** Click **Save** to apply the changes.
- 10 Restart the Command Engine and Opsware Command Center.
- 11 If Opsware SAS is running in multimaster mode, restart the Model Repository Multimaster Component.

When restarting multiple Opsware components, you must restart them in the correct order. See the *Opsware® SAS Administration Guide* for information about the correct restart sequence for Opsware SAS components.

### Setting Email Alert Addresses for an Opsware Core

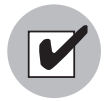

You should configure these email alert addresses before you install an Opsware Agent on the servers in your operational environment because the Opsware Agent on a managed server will only read this email configuration information the first time it contacts Opsware SAS.

Perform the following steps to configure these email alert addresses. The Opsware Installer installs an Opsware core with placeholder values (EMAIL\_ADDR) for these parameters.

**1** Log into the Opsware Command Center as the admin user with the password you supplied during the interview. Log in by opening a browser and entering the IP address of the server running the Opsware Command Center.

The Opsware Command Center should be installed and listening. The Opsware Command Center home page appears.

- **2** From the navigation panel, click System Configuration under Administration. The Select a Product page appears.
- **8** Under Select a Product, click the Opsware Agent link. The configuration page for the Opsware Agent appears.
- 4 Configure the following required email alert addresses:
	- In the field, acsbar.ErrorEmailAddr, enter the address that Opsware SAS will send warning emails to when any configuration tracking limit is exceeded (for example, when the configuration tracking feature stopped backing up configuration files and databases).
	- In the field, acsbar.emailFromAddr, enter the address that the Opsware Agent will use as the email From address in the emails when Opsware SAS detects a tracked configuration change.

Recommendation – use agent@yourdomain.com.

- In the field, CronbotAlertAddress, enter the email address that the Opsware Agent will use to alert the recipient about failed scheduled jobs.
- In the field, CronbotAlertFrom, enter the email address that the Opsware Agent will use as the email From address in the emails about failed scheduled jobs. Recommendation – use agent@yourdomain.com.
- 5 Click **Save** to apply the changes. The configuration page refreshes and a message appears that the update was successful.

#### Configuring Email Alert Addresses for Multimaster

Perform the following steps to configure email alert addresses for multimaster. The Opsware Installer installs an Opsware core with placeholder values (EMAIL\_ADDR) for these parameters.

1 Log into the Opsware Command Center as the admin user with the password you supplied during the interview. Log in by opening a browser and entering the IP address of the server running the Opsware Command Center.

The Opsware Command Center should be installed and listening. The Opsware Command Center home page appears.

- 2 From the navigation panel, click System Configuration under Administration. The Select a Product page appears.
- 3 Under Select a Product, click the Model Repository, Multimaster Component link. The configuration page for the Model Repository, Multimaster Component appears.
- 4 Configure the following email parameters:
	- In the field, sendMMErrorsTo, enter the email address to which multimaster conflicts will be sent.
	- In the field, sendMMErrorsFrom, enter the address that Opsware SAS will use as the email From address in the emails when multimaster conflicts are detected.
- **5** Click **Save** to apply the changes. The configuration page refreshes and a message appears that the update was successful.
- 6 Restart the Model Repository Multimaster Component in all Opsware cores in the multimaster mesh.

### Configuring Email Notification Addresses for CDR

You can set up email notification addresses for the Opsware Code Deployment & Rollback feature. When users request that a service operation or synchronization be performed on their behalf, an email notification is sent to the individuals assigned to perform the requested service operation or synchronization.

Perform the following steps to configure email notification addresses for CDR. The Opsware Installer installs an Opsware core with placeholder values (EMAIL\_ADDR) for these parameters.

1 Log into the Opsware Command Center as the admin user with the password you supplied during the interview. Log in by opening a browser and entering the IP address of the server running the Opsware Command Center.

The Opsware Command Center should be installed and listening. The Opsware Command Center home page appears.

- **2** From the navigation panel, click System Configuration under Administration. The Select a Product page appears.
- 3 Click the link for the Opsware Command Center. The configuration page for the Opsware Command Center appears, as [Figure 6-2](#page-201-0) shows.

<span id="page-201-0"></span>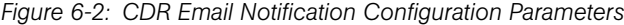

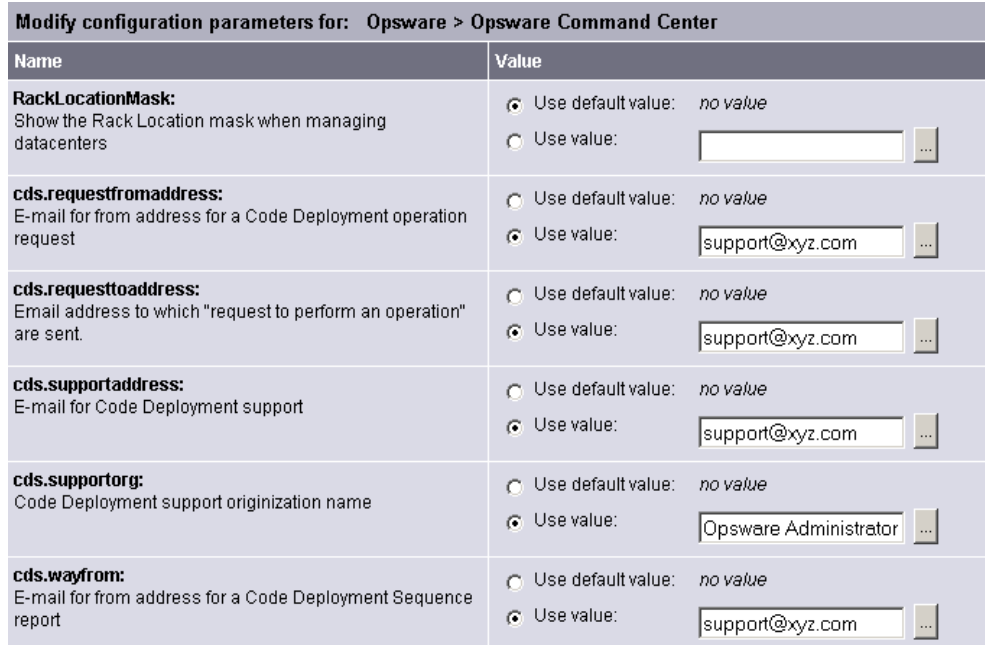

- 4 Customize the following parameters to include the following email notification information:
	- In the field, cds.requesttoaddress, enter the email address to include in the To field of the email message for a request notification.
	- In the field, cds.requestfromaddress, enter the email address to include in the From field of the email message for a request notification.
	- In the field, cds.wayfrom, enter the email address to include in the From field of the email message sent following completion of a sequence.
	- In the field, cds.supportaddress, enter the email address to include for a facilities' support organization or contact person.
	- In the field, cds.supportorg, enter the display name of a facilities' support organization.
- **5** Click **Save** to apply the changes. The configuration page refreshes and a message appears that the update was successful.
- **6** Restart the Command Engine, Opsware Command Center, and the Model Repository Multimaster Component.

When you restart multiple Opsware SAS components, you must restart them in the correct order.

# Appendix A: Permissions Reference

### IN THIS APPENDIX

This section discusses the following topics:

- • [Permissions Required for the Opsware Command Center](#page-204-0)
- • [Permissions Required for the Opsware SAS Client](#page-207-0)
- • [Script Execution Permissions](#page-252-0)
- • [Predefined User Group Permissions](#page-254-0)
- • [Code Deployment User Groups](#page-260-0)

### <span id="page-204-0"></span>Permissions Required for the Opsware Command Center

The following table lists the feature permissions according to tasks that can be performed with the Opsware Command Center.

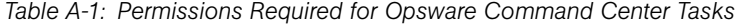

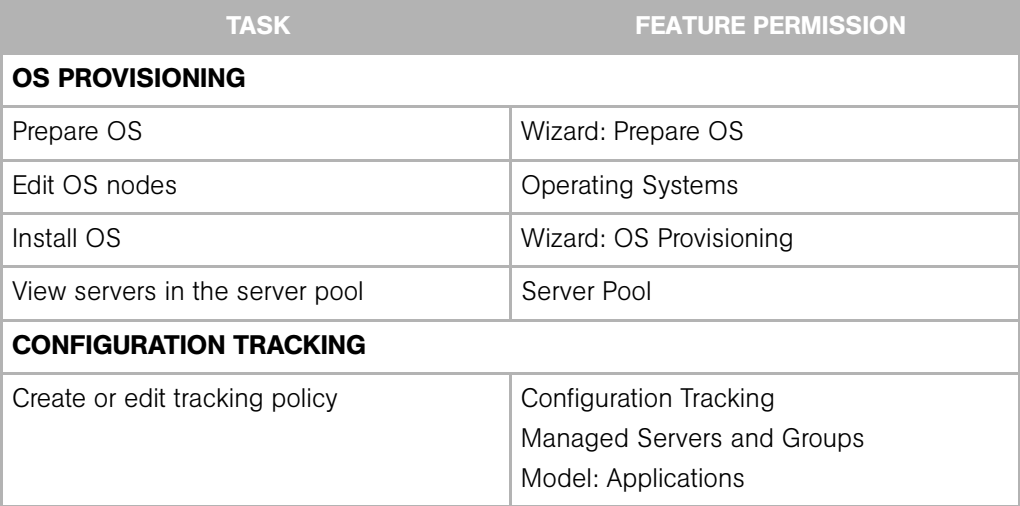

| <b>TASK</b>                              | <b>FEATURE PERMISSION</b>                                                                               |
|------------------------------------------|----------------------------------------------------------------------------------------------------|
| Reconcile tracking policy                | <b>Configuration Tracking</b><br>Wizard: Reconcile<br>Managed Servers and Groups<br>Model: Applications |
| Perform configuration backup             | <b>Configuration Tracking</b><br>Managed Servers and Groups<br>Model: Applications                      |
| View backup history, restore queue       | <b>Configuration Tracking</b><br>Managed Servers and Groups<br>Model: Applications                      |
| Enable or disable tracking               | <b>Configuration Tracking</b><br>Managed Servers and Groups<br>Model: Applications                      |
| <b>SERVER MANAGEMENT</b>                 |                                                                                                    |
| Edit server properties                   | Managed Servers and Groups                                                                              |
| Edit server network properties           | Managed Servers and Groups                                                                              |
| Edit server custom attributes            | Managed Servers and Groups                                                                              |
| Deactivate server                        | Deactivate                                                                                              |
| Delete server                            | Managed Servers and Groups                                                                              |
| Clone server                             | Managed Servers and Groups                                                                              |
| Re-assign customer                       | Managed Servers and Groups                                                                              |
| Re-assign node                           | Managed Servers and Groups                                                                              |
| Remove node                              | Managed Servers and Groups                                                                              |
| View servers (read-only access)          | Managed Servers and Groups                                                                              |
| Run server communications test           | Managed Servers and Groups                                                                              |
| Lock servers                             | Managed Servers and Groups                                                                              |
| Set scheduled job to refresh server list | Allow Run Refresh Jobs                                                                                  |
| <b>SERVER GROUPS</b>                     |                                                                                                    |

*Table A-1: Permissions Required for Opsware Command Center Tasks (continued)*

| <b>TASK</b>                                                         | <b>FEATURE PERMISSION</b>                                       |
|---------------------------------------------------------------------|-----------------------------------------------------------------|
| Manage (create, edit, delete) and use pri-<br>vate group            | (none)                                                          |
| Use public group                                                    | (none)                                                          |
| Manage (create, edit, delete) public group                          | Manage Public Device Groups                                     |
| Attach nodes (patches, applications, and<br>others) to public group | Model Public Device Groups                                      |
| <b>REPORTS</b>                                                      |                                                                 |
| Create or view reports                                              | Data Center Intelligence Reports                                |
| <b>MANAGE ENVIRONMENT</b>                                           |                                                                 |
| Create or edit customer                                             | Customers                                                       |
| Create or edit facility                                             | <b>Facilities</b>                                               |
| <b>IP RANGES AND RANGE GROUPS</b>                                   |                                                                 |
| <b>IP Ranges</b>                                                    | IP Ranges and Range Groups<br>Model: Hardware<br>Model: Opsware |
| IP Range Groups                                                     | IP Ranges and Range Groups<br>Model: Hardware<br>Model: Opsware |
| <b>SYSTEM CONFIGURATION</b>                                         |                                                                 |
| Manage users and groups                                             | (Administrators group only)                                     |
| Define server attributes                                            | <b>Server Attributes</b>                                        |
| Run system diagnosis tools                                          | <b>System Diagnosis</b>                                         |
| Manage Opsware System configuration                                 | Configure Opsware                                               |
| Run Opsware multimaster tools                                       | Multimaster                                                     |
| Gateway management                                                  | Manage Gateway                                                  |
| <b>OTHER TASKS</b>                                                  |                                                                 |
| Run custom extension                                                | Wizard: Custom Extension                                        |

*Table A-1: Permissions Required for Opsware Command Center Tasks (continued)*

| <b>TASK</b> | <b>FEATURE PERMISSION</b>                          |
|-------------|----------------------------------------------------|
| Run scripts | See "Script Execution Permissions" on<br>page 253. |
| Deploy code | See "Code Deployment User Groups" on<br>page 261.  |

*Table A-1: Permissions Required for Opsware Command Center Tasks (continued)*

# <span id="page-207-0"></span>Permissions Required for the Opsware SAS Client

The tables in this section summarize the permissions required for the Opsware SAS Client features.

### More Information for Security Administrators

In some organizations, security administrators work with many applications and do not specialize in Opsware SAS. To learn about Opsware SAS quickly, security administrators can refer to the following documentation:

- Glossary in the *Opsware® SAS User's Guide: Server Automation* The Glossary defines terms that are unique to Opsware SAS, such as Snapshot and Audit Template.
- • ["Process Overview for Security Administration" on page 77](#page-76-0) This short section lists the overall tasks for setting up security in Opsware SAS.

### Application Configuration Management Permissions

[Table A-2](#page-208-0) specifies the Application Configuration Management permissions required by users to perform specific actions in the Opsware SAS Client. For security administrators, the table answers this question: To perform a particular action, what permissions does a user need?

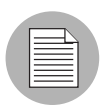

In addition to the feature permissions listed in [Table A-2](#page-208-0), every user action also requires the Managed Servers and Groups feature permission.

In [Table A-2](#page-208-0), the Server Permission column is for the servers referenced by the Application Configuration or Application Configuration Template. Server permissions are specified by the Customer, Facility, and Device Groups permissions in the Opsware Command Center. In [Table A-2](#page-208-0), the Customer Permission column is for the customers associated with Application Configurations or Application Configuration Templates.

To perform an action, the user requires several permissions. For example, to attach an application configuration to a server, the user must have the following permissions:

- Manage Application Configurations: Read
- Manage Configuration Templates: Read
- Manage Installed Configuration and Backups on Servers: Read & Write
- Managed Servers and Groups
- Read & Write permissions to the facility, device group, and customer of the server
- Read permission for the customer of the Application Configuration

<span id="page-208-0"></span>*Table A-2: Application Configuration Management Permissions Required for User Actions*

| <b>USER ACTION</b>                  | <b>FEATURE</b><br><b>PERMISSION</b>                                                                         | <b>SERVER</b><br><b>PERMISSION</b><br>(CUSTOMER,<br><b>FACILITY,</b><br><b>DEVICE</b><br><b>GROUP)</b> | <b>CUSTOMER</b><br><b>PERMISSION</b><br>(APP<br><b>CONFIG, APP</b><br><b>CONFIG</b><br><b>TEMPLATE)</b> |
|-------------------------------------|----------------------------------------------------------------------------------------------------|----------------------------------------------------------------------------------------------------|----------------------------------------------------------------------------------------------------|
| <b>Application Configuration</b>    |                                                                                                    |                                                                                                    |                                                                                                    |
| Create Application<br>Configuration | Manage Application Configura-<br>tions:<br>Read & Write<br>and Manage Configuration Tem-<br>plates:<br>Read | None                                                                                                   | Read & Write                                                                                            |

| <b>USER ACTION</b>                    | <b>FEATURE</b><br><b>PERMISSION</b>                                                                         | <b>SERVER</b><br><b>PERMISSION</b><br>(CUSTOMER,<br><b>FACILITY,</b><br><b>DEVICE</b><br><b>GROUP)</b> | <b>CUSTOMER</b><br><b>PERMISSION</b><br>(APP<br><b>CONFIG, APP</b><br><b>CONFIG</b><br><b>TEMPLATE)</b> |
|---------------------------------------|----------------------------------------------------------------------------------------------------|----------------------------------------------------------------------------------------------------|----------------------------------------------------------------------------------------------------|
| View Application Configuration        | Manage Application<br>Configurations:<br>Read & Write<br>and Manage Configuration<br>Templates:<br>Read     | None                                                                                                   | Read                                                                                                    |
| <b>Edit Application Configuration</b> | Manage Application Configura-<br>tions:<br>Read & Write<br>and Manage Configuration Tem-<br>plates:<br>Read | None                                                                                                   | Read & Write                                                                                            |
| Delete Application<br>Configuration   | Manage Application Configura-<br>tions:<br>Read & Write<br>and Manage Configuration Tem-<br>plates:<br>Read | None                                                                                                   | Read & Write                                                                                            |
| Specify Template Order                | Manage Application Configura-<br>tions:<br>Read & Write<br>and Manage Configuration Tem-<br>plates:<br>Read | None                                                                                                   | Read & Write                                                                                            |

*Table A-2: Application Configuration Management Permissions Required for User Actions (continued)*

| <b>USER ACTION</b>                                | <b>FEATURE</b><br><b>PERMISSION</b>                                                                                                    | <b>SERVER</b><br><b>PERMISSION</b><br>(CUSTOMER,<br><b>FACILITY,</b><br><b>DEVICE</b><br><b>GROUP)</b> | <b>CUSTOMER</b><br><b>PERMISSION</b><br>(APP<br><b>CONFIG, APP</b><br><b>CONFIG</b><br><b>TEMPLATE)</b> |
|---------------------------------------------------|----------------------------------------------------------------------------------------------------|----------------------------------------------------------------------------------------------------|----------------------------------------------------------------------------------------------------|
| Attach Application Configura-<br>tion to Server   | Manage Application Configura-<br>tions:<br>Read<br>and Manage Configuration Tem-<br>plates:<br>Read<br>and Manage Installed Configura-<br>tion and Backups on Servers:<br>Read & Write | Read & Write                                                                                           | Read                                                                                                    |
| Set Application Configuration<br>Values on Server | Manage Application Configura-<br>tions:<br>Read<br>and Manage Configuration Tem-<br>plates:<br>Read<br>and Manage Installed Configura-<br>tion and Backups on Servers:<br>Read & Write | Read & Write                                                                                           | Read                                                                                                    |
| Push Application Configuration<br>to Server       | Manage Application Configura-<br>tions:<br>Read<br>and Manage Configuration Tem-<br>plates:<br>Read<br>and Manage Installed Configura-<br>tion and Backups on Servers:<br>Read & Write | Read & Write                                                                                           | Read                                                                                                    |

*Table A-2: Application Configuration Management Permissions Required for User Actions (continued)*

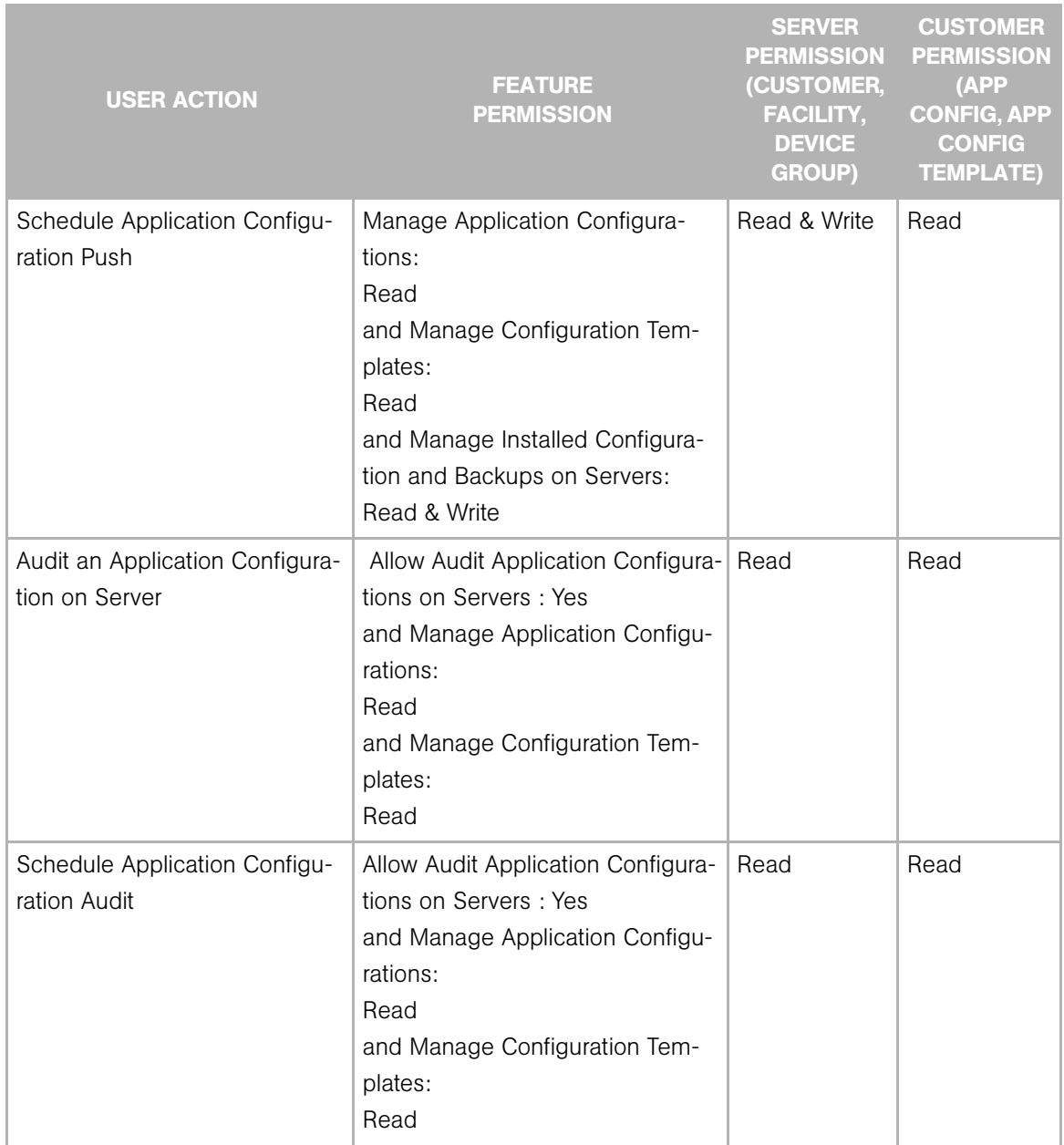

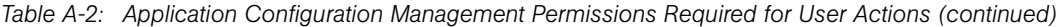

| <b>USER ACTION</b>                                         | <b>FEATURE</b><br><b>PERMISSION</b>                                                                                                    | <b>SERVER</b><br><b>PERMISSION</b><br>(CUSTOMER,<br><b>FACILITY,</b><br><b>DEVICE</b><br><b>GROUP)</b> | <b>CUSTOMER</b><br><b>PERMISSION</b><br>(APP<br><b>CONFIG, APP</b><br><b>CONFIG</b><br><b>TEMPLATE)</b> |
|------------------------------------------------------------|----------------------------------------------------------------------------------------------------|----------------------------------------------------------------------------------------------------|----------------------------------------------------------------------------------------------------|
| Roll Back (Revert) Application<br>Configuration Push       | Manage Application Configura-<br>tions:<br>Read<br>and Manage Configuration Tem-<br>plates:<br>Read<br>and Manage Installed Configura-<br>tion and Backups on Servers:<br>Read & Write | Read & Write                                                                                           | Read                                                                                                    |
| <b>Application Configuration Templates</b>                 |                                                                                                    |                                                                                                    |                                                                                                    |
| Create Application Configura-<br>tion Template             | Manage Configuration Templates:<br>Read & Write                                                                                                    | None                                                                                                   | Read & Write                                                                                            |
| View Application Configuration<br>Template                 | Manage Configuration Templates:<br>Read & Write                                                                                                    | None                                                                                                   | Read                                                                                                    |
| <b>Edit Application Configuration</b><br>Template          | Manage Configuration Templates:<br>Read & Write                                                                                                    | None                                                                                                   | Read & Write                                                                                            |
| Delete Application Configura-<br>tion Template             | Manage Configuration Templates:<br>Read & Write                                                                                                    | None                                                                                                   | Read & Write                                                                                            |
| Load (Import) Application Con-<br>figuration Template      | Manage Application Configura-<br>tions:<br>Read & Write<br>and Manage Configuration Tem-<br>plates:<br>Read & Write                                                                    | None                                                                                                   | Read & Write                                                                                            |
| Set Application Configuration<br>Template to Run as Script | Manage Configuration Templates:<br>Read & Write                                                                                                    | None                                                                                                   | Read & Write                                                                                            |
| Compare Two Application Con-<br>figuration Templates       | Manage Configuration Templates:<br>Read                                                                                                    | None                                                                                                   | Read                                                                                                    |

*Table A-2: Application Configuration Management Permissions Required for User Actions (continued)*

| <b>USER ACTION</b>                                                                             | <b>FEATURE</b><br><b>PERMISSION</b>                                                                                                    | <b>SERVER</b><br><b>PERMISSION</b><br>(CUSTOMER,<br><b>FACILITY,</b><br><b>DEVICE</b><br><b>GROUP)</b> | <b>CUSTOMER</b><br><b>PERMISSION</b><br>(APP<br><b>CONFIG, APP</b><br><b>CONFIG</b><br><b>TEMPLATE)</b> |
|------------------------------------------------------------------------------------------------|----------------------------------------------------------------------------------------------------|----------------------------------------------------------------------------------------------------|----------------------------------------------------------------------------------------------------|
| Compare Application Configu-<br>ration Template Against Actual<br>Configuration File (Preview) | Manage Application Configura-<br>tions:<br>Read<br>and Manage Configuration Tem-<br>plates:<br>Read<br>and Manage Installed Configura-<br>tion and Backups on Servers:<br>Read | Read                                                                                                   | Read                                                                                                    |

*Table A-2: Application Configuration Management Permissions Required for User Actions (continued)*

[Table A-3](#page-214-0) lists the actions that users can perform for each OS provisioning permission. [Table A-3](#page-214-0) has the same data as [Table A-2](#page-208-0), but is sorted by feature permission. Although not indicated in [Table A-3,](#page-214-0) the Managed Servers and Groups permission is required for all OS provisioning actions.

For security administrators, [Table A-3](#page-214-0) answers this question: If a user is granted a particular feature permission, what actions can the user perform?

| <b>FEATURE</b><br><b>PERMISSION</b>                                                                                                    | <b>USER ACTION</b>                                    | <b>SERVER</b><br><b>PERMISSION</b><br>(CUSTOMER,<br><b>FACILITY,</b><br><b>DEVICE</b><br><b>GROUP)</b> | <b>CUSTOMER</b><br><b>PERMISSION</b><br>(APP<br><b>CONFIG, APP</b><br><b>CONFIG</b><br><b>TEMPLATE)</b> |
|----------------------------------------------------------------------------------------------------|-------------------------------------------------------|----------------------------------------------------------------------------------------------------|----------------------------------------------------------------------------------------------------|
| Allow Audit Application Configura-<br>tions on Servers : Yes<br>and Manage Application Configu-<br>rations:<br>Read<br>and Manage Configuration Tem-<br>plates:<br>Read | Audit an Application Configura-<br>tion on Server     | Read                                                                                                   | Read                                                                                                    |
|                                                                                                    | Schedule Application Configu-<br>ration Audit         | Read                                                                                                   | Read                                                                                                    |
| Manage Application Configura-<br>tions:<br>Read & Write<br>and Manage Configuration Tem-<br>plates:<br>Read                                                             | Create Application<br>Configuration                   | None                                                                                                   | Read & Write                                                                                            |
|                                                                                                    | Delete Application<br>Configuration                   | None                                                                                                   | Read & Write                                                                                            |
|                                                                                                    | <b>Edit Application Configuration</b>                 | None                                                                                                   | Read & Write                                                                                            |
|                                                                                                    | Specify Template Order                                | None                                                                                                   | Read & Write                                                                                            |
|                                                                                                    | View Application Configuration                        | None                                                                                                   | Read                                                                                                    |
| Manage Application Configura-<br>tions:<br>Read & Write<br>and Manage Configuration Tem-<br>plates:<br>Read & Write                                                     | Load (Import) Application Con-<br>figuration Template | None                                                                                                   | Read & Write                                                                                            |

<span id="page-214-0"></span>*Table A-3: User Actions Allowed by Application Configuration Management Permissions*

| <b>FEATURE</b><br><b>PERMISSION</b>                                                                                                    | <b>USER ACTION</b>                                                                             | <b>SERVER</b><br><b>PERMISSION</b><br>(CUSTOMER,<br><b>FACILITY,</b><br><b>DEVICE</b><br><b>GROUP)</b> | <b>CUSTOMER</b><br><b>PERMISSION</b><br>(APP<br><b>CONFIG, APP</b><br><b>CONFIG</b><br><b>TEMPLATE)</b> |
|----------------------------------------------------------------------------------------------------|------------------------------------------------------------------------------------------------|----------------------------------------------------------------------------------------------------|----------------------------------------------------------------------------------------------------|
| Manage Application Configura-<br>tions:<br>Read<br>and Manage Configuration Tem-<br>plates:<br>Read<br>and Manage Installed Configura-<br>tion and Backups on Servers:<br>Read         | Compare Application Configu-<br>ration Template Against Actual<br>Configuration File (Preview) | Read                                                                                                   | Read                                                                                                    |
| Manage Application Configura-<br>tions:<br>Read<br>and Manage Configuration Tem-<br>plates:<br>Read<br>and Manage Installed Configura-<br>tion and Backups on Servers:<br>Read & Write | Attach Application Configura-<br>tion to Server                                                | Read & Write                                                                                           | Read                                                                                                    |
|                                                                                                    | Push Application Configuration<br>to Server                                                    | Read & Write                                                                                           | Read                                                                                                    |
|                                                                                                    | Roll Back (Revert) Application<br><b>Configuration Push</b>                                    | Read & Write                                                                                           | Read                                                                                                    |
|                                                                                                    | Schedule Application Configu-<br>ration Push                                                   | Read & Write                                                                                           | Read                                                                                                    |
|                                                                                                    | Set Application Configuration<br>Values on Server                                              | Read & Write                                                                                           | Read                                                                                                    |
| Manage Configuration Templates:<br>Read                                                                                                    | Compare Two Application Con-<br>figuration Templates                                           | None                                                                                                   | Read                                                                                                    |
| Manage Configuration Templates:<br>Read & Write                                                                                                    | Create Application Configura-<br>tion Template                                                 | None                                                                                                   | Read & Write                                                                                            |
|                                                                                                    | Delete Application Configura-<br>tion Template                                                 | None                                                                                                   | Read & Write                                                                                            |
|                                                                                                    | <b>Edit Application Configuration</b><br>Template                                              | None                                                                                                   | Read & Write                                                                                            |

*Table A-3: User Actions Allowed by Application Configuration Management Permissions (continued)*
| <b>FEATURE</b><br><b>PERMISSION</b> | <b>USER ACTION</b>                                         | <b>SERVER</b><br><b>PERMISSION</b><br>(CUSTOMER,<br><b>FACILITY,</b><br><b>DEVICE</b><br><b>GROUP)</b> | <b>CUSTOMER</b><br><b>PERMISSION</b><br>(APP<br><b>CONFIG, APP</b><br><b>CONFIG</b><br><b>TEMPLATE)</b> |
|-------------------------------------|------------------------------------------------------------|----------------------------------------------------------------------------------------------------|----------------------------------------------------------------------------------------------------|
|                                     | Set Application Configuration<br>Template to Run as Script | None                                                                                                   | Read & Write                                                                                            |
|                                     | View Application Configuration<br>Template                 | None                                                                                                   | Read                                                                                                    |

*Table A-3: User Actions Allowed by Application Configuration Management Permissions (continued)*

## Permissions Required for ODAD

To use Opsware Discovery and Deployment (ODAD) in the Opsware SAS Client, you must have the permissions described in the [Table A-4.](#page-216-0)

<span id="page-216-0"></span>*Table A-4: ODAD Feature Permissions*

| <b>USER ACTION</b>                 | <b>FEATURE PERMISSION</b>  |
|------------------------------------|----------------------------|
| Deploy (Install) Agent with ODAD   | Allow Deploy Agent: Yes    |
| Scan Network with ODAD             | Allow Scan Network: Yes    |
| <b>View Servers Running Agents</b> | Managed Servers and Groups |

For Windows, In addtion to the feature permissions listed in the preceding table, you must have the following permissions for the server running the Windows Agent Deployment Helper (ADH):

- Customers: Opsware (Read)
- Customers: The customer that owns the Windows ADH. (Read)
- Facilities: The facilities that have the servers targeted for Agent deployment. (Read)
- Facilities: The customer that owns the Windows ADH. (Read)
- Node Stacks: Service Levels (Read)

### Patch Management for Windows Permissions

[Table A-5](#page-217-0) specifies the Patch Management permissions required by users to perform specific actions in the Opsware SAS Client. For security administrators, the table answers this question: To perform a particular action, what permissions does a user need?

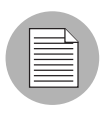

In addition to the feature permissions listed in [Table A-5,](#page-217-0) every user action also requires the Managed Servers and Groups feature permission.

In [Table A-5,](#page-217-0) most of the entries in the User Action column correspond to menu items in the Opsware SAS Client. In addition to feature permissions, server permissions are required on the managed servers affected by the patching operation.

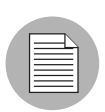

If the Allow Install Patch permission is set to Yes, then the Manage Patch and the Manage Patch Policies permissions are automatically set to Read.

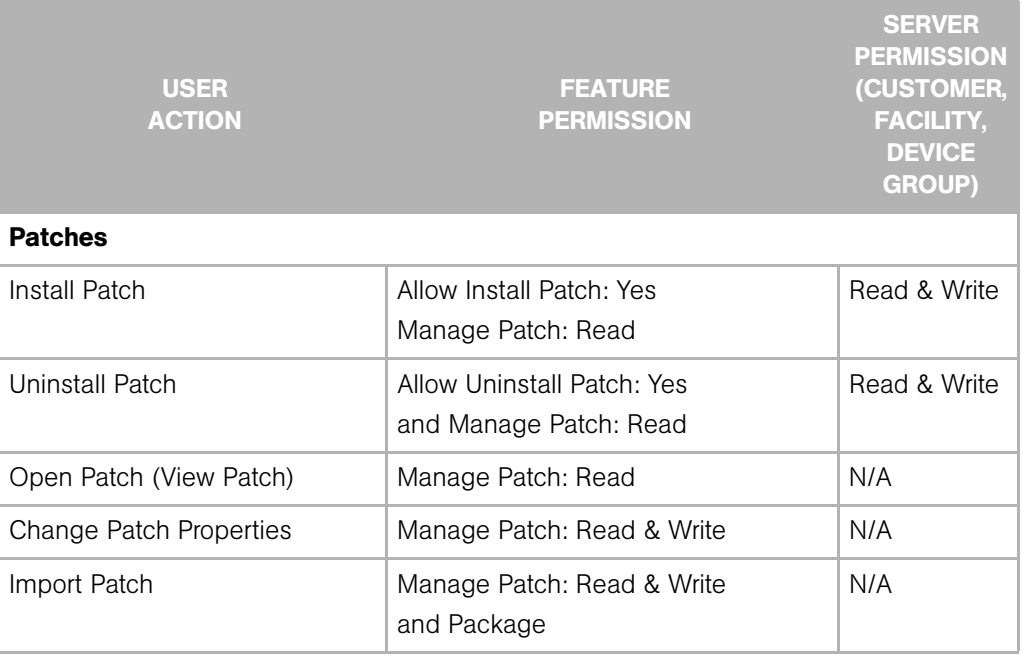

<span id="page-217-0"></span>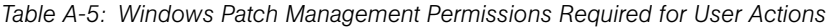

| <b>USER</b><br><b>ACTION</b>                         | <b>FEATURE</b><br><b>PERMISSION</b>                            | <b>SERVER</b><br><b>PERMISSION</b><br>(CUSTOMER,<br><b>FACILITY,</b><br><b>DEVICE</b><br><b>GROUP)</b> |
|------------------------------------------------------|----------------------------------------------------------------|----------------------------------------------------------------------------------------------------|
| Import Patch Database                                | Manage Patch: Read & Write                                     | N/A                                                                                                    |
| <b>Export Patch</b>                                  | Manage Patch: Read<br>and Package                              | N/A                                                                                                    |
| <b>Export Patch</b>                                  | or Allow Install Patch: Yes<br>and Package: Yes                | N/A                                                                                                    |
| <b>Export Patch</b>                                  | or Allow Uninstall Patch: Yes<br>and Package                   | N/A                                                                                                    |
| <b>Export Patch</b>                                  | or Manage Policy: Read<br>and Package                          | N/A                                                                                                    |
| Delete Patch                                         | Manage Patch: Read & Write                                     | N/A                                                                                                    |
| <b>Patch Policies and Exceptions</b>                 |                                                                |                                                                                                    |
| Reconcile Policy                                     | Allow Install Patch: Yes                                       | Read & Write                                                                                           |
| Open Patch Policy (View)                             | Manage Patch Policy: Read                                      | N/A                                                                                                    |
| Add Patch to Patch Policy                            | Manage Patch: Read<br>and Manage Patch Policy: Read &<br>Write | N/A                                                                                                    |
| Remove Patch from Patch Policy                       | Manage Patch Policy: Read & Write                              | N/A                                                                                                    |
| Set Exception                                        | Allow Install Patch: Yes                                       | Read & Write                                                                                           |
| Set Exception                                        | or Allow Uninstall Patch: Yes                                  | Read & Write                                                                                           |
| Copy Exception                                       | Allow Install Patch: Yes                                       | Read & Write                                                                                           |
| Copy Exception                                       | or Allow Uninstall Patch: Yes                                  | Read & Write                                                                                           |
| Attach Patch Policy to Server (or<br>Device Group)   | Manage Patch Policy: Read                                      | Read & Write                                                                                           |
| Detach Patch Policy from Server<br>(or Device Group) | Manage Patch Policy: Read                                      | Read & Write                                                                                           |

*Table A-5: Windows Patch Management Permissions Required for User Actions (continued)*

| <b>USER</b><br><b>ACTION</b>                          | <b>FEATURE</b><br><b>PERMISSION</b>      | <b>SERVER</b><br><b>PERMISSION</b><br>(CUSTOMER,<br><b>FACILITY,</b><br><b>DEVICE</b><br><b>GROUP)</b> |
|-------------------------------------------------------|------------------------------------------|----------------------------------------------------------------------------------------------------|
| Create Patch Policy                                   | Manage Patch Policy: Read & Write        | N/A                                                                                                    |
| Delete Patch Policy                                   | Manage Patch Policy: Read & Write        | N/A                                                                                                    |
| Change Patch Policy Properties                        | Manage Patch Policy: Read & Write        | N/A                                                                                                    |
| <b>Patch Compliance Rules</b>                         |                                          |                                                                                                    |
| Edit Patch Products (Patch Con-<br>figuration window) | Manage Patch Compliance Rules: Yes   N/A |                                                                                                    |
| Schedule a Patch Policy Scan                          | Manage Patch Compliance Rules: Yes   N/A |                                                                                                    |
| Change Default Patch Availability                     | Manage Patch Compliance Rules: Yes       | N/A                                                                                                    |
| Change Patch Policy Compli-<br>ance Rules             | Manage Patch Compliance Rules: Yes       | N/A                                                                                                    |
| View Patch Policy Compliance<br>Rules                 | Manage Patch Policy: Yes                 | N/A                                                                                                    |

*Table A-5: Windows Patch Management Permissions Required for User Actions (continued)*

[Table A-6](#page-220-0) lists the actions that users can perform for each Patch Management permission. [Table A-6](#page-220-0) has the same data as [Table A-5,](#page-217-0) but is sorted by feature permission. Although it is not indicated in [Table A-6](#page-220-0), the Managed Servers and Groups permission is required for all Patch Management actions.

For security administrators, [Table A-6](#page-220-0) answers this question: If a user is granted a particular feature permission, what actions can the user perform?

| <b>FEATURE</b><br><b>PERMISSION</b>                         | <b>USER</b><br><b>ACTION</b>                          | <b>SERVER</b><br><b>PERMISSION</b><br>(CUSTOMER,<br><b>FACILITY,</b><br><b>DEVICE</b><br><b>GROUP)</b> |
|-------------------------------------------------------------|-------------------------------------------------------|----------------------------------------------------------------------------------------------------|
| Allow Install Patch: Yes                                    | Copy Exception                                        | Read & Write                                                                                           |
|                                                             | Reconcile Policy                                      | Read & Write                                                                                           |
|                                                             | Set Exception                                         | Read & Write                                                                                           |
| Allow Install Patch: Yes<br>and Manage Patch: Read          | <b>Install Patch</b>                                  | Read & Write                                                                                           |
| Allow Install Patch: Yes<br>and Package: Yes                | <b>Export Patch</b>                                   | N/A                                                                                                    |
| <b>Allow Uninstall Patch: Yes</b>                           | Copy Exception                                        | Read & Write                                                                                           |
|                                                             | Set Exception                                         | Read & Write                                                                                           |
| Allow Uninstall Patch: Yes<br>and Package                   | <b>Export Patch</b>                                   | N/A                                                                                                    |
| <b>Allow Uninstall Patch: Yes</b><br>and Manage Patch: Read | Uninstall Patch                                       | Read & Write                                                                                           |
| Manage Patch Compliance Rules: Yes                          | Change Default Patch Availability                     | N/A                                                                                                    |
|                                                             | Change Patch Policy Compli-<br>ance Rules             | N/A                                                                                                    |
|                                                             | Edit Patch Products (Patch Con-<br>figuration window) | N/A                                                                                                    |
|                                                             | Schedule a Patch Policy Scan                          | N/A                                                                                                    |

<span id="page-220-0"></span>*Table A-6: User Actions Allowed by Windows Patch Management Permissions*

| <b>FEATURE</b><br><b>PERMISSION</b>                            | <b>USER</b><br><b>ACTION</b>                         | <b>SERVER</b><br><b>PERMISSION</b><br>(CUSTOMER,<br><b>FACILITY,</b><br><b>DEVICE</b><br><b>GROUP)</b> |
|----------------------------------------------------------------|------------------------------------------------------|----------------------------------------------------------------------------------------------------|
| Manage Patch Policy: Read                                      | Attach Patch Policy to Server (or<br>Device Group)   | Read & Write                                                                                           |
|                                                                | Detach Patch Policy from Server<br>(or Device Group) | Read & Write                                                                                           |
|                                                                | Open Patch Policy (View)                             | N/A                                                                                                    |
| Manage Patch Policy: Read & Write                              | Change Patch Policy Properties                       | N/A                                                                                                    |
|                                                                | Create Patch Policy                                  | N/A                                                                                                    |
|                                                                | Delete Patch Policy                                  | N/A                                                                                                    |
|                                                                | Remove Patch from Patch Policy                       | N/A                                                                                                    |
| Manage Patch Policy: Yes                                       | View Patch Policy Compliance<br>Rules                | N/A                                                                                                    |
| Manage Patch: Read                                             | Open Patch (View Patch)                              | N/A                                                                                                    |
| Manage Patch: Read & Write                                     | <b>Change Patch Properties</b>                       | N/A                                                                                                    |
|                                                                | Delete Patch                                         | N/A                                                                                                    |
|                                                                | Import Patch Database                                | N/A                                                                                                    |
| Manage Patch: Read & Write<br>and Package                      | Import Patch                                         | N/A                                                                                                    |
| Manage Patch: Read<br>and Manage Patch Policy: Read &<br>Write | Add Patch to Patch Policy                            | N/A                                                                                                    |
| Manage Patch: Read<br>and Package                              | <b>Export Patch</b>                                  | N/A                                                                                                    |
| Manage Policy: Read<br>and Package                             | <b>Export Patch</b>                                  | N/A                                                                                                    |

*Table A-6: User Actions Allowed by Windows Patch Management Permissions (continued)*

# Patch Management for Unix Permissions

[Table A-7](#page-222-0) specifies the Patch Management permissions required by users to perform specific actions in the Opsware SAS Client. For security administrators, the table answers this question: To perform a particular action, what permissions does a user need?

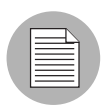

In addition to the feature permissions listed in [Table A-7](#page-222-0), every user action also requires the Managed Servers and Groups feature permission.

In [Table A-7](#page-222-0), most of the entries in the User Action column correspond to menu items in the Opsware SAS Client. In addition to feature permissions, server permissions are required on the managed servers affected by the patching operation.

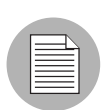

If the Allow Install Patch permission is set to Yes, then the Manage Patch and the Manage Patch Policies permissions are automatically set to Read.

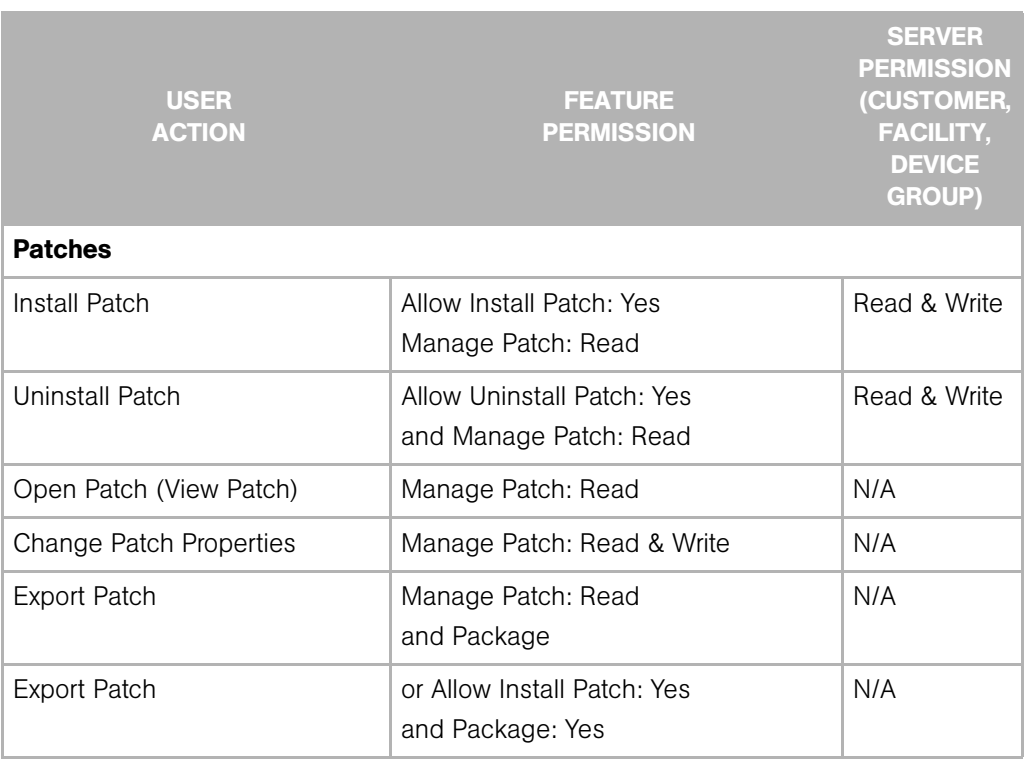

#### <span id="page-222-0"></span>*Table A-7: Unix Patch Management Permissions Required for User Actions*

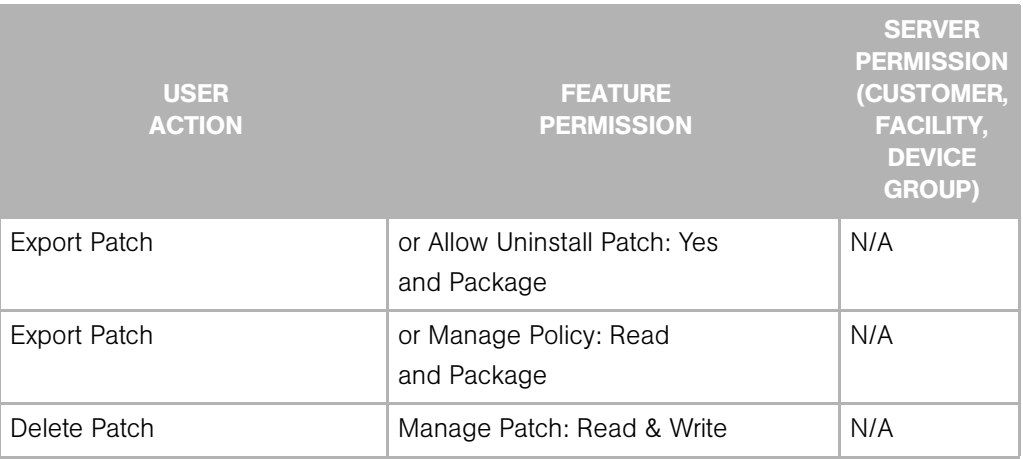

*Table A-7: Unix Patch Management Permissions Required for User Actions (continued)*

[Table A-8](#page-223-0) lists the actions that users can perform for each Patch Management permission. [Table A-8](#page-223-0) has the same data as [Table A-7](#page-222-0), but is sorted by feature permission. Although it is not indicated in [Table A-8](#page-223-0), the Managed Servers and Groups permission is required for all Patch Management actions.

For security administrators, [Table A-8](#page-223-0) answers this question: If a user is granted a particular feature permission, what actions can the user perform?

<span id="page-223-0"></span>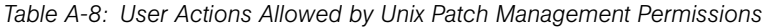

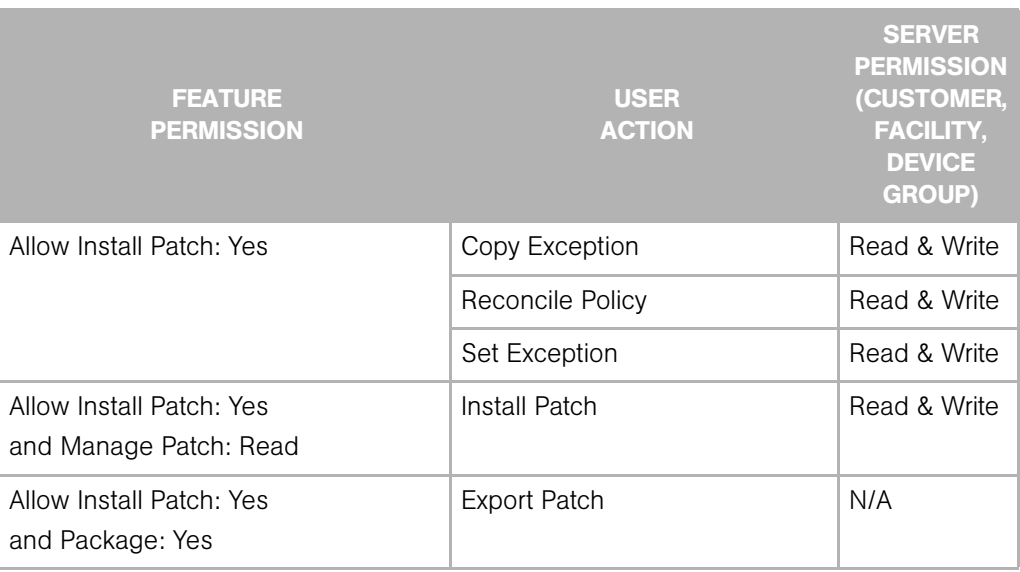

| <b>FEATURE</b><br><b>PERMISSION</b>                   | <b>USER</b><br><b>ACTION</b>   | <b>SERVER</b><br><b>PERMISSION</b><br>(CUSTOMER,<br><b>FACILITY,</b><br><b>DEVICE</b><br><b>GROUP)</b> |
|-------------------------------------------------------|--------------------------------|----------------------------------------------------------------------------------------------------|
| <b>Allow Uninstall Patch: Yes</b>                     | Copy Exception                 | Read & Write                                                                                           |
|                                                       | Set Exception                  | Read & Write                                                                                           |
| Allow Uninstall Patch: Yes<br>and Package             | <b>Export Patch</b>            | N/A                                                                                                    |
| Allow Uninstall Patch: Yes<br>and Manage Patch: Read  | Uninstall Patch                | Read & Write                                                                                           |
| Manage Patch: Read                                    | Open Patch (View Patch)        | N/A                                                                                                    |
| Manage Patch: Read & Write                            | <b>Change Patch Properties</b> | N/A                                                                                                    |
|                                                       | Delete Patch                   | N/A                                                                                                    |
|                                                       | Import Patch Database          | N/A                                                                                                    |
| Manage Patch: Read & Write<br>and Package             | Import Patch                   | N/A                                                                                                    |
| Manage Patch: Read<br>and Manage Policy: Read & Write | Add Patch to Policy            | N/A                                                                                                    |
| Manage Patch: Read<br>and Package                     | <b>Export Patch</b>            | N/A                                                                                                    |
| Manage Policy: Read<br>and Package                    | <b>Export Patch</b>            | N/A                                                                                                    |

*Table A-8: User Actions Allowed by Unix Patch Management Permissions (continued)*

## Software Management Permissions

[Table A-9](#page-225-0) specifies the Software Management permissions required by users to perform specific actions in the SAS Client. For security administrators, the table answers this question: To perform a particular action, what permissions does a user need?

If a customer is assigned to a folder, then customer constraints might limit the objects that can be associated with a software policy contained in the folder. For a list of tasks affected by these constraints, see ["Customer Constraints, Folders, and Software Policies"](#page-72-0)  [on page 73.](#page-72-0)

<span id="page-225-0"></span>*Table A-9: Software Management Permissions Required for User Actions*

| <b>USER ACTION</b>                       | <b>FEATURE</b><br><b>PERMISSION</b>                              | <b>SERVER</b><br><b>PERMISSION</b><br>(CUSTOMER,<br><b>FACILITY,</b><br><b>DEVICE</b><br><b>GROUP)</b> | <b>FOLDER</b><br><b>PERMISSIONS</b>             |
|------------------------------------------|------------------------------------------------------------------|----------------------------------------------------------------------------------------------------|-------------------------------------------------|
| <b>Software Policy</b>                   |                                                                  |                                                                                                    |                                                 |
| Create Software Policy                   | Manage Software Policy: Read<br>& Write                          | N/A                                                                                                    | Write                                           |
| Delete Software Policy                   | Manage Software Policy: Read<br>& Write                          | N/A                                                                                                    | Write                                           |
| Open Software Policy<br>(View)           | Manage Software Policy: Read                                     | N/A                                                                                                    | Read                                            |
| Edit Software Policy<br>Properties       | Manage Software Policy: Read<br>& Write                          | N/A                                                                                                    | Write                                           |
| Add Packages                             | Manage Software Policy: Read<br>& Write<br>Manage Packages: Read | N/A                                                                                                    | Folder containing the<br>software policy: Write |
| <b>Add Patches</b>                       | Manage Software Policy: Read<br>& Write<br>Manage Patches: Read  | N/A                                                                                                    | Folder containing the<br>software policy: Write |
| <b>Add Application</b><br>Configurations | Manage Software Policy: Read<br>& Write                          | N/A                                                                                                    | Folder containing the<br>software policy: Write |
|                                          | Manage Application<br>Configuration: Read                        |                                                                                                    |                                                 |

| <b>USER ACTION</b>                   | <b>FEATURE</b><br><b>PERMISSION</b>                                                                                                    | <b>SERVER</b><br><b>PERMISSION</b><br>(CUSTOMER,<br><b>FACILITY,</b><br><b>DEVICE</b><br><b>GROUP)</b> | <b>FOLDER</b><br><b>PERMISSIONS</b>             |
|--------------------------------------|----------------------------------------------------------------------------------------------------|----------------------------------------------------------------------------------------------------|-------------------------------------------------|
| <b>Add Software Policies</b>         | Manage Software Policy: Read<br>& Write                                                                                                    | N/A                                                                                                    | Folder containing the<br>software policy: Write |
| Remove Packages                      | Manage Software Policy: Read<br>& Write                                                                                                    | N/A                                                                                                    | Write                                           |
| Remove Patches                       | Manage Software Policy: Read<br>& Write                                                                                                    | N/A                                                                                                    | Write                                           |
| Remove Application<br>Configurations | Manage Software Policy: Read<br>& Write                                                                                                    | N/A                                                                                                    | Write                                           |
| Remove Software<br>Policies          | Manage Software Policy: Read<br>& Write                                                                                                    | N/A                                                                                                    | Write                                           |
| Attach Software Policy               | Manage Software Policy: Read<br>Allow Attach/Detach Software<br>Policy: Yes<br>Model Public Device Groups:<br>Yes (This permission is required<br>if you are attaching the software<br>policy to a public device group) | Read & Write                                                                                           | Read                                            |
| Detach Software Policy               | Manage Software Policy: Read<br>Allow Attach/Detach Software<br>Policy: Yes<br>Model Public Device Groups:<br>Yes (This permission is required<br>if you are attaching the software<br>policy to a public device group) | Read & Write                                                                                           | Read                                            |

*Table A-9: Software Management Permissions Required for User Actions*

| <b>USER ACTION</b>                  | <b>FEATURE</b><br><b>PERMISSION</b>                                                                                                    | <b>SERVER</b><br><b>PERMISSION</b><br>(CUSTOMER,<br><b>FACILITY,</b><br><b>DEVICE</b><br><b>GROUP)</b> | <b>FOLDER</b><br><b>PERMISSIONS</b> |
|-------------------------------------|----------------------------------------------------------------------------------------------------|----------------------------------------------------------------------------------------------------|-------------------------------------|
| Remediate                           | Manage Software Policy: Read<br>Allow Remediate Servers: Yes                                                                                                    | Read & Write                                                                                           | Read                                |
|                                     | Model Public Device Groups:<br>Yes (Required if you remediate a<br>public device group)                                                                                                    |                                                                                                    |                                     |
| Install Software Policy<br>Template | Manage Software Policy: Read<br>Allow Install Software Policy<br>Templates: Yes<br>Model Public Device Groups:<br>Yes (Required if you install a<br>software policy template on a<br>public device group) | Read & Write                                                                                           | Read                                |
| Run ISM Control                     | Manage Software Policy: Read<br>Allow Run ISM Control: Yes<br>Model Public Device Groups:<br>Yes (Required if you run ISM<br>Control on a public device<br>group)                                         | Read & Write                                                                                           | Read                                |
| Duplicate Zip Package               | Manage Software Policy: Read<br>& Write                                                                                                    | N/A                                                                                                    | Write                               |
| Edit ZIP Installation<br>Directory  | Manage Software Policy: Read<br>& Write                                                                                                    | N/A                                                                                                    | Write                               |
| Software Policy<br>Compliance       | N/A                                                                                                    | Read                                                                                                   | N/A                                 |

*Table A-9: Software Management Permissions Required for User Actions*

| <b>USER ACTION</b>            | <b>FEATURE</b><br><b>PERMISSION</b>     | <b>SERVER</b><br><b>PERMISSION</b><br>(CUSTOMER,<br><b>FACILITY,</b><br><b>DEVICE</b><br><b>GROUP)</b> | <b>FOLDER</b><br><b>PERMISSIONS</b>                                                                                               |
|-------------------------------|-----------------------------------------|----------------------------------------------------------------------------------------------------|----------------------------------------------------------------------------------------------------|
| Rename Software<br>Policy     | Manage Software Policy: Read<br>& Write | N/A                                                                                                    | Write                                                                                                    |
| <b>Cut Software Policy</b>    | Manage Software Policy: Read<br>& Write | N/A                                                                                                    | Write                                                                                                    |
| Copy Software Policy          | Manage Software Policy: Read            | N/A                                                                                                    | Read                                                                                                    |
| Paste Software Policy         | Manage Software Policy: Read<br>& Write | N/A                                                                                                    | Source Folder: Read<br>(for copy and paste)<br>Source Folder: Write<br>(for cut and paste)<br><b>Destination Folder:</b><br>Write |
| Move Software Policy          | Manage Software Policy: Read<br>& Write | N/A                                                                                                    | Source Folder: Write<br><b>Destination Folder:</b><br>Write                                                                       |
| <b>Folder</b>                 |                                         |                                                                                                    |                                                                                                    |
| Create Folder                 | N/A                                     | N/A                                                                                                    | Write                                                                                                    |
| Delete Folder                 | N/A                                     | N/A                                                                                                    | Write                                                                                                    |
| Open Folder                   | N/A                                     | N/A                                                                                                    | Read                                                                                                    |
| <b>View Folder Properties</b> | N/A                                     | N/A                                                                                                    | Read                                                                                                    |
| <b>Edit Folder Properties</b> | N/A                                     | N/A                                                                                                    | Write                                                                                                    |
| Manage Folder<br>Permissions  | N/A                                     | N/A                                                                                                    | <b>Edit Folder Permissions</b>                                                                                                    |
| Cut Folder                    | N/A                                     | N/A                                                                                                    | Write                                                                                                    |
| Copy Folder                   | N/A                                     | N/A                                                                                                    | Read                                                                                                    |

*Table A-9: Software Management Permissions Required for User Actions*

| <b>USER ACTION</b>             | <b>FEATURE</b><br><b>PERMISSION</b> | <b>SERVER</b><br><b>PERMISSION</b><br>(CUSTOMER,<br><b>FACILITY,</b><br><b>DEVICE</b><br><b>GROUP)</b> | <b>FOLDER</b><br><b>PERMISSIONS</b>                                 |
|--------------------------------|-------------------------------------|----------------------------------------------------------------------------------------------------|---------------------------------------------------------------------|
| Paste Folder                   | N/A                                 | N/A                                                                                                    | Source Folder: Read                                                 |
|                                |                                     |                                                                                                    | (for copy and paste)<br>Source Folder: Write<br>(for cut and paste) |
|                                |                                     |                                                                                                    | <b>Destination Folder:</b><br>Write                                 |
| Move Folder                    | N/A                                 | N/A                                                                                                    | Source Folder: Write<br><b>Destination Folder:</b><br>Write         |
| Rename Folder                  | N/A                                 | N/A                                                                                                    | Write                                                               |
| Package                        |                                     |                                                                                                    |                                                                     |
| Import Package                 | Manage Package: Read & Write        | N/A                                                                                                    | Write                                                               |
| Export Package                 | Manage Package: Read                | N/A                                                                                                    | Read                                                                |
| Open Package (View)            | Manage Package: Read                | N/A                                                                                                    | Read                                                                |
| <b>Edit Package Properties</b> | Manage Package: Read & Write        | N/A                                                                                                    | Read                                                                |
| Delete Package                 | Manage Package: Read & Write        | N/A                                                                                                    | Write                                                               |
| Rename Package                 | Manage Package: Read & Write        | N/A                                                                                                    | Write                                                               |
| Cut Package                    | Manage Package: Read & Write        | N/A                                                                                                    | Write                                                               |
| Paste Package                  | Manage Package: Read & Write   N/A  |                                                                                                    | Source Folder: Read<br>(for copy and paste)                         |
|                                |                                     |                                                                                                    | Source Folder: Write<br>(for cut and paste)                         |
|                                |                                     |                                                                                                    | <b>Destination Folder:</b><br>Write                                 |

*Table A-9: Software Management Permissions Required for User Actions*

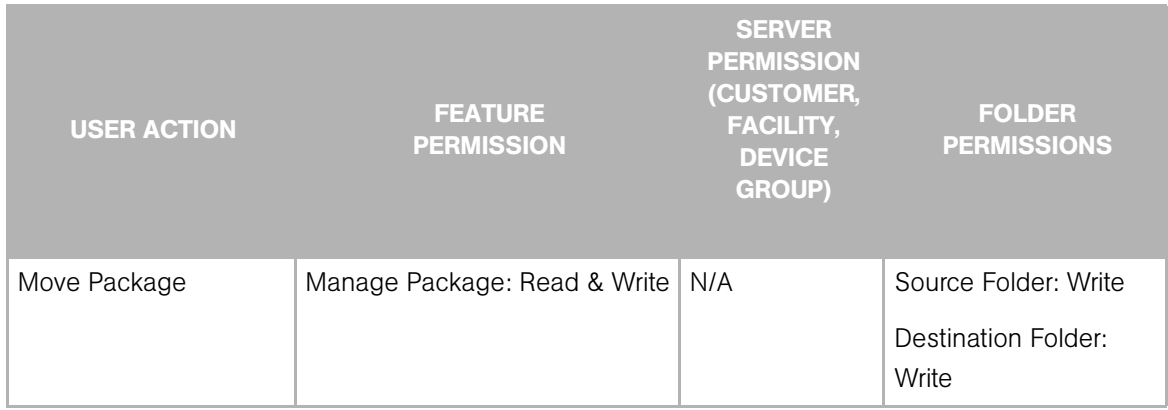

#### *Table A-9: Software Management Permissions Required for User Actions*

[Table A-9](#page-225-0) lists the actions that users can perform for each Software Management permission. [Table A-10](#page-231-0) has the same data as [Table A-9,](#page-225-0) but is sorted by feature permission. For security administrators, [Table A-10](#page-231-0) answers this question: If a user is granted a particular feature permission, what actions can the user perform?

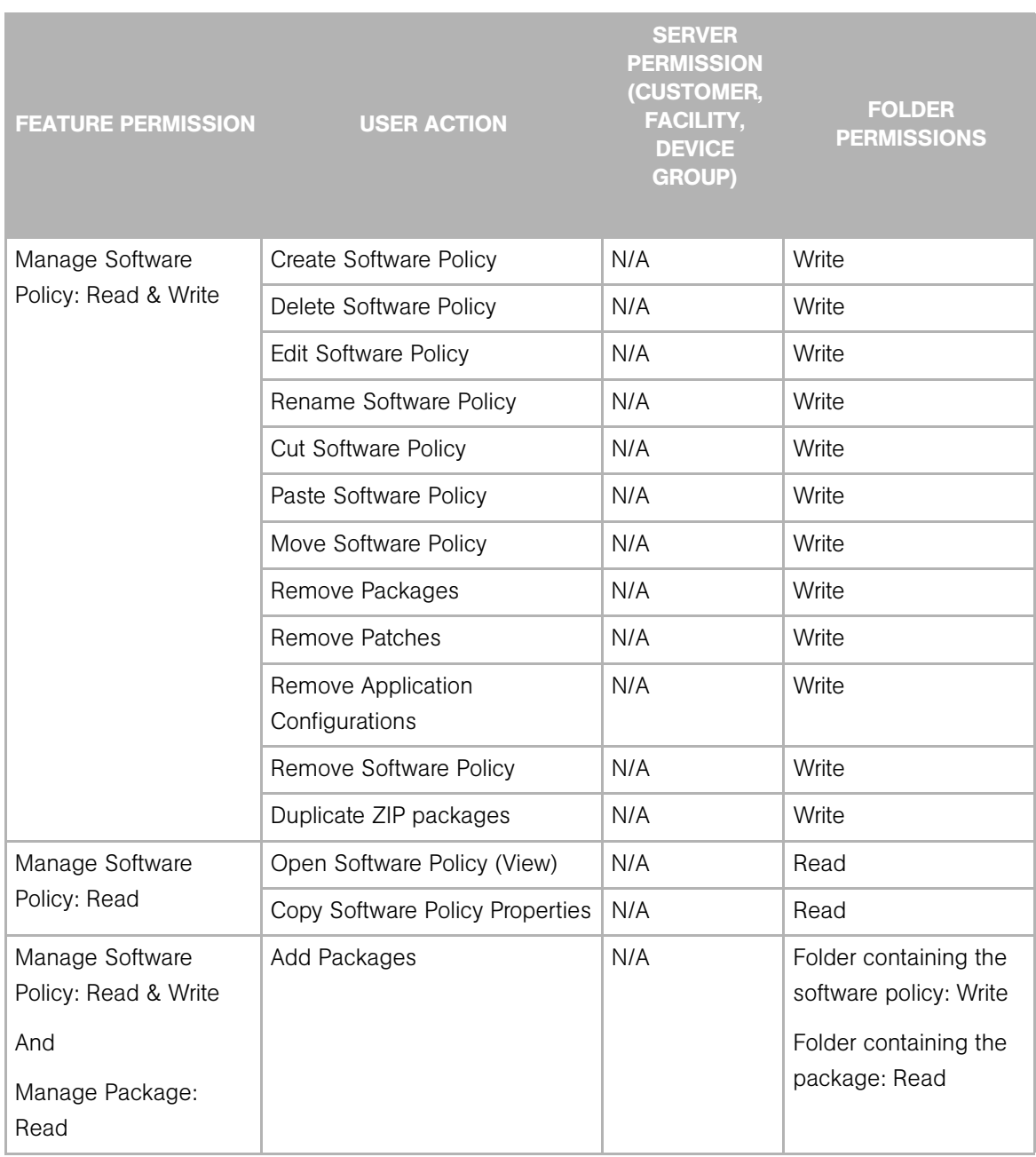

## <span id="page-231-0"></span>*Table A-10: User Actions Allowed by Software Management Permissions*

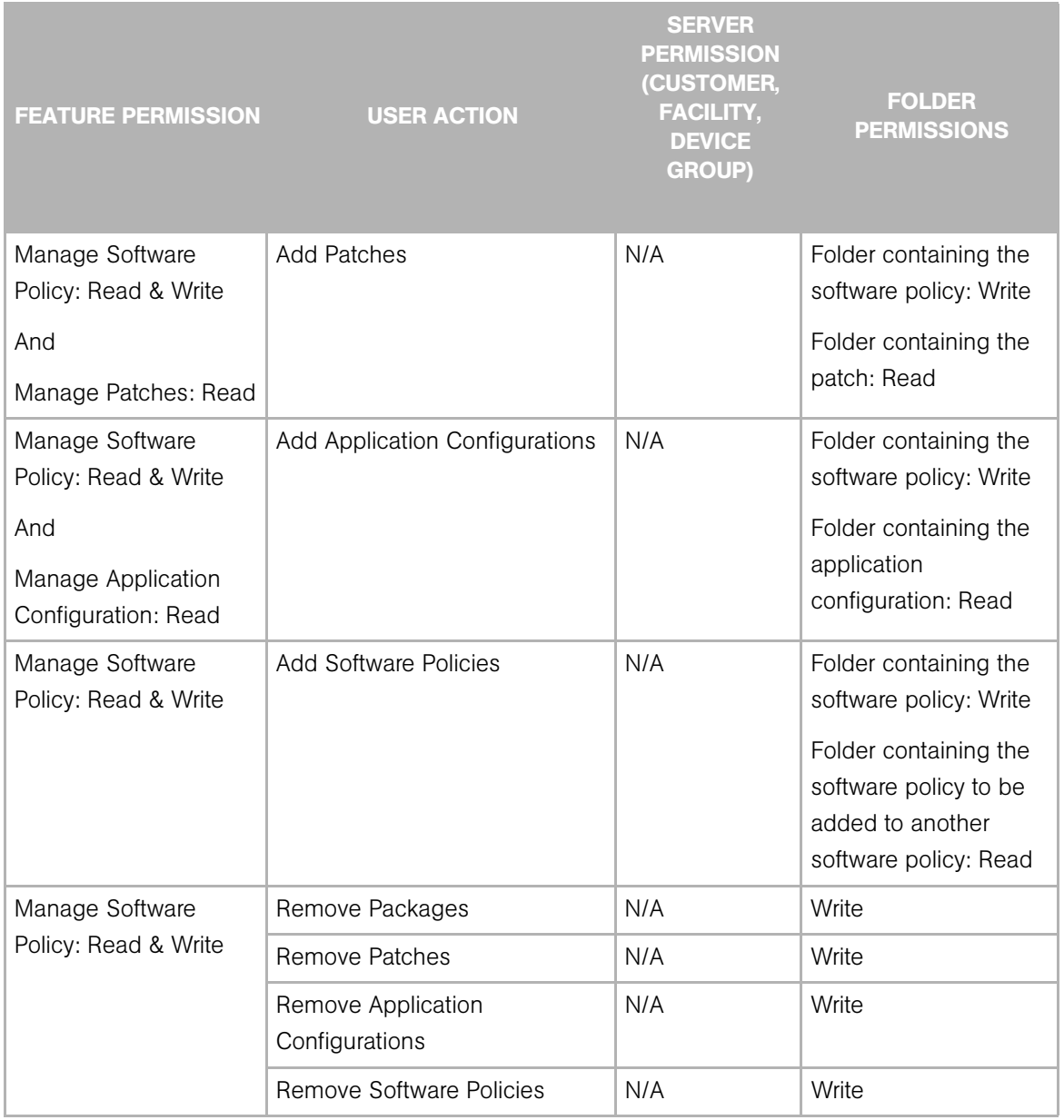

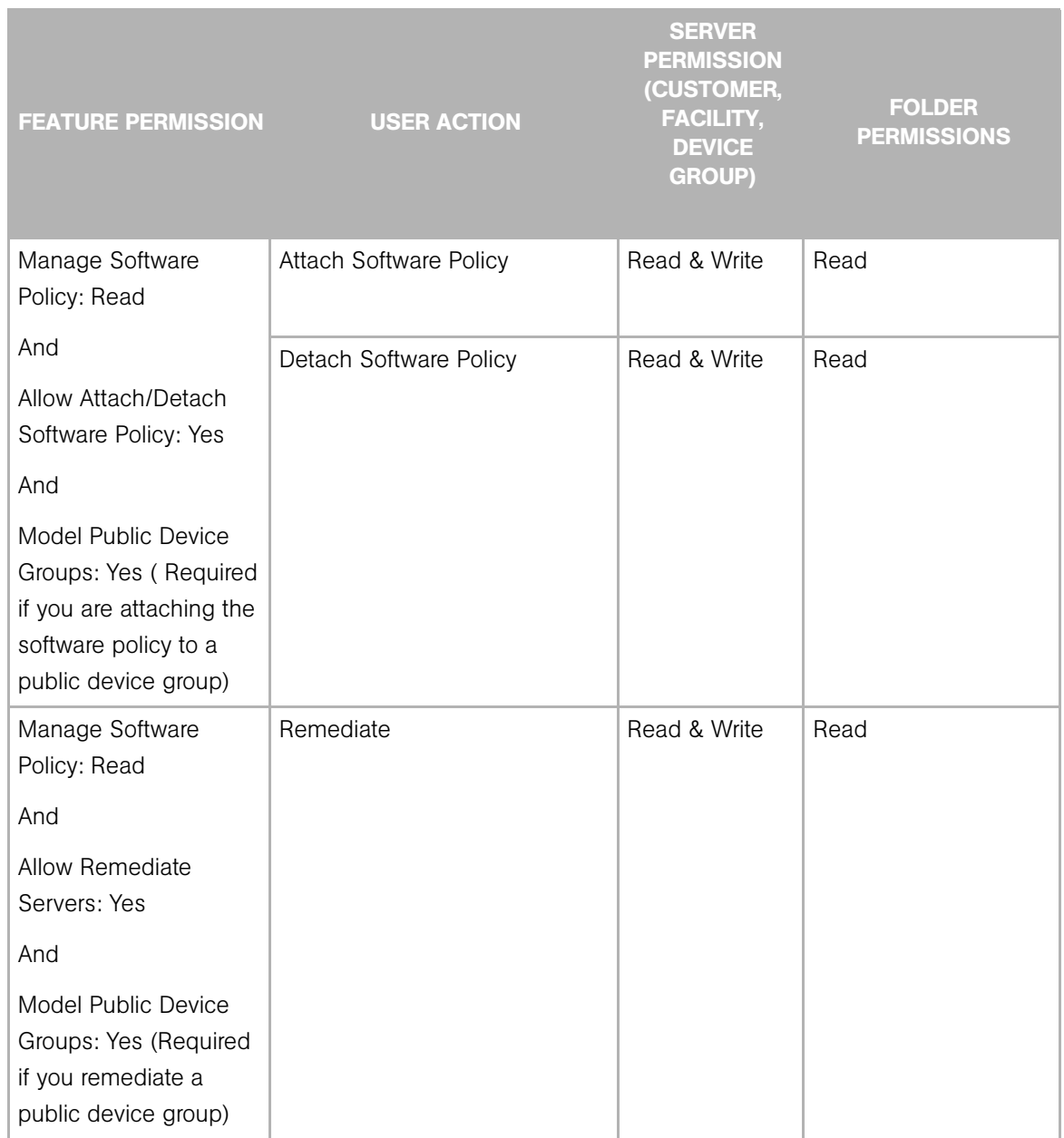

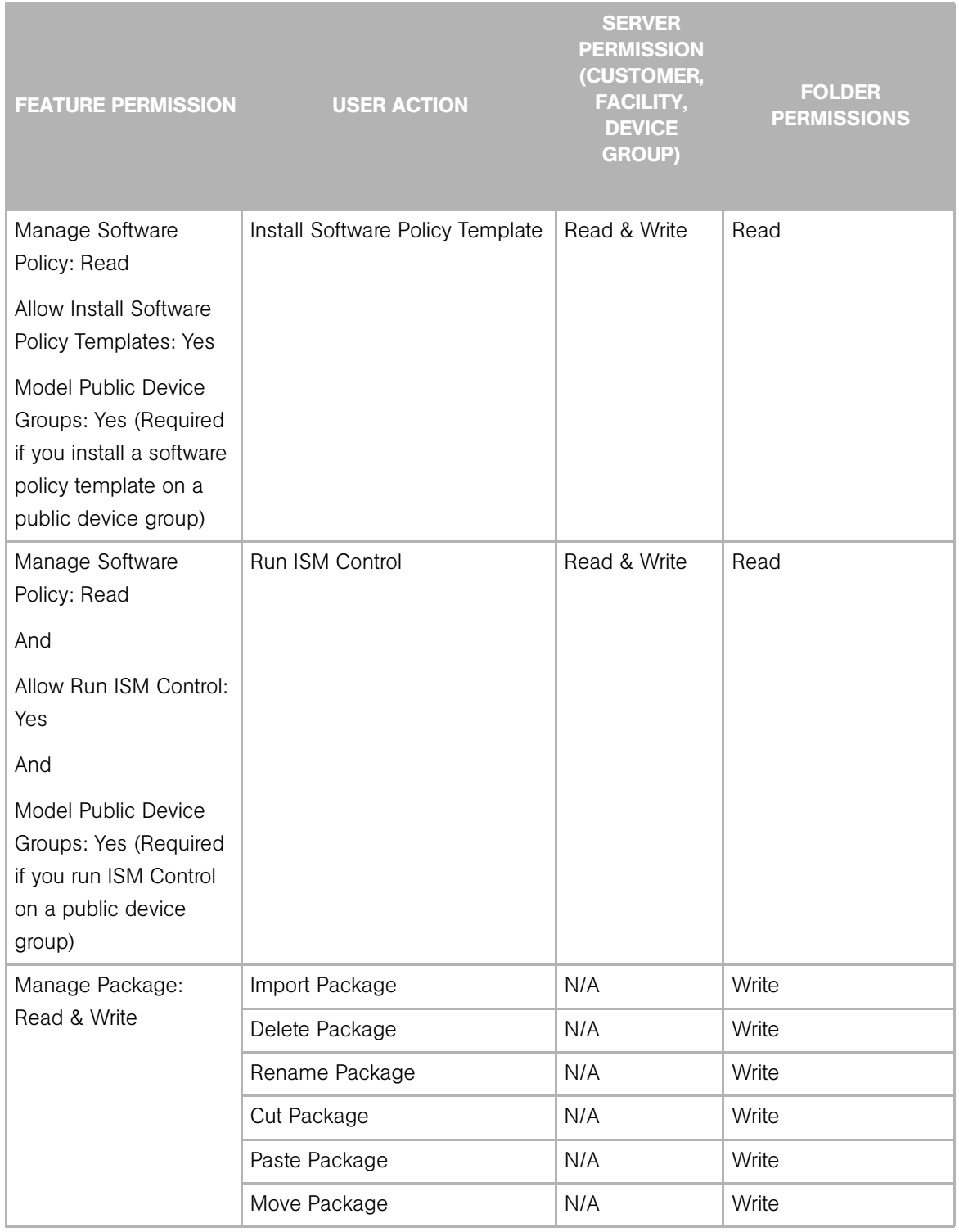

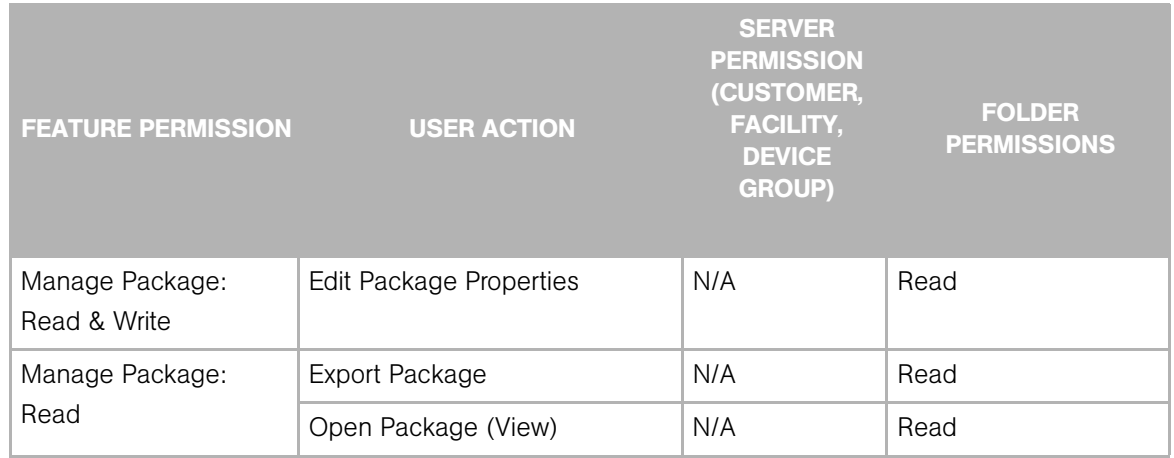

### Server Compliance Permissions

[Table A-11](#page-236-0) specifies the Server Compliance permissions required by users to perform specific actions in the SAS Client. For security administrators, the table answers this question: To perform a particular action, what permissions does a user need?

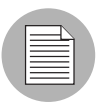

In addition to the feature permissions listed in [Table A-11](#page-236-0), every user action also requires the Managed Servers and Groups feature permission.

#### *Server Permissions for Server Compliance*

Server Compliance actions require both feature and server feature permissions. For example, the Create Audit action requires the feature permission "Manage Audit: Read & Write" and the Managed Servers and Groups feature permission. This action also needs Read permission on the server referenced by the Audit. In [Table A-11,](#page-236-0) the Server Permission column is for the servers referenced by the Audit or Snapshot Specification depending on the action. Server permissions are specified by the customer, facility, and device groups permissions in the Opsware Command Center.

If an Server Compliance object (such as a Snapshot Specification) references multiple servers, at least Read permission is required for all servers referenced. Otherwise, the object cannot be viewed or modified.

Server Compliance objects are not directly associated with customers and facilities. but customer and facility permissions do control access to servers which are referenced by Server Compliance objects, such as Snapshot Specifications and Audits.

# *Global Shell Permissions for Server Compliance*

For the actions that access a managed server's file system, the Global Shell readServerFilessystem permission is required. For example, the readServerFilessystem permission is required to create a Snapshot Specification with rules that include the files of a managed server. Such Rules include and Application Configurations, Custom Scripts, COM+ objects, File System, IIS Metabase entries, and Windows Registry.

Other types of selection criteria require the corresponding Global Shell permissions:

- readServerRegistry
- readServerComplus
- readServerMetabase

To grant these permissions, run the aaa command within a Global Shell session.

# *Server Compliance User Action Permissions*

The following table lists typical Server Compliance user actions and the permissions required to perform them.

<span id="page-236-0"></span>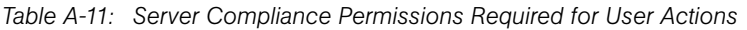

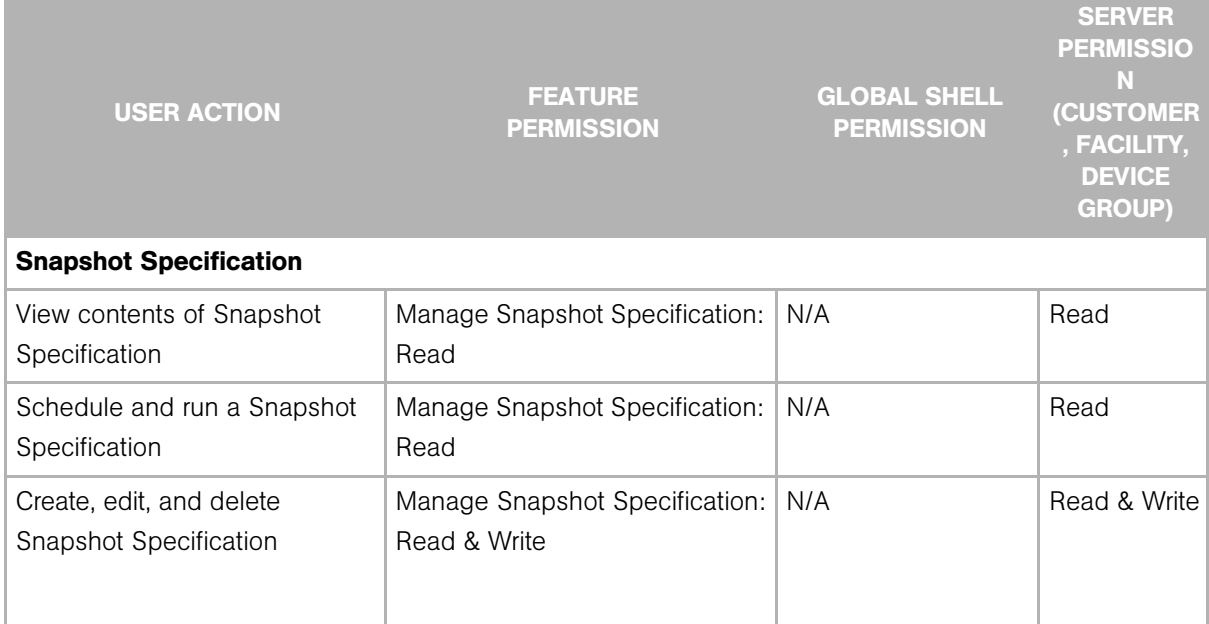

| <b>USER ACTION</b>                                 | <b>FEATURE</b><br><b>PERMISSION</b>                                                                | <b>GLOBAL SHELL</b><br><b>PERMISSION</b> | <b>SERVER</b><br><b>PERMISSIO</b><br>N<br><b>(CUSTOMER</b><br><b>FACILITY,</b><br><b>DEVICE</b><br><b>GROUP)</b> |
|----------------------------------------------------|----------------------------------------------------------------------------------------------------|------------------------------------------|----------------------------------------------------------------------------------------------------|
| Create Application<br>Configuration Rule           | Manage Snapshot Specification:<br>Read & Write                                                     | writeServerFile<br>system                | Read & Write                                                                                                    |
| Create COM+ Rule                                   | Manage Snapshot Specification:<br>Read & Write                                                     | readServerCompl<br>us                    | Read & Write                                                                                                    |
| Create Custom Script Rule                          | Manage Snapshot Specification:<br>Read & Write<br>Allow Create Custom Script<br>Policy Rules: Yes. | writeServerFile<br>system                | Read & Write                                                                                                    |
| Create File System Rule                            | Manage Snapshot Specification:<br>Read & Write                                                     | writeServerFile<br>system                | Read & Write                                                                                                    |
| Create IIS Metabase Rule                           | Manage Snapshot Specification:<br>Read & Write                                                     | readServerMetab<br>ase                   | Read & Write                                                                                                    |
| Create Registry Rule                               | Manage Snapshot Specification:<br>Read & Write                                                     | readServerRegis<br>try                   | Read & Write                                                                                                    |
| Link Audit Policy into Snapshot<br>Specification   | Manage Snapshot Specification:<br>Read & Write                                                     | N/A                                      | Read & Write                                                                                                    |
| Import Audit Policy into<br>Snapshot Specification | Manage Snapshot Specification:<br>Read & Write<br>Allow Create Task Specific<br>Policy: Yes        | N/A                                      | Read & Write                                                                                                    |
| Save As Audit Policy                               | Manage Snapshot Specification:<br>Read & Write                                                     | N/A                                      | Read & Write                                                                                                    |
| <b>Snapshots</b>                                   |                                                                                                    |                                          |                                                                                                    |
| View, list contents of a<br>Snapshot               | Manage Snapshot: Read                                                                              | N/A                                      | Read                                                                                                    |

*Table A-11: Server Compliance Permissions Required for User Actions (continued)*

| <b>USER ACTION</b>                                       | <b>FEATURE</b><br><b>PERMISSION</b>                                    | <b>GLOBAL SHELL</b><br><b>PERMISSION</b> | <b>SERVER</b><br><b>PERMISSIO</b><br><b>(CUSTOMER</b><br><b>FACILITY,</b><br><b>DEVICE</b><br><b>GROUP)</b> |
|----------------------------------------------------------|------------------------------------------------------------------------|------------------------------------------|----------------------------------------------------------------------------------------------------|
| Delete Snapshot results                                  | Manage Snapshot:<br>Read & Write                                       | N/A                                      | Read & Write                                                                                                |
| Detach Snapshot from a server                            | Allow General Snapshot<br>Management                                   | N/A                                      | Read                                                                                                    |
| Remediate Snapshot results                               | Manage Snapshot: Yes<br>Allow Remediate Audit/Snapshot<br>Results: Yes | N/A                                      | Read & Write                                                                                                |
| Remediate Snapshot Results:<br>Application Configuration | Manage Snapshot: Yes<br>Allow Remediate Audit/Snapshot<br>Results: Yes | writeServerFile<br>system                | Read & Write                                                                                                |
| Remediate Snapshot Results:<br>COM+                      | Manage Snapshot: Yes<br>Allow Remediate Audit/Snapshot<br>Results: Yes | readServerCompl<br>us                    | Read & Write                                                                                                |
| Remediate Snapshot Results:<br><b>Custom Scripts</b>     | Manage Snapshot: Yes<br>Allow Remediate Audit/Snapshot<br>Results: Yes | writeServerFile   Read & Write<br>system |                                                                                                    |
| Remediate Snapshot Results:<br>File System               | Manage Snapshot: Yes<br>Allow Remediate Audit/Snapshot<br>Results: Yes | writeServerFile<br>system                | Read & Write                                                                                                |
| Remediate Snapshot Results:<br>Metabase                  | Manage Snapshot: Yes<br>Allow Remediate Audit/Snapshot<br>Results: Yes | readServerMetab<br>ase                   | Read & Write                                                                                                |

*Table A-11: Server Compliance Permissions Required for User Actions (continued)*

| <b>USER ACTION</b>                              | <b>FEATURE</b><br><b>PERMISSION</b>                                           | <b>GLOBAL SHELL</b><br><b>PERMISSION</b> | <b>SERVER</b><br><b>PERMISSIO</b><br>N<br><b>CUSTOMER</b><br><b>FACILITY,</b><br><b>DEVICE</b><br><b>GROUP)</b> |
|-------------------------------------------------|-------------------------------------------------------------------------------|------------------------------------------|----------------------------------------------------------------------------------------------------|
| Remediate Snapshot Results:<br>Registry         | Manage Snapshot: Yes<br>Allow Remediate Audit/Snapshot<br>Results: Yes        | readServerRegis<br>try                   | Read & Write                                                                                                    |
| <b>Audits</b>                                   |                                                                               |                                          |                                                                                                    |
| View an Audit                                   | Manage Audit: Read                                                            | N/A                                      | Read                                                                                                    |
| Schedule and run an Audit                       | Manage Audit: Read                                                            | N/A                                      | Read                                                                                                    |
| Create, edit, and delete an Audit               | Manage Audit: Read & Write                                                    | N/A                                      | Read & Write                                                                                                    |
| Create Application<br><b>Configuration Rule</b> | Manage Audit: Read & Write                                                    | writeServerFile<br>system                | Read & Write                                                                                                    |
| Create COM+ Rule                                | Manage Audit: Read & Write                                                    | readServerCompl<br>us                    | Read & Write                                                                                                    |
| Create Custom Script Rule                       | Manage Audit: Read & Write<br>Allow Create Custom Script<br>Policy Rules: Yes | writeServerFile<br>system                | Read & Write                                                                                                    |
| Create File System Rule                         | Manage Audit: Read & Write                                                    | writeServerFile<br>system                | Read & Write                                                                                                    |
| Create IIS Metabase Rule                        | Manage Audit: Read & Write                                                    | readServerMetab<br>ase                   | Read & Write                                                                                                    |
| <b>Create Registry Rule</b>                     | Manage Audit: Read & Write                                                    | readServerRegis<br>try                   | Read & Write                                                                                                    |
| Link Audit Policy into an Audit                 | Manage Audit: Read & Write                                                    | N/A                                      | Read & Write                                                                                                    |
| Import Audit Policy into an Audit               | Manage Audit: Read & Write<br>Allow Create Task Specific<br>Policy: Yes       | N/A                                      | Read & Write                                                                                                    |

*Table A-11: Server Compliance Permissions Required for User Actions (continued)*

| <b>USER ACTION</b>                                    | <b>FEATURE</b><br><b>PERMISSION</b>                                                     | <b>GLOBAL SHELL</b><br><b>PERMISSION</b> | <b>SERVER</b><br><b>PERMISSIO</b><br>N<br>(CUSTOMER<br>, FACILITY,<br><b>DEVICE</b><br><b>GROUP)</b> |
|-------------------------------------------------------|-----------------------------------------------------------------------------------------|------------------------------------------|----------------------------------------------------------------------------------------------------|
| Save as Audit Policy                                  | Manage Audit: Read & Write                                                              | N/A                                      | Read & Write                                                                                         |
| <b>Audit Results</b>                                  |                                                                                         |                                          |                                                                                                    |
| View Audit results                                    | Manage Audit Results:<br>Read                                                           | N/A                                      | Read                                                                                                 |
| Delete Audit results                                  | Manage Audit Results:<br>Read & Write                                                   | N/A                                      | Read & Write                                                                                         |
| <b>Remediate Audit Results</b>                        | Manage Audit Results: Read &<br>Write<br>Allow Remediate Audit/Snapshot<br>Results: Yes | N/A                                      | Read & Write                                                                                         |
| Remediate Audit Results:<br>Application Configuration | Manage Audit Results: Read &<br>Write<br>Allow Remediate Audit/Snapshot<br>Results: Yes | writeServerFile<br>system                | Read & Write                                                                                         |
| Remediate Audit Results:<br>Custom Script Rule        | Manage Audit Results: Read &<br>Write<br>Allow Remediate Audit/Snapshot<br>Results: Yes | writeServerFile<br>system                | Read & Write                                                                                         |
| Remediate Audit Results:<br>COM+                      | Manage Audit Results: Read &<br>Write<br>Allow Remediate Audit/Snapshot<br>Results: Yes | readServerCompl<br>us                    | Read & Write                                                                                         |

*Table A-11: Server Compliance Permissions Required for User Actions (continued)*

| <b>USER ACTION</b>                           | <b>FEATURE</b><br><b>PERMISSION</b>                                                     | <b>GLOBAL SHELL</b><br><b>PERMISSION</b> | <b>SERVER</b><br><b>PERMISSIO</b><br>N<br>(CUSTOMER<br>, FACILITY,<br><b>DEVICE</b><br><b>GROUP)</b> |
|----------------------------------------------|-----------------------------------------------------------------------------------------|------------------------------------------|----------------------------------------------------------------------------------------------------|
| Remediate Audit Results: File<br>System      | Manage Audit Results: Read &<br>Write                                                   | writeServerFile<br>system                | Read & Write                                                                                         |
|                                              | Allow Remediate Audit/Snapshot<br>Results: Yes                                          |                                          |                                                                                                    |
| Remediate Audit Results: IIS<br>Metabase     | Manage Audit Results: Read &<br>Write<br>Allow Remediate Audit/Snapshot<br>Results: Yes | readServerMetab<br>ase                   | Read & Write                                                                                         |
| Remediate Audit Results:<br>Windows Registry | Manage Audit Results: Read &<br>Write<br>Allow Remediate Audit/Snapshot<br>Results: Yes | readServerReqis<br>try                   | Read & Write                                                                                         |

*Table A-11: Server Compliance Permissions Required for User Actions (continued)*

[Table A-12](#page-242-0) lists the actions that users can perform for each Server Compliance permission. [Table A-12](#page-242-0) has the same data as [Table A-11](#page-236-0), but is sorted by feature permission. Although it is not indicated in [Table A-12](#page-242-0), the Managed Servers and Groups permission is required for all Server Compliance actions.

For security administrators, [Table A-12](#page-242-0) answers this question: If a user is granted a particular feature Server Compliance permission, what actions can the user perform?

| <b>FEATURE</b><br><b>PERMISSION</b>                                        | <b>USER ACTION</b>                     | <b>GLOBAL SHELL</b><br><b>PERMISSION</b> | <b>SERVER</b><br><b>PERMISSION</b><br>(CUSTOMER,<br><b>FACILITY,</b><br><b>DEVICE</b><br><b>GROUP)</b> |
|----------------------------------------------------------------------------|----------------------------------------|------------------------------------------|----------------------------------------------------------------------------------------------------|
| Allow Create Custom Script<br>Rule Policy: No<br>and<br>Manage Audit: Read | View Custom Script Rule: Audit         | N/A                                      | Read                                                                                                   |
|                                                                            |                                        |                                          |                                                                                                    |
| Allow Create Custom Script<br>Rule Policy: Yes                             | Create Custom Script Rule:<br>Audit    | writeServer<br>Filesystem                | Read & Write                                                                                           |
| and                                                                        |                                        |                                          |                                                                                                    |
| Manage Audit: Read & Write                                                 |                                        |                                          |                                                                                                    |
| Allow Create Custom Script<br>Rule Policy: No                              | View Custom Script Rule:<br>Snapshot   | N/A                                      | Read                                                                                                   |
| and                                                                        |                                        |                                          |                                                                                                    |
| Manage Snapshot: Read &<br>Write                                           |                                        |                                          |                                                                                                    |
| Allow Create Custom Script<br>Rule Policy: Yes                             | Create Custom Script Rule:<br>Snapshot | writeServer<br>Filesystem                | Read & Write                                                                                           |
| and                                                                        |                                        |                                          |                                                                                                    |
| Manage Snapshot: Read &<br>Write                                           |                                        |                                          |                                                                                                    |
| Allow Create Task Specific<br>Policy: No                                   | Link Audit Policy Into Audit           | N/A                                      | Read & Write                                                                                           |
| and                                                                        |                                        |                                          |                                                                                                    |
| Manage Audit: Read and Write                                               |                                        |                                          |                                                                                                    |

<span id="page-242-0"></span>*Table A-12: User Actions Allowed by Server Compliance Permissions* 

| <b>FEATURE</b><br><b>PERMISSION</b>                               | <b>USER ACTION</b>                                                | <b>GLOBAL SHELL</b><br><b>PERMISSION</b> | <b>SERVER</b><br><b>PERMISSION</b><br>(CUSTOMER,<br><b>FACILITY,</b><br><b>DEVICE</b><br><b>GROUP)</b> |
|-------------------------------------------------------------------|-------------------------------------------------------------------|------------------------------------------|----------------------------------------------------------------------------------------------------|
| Allow Create Task Specific<br>Policy: Yes                         | Import Audit Policy Into Audit                                    | N/A                                      | Read & Write                                                                                           |
| and                                                               |                                                                   |                                          |                                                                                                    |
| Manage Audit: Read & write                                        |                                                                   |                                          |                                                                                                    |
| <b>Allow General</b><br>Snapshot Management: Yes                  | Detach Snapshot from a server                                     | N/A                                      | Read                                                                                                   |
| Allow Remediate Audit/Snap-<br>shot Results: No<br>and            | View Audit or Snapshot Specifi-<br>cation Results, No Remediation | N/A                                      | Read                                                                                                   |
| Manage Audit or Manage<br>Snapshot Specification: Read            |                                                                   |                                          |                                                                                                    |
| Allow Remediate Audit/Snap-<br>shot Results: Yes                  | Remediate Audit/Snapshot<br>Results                               | N/A                                      | Read & Write                                                                                           |
| and                                                               |                                                                   |                                          |                                                                                                    |
| Manage Audit or Manage<br>Snapshot Specification: Read<br>& Write |                                                                   |                                          |                                                                                                    |

*Table A-12: User Actions Allowed by Server Compliance Permissions (continued)*

| <b>FEATURE</b><br><b>PERMISSION</b>              | <b>USER ACTION</b>                                   | <b>GLOBAL SHELL</b><br><b>PERMISSION</b> | <b>SERVER</b><br><b>PERMISSION</b><br>(CUSTOMER,<br><b>FACILITY,</b><br><b>DEVICE</b><br><b>GROUP)</b> |
|--------------------------------------------------|------------------------------------------------------|------------------------------------------|----------------------------------------------------------------------------------------------------|
| Allow Remediate Audit/Snap-<br>shot Results: Yes | Remediate Application Configu-<br>ration Rule        | writeServer<br>Filesystem                | Read & Write                                                                                           |
| and<br>Manage Audit or Manage                    | Remediate COM+ Rule                                  | readServerC<br>omplus                    | Read & Write                                                                                           |
| Snapshot Specification: Read<br>& Write          | Remediate Custom Script Rule<br><b>Registry Rule</b> | writeServer<br>Filesystem                | Read & Write                                                                                           |
|                                                  | Remediate File System Rule                           | readServerM<br>etabase                   | Read & Write                                                                                           |
|                                                  | Remediate IIS Metabase Rule                          | readServerR<br>egistry                   | Read & Write                                                                                           |
|                                                  | Remediate Windows Registry<br>Rule                   | writeServer<br>Filesystem                | Read & Write                                                                                           |
| Manage Audit: Read                               | View, schedule, run Audit                            | N/A                                      | Read                                                                                                   |
| Manage Audit: Read & Write                       | Create, edit, delete Audit                           | N/A                                      | Read & Write                                                                                           |
|                                                  | Save Audit as Audit Policy                           | N/A                                      | Read & Write                                                                                           |
|                                                  | Link Audit Policy into Audit                         | N/A                                      | Read & Write                                                                                           |
|                                                  | Create Application Configura-<br>tion Rule           | writeServer<br>Filesystem                | Read & Write                                                                                           |
|                                                  | Create COM+ Rule                                     | readServerC<br>omplus                    | Read & Write                                                                                           |
|                                                  | Create File System Rule                              | writeServer<br>Filesystem                | Read & Write                                                                                           |
|                                                  | Create IIS Metabase Rule                             | readServerM<br>etabase                   | Read & Write                                                                                           |
|                                                  | Create Window Registry Rule                          | readServerR<br>egistry                   | Read & Write                                                                                           |

*Table A-12: User Actions Allowed by Server Compliance Permissions (continued)*

| <b>FEATURE</b><br><b>PERMISSION</b>              | <b>USER ACTION</b>                                   | <b>GLOBAL SHELL</b><br><b>PERMISSION</b> | <b>SERVER</b><br><b>PERMISSION</b><br>(CUSTOMER,<br><b>FACILITY,</b><br><b>DEVICE</b><br><b>GROUP)</b> |
|--------------------------------------------------|------------------------------------------------------|------------------------------------------|----------------------------------------------------------------------------------------------------|
| Manage Audit: Read & Write                       | Create Custom Scripts Rule                           | writeServer                              | Read & Write                                                                                           |
| and                                              |                                                      | Filesystem                               |                                                                                                    |
| Allow Create Custom Script<br>Policy Rules: Yes  |                                                      |                                          |                                                                                                    |
| Manage Audit Results: Read                       | <b>View Audit Results</b>                            | N/A                                      | Read                                                                                                   |
| Manage Audit Results: Read &<br>Write            | Delete Audit Results                                 | N/A                                      | Read & Write                                                                                           |
| Manage Snapshot Specifica-<br>tion: Read         | View, schedule, run Snapshot<br>Specification        | N/A                                      | Read                                                                                                   |
| Manage Snapshot Specifica-<br>tion: Read & Write | Create, edit, and delete Snap-<br>shot Specification | N/A                                      |                                                                                                    |
|                                                  | Save Snapshot Specification as<br>Audit Policy       | N/A                                      |                                                                                                    |
|                                                  | Link Audit Policy Into Audit                         | N/A                                      | Read & Write                                                                                           |
|                                                  | Create Application Configura-<br>tion Rule           | writeServer<br>Filesystem                | Read & Write                                                                                           |
|                                                  | Create COM+ Rule                                     | readServerC<br>omplus                    | Read & Write                                                                                           |
|                                                  | Create File System Rule                              | writeServer<br>Filesystem                | Read & Write                                                                                           |
|                                                  | Create IIS Metabase Rule                             | readServerM<br>etabase                   | Read & Write                                                                                           |
|                                                  | Create Windows Registry Rule                         | readServerR<br>egistry                   | Read & Write                                                                                           |

*Table A-12: User Actions Allowed by Server Compliance Permissions (continued)*

| <b>FEATURE</b><br><b>PERMISSION</b>                     | <b>USER ACTION</b>                                            | <b>GLOBAL SHELL</b><br><b>PERMISSION</b> | <b>SERVER</b><br><b>PERMISSION</b><br>(CUSTOMER,<br><b>FACILITY,</b><br><b>DEVICE</b><br><b>GROUP)</b> |
|---------------------------------------------------------|---------------------------------------------------------------|------------------------------------------|----------------------------------------------------------------------------------------------------|
| Manage Snapshot Specifica-<br>tion: Read & Write<br>and | Create Custom Rule for Snap-<br>shot Specification            | writeServer<br>Filesystem                | Read & Write                                                                                           |
| Create Custom Script Policy<br>Rule                     |                                                               |                                          |                                                                                                    |
| Manage Snapshot: Read                                   | View contents of Snapshot                                     | N/A                                      | Read                                                                                                   |
| Manage Snapshot:<br>Read & Write                        | Delete Snapshot results                                       | N/A                                      | Read & Write                                                                                           |
| Manage Audit Policy: Read                               | View contents of Audits and<br><b>Snapshot Specifications</b> | N/A                                      | Read                                                                                                   |
| Manage Audit Policy:<br>Read & Write                    | Create, edit, and delete Audit<br>Policy.                     | N/A                                      | Read & Write                                                                                           |
|                                                         | Create Application Configura-<br>tion Rule                    | writeServer<br>Filesystem                | Read & Write                                                                                           |
|                                                         | Create COM+ Rule                                              | readServerC<br>omplus                    | Read & Write                                                                                           |
|                                                         | Create File System Rule                                       | writeServer<br>Filesystem                | Read & Write                                                                                           |
|                                                         | Create IIS Metabase Rule                                      | readServerM<br>etabase                   | Read & Write                                                                                           |
|                                                         | Create Windows Registry Rule                                  | readServerR<br>egistry                   | Read & Write                                                                                           |

*Table A-12: User Actions Allowed by Server Compliance Permissions (continued)*

| <b>FEATURE</b><br><b>PERMISSION</b> | <b>USER ACTION</b>        | <b>GLOBAL SHELL</b><br><b>PERMISSION</b> | <b>SERVER</b><br><b>PERMISSION</b><br>(CUSTOMER,<br><b>FACILITY,</b><br><b>DEVICE</b><br><b>GROUP)</b> |
|-------------------------------------|---------------------------|------------------------------------------|----------------------------------------------------------------------------------------------------|
| Manage Audit Policy:                | Create Custom Script Rule | writeServer                              | Read & Write                                                                                           |
| Read & Write                        |                           | Filesystem                               |                                                                                                    |
| and                                 |                           |                                          |                                                                                                    |
| Allow Create Custom Script          |                           |                                          |                                                                                                    |
| Policy Rule                         |                           |                                          |                                                                                                    |

*Table A-12: User Actions Allowed by Server Compliance Permissions (continued)*

## Visual Application Manager Permissions

[Table A-13](#page-247-0) specifies the Visual Application Manager permission required to perform specific actions in the SAS Client. For security administrators, the table answers this question: To perform a particular action, what permissions does a user need?

In [Table A-13,](#page-247-0) most of the entries in the User Action column correspond to menu items in the SAS Client. In addition to feature permissions, server read permissions are required on the managed servers affected by the analyze operation, such as permissions to open a Remote Terminal or a Remote Desktop Client, open the Server Explorer, and open a Global Shell session from the Visual Application Manager.

For details on this feature, see the "Visual Application Manager" chapter in the *Opsware® SAS User's Guide: Application Automation*.

| <b>USER ACTION</b>                    | <b>FEATURE</b><br><b>PERMISSION</b> | <b>SOURCE</b><br><b>SERVER</b><br><b>PERMISSION</b><br>(CUSTOMER,<br><b>FACILITY)</b> |
|---------------------------------------|-------------------------------------|---------------------------------------------------------------------------------------|
| Launch the Visual Application Manager | Allow Analyze: Yes<br>Read & Write  | Read                                                                                  |
| Generate a Topology Scan              | Allow Analyze: Yes<br>Read & Write  | Read                                                                                  |

<span id="page-247-0"></span>*Table A-13: Visual Application Manager Permissions Required for User Actions*

## Visual Packager Permissions

[Table A-14](#page-248-0) specifies the Visual Packager permissions required by users to perform specific actions in the Opsware SAS Client. For security administrators, the table answers this question: To perform a particular action, what permissions does a user need?

In addition to the feature permissions, users also need access to servers. In [Table A-14](#page-248-0), the Source Server Permission column is for the servers referenced when the package is created or modified. The server in the Packaging Server column is where the IDK is installed. These server permissions are specified by the Customer and Facility permissions in the Opsware Command Center.

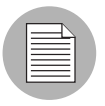

In addition to the feature permissions listed in [Table A-14,](#page-248-0) every user action also requires Write permission on the folder.

For details on this feature, see the *Opsware® SAS Policy Setter's Guide*.

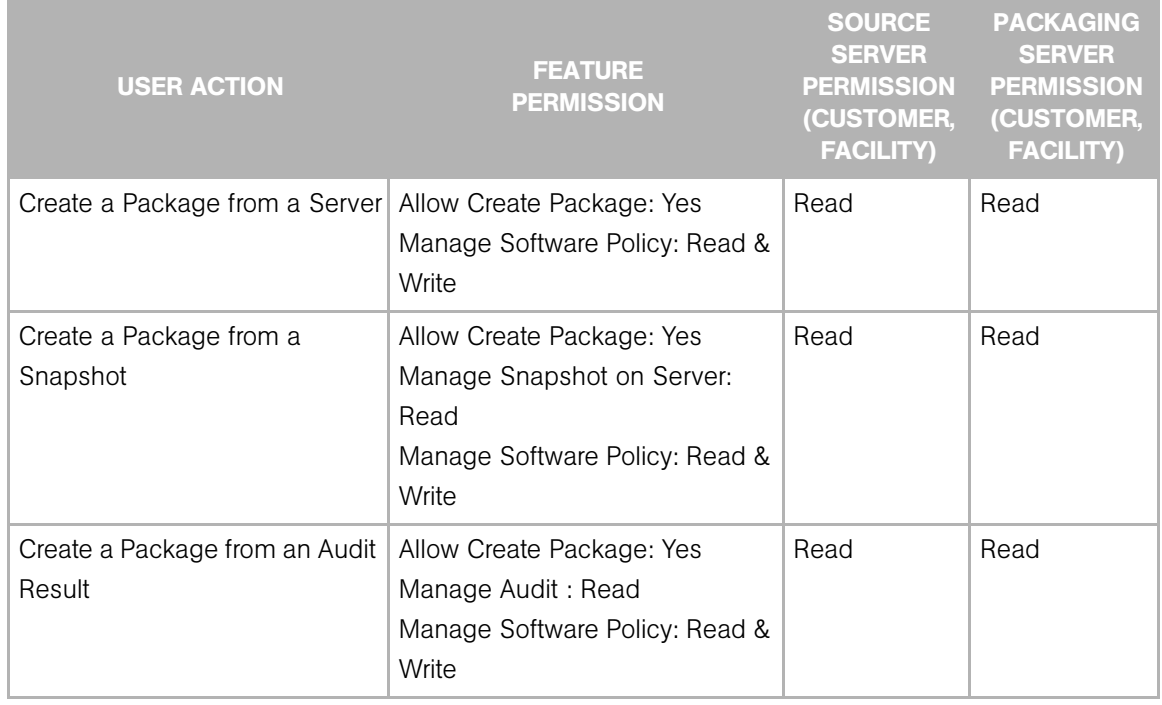

#### <span id="page-248-0"></span>*Table A-14: Visual Packager Permissions Required for User Actions*

### OS Provisioning Permissions

The following section describes the OS Provisioning permissions required by users to perform specific actions in the Opsware SAS. For security administrators, the following table answers this question: To perform a particular action, what permissions does a user need?

In [Table A-2](#page-208-0), the Server Permission column is for the servers referenced by the OS sequence or installation profile. Server permissions are specified by the Customer, Facility, and Device Groups permissions in the Opsware Command Center.

With the OS Provisioning feature in the [type product name here], in order to create and save an OS sequence you must save it in a folder, so you will need write permissions to the folder.

See "Customer Permissions and Folders" on page 73 in this chapter for more information.

| <b>USER ACTION</b>    | <b>FEATURE</b><br><b>PERMISSION</b> | <b>SERVER</b><br><b>PERMISSION</b><br>(CUSTOMER,<br><b>FACILITY,</b><br><b>DEVICE</b><br><b>GROUP)</b> | <b>FOLDER</b><br><b>PERMISSION</b> |
|-----------------------|-------------------------------------|----------------------------------------------------------------------------------------------------|------------------------------------|
| <b>OS Sequence</b>    |                                     |                                                                                                    |                                    |
| Create OS<br>Sequence | Manage OS Sequence:<br>Read & Write | None                                                                                                   | Write                              |
| View OS<br>Sequence   | Manage OS Sequence:<br>Read         | None                                                                                                   | Read                               |
| Edit OS Sequence      | Manage OS Sequence:<br>Read & Write | None                                                                                                   | Write                              |
| Delete OS<br>Sequence | Manage OS Sequence:<br>Read & Write | None                                                                                                   | Write                              |

<span id="page-249-0"></span>*Table A-15: OS Provisioning Permissions Required for User Actions*

| <b>USER ACTION</b>                                          | <b>FEATURE</b><br><b>PERMISSION</b>                                     | <b>SERVER</b><br><b>PERMISSION</b><br>(CUSTOMER,<br><b>FACILITY,</b><br><b>DEVICE</b><br><b>GROUP)</b> | <b>FOLDER</b><br><b>PERMISSION</b> |  |  |  |
|-------------------------------------------------------------|-------------------------------------------------------------------------|----------------------------------------------------------------------------------------------------|------------------------------------|--|--|--|
| Run OS Sequence<br>(From server or<br>from OS<br>sequences) | Manage OS Sequence:<br>Read<br>and<br>Allow Execute OS Sequence:<br>Yes | Read & Write                                                                                           | Read                               |  |  |  |
| View<br>unprovisioned<br>servers                            | OCC permission: Server Pool                                             | Read                                                                                                   | N/A                                |  |  |  |
| <b>OS Installation Profile</b>                              |                                                                         |                                                                                                    |                                    |  |  |  |
| Create, edit, delete<br>OS installation<br>profile          | Wizard: Prepare OS                                                      | Read                                                                                                   | N/A                                |  |  |  |
| <b>Unprovisioned Server List</b>                            |                                                                         |                                                                                                    |                                    |  |  |  |
| View servers in the<br>unprovisioned<br>server list         | Server Pool                                                             | N/A                                                                                                    | N/A                                |  |  |  |

*Table A-15: OS Provisioning Permissions Required for User Actions (continued)*

[Table A-15](#page-249-0) lists the actions that users can perform for each OS Provisioning permission. [Table A-15](#page-249-0) has the same data as [Table A-16,](#page-251-0) but is sorted by feature permission.

For security administrators, [Table A-15](#page-249-0) answers this question: If a user is granted a particular feature permission, what actions can the user perform?

| <b>FEATURE</b><br><b>PERMISSION</b>                         | <b>USER ACTION</b>                               | <b>SERVER</b><br><b>PERMISSION</b><br>(CUSTOMER,<br><b>FACILITY,</b><br><b>DEVICE</b><br><b>GROUP)</b> | <b>FOLDER</b> |
|-------------------------------------------------------------|--------------------------------------------------|----------------------------------------------------------------------------------------------------|---------------|
| Manage OS Sequence: Read                                    | View OS sequence                                 | Read                                                                                                   | Read          |
| Manage OS Sequence: Read &                                  | Run OS sequence                                  | Write                                                                                                  | Write         |
| Write<br>Manage OS Sequence: Read &<br>Write                | Create OS sequence                               | Read                                                                                                   | <b>Write</b>  |
| Allow Execute OS Sequence: Yes                              | Run OS sequence                                  | Write                                                                                                  | Read          |
| Allow Execute OS Sequence: No                               | View OS sequence                                 | N/A                                                                                                    | Read          |
| Manage OS Sequence: Read<br>Allow execute OS Sequence: Yes  | Run OS sequence                                  | Write                                                                                                  | Read          |
| Manage OS Sequence: Read<br>Allow Execute OS Sequence: No   | View OS sequence                                 | Read                                                                                                   | Read          |
| Manage OS Sequence: Write<br>Allow Execute OS Sequence: Yes | Run OS sequence<br>Edit OS sequence              | Write                                                                                                  | Write         |
| Manage OS Sequence: Write<br>Allow Execute OS Sequence: No  | Edit OS sequence                                 | Read                                                                                                   | Write         |
| Wizard: Prepare OS                                          | Create, edit, delete OS<br>installation profile  | Read                                                                                                   | N/A           |
| Server Pool                                                 | View servers in the<br>unprovisioned server list | Read                                                                                                   | N/A           |

<span id="page-251-0"></span>*Table A-16: User Actions Allowed in the [type product name here] by OS Provisioning Permissions*
### <span id="page-252-1"></span><span id="page-252-0"></span>Script Execution Permissions

The following table provides an overview of the most common script management and script execution tasks, and displays the permissions required to perform a task. Because each task is performed on a specific type of script (My Scripts, Shared Script, or Ad-Hoc Script), the table also lists the permissions according to the type of script.

*Table A-17: Permissions Required for Script Tasks*

| <b>SCRIPT TASK</b>                          | <b>SCRIPT TYPE</b>                 | <b>REQUIRED</b><br><b>PERMISSIONS FOR</b><br><b>SCRIPT TASK AND</b><br><b>TYPE</b> | <b>COMMENTS</b> |  |
|---------------------------------------------|------------------------------------|------------------------------------------------------------------------------------|-----------------|--|
| <b>SCRIPT MANAGEMENT TASKS</b>              |                                    |                                                                                    |                 |  |
| View list of available<br>scripts.          | My Script,<br><b>Shared Script</b> | Scripts                                                                            |                 |  |
| Create or upload<br>and store a script.     | My Script                          | <b>Scripts</b>                                                                     |                 |  |
| Edit, delete, or view<br>a stored script.   | My Script                          | <b>Scripts</b>                                                                     |                 |  |
| View version history<br>of a stored script. | My Script                          | <b>Scripts</b>                                                                     |                 |  |
| Create or upload                            | <b>Shared Script</b>               | Scripts                                                                            |                 |  |
| and store a script.                         |                                    | <b>Edit Shared Scripts</b>                                                         |                 |  |
| Edit, delete, or view<br>a stored script.   | <b>Shared Script</b>               | Scripts                                                                            |                 |  |
|                                             |                                    | <b>Edit Shared Scripts</b>                                                         |                 |  |
| View version history                        | <b>Shared Script</b>               | Scripts                                                                            |                 |  |
| of a stored script.                         |                                    | <b>Edit Shared Scripts</b>                                                         |                 |  |

| <b>SCRIPT TASK</b>                                | <b>SCRIPT TYPE</b>   | <b>REQUIRED</b><br><b>PERMISSIONS FOR</b><br><b>SCRIPT TASK AND</b><br><b>TYPE</b>                                                                                  | <b>COMMENTS</b>                                                                                                    |
|---------------------------------------------------|----------------------|----------------------------------------------------------------------------------------------------|----------------------------------------------------------------------------------------------------|
| <b>SCRIPT EXECUTION TASKS</b>                     |                      |                                                                                                    |                                                                                                    |
| Execute a script<br>(as root or local<br>system). | <b>Shared Script</b> | Wizard: Run Scripts<br>Read & Write (for<br>servers associated<br>with customers,<br>facilities, or device<br>groups)                                               | A Shared Script<br>always executes on<br>a server as root or<br>local system.                                                                                                    |
| Execute a script<br>(requires a<br>password).     | My Script            | Wizard: Run Scripts<br><b>Scripts</b><br>Read & Write (for<br>servers associated<br>with customers,<br>facilities, or device<br>groups)                             | With Wizard: Run<br>Scripts and Scripts<br>permissions,<br>execution of a My<br>Script requires the<br>use of a password.                                                         |
| Execute a script<br>(as root or local<br>system). | My Script            | Wizard: Run Scripts<br><b>Scripts</b><br>Run My Script As<br>Root<br>Read & Write (for<br>servers associated<br>with customers,<br>facilities, or device<br>groups) | With Run My Script<br>As Root permission,<br>no password is<br>required. Without<br>this permission, the<br>user can still<br>execute the script,<br>but only with a<br>password. |

*Table A-17: Permissions Required for Script Tasks (continued)*

| <b>SCRIPT TASK</b>                                                                       | <b>SCRIPT TYPE</b>                            | <b>REQUIRED</b><br><b>PERMISSIONS FOR</b><br><b>SCRIPT TASK AND</b><br><b>TYPE</b>                                                                           | <b>COMMENTS</b>                                                                                                    |
|------------------------------------------------------------------------------------------|-----------------------------------------------|----------------------------------------------------------------------------------------------------|----------------------------------------------------------------------------------------------------|
| Create (or upload)<br>and then execute an<br>Ad-Hoc Script<br>(requires a<br>password).  | Ad-Hoc Script                                 | Wizard: Run Scripts<br><b>Scripts</b><br>Read & Write (for<br>servers associated<br>with customers,<br>facilities, or device<br>groups)                      | With Wizard: Run<br>Scripts and Scripts<br>permissions, a<br>password is<br>required to execute<br>an Ad-Hoc Script.                                                                  |
| Create (or upload)<br>and then execute an<br>Ad-Hoc Script<br>(as root/local<br>system). | Ad-Hoc Script                                 | Wizard: Run Scripts<br>Scripts<br>Run My Script As<br>Root<br>Read & Write (for<br>servers associated<br>with customers,<br>facilities, or device<br>groups) | With Wizard: Run<br>Scripts, Scripts, and<br>Run My Script As<br>Root permissions,<br>an Ad-Hoc Script<br>executes on the<br>servers as root/local<br>system (without a<br>password). |
| View execution<br>results data.                                                          | My Script, Shared<br>Script, Ad-Hoc<br>Script | • Wizard: Run<br>Scripts                                                                                                    | The Wizard: Run<br>Scripts permission<br>allows a user to<br>view results<br>information for any<br>executed script.                                                                  |

*Table A-17: Permissions Required for Script Tasks (continued)*

### <span id="page-254-0"></span>Predefined User Group Permissions

The following table lists the permissions of the predefined user groups for the features in the Opsware Command Center. An X in a table cell indicates that the group has permission to use the feature. The headings in the table columns abbreviate the names of the user groups as follows:

- Basic: Basic Users
- Inter: Intermediate Users
- Adv: Advanced Users
- OSA: Opsware System Administrators
- Admin: Administrators

#### *Table A-18: OCC Permissions of the Predefined User Groups*

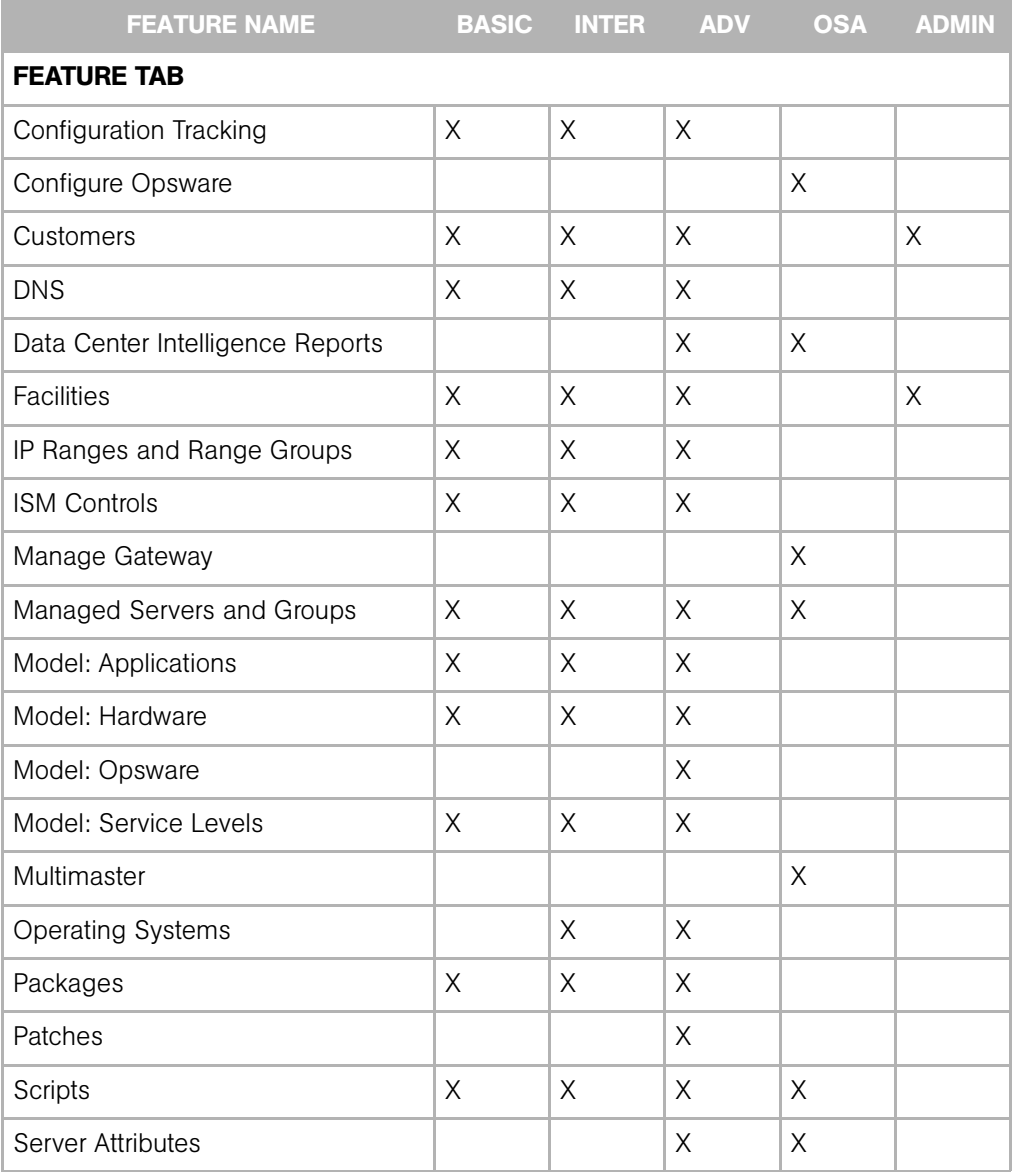

| <b>FEATURE NAME</b>            | <b>BASIC</b> | <b>INTER</b> | ADV | <b>OSA</b> | <b>ADMIN</b> |
|--------------------------------|--------------|--------------|-----|------------|--------------|
| Server Pool                    |              | Χ            | X   |            |              |
| System Diagnosis               |              |              | Χ   | X          |              |
| Templates                      | X            | Χ            | Χ   |            |              |
| Wizard: Custom Extension       |              |              | X   | $\times$   |              |
| Wizard: Install Template       | Χ            | Χ            | Χ   |            |              |
| Wizard: Install Patch          | Χ            | Χ            | Χ   |            |              |
| Wizard: Install Software       | Χ            | Χ            | X   |            |              |
| Wizard: Microsoft Patch Update | X            | Χ            | Χ   |            |              |
| Wizard: OS Provisioning        | X            | Χ            | Χ   |            |              |
| Wizard: Prepare OS             | Χ            | Χ            | X   |            |              |
| Wizard: Reconcile              | X            | Χ            | Χ   |            |              |
| Wizard: Run Scripts            | Χ            | Χ            | Χ   | X          |              |
| Wizard: Uninstall Patch        | Χ            | Χ            | X   |            |              |
| Wizard: Uninstall Software     | X            | Χ            | Χ   |            |              |
| Wizard: Upload Patch           | X            | X            | Χ   |            |              |
| <b>OTHER TAB</b>               |              |              |     |            |              |
| <b>Edit Shared Scripts</b>     |              |              | Χ   | Χ          |              |
| Run My Scripts as Root         | X            | X            | Χ   | X          |              |
| Deactivate                     |              | Χ            | X   |            |              |
| Allow Run Refresh Jobs         |              |              |     |            |              |
| Manage Public Device Groups    |              |              |     | Χ          |              |
| Model Public Device Groups     |              |              |     |            |              |
| View All Jobs                  |              |              |     |            |              |
| Edit All Jobs                  |              |              |     |            |              |
| Locking: Application Servers   |              | X            | X   |            |              |
| Locking: Database Servers      |              | Χ            | Χ   |            |              |

*Table A-18: OCC Permissions of the Predefined User Groups (continued)*

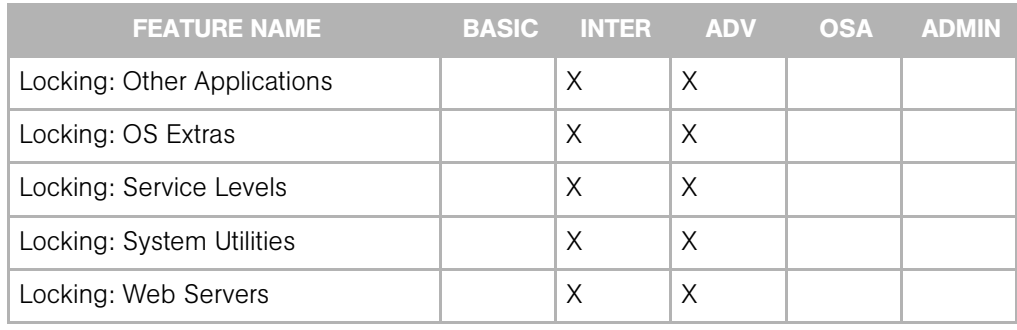

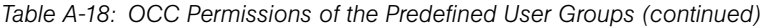

Only the Administrator group also has permission to manage Opsware users and user groups, a feature not listed on the Opsware Command Center tabs.

All predefined groups have Read & Write permission to the categories listed in the Node Stacks tab of the Opsware Command Center. These categories include the subtrees of the software application tree, as well as service levels.

The following table lists the permissions of the predefined user groups for the Opsware SAS Client features.

The table cells contain the following abbreviations:

- $\cdot$  R: Read (only)
- RW: Read & Write
- Y: Yes
- **N**: No or None

*Table A-19: Opsware SAS Client Permissions of the Predefined USer Groups*

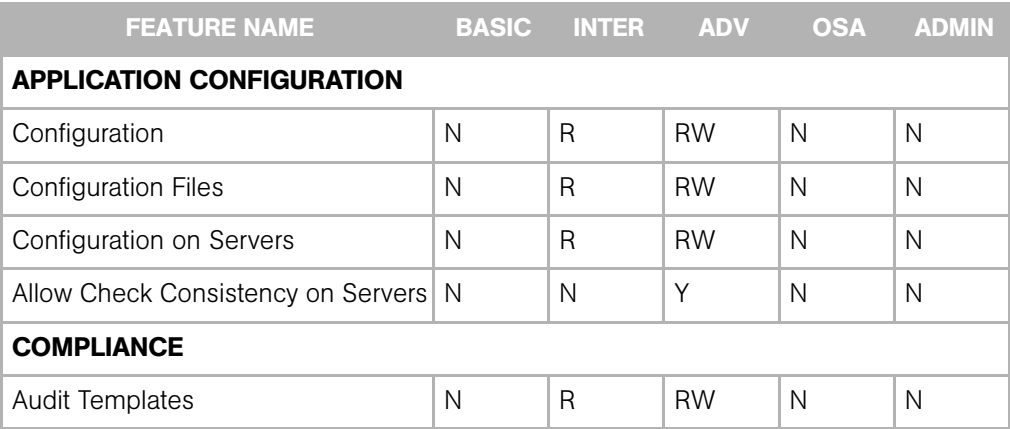

| <b>FEATURE NAME</b>                  | <b>BASIC</b> | <b>INTER</b> | <b>ADV</b> | <b>OSA</b>   | <b>ADMIN</b> |
|--------------------------------------|--------------|--------------|------------|--------------|--------------|
| <b>Audit Results</b>                 | N            | R            | <b>RW</b>  | $\mathsf{N}$ | $\mathsf{N}$ |
| <b>Snapshot Templates</b>            | N            | R            | <b>RW</b>  | $\mathsf{N}$ | $\mathsf{N}$ |
| Snapshots (specific to servers)      | N            | R            | <b>RW</b>  | N            | $\mathsf{N}$ |
| Selection Criteria                   | N            | R            | <b>RW</b>  | N            | N            |
| Allow General Snapshot<br>Management | N            | Y            | Y          | N            | $\mathsf{N}$ |
| <b>VISUAL PACKAGER</b>               |              |              |            |              |              |
| Allow Create Package                 | $\mathsf{N}$ | $\mathsf{N}$ | Υ          | $\mathsf{N}$ | $\mathsf{N}$ |
| <b>AGENT DEPLOYMENT</b>              |              |              |            |              |              |
| Allow Deploy Agent                   | $\mathsf{N}$ | $\mathsf{N}$ | Y          | $\mathsf{N}$ | $\mathsf{N}$ |
| <b>Allow Scan Network</b>            | $\mathsf{N}$ | N            | Υ          | N            | $\mathsf{N}$ |
| <b>PATCH MANAGEMENT</b>              |              |              |            |              |              |
| Manage Patch                         | $\mathsf{N}$ | $\mathsf{N}$ | <b>RW</b>  | $\mathsf{N}$ | $\mathsf{N}$ |
| Manage Patch Policy                  | N            | $\mathsf{N}$ | <b>RW</b>  | $\mathsf{N}$ | $\mathsf{N}$ |
| Allow Install Patch                  | $\mathsf{N}$ | $\mathsf{N}$ | Υ          | $\mathsf{N}$ | $\mathsf{N}$ |
| <b>Allow Uninstall Patch</b>         | $\mathsf{N}$ | N            | Υ          | $\mathsf{N}$ | $\mathsf{N}$ |
| Manage Patch Compliance Rules        | N            | N            | N          | N            | N            |

*Table A-19: Opsware SAS Client Permissions of the Predefined USer Groups (continued)*

When Opsware SAS is first installed, default permissions are assigned to the top-level folders. The following table lists these default permissions. The table uses the following abbreviations for permissions:

- L: List Contents of Folder
- R: Read Objects Within Folder
- W: Write Objects Within Folder

### • P: Edit Folder Permissions

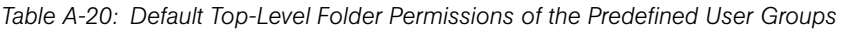

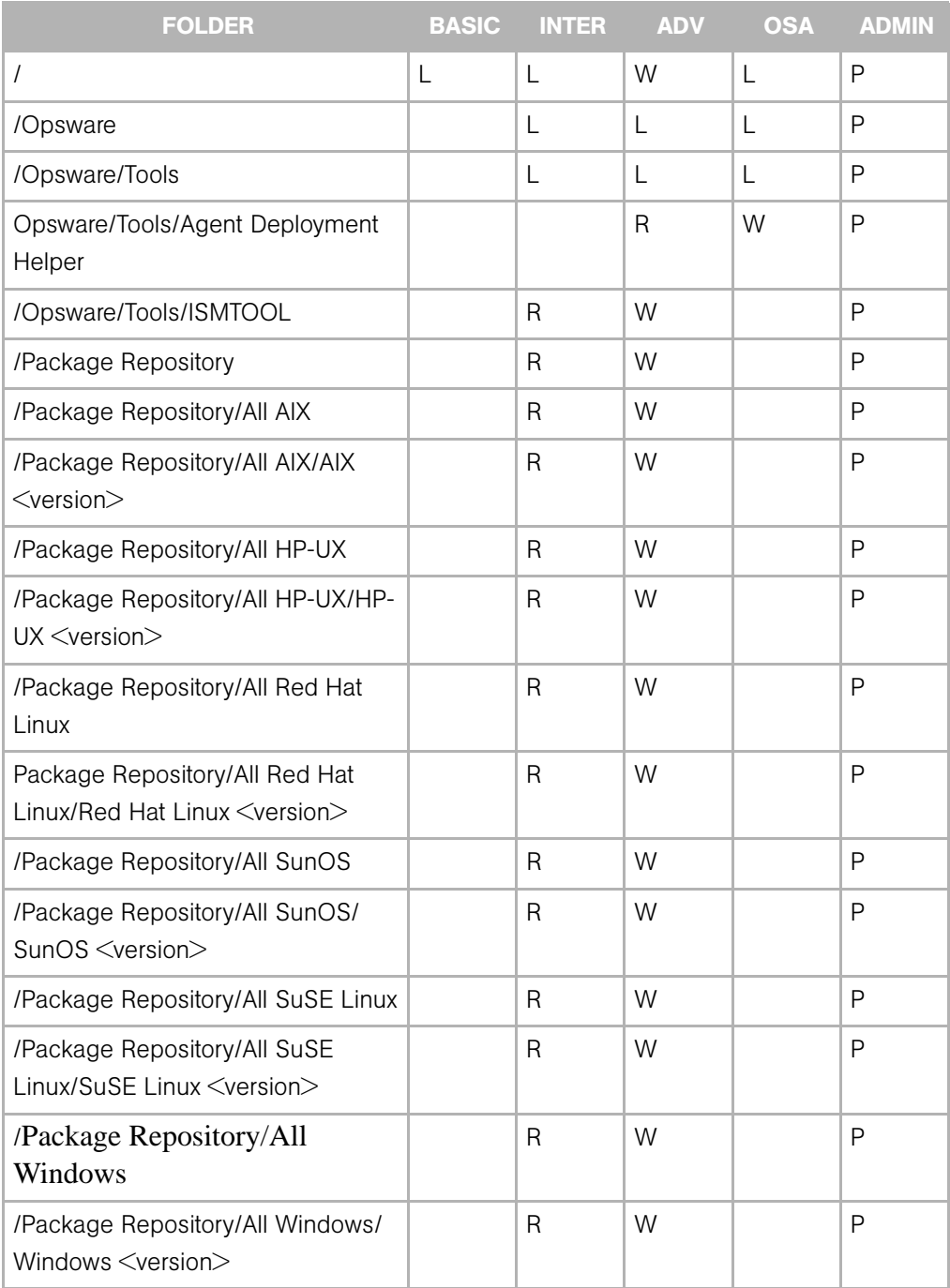

### <span id="page-260-0"></span>Code Deployment User Groups

The following tables describe the capabilities of the Code Deployment user groups. For more information, see the Accessing Code Deployment & Rollback section of the *Opsware® SAS User's Guide: Server Automation*.

*Table A-21: Special Code Deployment User Groups*

| <b>CODE DEPLOYMENT USER</b><br><b>GROUP</b> | <b>DESCRIPTION</b>                                                                                                    |
|---------------------------------------------|----------------------------------------------------------------------------------------------------|
| Super User                                  | Can define, request, or perform any code deployment<br>operation on hosts designated for either staging or<br>production. Because a Super User can perform<br>operations on hosts associated with any customer, only<br>a few users should belong to this group.                                               |
| <b>History Viewer</b>                       | Can view a log of operations (service operations,<br>synchronizations and sequences) that have been<br>previously executed from the Code Deployment feature.<br>Viewing this information can help you determine the<br>status of particular deployment operations, and whether<br>they completed successfully. |

*Table A-22: Service User Groups*

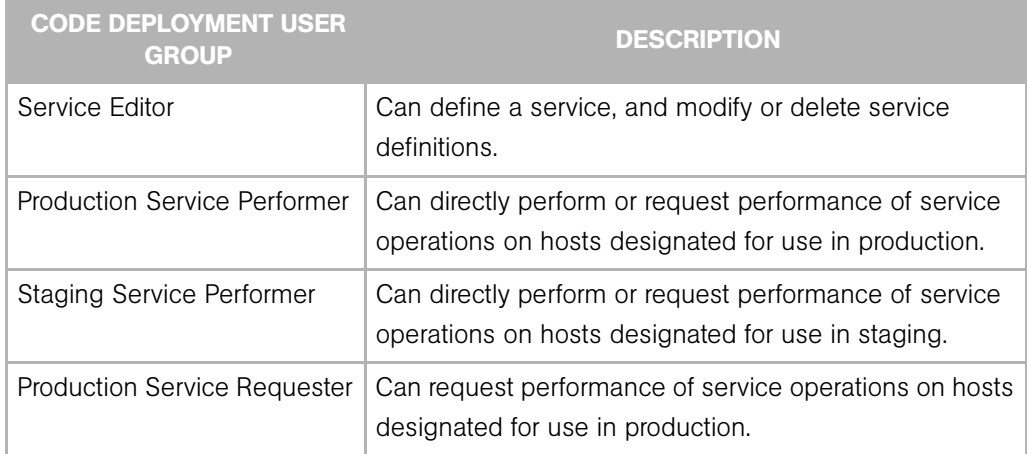

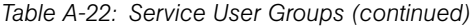

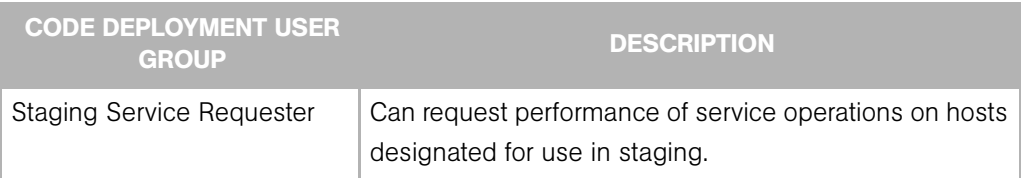

### *Table A-23: Synchronization User Groups*

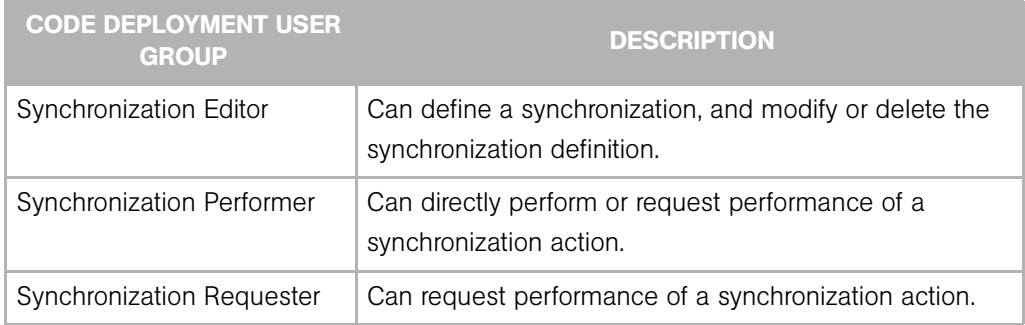

#### *Table A-24: Sequence User Groups*

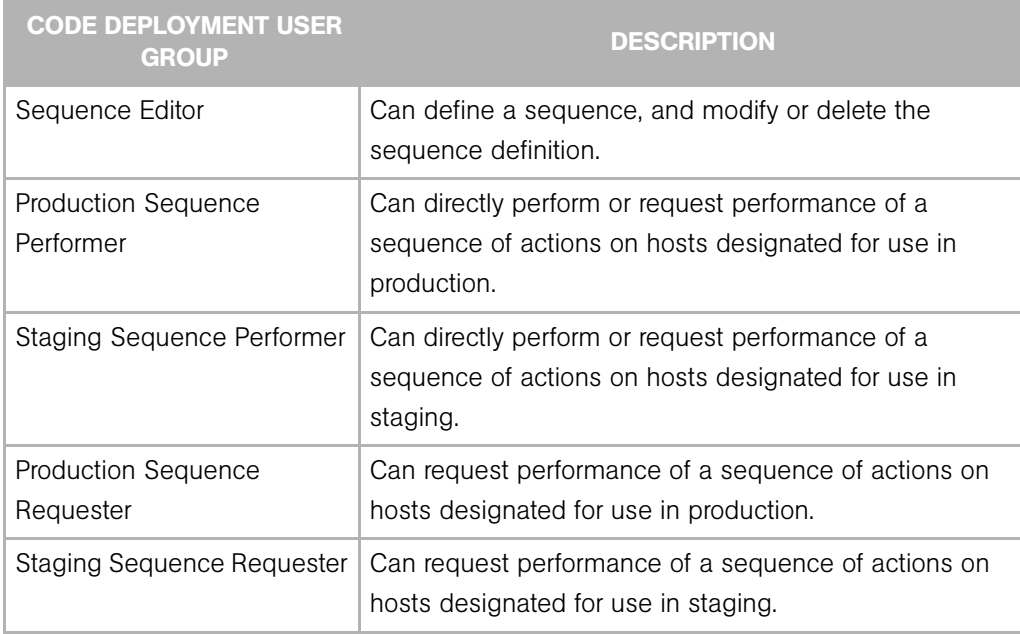

# Appendix B: Software Repository Replicator Setup

### IN THIS CHAPTER

After you install an Opsware core in multimaster mode, you can set up replication for the Software Repository in a facility.

This section discusses the following topics:

- • [Overview of the Software Repository Replicator](#page-262-0)
- • [Prerequisites for Using the Software Repository Replicator](#page-262-1)
- <span id="page-262-3"></span>• [Software Repository Replicator Configuration](#page-263-0)

### <span id="page-262-0"></span>Overview of the Software Repository Replicator

The Software Repository Replicator provides backup functionality for Software Repositories running in a multimaster mesh. In most deployments, the Software Repositories do not all have the same content. If one of the Software Repositories becomes unavailable, this might result in some packages not being available until the Software Repository is back online.

Using the Software Repository Replicator allows you to have redundant copies of Software Repositories and thereby helps to ensure that all packages remain available even when a Software Repository goes offline.

### <span id="page-262-2"></span><span id="page-262-1"></span>Prerequisites for Using the Software Repository Replicator

Before you set up the Software Repository Replicator, you must meet the following prerequisites:

- SSH must be installed on the source and target Software Repositories.
- Port 22 must be open on the firewalls.

• Passwordless SSH as root must be enabled between the source and target repositories.

### <span id="page-263-0"></span>Software Repository Replicator Configuration

<span id="page-263-1"></span>By default, the Opsware Installer installs the software you need to set up Software Repository replication when you install the multimaster Software Repository.

From the source core, use the replicator.conf file found in the /cust/word/etc/ directory to configure the Software Repository Replicator.

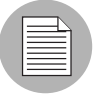

To set up Software Repository replication, you do *not* need to modify the replicator.conf files in the target cores. However, you must specify to replicate the directory /cust/word/etc/ to all the target cores. You specify which target cores to replicate to by entering them in the host chain section of the replicator.conf file. When you specify replication to these target cores, the replicator.conf file will propagate to the Software Repositories in the target cores.

See the bullet about defining host chains on [page 265.](#page-264-0) [See "Sample Software Repository](#page-265-0)  [Replicator Configuration" on page 266 in this chapter for information about](#page-265-0) how to specify target cores in a host chain.

In this file, you must specify the following settings:

• The values for User, Timestampdir, and SSH\_PATH.

The Software Repository Replicator keeps timestamps of when it runs.

• For each directory that you want to replicate, specify the Directory or WordDirectory tag.

Before you set up replication for the Software Repository, you need to determine which directories to replicate. This guide does not document the entire file system directory hierarchy for the host running the Software Repository.

To determine which directories you should consider replicating (and the configuration to accomplish this), contact your Opsware, Inc. Support Representative for assistance making this determination.

The Software Repository Replicator parses the Directory tags, and these are ignored by the Software Repository. Therefore, you can use the Directory tag to replicate files that

are not served by the Software Repository. WordDirectory tags are parsed by both the Package Replicator and the Software Repository.

You should specify these tags for each directory you want to replicate because the Software Repository Replicator is not the only process that parses the replicator.conf file. Some of the other processes that parse the replicator.conf file only use WordDirectory as a backup repository and ignore entries labeled "Directory."

The directory /cust/word/mmword\_local is a symlink; therefore, you need to replicate its target /cust/word/<*facility\_name*>.

Do *not* replicate the directories for mmword\_cache and mmword\_local.

The Software Repository should ignore directories that are not actual software repositories while serving files. For example, files should not be served from the directory, /cust/word/etc/.

• Specify the replication rate in seconds.

<span id="page-264-0"></span>Define host chains. Make sure that the host names you specify are the actual host names (that is, the same that the hostname command returns).

For example, hostA hostB hostC means that a directory will be replicated from hostA to hostB to hostC.

For example hostA hostB, hostA hostC means that a directory will be replicated from hostA to hostB and from hostA to hostC.

In these examples, if you want the packages on each Software Repository host backed up, all the hosts have to be in the same multimaster mesh.

Verify that you can use passwordless SSH to connect from the source host to the destination host as it is specified for each host chain in the replicator.conf file (that is, if you specify FQDN, try to connect with SSH with FQDN even if host. subdomain resolves to the correct location.)

After you configure the Software Repository Replicator, you must re-start the replicator so that it will automatically re-read its configuration file. At each destination core, wait for the time period you specified in the replicator.conf file before you re-start the replicator.

To re-start the replicator, enter the following command on the server running the Software Repository component:

```
/etc/init.d/replicator [start/stop]
```
#### <span id="page-265-0"></span>Sample Software Repository Replicator Configuration

```
User: root 
Timestampdir: /var/lc/replicator 
SSH_PATH: /lc/bin/ssh
Directory: 60 /cust/word/etc 
Chain: theword01.subdomain1.domain.com 
     theword01.subdomain2.domain.com 
Chain: theword01.subdomain1.domain.com 
     theword01.subdomain3.domain.com 
WordDirectory: 60 /cust/word/facility1 
Chain: theword01.subdomain1.domain.com 
     theword01.subdomain2.domain.com 
WordDirectory: 60 /cust/word/facility2 
Chain: theword01.subdomain2.domain.com 
     theword01.subdomain3.domain.com 
WordDirectory: 60 /cust/word/facility3 
Chain: theword01.subdomain3.domain.com 
theword01.subdomain1.domain.com
```
# Index

## A

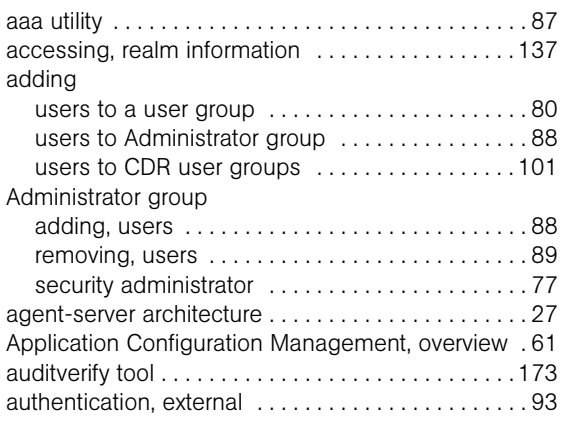

## B

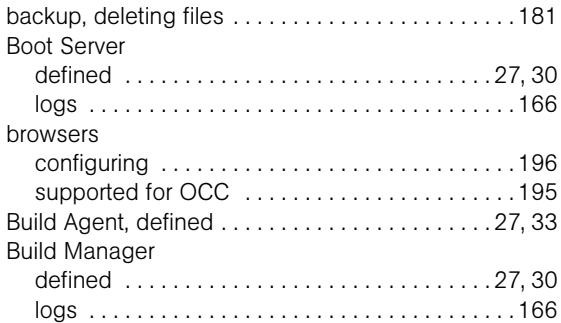

## C

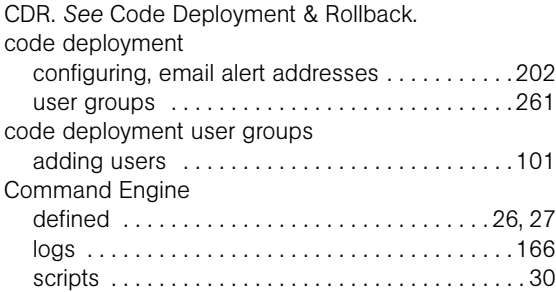

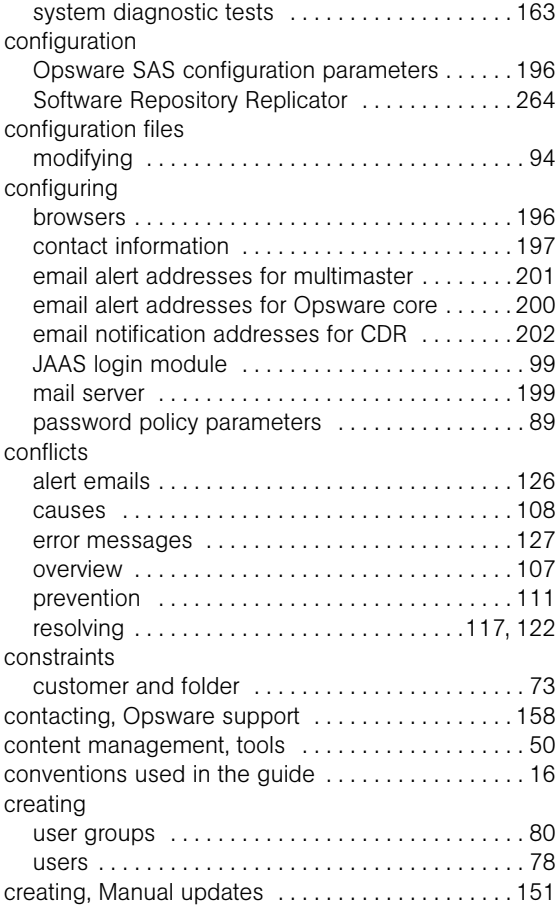

## D

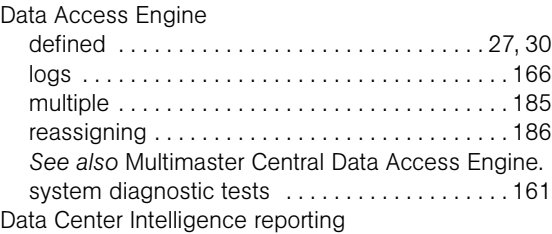

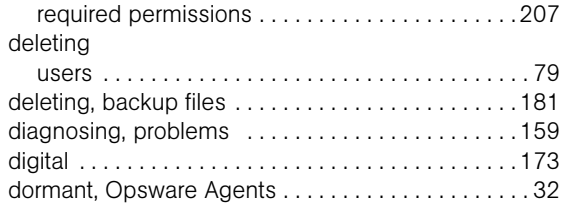

## E

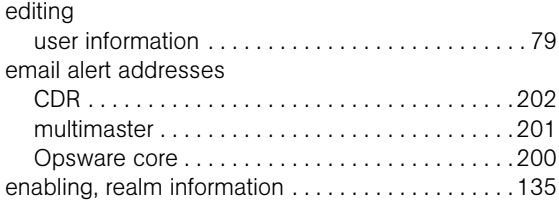

# F

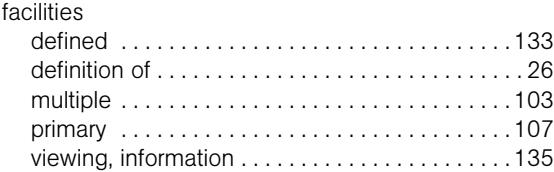

# G

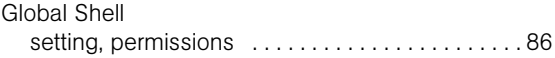

# I

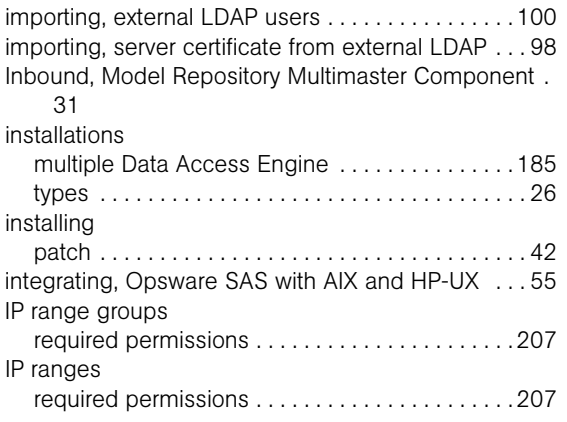

# J

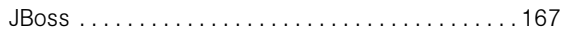

## L

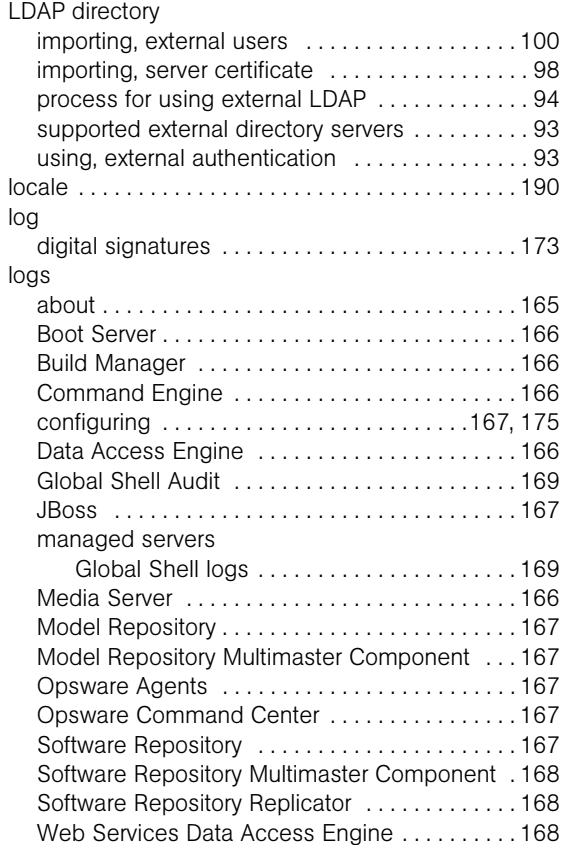

### M

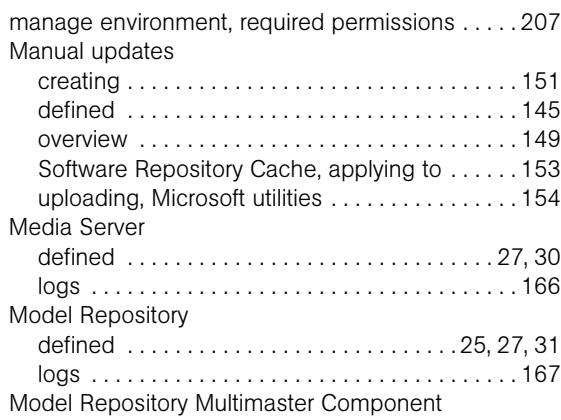

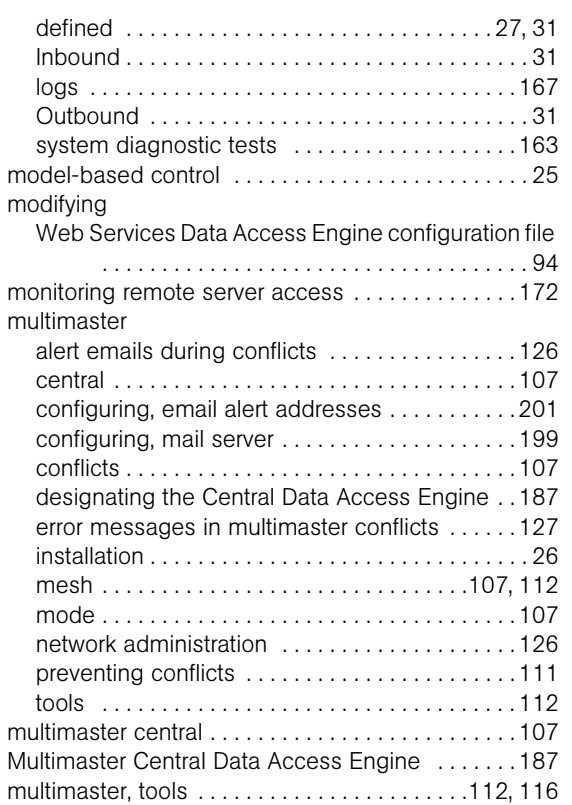

## N

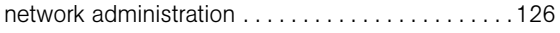

## O

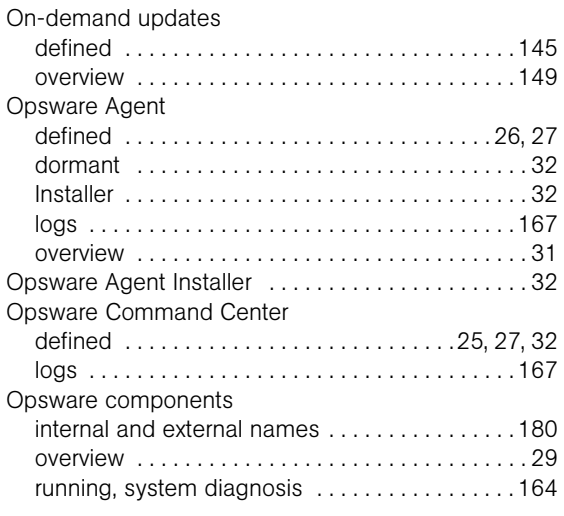

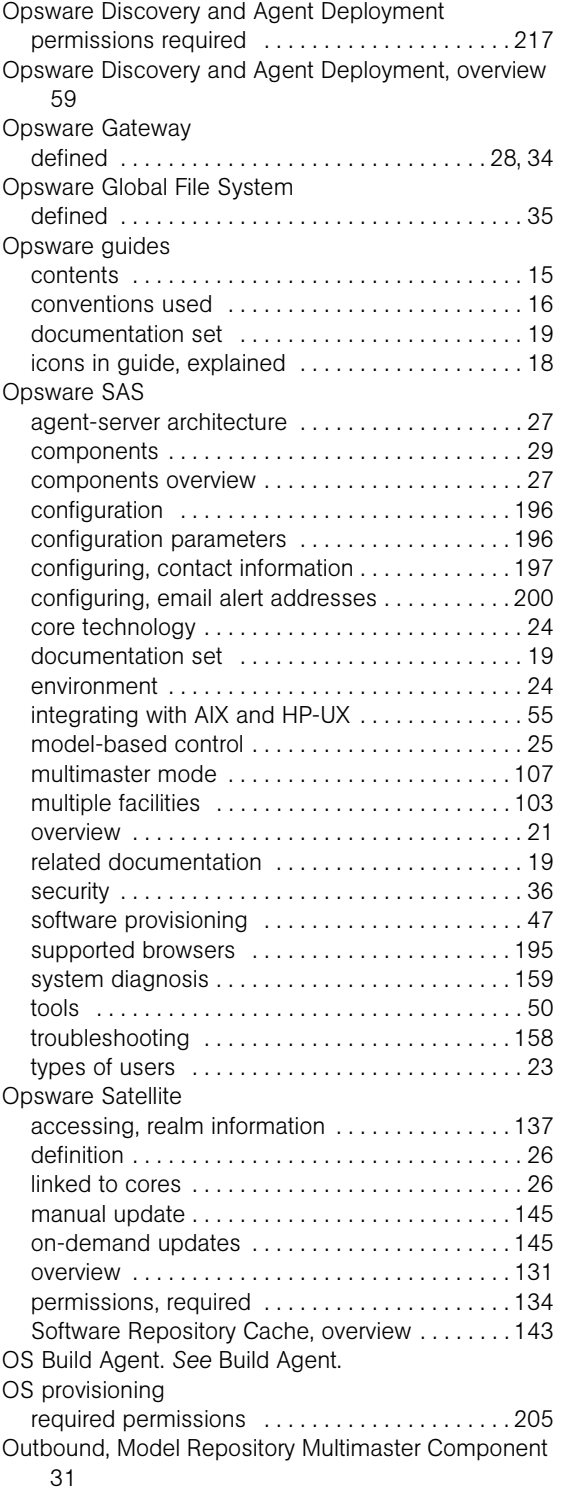

### P

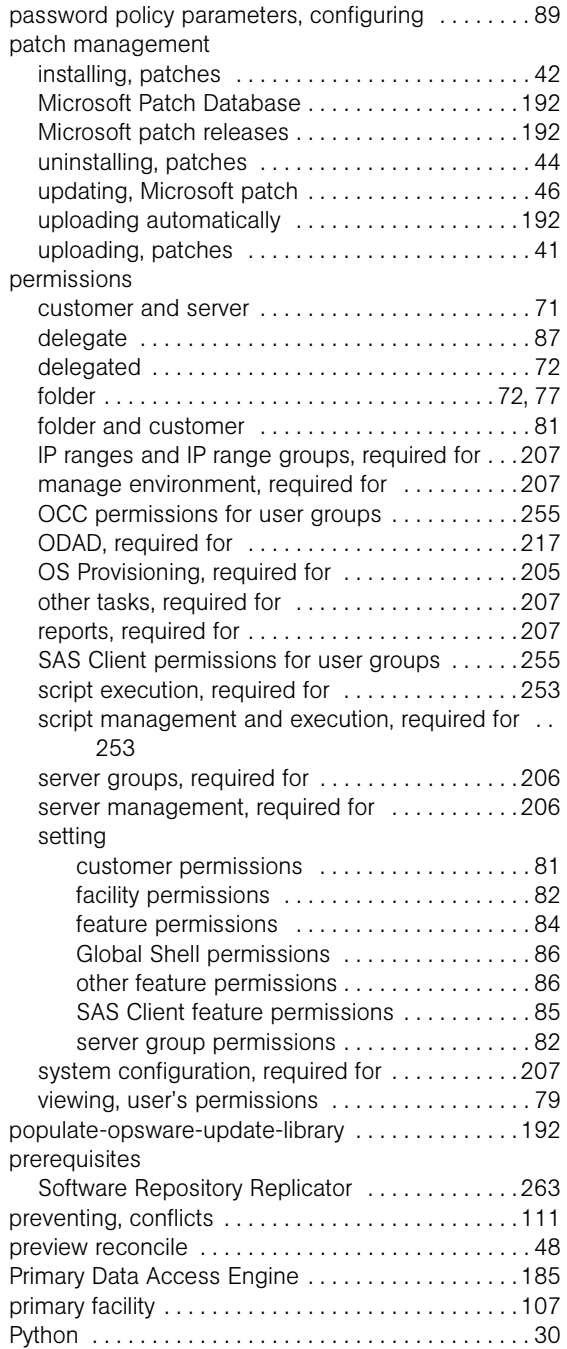

#### defined [. . . . . . . . . . . . . . . . . . . . . . . . . . . . . . . . . 133](#page-132-0) enabling realm information [. . . . . . . . . . . . . . . . . 135](#page-134-0) viewing realm information [. . . . . . . . . . . . . . . . . . 137](#page-136-1) reassigning, Data Access Engine [. . . . . . . . . . . . . . 186](#page-185-0) reconcile [. . . . . . . . . . . . . . . . . . . . . . . . . . . . . . . . . . . 49](#page-48-0) reconciling [. . . . . . . . . . . . . . . . . . . . . . . . . . . . . . . . . . 33](#page-32-1) removing users from Administrator group [. . . . . . . . . . . . . . 89](#page-88-0) resolving conflicts by object [. . . . . . . . . . . . . . . . . . . . . . . . 117](#page-116-0) conflicts by transaction [. . . . . . . . . . . . . . . . . . . . 122](#page-121-0) running, system diagnosis [. . . . . . . . . . . . . . . . . . . . 164](#page-163-0)

## S

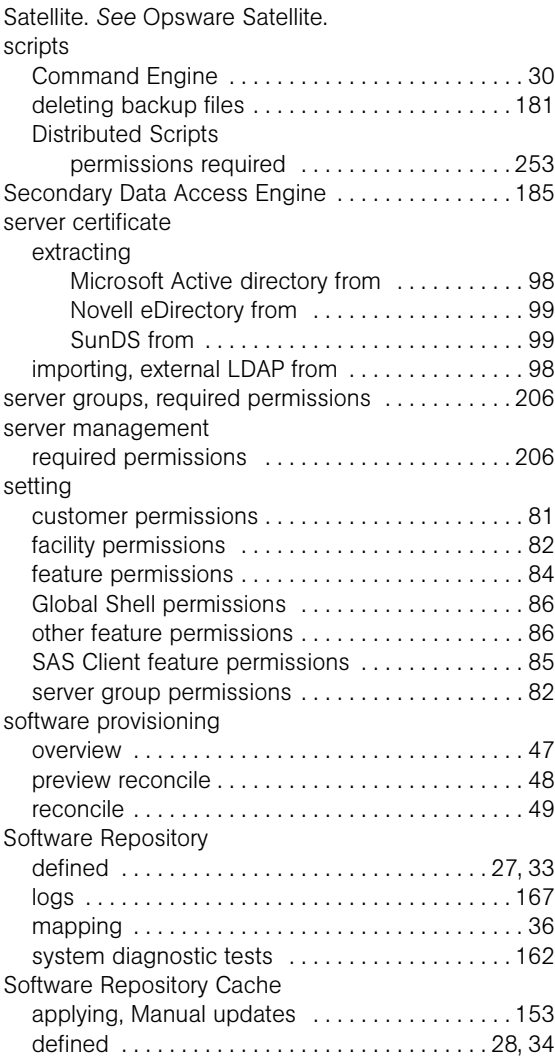

## R

realms

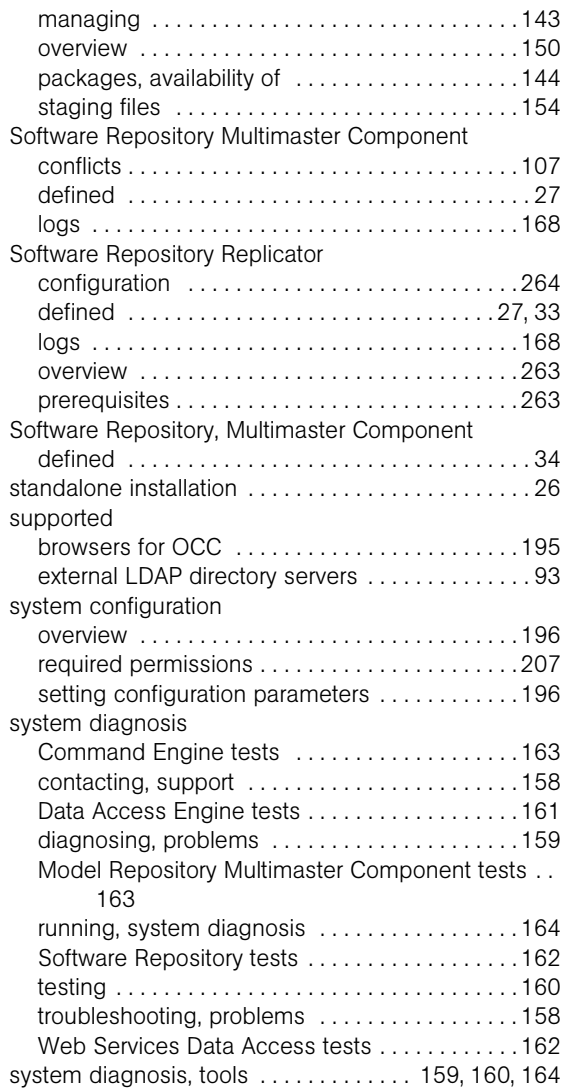

## T

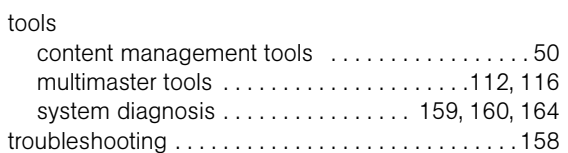

## U

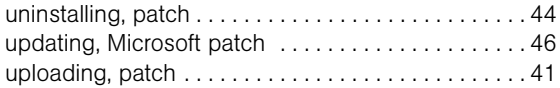

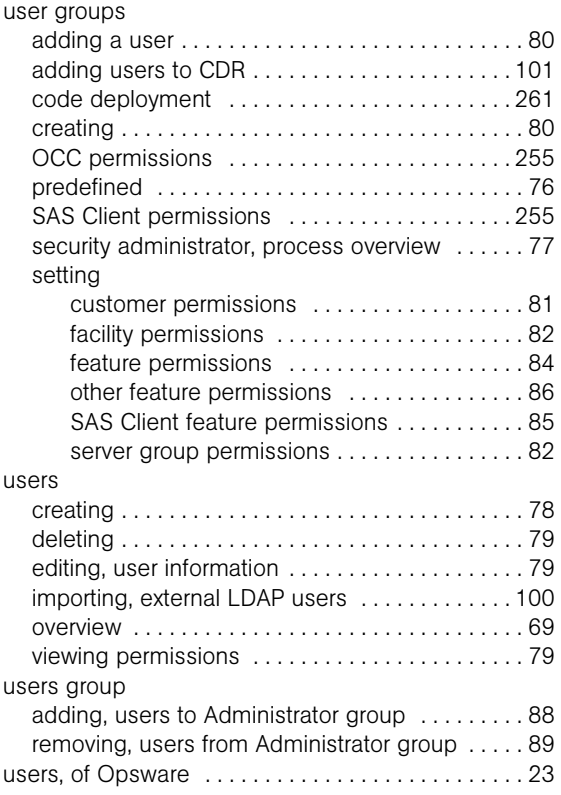

# V

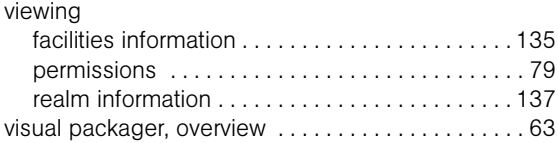

## W

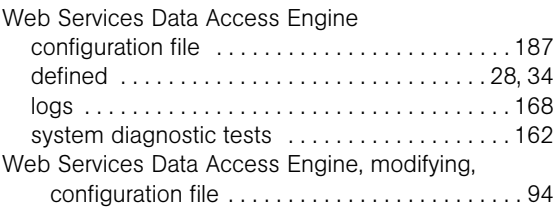